# **Cómo enseñar** desde el aula virtual

Buenas prácticas y sus fundamentos teóricos

**Enrique Ruiz Blanco** Noelia Abaca **Mauro Ramón Virginia Melonari** 

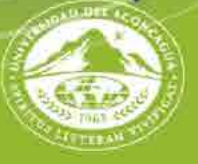

**UNIVERSIDAD DEL ACONCAGUA** 

**Cómo enseñar desde el aula virtual**

**Enrique Ruiz Blanco – Noelia Abaca Mauro Ramón – Virginia Melonari**

## *Cómo enseñar desde el aula virtual*

**Buenas prácticas y sus fundamentos teóricos**

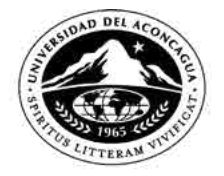

**UNIVERSIDAD DEL ACONCAGUA**  Cómo enseñar desde el aula virtual : buenas prácticas y sus fundamentos teóricos / Enrique Ruiz Blanco ... [et al.]. - 1a ed. - Mendoza : Universidad del Aconcagua, 2024.

Libro digital, PDF Archivo Digital: descarga y online ISBN 978-987-4971-71-5

1. Educación a Distancia. 2. Aula Virtual. 3. pedagogia. I. Ruiz Blanco, Enrique CDD 371.35

Diagramación: Arq. Gustavo Cadile.

Imágenes ilustrativas: Lic. Mauro Ramón. Universidad del Aconcagua.

Agradecemos a thenounproject por los íconos utilizados en el ANEXO I: process, de Adrian Coquet, analyze de pictohaven, okey de Oleg Godblessux, remember de Ilusteo, idea de Tsundere Project, y undesrtand de Daisy. thenounproject.com.

Copyright by Editorial de la Universidad del Aconcagua. Catamarca 147(M5500CKC) Mendoza. Teléfono (0261) 5201681. e-mail: editorial@uda.edu.ar. Queda hecho el depósito que marca la ley 11723. Impreso en Mendoza – Argentina. Primera edición: febrero de 2024. I.S.B.N.: 978-987-4971-71-5

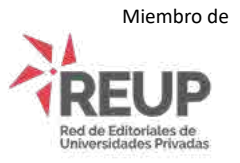

Reservados todos los derechos. No está permitido reproducir, almacenar en sistemas de recuperación de la información ni transmitir ninguna parte de esta publicación, cualquiera sea el medio empleado –electrónico, mecánico, fotocopia, grabación, etc.–, sin el permiso previo de los titulares de los derechos de propiedad intelectual.

*A Ezequiel, mi amado marido.* Enrique Ruiz Blanco

*A Victorio, Alfonsina, Ariel mamá y papá, pedacitos de mi corazón.* Noelia Abaca

> *A mis padres, que me formaron. A Euge y Bauti, que me sostienen.* Mauro Ramon

*A Leo y Cae, mis personas favoritas.* Virginia Lourdes Melonari

*Queremos agradecer a las autoridades de la Universidad del Aconcagua por apoyarnos de manera sostenida en todos nuestros proyectos, especialmente al señor Rector, Dr. Osvaldo Caballero, por promover de forma pionera el desarrollo de la opción pedagógica de educación a distancia en nuestra institución.*

## **Índice**

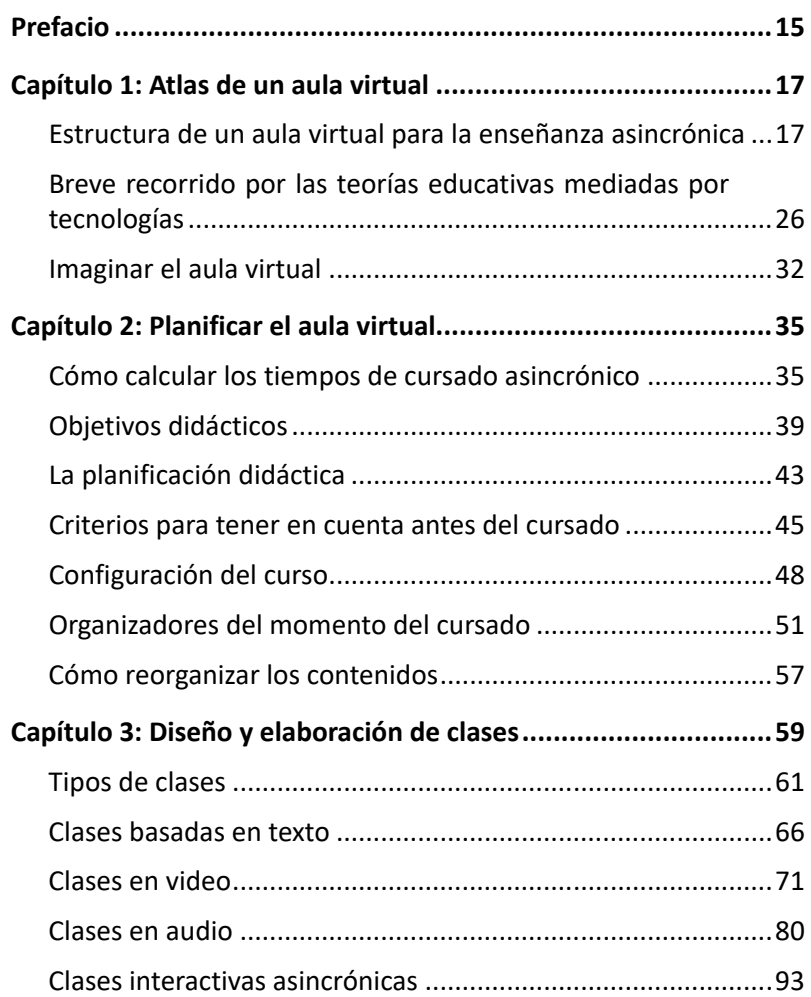

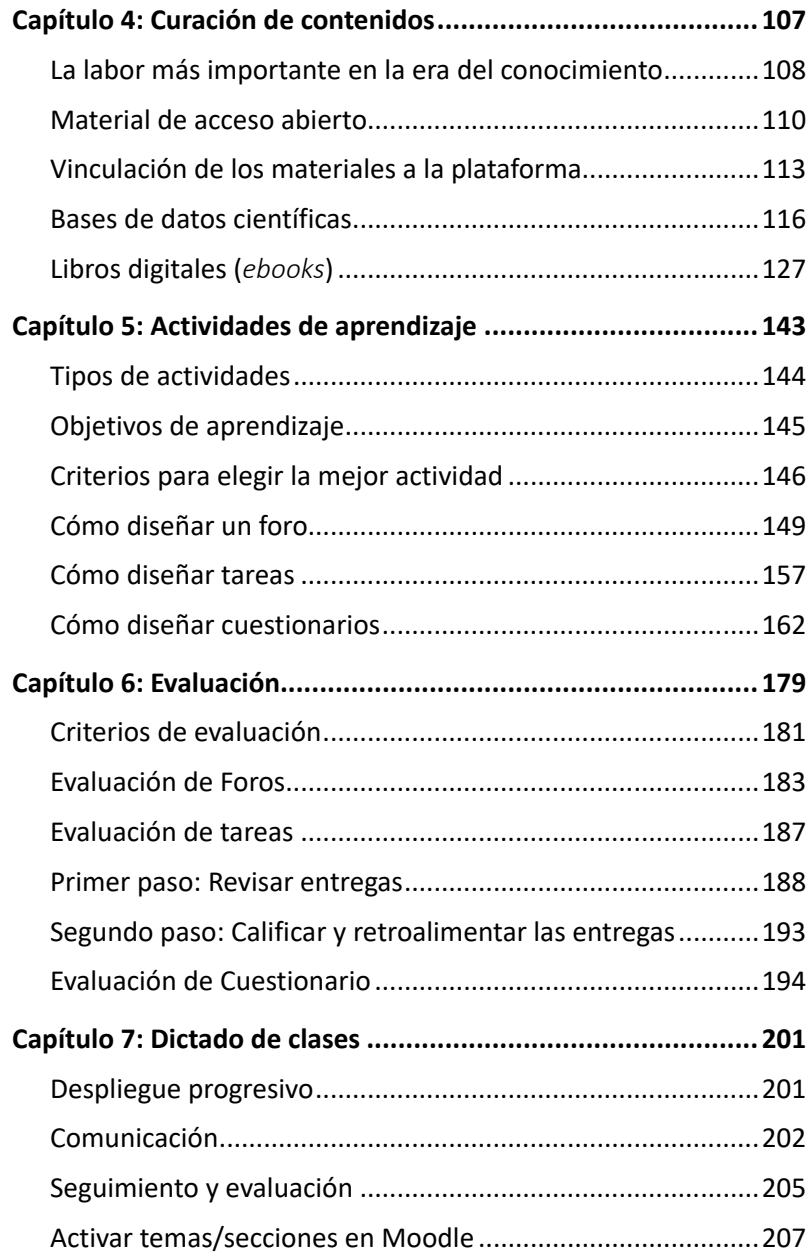

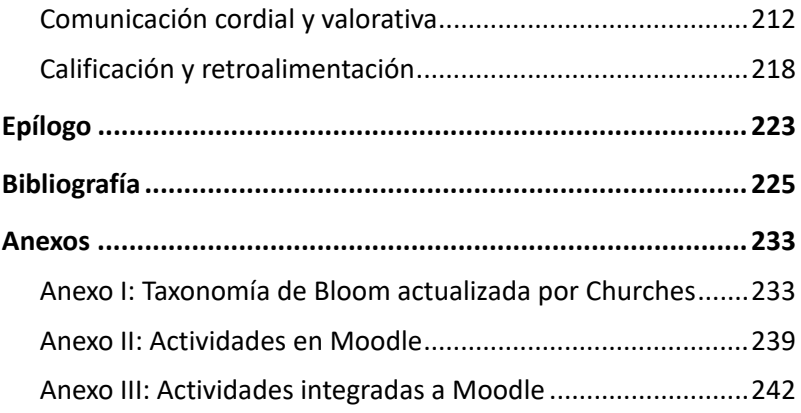

## **Prefacio**

<span id="page-14-0"></span>Hay un momento en la vida de todo docente que se parece a estar parado ante un abismo: la primera vez que nos enfrentamos a un aula virtual. Para quienes no han cursado en la virtualidad, el aula virtual es un desierto de incertidumbres. Este libro surge tras una década de trabajo en el que acompañamos a cientos de docentes durante el desafío de dictar clases en Educación a Distancia por primera vez. Es nuestra forma de acompañarlo en cada paso para que nada parezca ajeno o desconocido. Queremos contarle cómo es la labor docente a distancia de principio a fin, de manera que, al avanzar, todo el camino le resulte familiar.

En las siguientes páginas veremos cómo es la experiencia de cursar en un aula virtual que está disponible en todos los dispositivos electrónicos y en ningún lugar físico a la vez. Lo que significa tomar clases cuando los docentes y los estudiantes no comparten un mismo momento. De hecho, el docente *dicta* las clases mucho antes de que el estudiante las pueda cursar. Y, aunque parezca extraño, tiene su lógica; si el aula presencial es como una obra de teatro, el aula virtual es como una película que se rodó mucho antes de que el espectador ingresara al cine. Más aún, como en una película, cada estudiante ingresará al aula virtual durante el período de cursado cuando lo desee.

Veremos que muchas cosas cambian, pues las lógicas no son iguales. Dictar una clase ya no se trata de hablar desde el pizarrón a estudiantes que escuchan sentados; una clase ahora puede tomar muchas otras formas: puede ser un texto escrito, un video, un pódcast, un material interactivo que interpela al estudiante durante su recorrido. Los trabajos prácticos cambian en la forma de entregarse, pero son iguales en su modelo de resolución. Los exámenes pueden corregirse automáticamente y, a la vez, dialogar con los estudiantes en un proceso de retroalimentación.

Y, quizás, lo más importante es que toda la experiencia ganada en la presencialidad es una inversión que rendirá dividendos en la virtualidad. Porque los procesos de enseñanza cambian, pero los procesos de aprendizaje son prácticamente los mismos. Entonces, todo lo que conocemos acerca de nuestros estudiantes y su forma de aprender nos guiará para crear clases que valga la pena ser cursadas.

Dedicamos estas páginas a todos los docentes que quieren comenzar a enseñar desde la educación virtual asincrónica, como así también a todos aquellos que quieran seguir mejorando su labor.

¡Que lo disfruten!

## **Capítulo 1: Atlas de un aula virtual**

<span id="page-16-0"></span>Una de las cuestiones que suelen inquietarnos cuando comenzamos a trabajar en Educación a Distancia es el aula virtual. ¿Qué forma tiene?, ¿en qué se parece al aula presencial?, ¿cómo sería una clase si no estoy frente a alumnos? Pues bien, para comenzar a resolver estas dudas, le proponemos que realice con nosotros un breve recorrido en el que trataremos de reconocer la estructura típica de un aula virtual. En este caso, le mostraremos cómo se ve un aula terminada con varias clases y actividades para tener una idea general del proceso acabado y, luego, volveremos sobre nuestros pasos para revisar cada recurso didáctico en detalle.

## **Estructura de un aula virtual para la enseñanza asincrónica**

Un aula virtual presenta las clases, el material educativo y las actividades didácticas en orden secuencial, de arriba hacia abajo. Es similar, en cierta forma, a un blog, solo que es interactivo. En su interior el material debe recorrerse en el mismo orden de cursado. Lo primero que se ve en el aula virtual es la presentación de la materia y su equipo docente que, en lo presencial, es equivalente a la clase de bienvenida. La primera clase estará a continuación, luego la segunda, luego la tercera y así sucesivamente. Por lo tanto, la última clase estará debajo de todo. Cuando el estudiante comienza a cursar, lo único que ve es la presentación y la primera clase. El resto del material se irá habilitando paulatinamente durante el cursado.

En su interior, cada espacio curricular (materia, asignatura, curso, taller o módulo) se divide en unidades didácticas que se corresponden en título y contenido a las presentadas en el programa aprobado de la asignatura. Por ejemplo, si en el programa analítico del espacio curricular figura *Unidad 1: Introducción*, entonces en el espacio virtual deberá haber un tema con el mismo nombre. La *Ilustración 1: Esquema general de un aula virtual* muestra el arquetipo.

#### **Ilustración 1**

*Esquema general de un aula virtual*

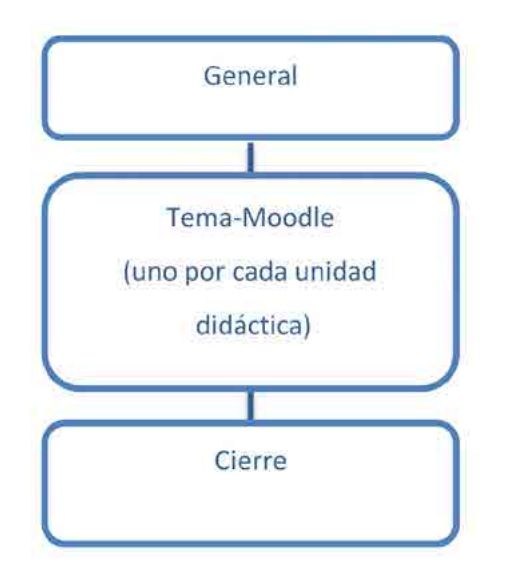

Nota: elaboración propia

La primera sección es un recurso de Moodle que se denomina Tema General. Su propósito es mostrar información relevante del espacio curricular. La *Ilustración 2: Ejemplo de implementación de la sección General muestra un* ejemplo de cómo puede quedar esta sección o tema de Moodle.

#### **Ilustración 2**

*Ejemplo de implementación de la sección General*

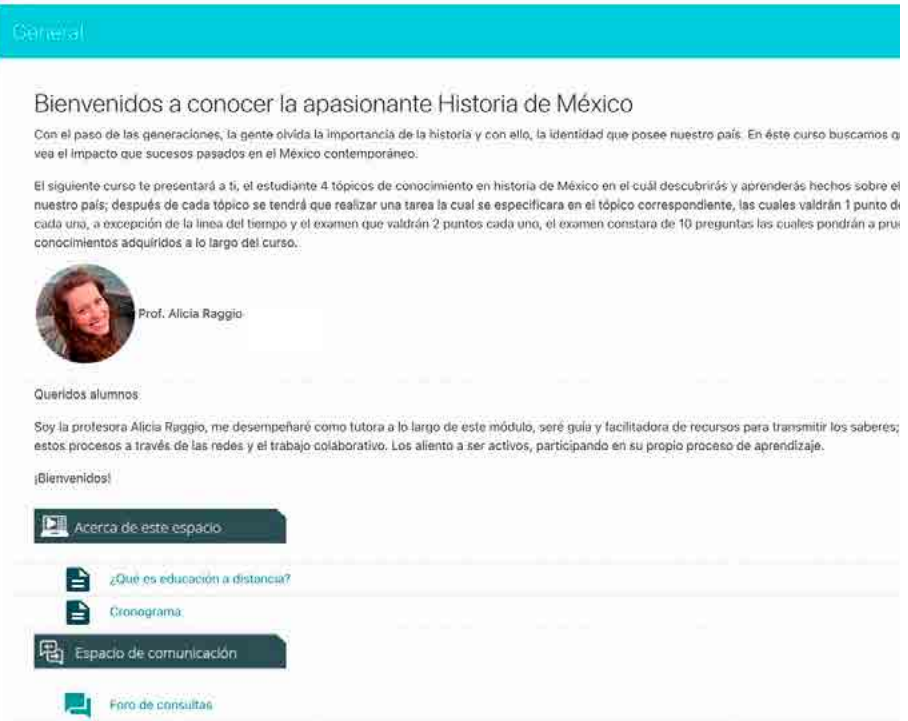

Nota: elaboración propia

Como puede verse en la imagen, la barra celeste arriba lleva el nombre de General; esto anticipa que, hasta la próxima sección, que es la barra inferior que dice *México Prehispánico*, todo lo que tenga en su interior será transversal a todo el cursado.

Luego vemos unas palabras de bienvenida a la materia, seguida por una presentación de la docente. Siguiendo el orden, de arriba hacia abajo, le sigue un organizador, es una etiqueta de color gris oscuro que dice *Acerca de este espacio*; esto significa que, hasta el siguiente organizador o sección todo el contenido estará referido a lo propio de la asignatura ―en el ejemplo, los contenidos que llevan por título *¿Qué es educación a distancia?* y *Cronograma*.

Justo a continuación se lee *Espacio de comunicación*, otro organizador, que contiene el *Foro de consultas*. Un discreto marco en gris tenue delimita la sección General y más abajo se alcanza a percibir la siguiente sección (*México prehispánico*) que sería, por su orden, la primera unidad didáctica de la materia. A continuación, la veremos en detalle en la *Ilustración 3: Ejemplo de unidad didáctica implementada como Tema o Sección de Moodle.* Nos servirá para comprender cómo se organizan una o más clases y exámenes dentro de una misma unidad didáctica.

#### **Ilustración 3**

*Ejemplo de unidad didáctica implementada como Tema o Sección de Moodle*

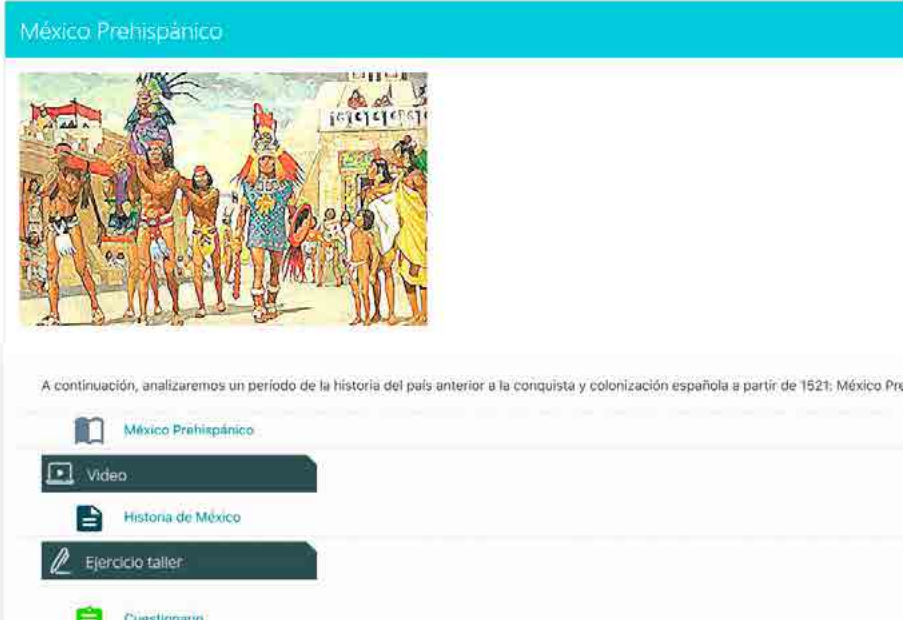

Nota: elaboración propia

Bien, de nuevo comenzaremos de arriba hacia abajo. Si observa la barra celeste, esta marca el inicio de una nueva unidad didáctica. A su vez, el título se corresponde con el que tiene en el programa analítico de la materia. Abajo se encuentra una imagen de portada junto con unas palabras que anticipan el contenido a aprender.

En el ejemplo presentado, se puede ver una clase introductoria (*México Prehispánico*), un video llamado *Historia de México* (hay que hacer clic para verlo), un cuestionario (que es un examen de opción múltiple de autoaprendizaje) y luego una actividad de aplicación (el *Trabajo Práctico 1*).

Desde luego se trata de un ejemplo reducido al solo efecto de mostrar en estas líneas su organización. Por las dudas aclaramos que, cuando diseñe sus clases, podrá incluir mucho más material. Por ahora señalaremos que esta unidad imaginaria cuenta con dos clases: *México Prehispánico,* en texto; *Historia de México*, en video; una actividad de comprobación de aprendizaje, que es un cuestionario; y un trabajo práctico. Los organizadores de cada momento del cursado son las etiquetas en gris que señalan qué sigue a continuación.

Retomando lo visto en la *Ilustración 1: Esquema general de un aula virtual,*  habíamos visto que entre la sección General y la sección de Cierre, irían todas las unidades didácticas de la asignatura. La *Ilustración 4: Ejemplo de unidades didácticas implementadas en Moodle* muestra un ejemplo de cómo podrían quedar. De nuevo, solo pusimos tres unidades didácticas a los efectos de ejemplificar, pero en la práctica real pueden ser más.

#### **Ilustración 4**

*Ejemplo de unidades didácticas implementadas en Moodle*

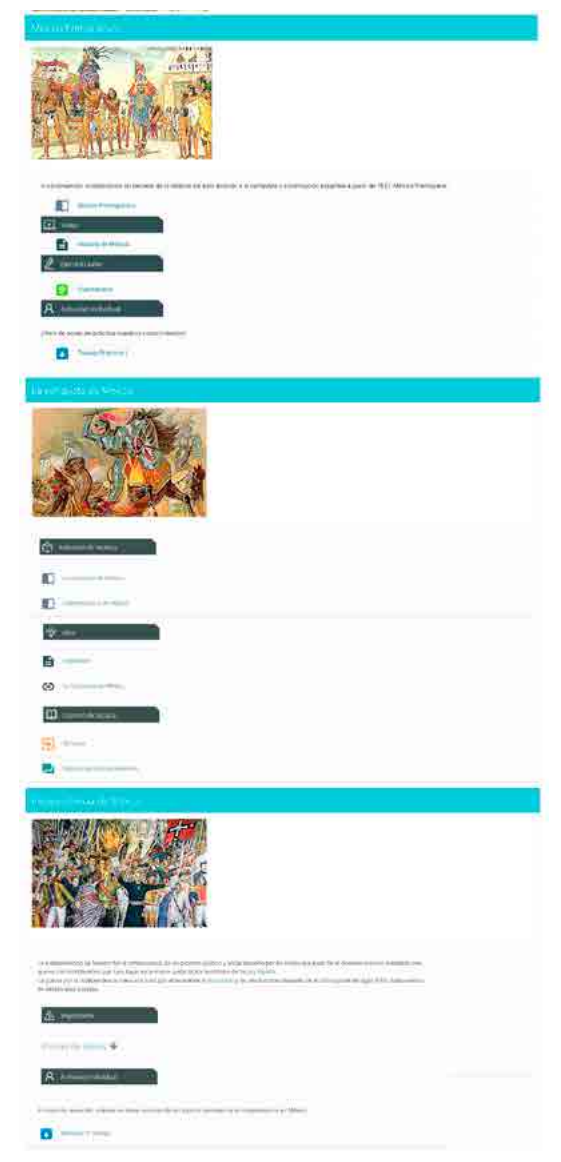

Nota: elaboración propia

Llegados a este punto, lo que nos interesa es mostrarle el conjunto, así que omitiremos los detalles de las clases y actividades —mismo que será tratado más adelante. Por ahora vea cómo se repiten ciertos patrones visuales:

- Las barras en celeste anticipan el inicio de una nueva unidad didáctica, lo que supone, también, nuevos contenidos.
- Luego aparece una imagen a modo de portada. Puede omitirse, pero si se utiliza correctamente, funcionará como anclaje visual para reconocer la organización del material.
- Luego vienen las clases, generalmente en texto o en video, y las actividades, como los trabajos prácticos y los exámenes parciales.
- • Por último, preste atención a los organizadores del momento del cursado que se visualizan como etiquetas en gris. Estas marcas visuales le anticipan al estudiante el tipo de tarea que se ha previsto a continuación.

Si bien hay muchas formas posibles de organizar el aula virtual, lo importante es crear un sistema visual y respetarlo. Estos patrones de diseño que creamos para los estudiantes, tienen el objetivo de facilitar la organización del cursado. El estudiante se acostumbra rápidamente a las imágenes, ya que las encontrará en todos los espacios por igual.

En la *Ilustración 5: Esquema de despliegue de recursos por unidad didáctica*  mostramos cómo se disponen los recursos en términos generales.

#### **Ilustración 5**

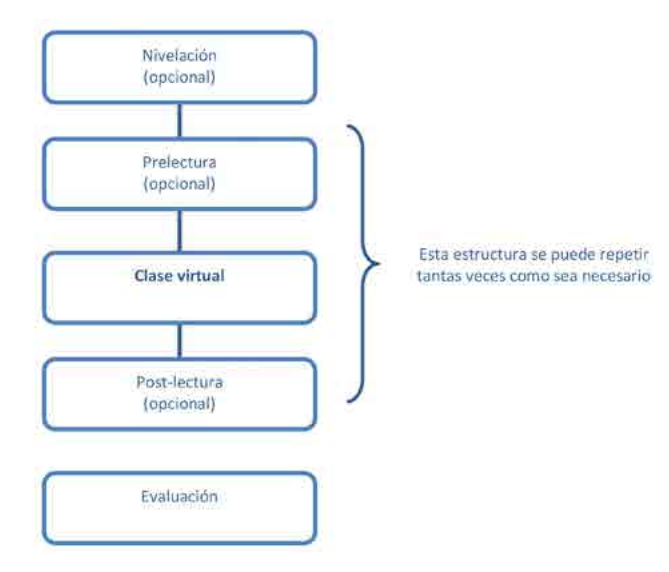

*Esquema de despliegue de recursos por unidad didáctica*

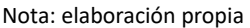

Al interior de cada unidad didáctica implementada con una Sección o Tema de Moodle proponemos presentar el siguiente contenido:

- Imagen alusiva a la temática
- Clases
- Bibliografía
- Actividades

Usted, como docente de la cátedra, sabrá elegir cuántas clases y actividades de aprendizaje solicitar, como así también el orden que mejor promueva la adquisición de conocimientos y el desarrollo de competencias.

Ya para terminar, recordemos una vez más lo visto en la *Ilustración 1: Esquema general de un aula virtual,* de la página **¡Error! Marcador no definido.**. Allí decíamos que, el espacio virtual terminaba con una sección de Cierre. Al igual que el primer espacio (General) este delimita el cursado, por lo que no es requisito que sea una unidad didáctica sino, simplemente, una conclusión. En la *Ilustración 6: Ejemplo de cierre del espacio virtual* presentamos un ejemplo de cómo sería el cierre de una materia promocional.

#### **Ilustración 6**

*Ejemplo de cierre del espacio virtual*

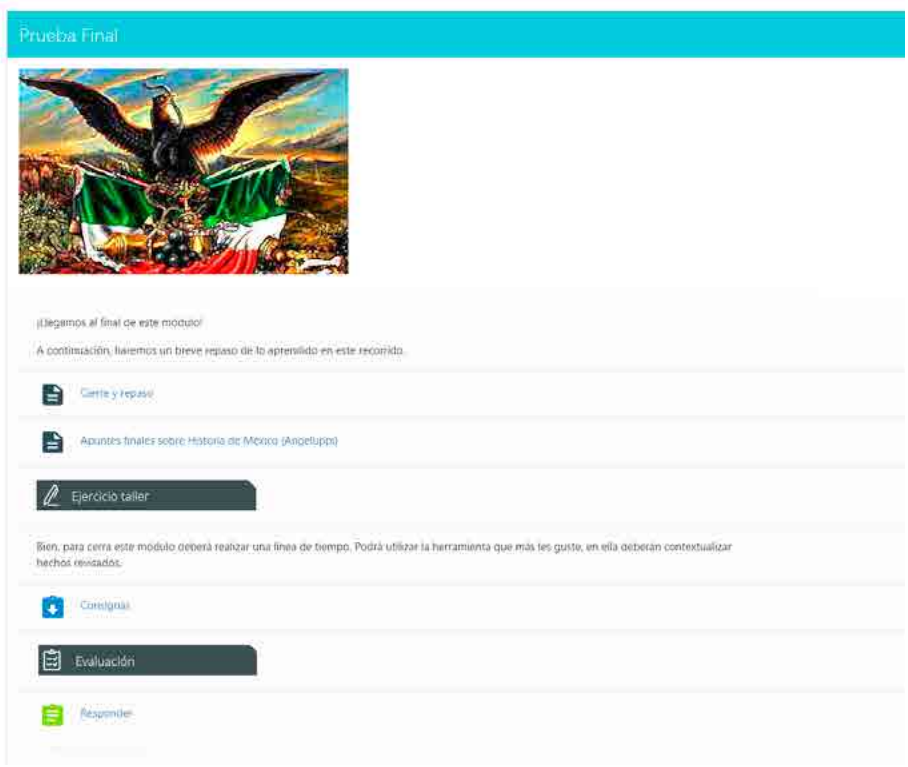

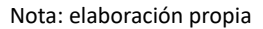

Como puede verse, sigue los mismos patrones, solo que se orienta a la organización de las actividades de acreditación de la asignatura. Algunas actividades que pueden trabajarse en el espacio de cierre:

- Recapitular lo visto durante el cursado.
- Presentar las guías para rendir el examen final.
- <span id="page-25-0"></span>• Presentar la bibliografía y textos seleccionados para seguir aprendiendo.
- Despedirse de los estudiantes y agradecerles la participación.

#### **Breve recorrido por las teorías educativas mediadas por tecnologías**

En este apartado, queremos presentar algunas de las nuevas teorías de la educación mediada por tecnología, al solo efecto de mostrar el crecimiento del campo. Esperamos que sirva como un sintético marco teórico y refleje el estado del arte.

#### *Conectivismo*

El Conectivismo es una teoría de aprendizaje que se centra en cómo las personas adquieren y construyen conocimiento en un entorno digital y conectado. Este enfoque se basa en la idea de que el aprendizaje ocurre a través de la conexión de información y recursos, tanto en línea como fuera de línea. El Conectivismo reconoce que las redes y la tecnología desempeñan un papel fundamental en la forma en que aprendemos y accedemos al conocimiento (Downes, 2008; Downes, 2006; Downes, 2005; Siemens, 2006; Siemens, 2004).

Es una teoría del aprendizaje para la era digital, propuesta por George Siemens y Stephen Downes y se enfoca en el aprendizaje que se produce a través de las conexiones dentro de las redes de conocimiento a través de la Web. El conocimiento en el Conectivismo es caótico, se manifiesta entre los nodos por los que fluye la información. Cada comunidad forma redes que se conecta con otras redes para aprender de manera conjunta. Por ejemplo, el conjunto de profesores universitarios que hacen divulgación científica conforma una red que, a su vez, puede conectarse con redes de estudiantes universitarios, profesionales o público en general. A su vez, estas redes son espontáneas, es decir, no se constituyen de manera formal.

Para esta teoría, el aprendizaje y el conocimiento se encuentran en la diversidad de opiniones. Los alumnos reconocen e interpretan las pautas y se ven influenciados por la diversidad de las redes, la fuerza de los lazos y su contexto. El papel del estudiante se centra en adquirir la habilidad para seleccionar entre tantas formas y medios de información y de comunicación. Esto lo vemos en clases cuando pedimos que estudien un tema y, además (o en vez de) utilizar la bibliografía de cátedra, se vuelcan a Google para investigar por su cuenta.

Siemens (2004) identifica los principios del conectivismo de la siguiente manera:

- • El aprendizaje y el conocimiento se encuentran en la diversidad de opiniones.
- • El aprendizaje es un proceso de conectar nodos o fuentes de información.
- El aprendizaje puede residir en dispositivos no humanos.
- La capacidad de saber más es más crítica que lo que se sabe actualmente.
- La capacidad de ver conexiones entre campos, ideas y conceptos es una habilidad fundamental.
- • La capacidad de mantenerse actualizado en el conocimiento actual es esencial.
- • La capacidad de discernir entre información importante y no importante es fundamental.
- • La capacidad de reconocer cuando se necesita saber algo es más importante que lo que se sabe actualmente.
- La capacidad de navegar en redes, en línea y fuera de línea, es una habilidad crítica para el aprendizaje.
- La capacidad de entender el funcionamiento de los sistemas complejos es una habilidad crítica para el aprendizaje.

Por lo tanto, para el Conectivismo, la fuerza de los aprendizajes se encuentra en la diversidad de opiniones y depende de la habilidad de los estudiantes para adquirir la información correcta del mar de datos caóticos de la Web.

## *Entorno personal de aprendizaje (PLE)*

El entorno personal de aprendizaje es como el cuaderno donde tomamos apuntes. En él dejamos asentado lo que menciona el docente, las ideas que nos surgen durante la clase, nuestras dudas, referencias bibliográficas y fechas importantes como plazos para entregar un trabajo o el día del examen. Más aún, nuestro PLE puede extenderse en varios medios y formatos como cuadernos, fichas de lectura, libros con señaladores y fotocopias. Pues bien, este concepto llevado al mundo digital es lo que conocemos como entorno personal de aprendizaje o PLE (por sus siglas en inglés, *Personal Learning Environment*).

Adell y Castañeda habían ensayado, en el 2010, una base conceptual definiendo a los PLE como "el conjunto de herramientas, fuentes de información, conexiones y actividades que cada persona utiliza de forma asidua para aprender" (Adell & Castañeda, 2010, pág. 23). Este concepto es sumamente amplio, así que, en lo que sigue, nos ceñiremos a los PLE que se implementan dentro de un campus virtual como Moodle (Alserhan y Yahaya, 2021).

Esta primera aproximación buscaba resaltar la forma en que las personas configuran y utilizan sus entornos de aprendizaje. El punto de partida es el estudiante, que elige sus recorridos, que utiliza la Web, las redes sociales, las bases de datos científicas y demás recursos, para ganar conocimiento sobre un tema. El entorno de aprendizaje así pensado no colisiona con el currículo, las actividades del aula o los trabajos prácticos, sino que suma posibilidades de acceso al conocimiento. El estudiante puede leer un libro mientras viaja en el colectivo, hacer un trabajo práctico en grupo cuando él y sus compañeros se conectan por WhatsApp o, incluso, encontrar las fuentes bibliográficas buscando en repositorios digitales. Entonces, a las experiencias clásicas que configuraban los escenarios de aprendizaje en la educación presencial, las tecnologías actuales le agregan nuevas prácticas donde las redes obtienen un sentido pedagógico. El campus virtual forma así una trama de procesos individuales y colectivos, que configuran una ecología del aprendizaje (Castañeda & Adell, 2013). Los PLE están compuestos por:

• **Herramientas y estrategias de lectura**: las fuentes de información a las que el estudiante accede en el campus virtual.

- **Herramientas y estrategias de reflexión**: foros y demás espacios donde el alumno puede transformar la información (escribir, comentar, analizar, recrear, publicar).
- **Herramientas y estrategias de relación**: mecanismos para relacionarse con otras personas (compañeros, docentes, especialistas y otros) para seguir aprendiendo (Castañeda & Adell, 2011).

Las fuentes de información constituyen el primer componente de un PLE. En la educación tradicional este componente constaba en su mayor parte de material bibliográfico y el medio predominante era la palabra escrita. Los hábitos de estudio hoy se alejan del libro impreso para moverse hacia los libros digitales, los videos (particularmente los videotutoriales) y los contenidos multimedia interactivos que ofrece la Web (Morduchowicz, 2008). El hipertexto es más adecuado para los tiempos que corren, tanto porque es interactivo y permite saltar de un contenido a otro a través de los enlaces, como por una práctica tan frecuente como infame, la de copiar y pegar. La búsqueda de información, por lo tanto, se basa tanto en la lectura como en revisión interactiva de recursos multimedia.

A su vez, esta apropiación de información dispara múltiples procesos mentales a fin de otorgarle sentido a los saberes adquiridos. La reflexión sobre la información revisada da lugar a procesos de reconstrucción del conocimiento para integrar lo nuevo a los constructos cognitivos adquiridos previamente. Estos mecanismos son de reflexión, categorización, reorganización, priorización, reelaboración, abstracción, síntesis y aplicación en problemas contextualizados.

Para que este esfuerzo de representación e interpretación se consolide en un aprendizaje significativo, debe estar presente un espacio para la reelaboración. Es aquí donde aparecen servicios y herramientas de autoría para la publicación de contenidos: los blogs (entendidos como bitácoras textuales, en video o multimediales), plataformas de video como YouTube, los muros de las redes sociales, las plataformas educativas y los canales de comunicación que permiten interconectar estos recursos (Castañeda & Adell, 2013; Ausubel, 2002).

El componente más distintivo y relevante del PLE es la posibilidad de compartir lo aprendido. Las personas y sus interacciones se constituyen en fuente y construcción colectiva del conocimiento. Así, el PLE es un entorno personal e individual en donde lo propio es parte de la comunidad. Es un círculo que se cierra en el mismo punto donde se abrió. Las personas aprenden de las múltiples fuentes de la comunidad educativa, a la que volverán con sus producciones con nuevos aportes enriquecidos.

Castañeda y Adell hablan de una red personal de aprendizaje (PLN, por sus siglas en inglés). La red personal de aprendizaje es el componente del PLE que permite comunicar conceptos, reflexionar en forma grupal, debatir y reconstruir el conocimiento, evacuar dudas, preguntar lo que se desconoce y compartir lo aprendido. Atendiendo al contexto de desarrollo social y tecnológico, para estos autores, la posibilidad de compartir en conocimiento es la parte más importante del PLE (Castañeda & Adell, 2013, págs. 17-18).

#### *LaaN*

La teoría del Aprendizaje como Red (por sus siglas en inglés, *Learning as a Network*) surgió como un intento de dar sustento pedagógico a los PLE. A fin de crear un marco para los procesos del enseñar y del aprender, partiendo de los PLE, se apeló a la compatibilidad de diversas teorías como el Conectivismo, la teoría de la Complejidad y el Aprendizaje de doble bucle, en un esfuerzo por integrarlos de manera que se complementen (Chatti, 2013).

Si partimos del Conectivismo, contamos con un marco para establecer conexiones a nivel externo, conceptual e intrapsíquico. También sería un aporte del Conectivismo el reconocimiento de patrones. El aprendizaje de doble bucle le da al estudiante los recursos y la autonomía para detectar y corregir errores en la búsqueda de soluciones mediante el cambio de estrategias. A diferencia del aprendizaje prescriptivo que establece los algoritmos esperados para encontrar una solución a un problema situado, el aprendizaje de doble bucle permite que el estudiante autónomo analice de forma crítica si conviene seguir una línea de pensamiento o conviene cambiar a otra. En la base de este enfoque se encuentra el aprendizaje por error, la interpelación de teorías y el diseño curricular flexible. La teoría de la complejidad, por su parte, elimina los contextos de certidumbre que

caracterizan a la educación tradicional, basada en prescripciones y respuestas esperadas, para trabajar en escenarios de cambio rápido y permanente.

Cuando estas teorías convergen en un espacio de aprendizaje centrado en el alumno, se obtiene un punto de partida que es el Entorno Personal de Conocimiento (PKN, por sus siglas en inglés *Personal Knowledge Network*). Para cada estudiante, su PKN es una colección adaptativa de nodos de conocimiento y conocimiento para la práctica (Chatti, 2013).

De lo expuesto se desprende una concepción particular del estudiante: a) debe ser un buen productor de redes de conocimiento (*knowledge networker*); y b) que aproveche el contexto de aprendizaje de doble bucle (Chatti, 2013).

De lo anterior se sigue que un buen productor de redes sociales tiende a crear, fortalecer y administrar su red externa para ampliar los nodos de conocimiento. Es capaz de identificar conexiones, reconocer patrones, identificar los nodos más fructíferos, aprender de múltiples fuentes y ayudar a los demás a construir sus propias redes. Más aún, para sacar partido del doble bucle, debe ser capaz de elaborar sus propias representaciones de las teorías-en-uso, reflexionar, ser autocrítico, poner a prueba y, eventualmente, reconfigurar su esquema de teorías-en-uso.

El otro concepto clave de la teoría LaaN es el de ecologías del conocimiento. Se considera ecología del conocimiento a la red interconectada por lazos débiles de cada PKN individual, de la cual emerge, de abajo hacia arriba, un paisaje intensivo complejo de conocimientos. En otras palabras, la suma de múltiples PKN resultaría en un entorno sinérgico más complejo, del cual nacen propiedades emergentes como las entidades autoorganizativas y que, en términos de la teoría de la complejidad, evolucionan de diversas maneras que no se pueden anticipar ni predecir (Chatti et al., 2012).

#### <span id="page-31-0"></span>**Imaginar el aula virtual**

Sabemos por experiencia que los inicios son difíciles. Para un docente que recién arriba a la opción pedagógica de educación a distancia, imaginar un aula virtual es un desafío estresante. Cuando uno ha transitado toda su vida académica en la presencialidad, ya sea como estudiante o como profesor, el aula virtual es un vacio pues no tiene referencias conocidas. Quizás en los apartados anteriores ya pudo darle alguna forma en su imaginación, pero muy probablemente se trate de abstracciones de bordes difusos.

Para que pueda imaginar la forma de su clase virtual y la diseñe de manera efectiva, tendrá que considerar varios factores:

- En primer lugar, las tecnologías que utiliza la institución educativa. No solo porque cada tecnología tiene sus ventajas y desventajas, sino porque, además, estas tecnologías se diseñaron para un propósito específico y bajo un determinado paradigma. Por ejemplo, Moodle es una herramienta pensada desde el socio constructivismo, por lo que lo principal en esta tecnología es la interacción (Al-Qahtani, 2019).
- En segundo lugar, todo va a cambiar. De la inmediatez de la presencialidad a la asincronía de la educación a distancia, la forma de dictar clases tiene muchas reglas cambiadas (pero no todas). Y esto no es malo en sí mismo. Que la presencialidad sea más conocida, no le da la hegemonía de la educación. Por ejemplo, en los entornos inmersivos de los mundos virtuales, los alumnos pueden interactuar con representaciones de conocimiento que no son posibles de replicar en un aula tradicional (Dickey, 2005).
- • En tercer lugar, el objetivo de la educación a distancia es hacer que la flexibilidad sea una ventaja. Es lo que les permite a los estudiantes asistir desde cualquier lugar y en cualquier momento (Khalawi y Halabi, 2020). El docente debe pensar en nuevas estrategias diseñando actividades de aprendizaje asincrónico y proporcionando recursos de forma que los alumnos puedan estudiar cuando están en condiciones de hacerlo.
- • Finalmente, incorporar el hábito del trabajo colaborativo. El docente presencial está solo la mayor parte del tiempo; llega a la universidad, firma la asistencia, completa el libro de temas, ingresa al aula y se va.

Dicta clases, pero rara vez articula con otro docente. En la virtualidad, la norma es el trabajo colaborativo en equipo. Se coordinan los esfuerzos y se reparten las cargas. En esta opción pedagógica, los docentes podemos hacer más, porque tenemos la ayuda de todo un equipo: directores de carrera, tutores, asesores pedagógicos, *contenidistas*, curadores de contenido, bibliotecarios y más.

Casi todo cambia. Y es eso es lo mejor de todo.

Volviendo al punto inicial, ¿cómo puede imaginar una propuesta diferente? La estrategia es hacerlo un paso a la vez. Para abordar su complejidad en profundidad, le ofrecemos el resto del libro. Pero permítanos asegurarle que, con los estudiantes en mente, todo fluye con facilidad.

## **Capítulo 2: Planificar el aula virtual**

<span id="page-34-0"></span>En este capítulo dejaremos todo listo para comenzar a crear contenidos. Tener objetivos claros permite optimizar los tiempos y reducir la carga total de trabajo. Por lo tanto, antes de armar un espacio curricular, vamos a dedicar una hora de nuestro tiempo a definir los objetivos de logro y cómo queremos alcanzarlos. De esta forma, no trabajaremos de más, ni de menos.

## **Cómo calcular los tiempos de cursado asincrónico**

El primer tema que debemos dominar es el cálculo de los tiempos. Esto puede parecer preocupante o contraintuitivo. En este punto nos preguntamos, ¿cómo calculo el tiempo en una modalidad que lo disocia? ¿Qué es dar clases si no sé cuándo entro al aula y cuándo salgo? Bien, para responder a esta y otras dudas que se presentan en la práctica, vamos a dedicar unas líneas a charlar sobre el cálculo de los tiempos.

Las horas de cursado de un espacio virtual están definidas por el tiempo promedio que le toma a un estudiante apropiarse de los saberes expuestos en el material de cátedra. En educación a distancia el material educativo (horas de teoría) está compuesto principalmente por textos escritos, videos, audios e imágenes. Para estimar cuánto tiempo de estudio le demanda al estudiante aprender el material educativo, le proponemos las siguientes fórmulas:

## *Texto escrito*

Un lector promedio lee entre 100 y 400 palabras por minuto, dependiendo del grado de concentración y la tarea a realizar. Por ejemplo:

- 100 palabras / minuto: es una lectura profunda y reflexiva.
- 200 palabras / minuto: tiempo promedio para la apropiación de saberes.
- 300 palabras / minuto: revisión de conceptos o lectura de descubrimiento.
- 400 palabras / minuto: lectura superficial [\(scanning y skimming](http://www.butte.edu/departments/cas/tipsheets/readingstrategies/skimming_scanning.html)<sup>1</sup>) para reconocer la estructura del texto o encontrar palabras clave.

Esta fórmula le permitirá estimar con precisión el tiempo que necesitarán sus alumnos para leer sus apuntes. Tenga presente que, además de leer, el estudiante necesita reflexionar sobre lo que está aprendiendo y tomar apuntes. Esto es aproximadamente un 10% más.

Para simplificar la tarea le proponemos una regla más práctica que hemos desarrollado desde la heurística. Consiste en pensar los textos como páginas de 300 palabras cada una.

cantidad de páginas = total de horas \* 11

**IMPORTANTE** 

De ahora en adelante, el parámetro que utilizaremos es el siguiente:

#### **11 páginas = 1 hora de estudio**

Es una regla práctica que nos permitirá dimensionar la distribución del tiempo de estudio para la planificación didáctica y para el armado de la clase.

<sup>1</sup> El término *scanning* se refiere a la acción de leer superficialmente las oraciones para buscar alguna pista visual como, por ejemplo, un título o una palabra clave. *Skimming*, por su parte, consiste en leer los párrafos inicial y de cierre de cada capítulo, para tener una idea general del tema.
Por ejemplo:

Si tiene que dictar 20 horas cátedra de las cuales 14 son de teoría, la fórmula será la siguiente:

### **cantidad de páginas = 14 \* 11 = 154**

Es decir que, para dictar 14 horas de teoría, usted como docente debería dejar a disposición textos que promedien las 154 páginas. No habría problema si solicitara un poco más o un poco menos; digamos que puede variar en unas 5 páginas. Ahora bien, si agregara 11 páginas, entonces estaría tomando una hora más de la que le corresponde. No lo haga, es muy importante respetar el tiempo de cursado de los alumnos. Recuerde que su unidad curricular no es la única, y que el estudiante también tiene una vida personal más allá de la académica.

Del mismo modo, si tiene que seleccionar una bibliografía para sus estudiantes, podrá dividir la cantidad de páginas por 11 para saber cuántas horas demanda su estudio.

**CONSEJO** ٠ö٠

En caso de que se exceda en la cantidad de páginas, opte por alguna de estas soluciones:

- Lea cuidadosamente el material y priorice lo más importante; luego, coloque como bibliografía obligatoria aquella que se pueda leer dentro de la cantidad de horas de su espacio curricular y, todo lo demás, déjelo como lectura optativa. Las lecturas optativas son como una yapa o regalo para nuestros estudiantes, pero no puede evaluarse.
- Si aún sobrepasa la cantidad de horas disponible, opte por escribir una clase, resumen o síntesis, con referencias a la bibliografía de base. Ahora su texto será el material de estudio y la bibliografía será optativa.
- Alternativamente o de manera complementaria, considere utilizar recursos como mapas mentales, mapas conceptuales o infografías. Este tipo de material educativo sintetiza grandes volúmenes de texto.

# *Audios y videos editados*

Cuando el material de cátedra esté compuesto por videos o fragmentos de audio editados, el tiempo de estudio es la duración del recurso, más el tiempo que requiera tomar apuntes y comprenderlo, aproximadamente el doble.

```
tiempo de estudio = duración del recurso * 2
```
En este caso consideramos audios y videos que se editaron pedagógicamente tales como los videos de YouTube, de TikTok o pódcast. Se caracterizan porque no tienen silencios, ni información irrelevante. Suelen ser sintéticos y de poca duración, es decir, entre 6 y 20 minutos.

## *Audios y videos sin editar*

Para las clases sincrónicas que se grabaron, la estimación es más simple

tiempo de estudio = duración del video

Estos recursos suelen tener silencios, preguntas de los participantes y algunos minutos dedicados a la socialización. Se recomienda no utilizarlos ya que los estudiantes suelen saltear segundos cuando los encuentran aburridos.

## *Trabajos prácticos*

Las horas de práctica se calculan según el tiempo que demande su realización, del mismo modo que en el cursado presencial. En este caso, le recomendamos que use el mismo criterio que aplica en la presencialidad. También es conveniente conversar con los estudiantes, llevar un registro de las dificultades en la realización de cada actividad y establecer heurísticas propias para los siguientes años.

Más adelante veremos cómo implementar los trabajos prácticos dentro de un aula virtual, pero lo importante aquí es centrarse en los objetivos de logro y pensar en actividades situadas. Las actividades que le pidamos a nuestros estudiantes deben estar en relación directa con las competencias que necesitamos que desarrollen. Por lo tanto, en este punto no hace falta pensar en la tecnología; solo debemos pensar en las actividades que mejor promuevan el aprendizaje. Cuando llegue el momento tendremos decenas de opciones para utilizar en la plataforma.

# **Objetivos didácticos**

La pregunta que debe hacerse todo docente antes de comenzar a planificar las clases es ¿qué quiero que logren mis estudiantes? La respuesta a esta pregunta es el conjunto de los objetivos didácticos. Es la meta, la finalidad o el propósito de nuestras clases; es el resultado que queremos que consigan nuestros alumnos (Morales Vallejo, 2013). En otras palabras, nuestras clases deben estar dirigidas hacia dichos objetivos didácticos.

En este punto le sugerimos seguir el siguiente proceso:

- 1. **Revisar el programa analítico de la asignatura**: el primer paso para establecer los objetivos didácticos es revisar el programa analítico del espacio curricular. El modelo de programa analítico puede variar entre universidades, unidades académicas y carreras, inclusive. Sin embargo, lo más común es que los objetivos didácticos<sup>2</sup> estén declarados al principio y a nivel general. En los programas más detallados, estos objetivos serán específicos para cada unidad didáctica.
- 2. **Establecer los objetivos específicos para cada clase**: como cada unidad didáctica comprende un conjunto de contenidos a abordar, conviene detenerse unos minutos a determinar qué queremos que logre nuestro estudiante en cada caso. Por ejemplo, que puedan *explicar, distinguir, implementar, desarrollar, evaluar, crear*, etc. Es decir, que pensemos en los procesos cognitivos que el alumno deberá desarrollar, lo que condicionará cómo estudiará y cómo se le evaluará.
- 3. **Determinar qué recursos didácticos se utilizarán para alcanzar dichos objetivos**: una vez que tengamos en claro los objetivos del

<sup>2</sup> Otro término para objetivos didácticos es objetivos de logro.

espacio o de la unidad curricular, deberemos discernir cómo ser articularán las clases y las actividades para conseguir todos y cada uno de los objetivos. Solo para ser claros, no es necesario que todas las clases aporten a todos los objetivos; solo se debe garantizar que, al finalizar el cursado, se haya trabajado para conseguir todas las metas planteadas.

En síntesis, el objetivo didáctico es el resultado deseado en el desarrollo del alumno. Es decir, conocer lo que no conocía, entender lo que no entendía, hacer lo que no sabía hacer, amar lo que no amaba o no le gustaba (Morales Vallejo, 2013).

Hay muchas guías para establecer estos objetivos y nuestra propuesta es utilizar la Taxonomía de Bloom adaptado para la Era Digital por Churches (2009). La Taxonomía de Bloom (1990) es una clasificación de los objetivos didácticos y habilidades que los educadores establecen para sus estudiantes. Se denomina taxonomía porque es una clasificación ordenada y jerárquica que va desde las habilidades de pensamiento de orden inferior, hasta las de orden superior (Anderson y Krathwohl, 2001). Desde la propuesta inicial de Bloom y colaboradores en los años 1970, se ha actualizado en varias oportunidades y la versión de Andrew Churches es particularmente operativa para la educación a distancia, ya que toma en consideración las actividades de aprendizaje mediadas por tecnología.

La taxonomía de Bloom consta de seis categorías ordenadas en orden creciente de dificultad en el procesamiento mental de la información. Es decir, es un listado de menor a mayor complejidad en función del proceso cognitivo que requiere un trabajo concreto (ver *Ilustración 1 Taxonomía de Bloom actualizada por Churches*). La tarea menos demandante para el estudiante es recordar, que se sitúa en la base de la lista, luego le siguen comprender, aplicar, analizar, evaluar y crear. La capacidad de evaluar requiere tomar en consideración varios criterios, comparar el objeto de estudio con dichos criterios y determinar en qué medida se cumplen o no; mientras que crear, requiere avanzar sobre algo que no se ha hecho antes y recombinar conceptos preexistentes y articular desde una yuxtaposición coherente, una tarea nada fácil.

### **Ilustración 7**

*Taxonomía de Bloom actualizada por Churches*

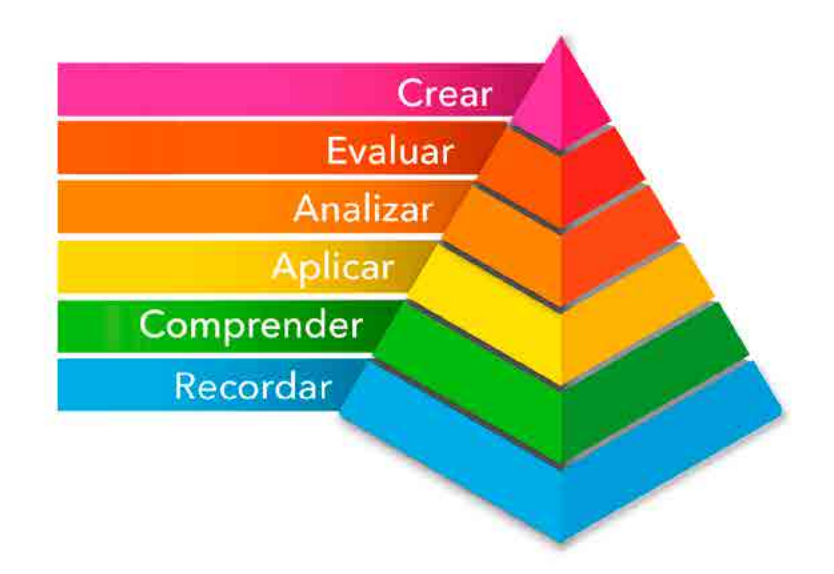

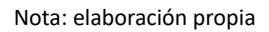

Por lo tanto, cuando pensamos en los objetivos didácticos, también estamos haciendo una elección acerca de cómo vamos a enseñar y qué actividades vamos a solicitar para promover la adquisición de saberes y el desarrollo de competencias. La *Tabla 1 Actividades para la Era Digital* muestra la relación entre los objetivos didácticos y las actividades que los impulsan:

#### **Tabla 1**

*Actividades para la Era Digital*

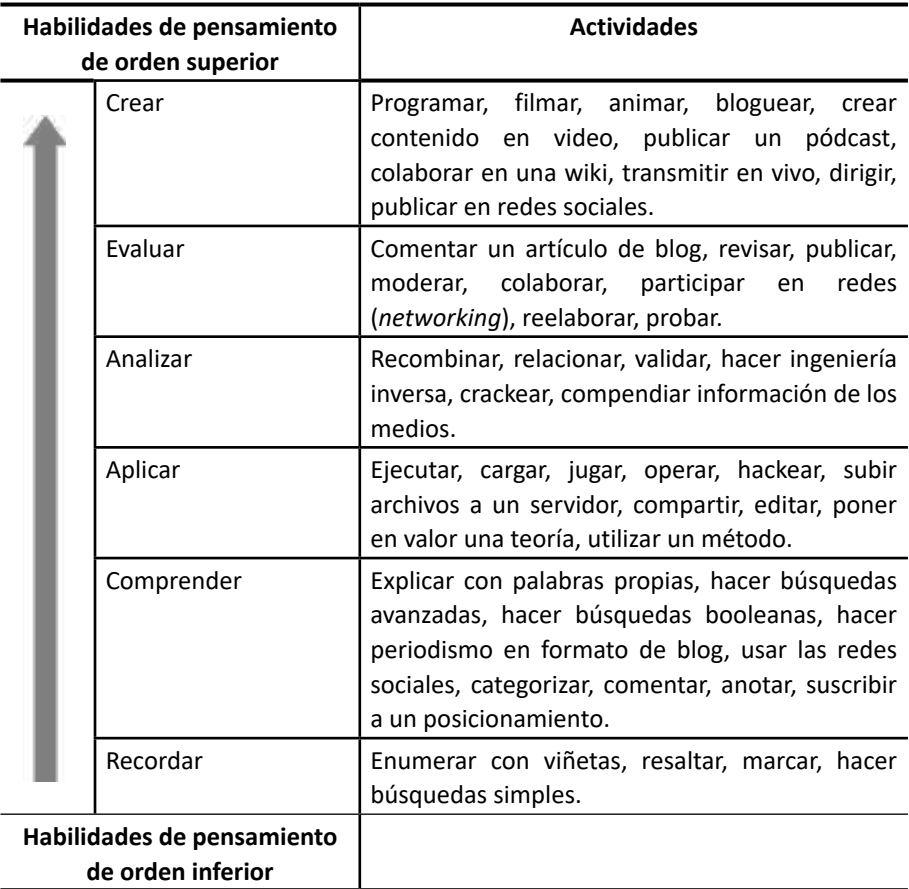

Nota: Compilado de Cuenca y cols. (2021), Churches (2009), Aliaga (2012)

Si ya podemos establecer los objetivos didácticos, el siguiente paso es hacer la planificación didáctica para conseguir dichas metas de aprendizaje. Para más detalles, ver

*Anexo I: Taxonomía de Bloom actualizada por* Churches.

# **La planificación didáctica**

Ahora que sabemos calcular los tiempos en la virtualidad y tenemos una clara idea de lo que nuestros estudiantes necesitan para aprender, vamos a pasar al diseño de la secuencia didáctica. Con este instrumento de planificación de las actividades del aula, después solo tendremos que seguir unos simples pasos para armar nuestro espacio curricular.

A todos los docentes nos pasa que imaginamos nuevas y mejores clases para nuestros estudiantes. A veces, estamos viendo una película y pensamos en lo ilustrativa que será tal o cual escena para explicar un concepto. A veces, al terminar una clase vemos el entusiasmo de nuestros alumnos por un tema en particular y decidimos que al año siguiente lo vamos a trabajar en mayor profundidad. O bien, al contrario, encontramos que un tema fue tan aburrido que jamás lo volveremos a dictar de esa forma.

En este punto le pedimos que recupere todos esos momentos en los que imaginó las mejores clases que quería dar. Tómese su tiempo. Quizás en este momento sienta un hormigueo en el estómago. Esa sensación que dice: ¿me animaré a innovar?, ¿y si no les gusta?, ¿y si quedo como un tonto por salir de la norma? Bien, esta profesión no es para tibios. Esto es Educación y estamos para cosas más grandes así que ihay que animarse a innovar!

Anijovich y Mora (2010) sostienen que los contenidos son tan importantes como la forma en que los dictamos. Van juntos, se entrelazan y, muchas veces, se piensan juntos. Incluso desde afuera se ven iguales; algunos estudiantes piensan que un tema es de gran importancia, pero quizás solo sea por la forma y pasión con que se les enseñó. A veces piensan que un tema es aburrido, pero el tema podría ser divertido, si no fuera por la forma en que el profesor lo dictó. Saberes y didácticas van de la mano, pero son dos cosas distintas y, en este momento, necesitamos diferenciarlos.

La forma en que dictamos un saber se denomina estrategia didáctica y tienen dos dimensiones:

La dimensión reflexiva, que se caracteriza por el proceso de pensamiento del docente, el análisis que hace del contenido disciplinar, las variables de contexto (a quién enseña, para qué se enseña, cómo le va a servir en el ejercicio de la profesión) y qué alternativas existen (clase magistral, debate, análisis de casos y otros).

La dimensión de la acción, que supone seguir y poner en marcha las decisiones tomadas. Esto se da durante el cursado, donde uno, cada día, vuelve sobre la planificación para recordar qué hacer y cómo hacerlo.

A su vez, las autoras citadas dividen estas dos dimensiones en tres momentos:

- 1. El momento de la planificación en el que se anticipa la forma del dictado de las clases.
- 2. El momento de la acción propiamente dicha, es decir, cuando interactuamos con el estudiante.
- 3. El momento de evaluar la implementación del curso de acción elegido, que es una reflexión que mide los resultados en función de los objetivos planteados (Anijovich & Mora, 2010).

Se trata de un ciclo que repetimos todos los años a fin de mejorar continuamente las prácticas.

# *La clave de todo diseño es el rediseño*

Llegados a este punto, hay que decir que el diseño de una secuencia didáctica no es un proceso lineal. Muy por el contrario, es una labor creativa y, como tal, tendrá varias modificaciones hasta estar completa. Es muy común que al terminar de explicitar la secuencia didáctica nos hayamos pasado con los tiempos, que algunas unidades tengan más contenidos que otras o que queden demasiados trabajos prácticos agrupados en un breve período de tiempo.

Es aquí donde deberemos priorizar contenidos y actividades poniendo siempre el foco en las necesidades de nuestros estudiantes. Le proponemos algunas preguntas guía:

• Cuando termine el cursado, ¿qué saberes son indispensables?

- Cuando ejerzan la profesión, ¿qué problemas deben ser capaces de resolver con lo aprendido en mi espacio?
- ¿Qué pueden aprender por su cuenta y cómo alentar la autonomía?
- ¿Qué necesitan de parte de la cátedra para resolver las actividades que se les solicitarán?
- ¿Cuáles son los temas y actividades menos importantes en el contexto general de la carrera?

Una vez que hayamos respondido estas preguntas para ordenar nuestro pensamiento, podremos repensar nuestro diseño. Esto es, eliminar algunos contenidos en favor de otros, agrupar dos actividades débiles en otra más demandante o, incluso, enfocar un concepto desde otro lugar.

La secuencia didáctica es un borrador sobre el que intercambiamos tiempos, contenidos y actividades hasta obtener la mejor combinación posible. Es una negociación entre todo lo que *queremos* enseñar y lo que *podemos* enseñar desde las horas estipuladas en la carrera. Es que los docentes quisiéramos regalar todo nuestro conocimiento, de manera que los estudiantes no tuvieran más que aprovechar todo lo que nosotros aprendimos para poder trabajar. Pero no funciona así. Tenemos pocas horas para enseñar todo lo que sabemos que es importante y también tenemos que dejar que el estudiante recorra sus propios trayectos.

Por lo tanto, hacer una secuencia didáctica es hacer y rehacer. ¡Sin miedo! Que no es tiempo perdido, sino tiempo ganado para construir la mejor experiencia de aprendizaje que podamos darle a nuestros estudiantes.

## **Criterios para tener en cuenta antes del cursado**

En educación a distancia ponemos el énfasis en la planificación. No solo hacemos una planificación didáctica basada en los objetivos de logro, sino que, además, *dictamos* clases mucho antes de que nuestros alumnos estén inscriptos. Es una metáfora, pero sirve a los efectos de entender lo que estamos haciendo. Cada vez que diseñamos un material de estudio o creamos una actividad estamos desarrollando nuestras clases. Sin embargo, nuestros

estudiantes estarán viendo ese material dentro de dos o cuatro meses; tal es la disociación entre tiempo y espacio en la educación asincrónica.

Entendemos que esto se viva como una exigencia desmedida. Después de todo, a ninguno de nosotros nos sobra el tiempo. Sin embargo, tener todo el material listo antes de que los estudiantes comiencen a cursar tiene una gran ventaja y es que, desde la gestión de la carrera, pueden validar nuestro espacio virtual en el marco del aseguramiento de la calidad. Es otra forma de pensar la educación. Los docentes en la presencialidad estamos muy solos, especialmente en la educación superior donde no es común contar con una observación de clases. La mirada de otros nos ayuda a mejorar y este espacio de revisión sirve a tal efecto.

Pero hay otra cuestión a tener en consideración: el aula virtual no es un sitio web. Aunque tengan como base las mismas tecnologías, las lógicas son distintas. En un sitio web, digamos, un periódico, se espera que los contenidos cambien todos los días. Sin embargo, en un aula virtual el estudiante necesita un registro claro y estable.

Le proponemos que pensemos este tema desde el absurdo. Sin pérdida de generalidad, supongamos que el cursado comienza un lunes, pero usted no tuvo tiempo de subir el material y las actividades. Entonces, todos los estudiantes que ingresen a la madrugada del lunes verán que no hay material y pensarán que no tienen trabajo para la semana. Quizás el lunes a la tarde pueda subir material y quienes accedan el martes se pongan a trabajar. Digamos que, el miércoles tiene una gran idea y agrega el video de una charla TED, pero, para no sobrecargar de trabajo, elimina un PDF que ya había dejado a disposición. Para el viernes, ya será un verdadero caos. Entre los estudiantes que no cursaron porque no vieron las actividades, los que estudiaron un PDF que ya no va a pedir y los que llegan tarde y no encuentran el material del que todos hablan, el cursado quedará dañado irreparablemente.

Para los docentes acostumbrados a la presencialidad, los cambios de última hora tienen sentido porque tienen la posibilidad de coordinar con los estudiantes en el espacio del aula física. Sin embargo, en la educación asincrónica, esto no es posible ni conveniente. Por eso, una vez que los contenidos se han subido, no corresponde cambiarlos. Y, claro, esto nos lleva a contar con una cuidadosa planificación.

Más tarde, durante el cursado de nuestros estudiantes, deberemos estar a disposición para responder las dudas, proponer ideas, coordinar encuentros sincrónicos y evaluar las actividades prácticas. Esta será una nueva etapa. Los estudiantes podrán ver cómo el espacio virtual muestra paulatinamente las actividades que hay que resolver cada semana y tendrán a un docente que los acompañe todo el tiempo. Pero, para entonces, todo estará bien planificado.

Por las dudas le comentamos que esto no supone un contratiempo. Resulta y acontece que, el tiempo de diseño de material y el de desarrollo de las clases son prácticamente los mismos en la presencialidad que en la educación virtual. Lo que cambia es la distribución. En la educación a distancia, la mayor carga de trabajo se produce en la primera etapa preparatoria, el diseño instructivo, que es el momento en el que diseñamos las clases y las actividades. Durante el cursado de los estudiantes, nuestra labor se reduce considerablemente a responder consultas y evaluar los trabajos. Entonces podemos afirmar que es el mismo esfuerzo, pero distribuido de manera diferente.

**IMPORTANTE** ∩

Vamos a cerrar este apartado con una reflexión sumamente importante:

#### **Educar no es inculcar conocimientos.**

Solamente dar clases no garantiza la obtención de los resultados. Hay muchos factores en juego: la organización de los momentos del cursado, la calidad y calidez del material educativo, la pertinencia de las actividades, el respeto y compromiso durante el proceso de evaluación; pero también, el contexto de vida del estudiante, los tiempos disponibles, el acceso a la tecnología, los compromisos laborales y familiares. Muchas condiciones se tienen que dar simultáneamente para que el aprendizaje tenga lugar (Dzib Moo y Avila Alexander, 2023).

La educación es utópica por naturaleza y este es un ámbito en el que está permitido soñar. Solo tenemos que dar lo mejor de nosotros.

## **Configuración del curso**

Ahora que completamos la planificación didáctica, vamos a configurar el aula virtual. Con esto tendremos todo listo para comenzar a crear recursos y actividades de aprendizaje.

1. Acceda al curso tal como lo hace habitualmente y haga clic sobre el ícono del engranaje en el margen superior izquierdo, **Gestión del curso**.

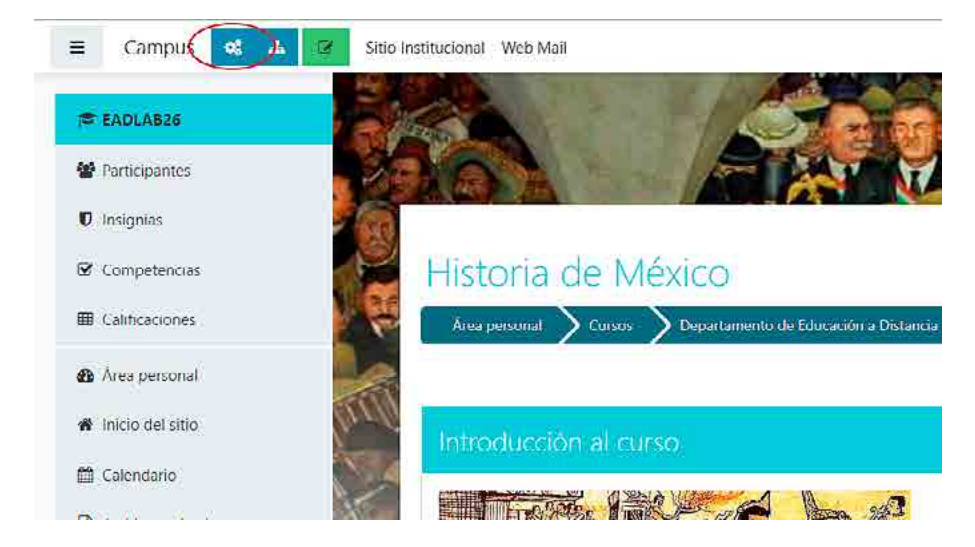

2. En el menú general de configuración del curso, seleccione **Editar la configuración del curso**.

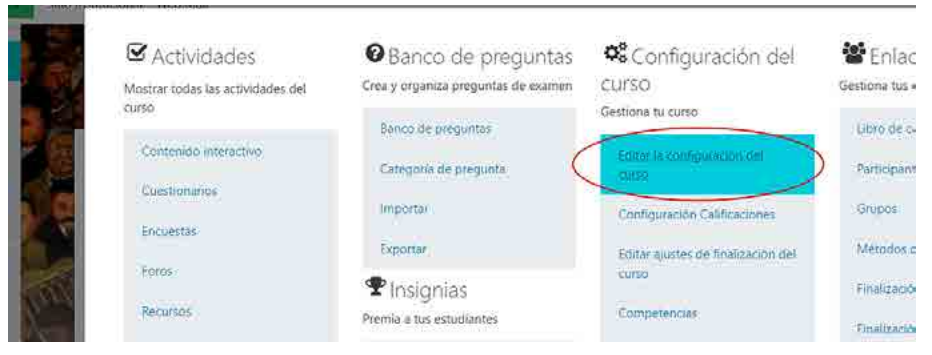

*48*

3. Para determinar la fecha más temprana para la que existirá registro de actividades de un curso, seleccione **Fecha de inicio del curso**.

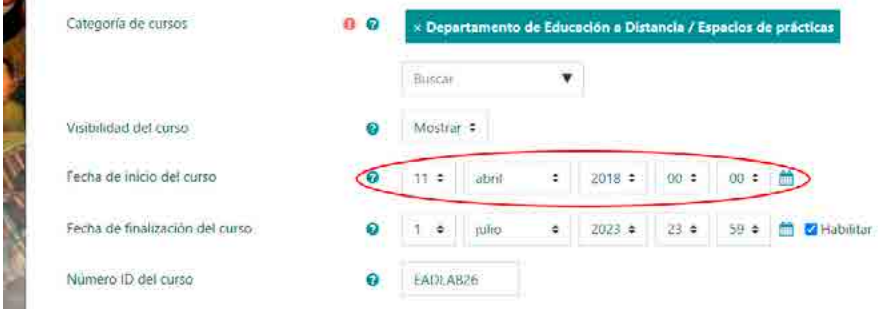

4. Para determinar la fecha en que finaliza un curso y deja de aparecer en el listado de sus cursos, haga clic en **Fecha de finalización del curso**.

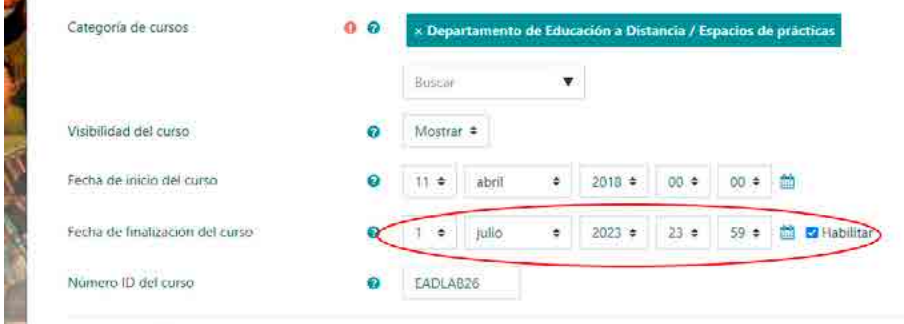

5. Para agregar la descripción del curso, seleccione en **Descripción** > **Resumen del curso** y agregue el texto con la descripción del curso.

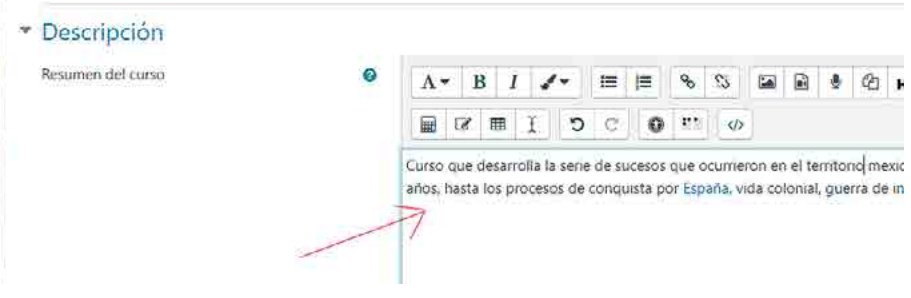

Archivos del resumen del curso

**START ARE** 

6. Para adjuntar una imagen del curso, seleccione en **Descripción** > **Resumen del curso > Archivos del resumen del curso**, elija la imagen desde su computadora que desea mostrar como portada de su curso.

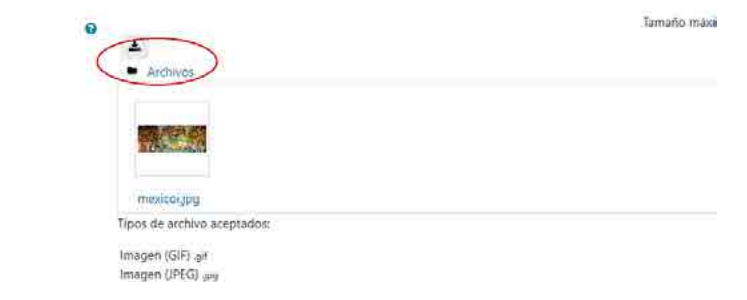

7. Para seleccionar el formato de temas del curso, seleccione **Formato de curso** y elija **Formato de temas**.

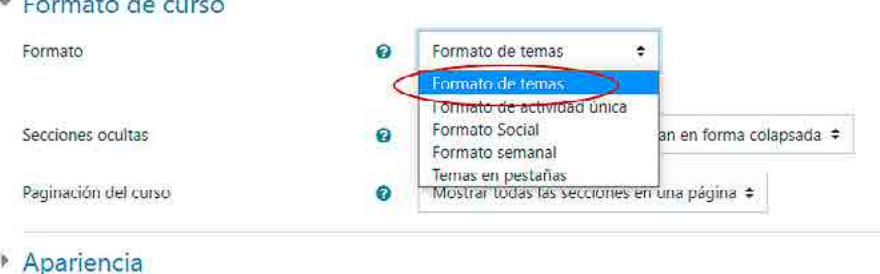

8. Para habilitar el Rastreo de finalización, seleccione **Rastreo de finalización** y elija **Sí** en **Habilitar seguimiento del grado de finalización** y **Mostrar condiciones de finalización de actividad**.

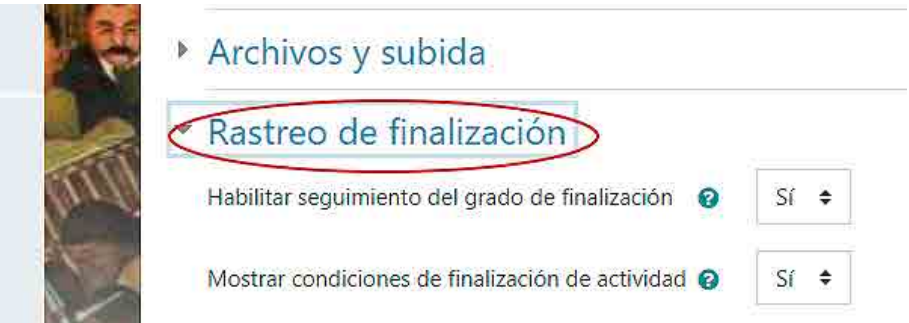

9. Una vez que realice los ajustes correspondientes, haga clic en **Guardar cambios y mostrar**.

# **Organizadores del momento del cursado**

En la clase presencial nos encargamos de ordenar el cursado a través indicaciones verbales inmediatas. Lo más común es que al ingresar al aula saludemos, preguntemos cómo pasaron la semana y, antes de comenzar la clase, indiquemos de qué se va a tratar. Son cuestiones de cortesía, pues sería un tanto desconcertante para los estudiantes que comenzáramos a hablar de un tema aleatorio sin explicar por qué, para qué o qué esperamos de ellos.

Lo mismo se aplica a la educación a distancia solo que, en este caso, lo hacemos con marcadores visuales que anticipan el sentido de la siguiente actividad. A estos marcadores los llamamos *organizadores del momento de cursado* y los implementamos con Etiquetas de Moodle. Son como los íconos que se colocan en los libros para anticipar el sentido del contenido y técnicamente se denominan *paratextos.* Constituyen el primer contacto del lector con el material y funcionan como una guía de lectura, ya que permiten anticipar cuestiones como el propósito de la información.

Dado que es una práctica muy extendida en la educación a distancia, es común que cada institución cuente con un conjunto de organizadores elaborados por diseñadores gráficos como parte del sistema comunicacional de la universidad (Villagra, 2016). Nuestra recomendación es que utilice el mismo conjunto de organizadores a lo largo de su espacio virtual. Más aún, lo ideal es que todos los docentes de la institución hagan lo mismo, ya que esto facilita que el alumno comprenda el sentido del material que tiene a continuación (Sala, y Laliena, 2023).

Para agregar un organizador institucional, siga los siguientes pasos:

1. Ingrese a su espacio virtual como lo hace habitualmente y haga clic en **Activar edición**.

Tenga a mano los organizadores de su institución. Recuerde consultar con las autoridades de su institución acerca de qué organizadores debería usar.

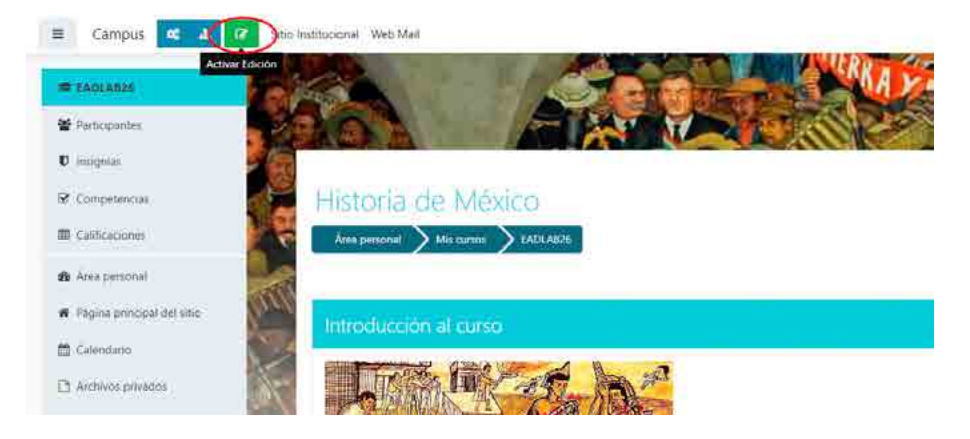

2. Seleccione el organizador institucional que desea incluir en su espacio, arrástrelo y suéltelo en su aula virtual. Le recomendamos guardar en una carpeta en su computadora todos los organizadores y minimizar la página de su aula virtual para poder realizar este paso de manera más práctica. A continuación, haga clic en **Subir**.

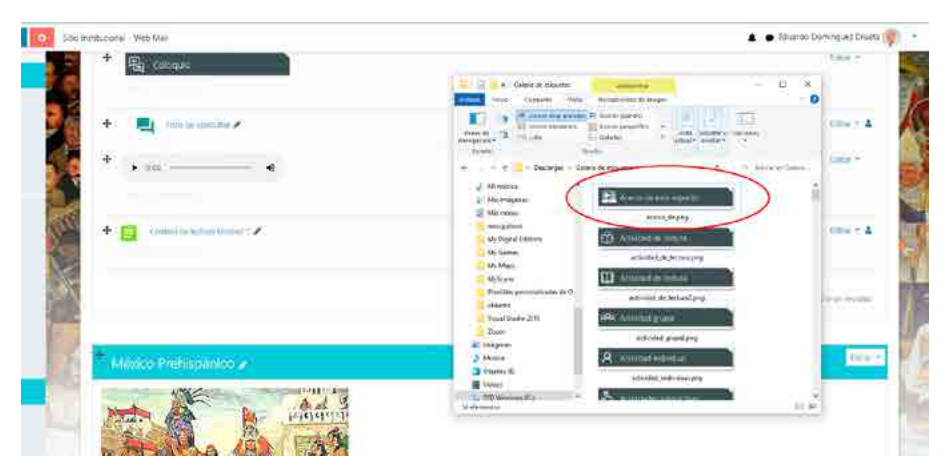

#### *Cómo enseñar desde el aula virtual*

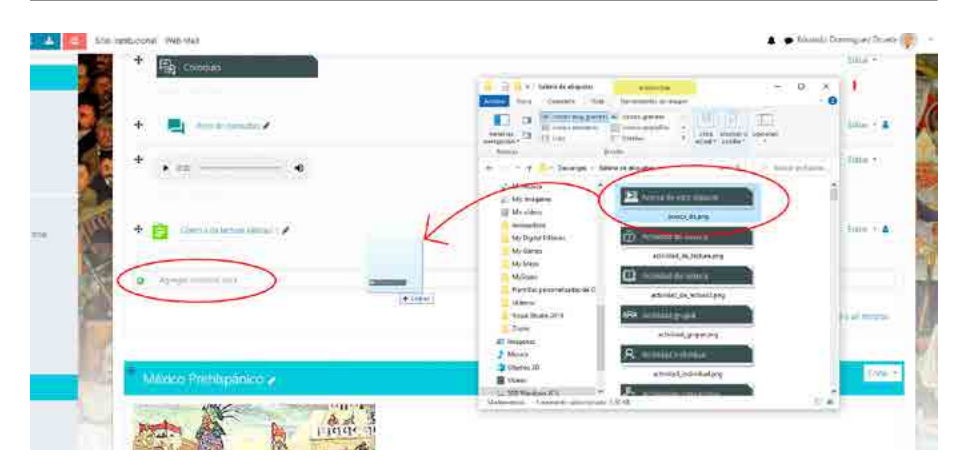

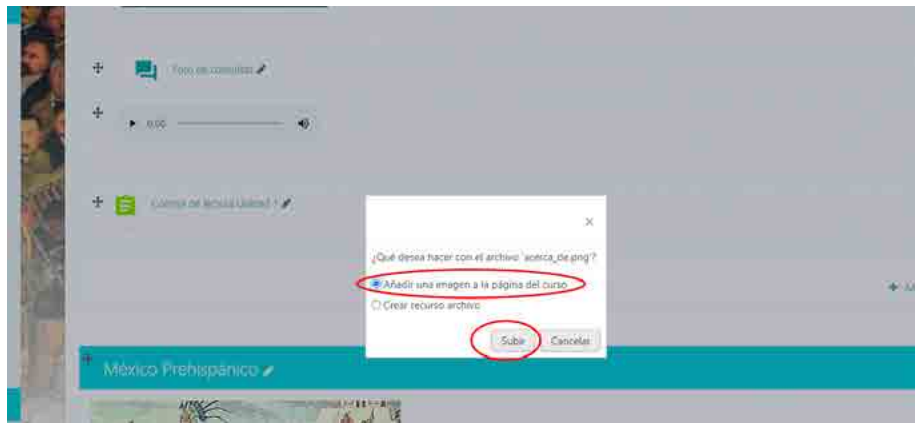

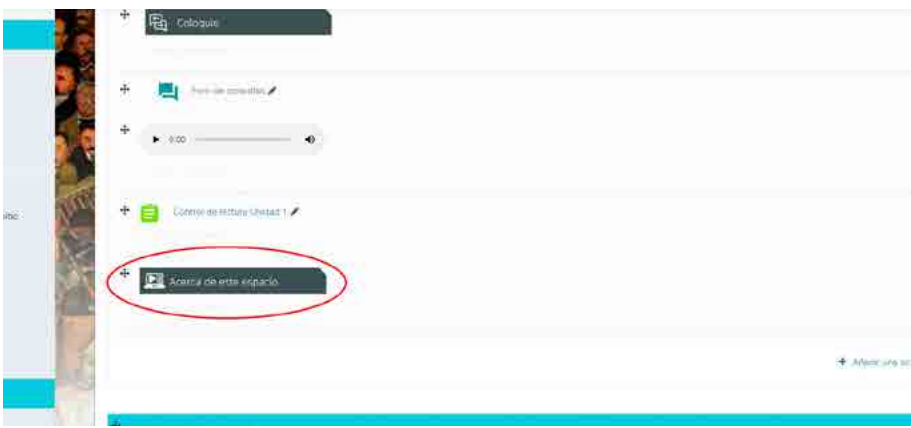

3. Finalmente, podrá visualizar el organizador en su espacio. Para agregar otros organizadores, repita estos pasos.

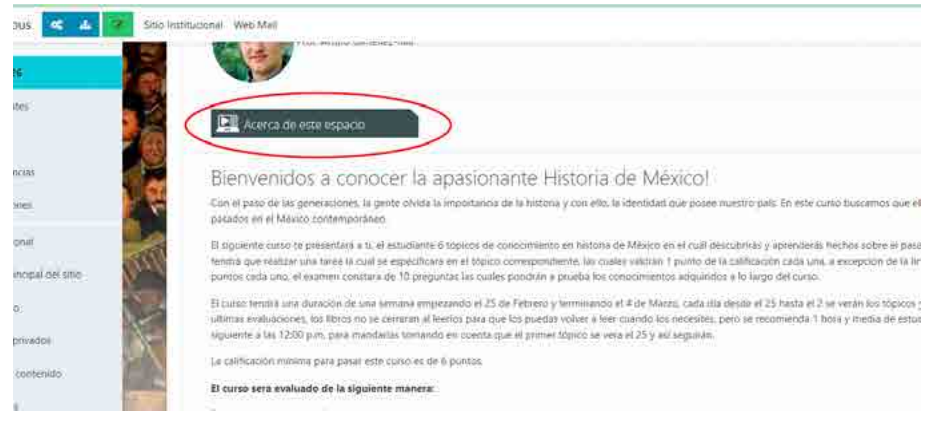

Ahora veamos cómo agregar una etiqueta de Moodle.

1. Ingrese a su espacio virtual como lo hace habitualmente y haga clic en **Activar edición**.

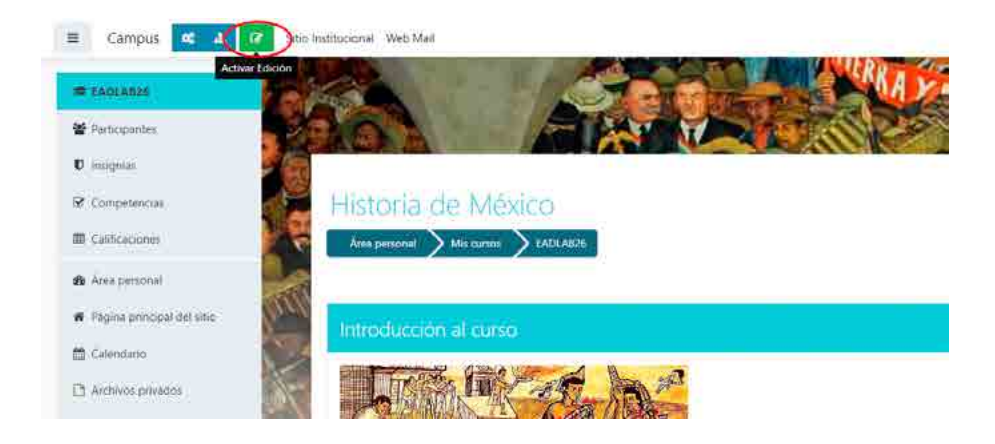

2. Seleccione el botón de **Agregar una actividad o un recurso** en el tema donde desea agregar la etiqueta. Elija el recurso **Etiqueta**.

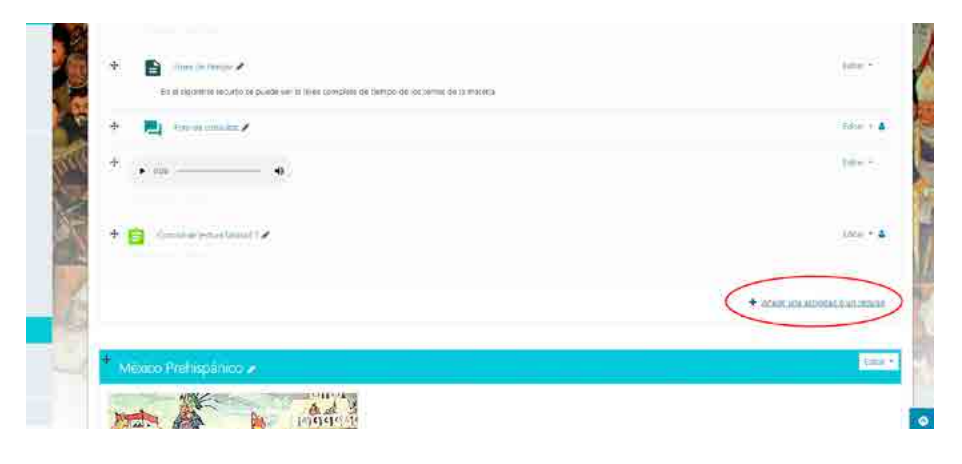

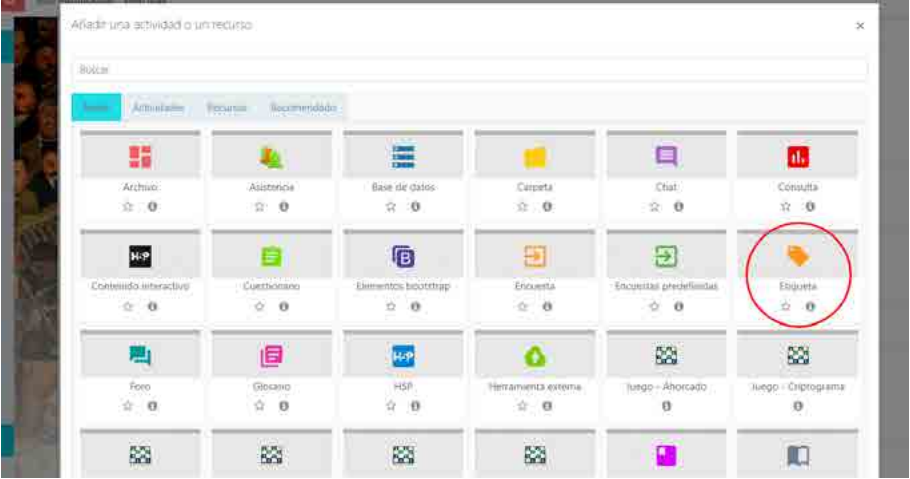

3. Ahora, escriba el texto que desea agregar como anticipador del contenido que los estudiantes encontrarán a continuación.

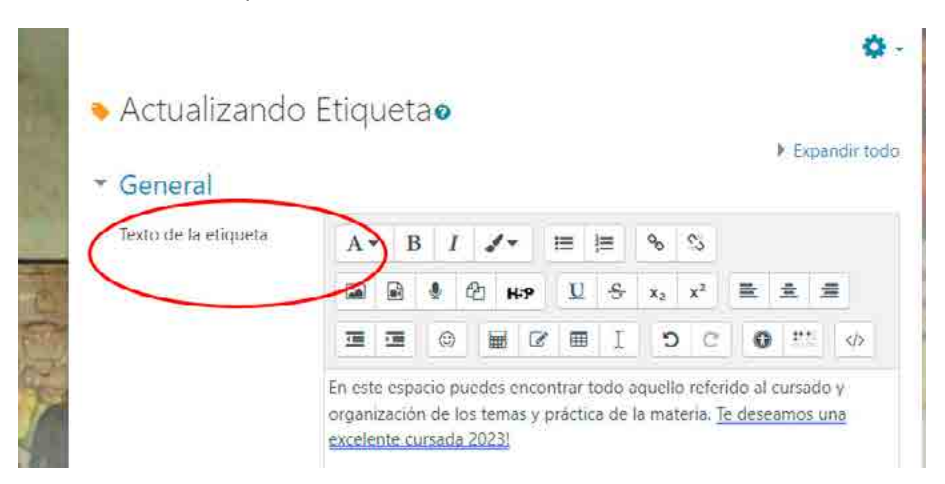

4. Finalmente, haga clic en **Guardar y regresar al curso**.

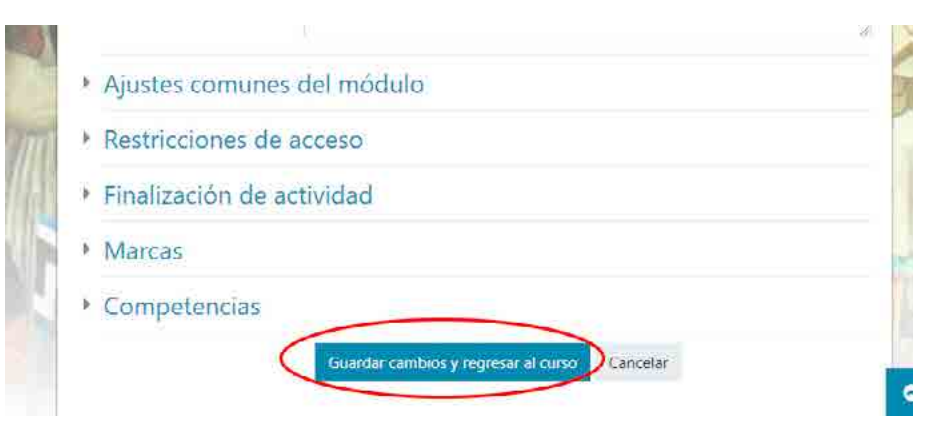

# **Cómo reorganizar los contenidos**

Una vez que ya se incluyeron estos organizadores de contenidos en el aula virtual, estamos listos para seguir agregando otros recursos, materiales y actividades. Cabe señalar que, con respecto a la distribución de contenidos, se espera que los contenidos se desplieguen de arriba hacia abajo en forma cronológica, de manera lógica e intuitiva (Ausubel, 2002).

Entonces, en el caso de que desee modificar el orden de los elementos, podrá realizarlo de dos maneras muy sencillas, tal como veremos a continuación:

1. Ingrese a su espacio virtual como lo hace habitualmente y haga clic en **Activar edición**.

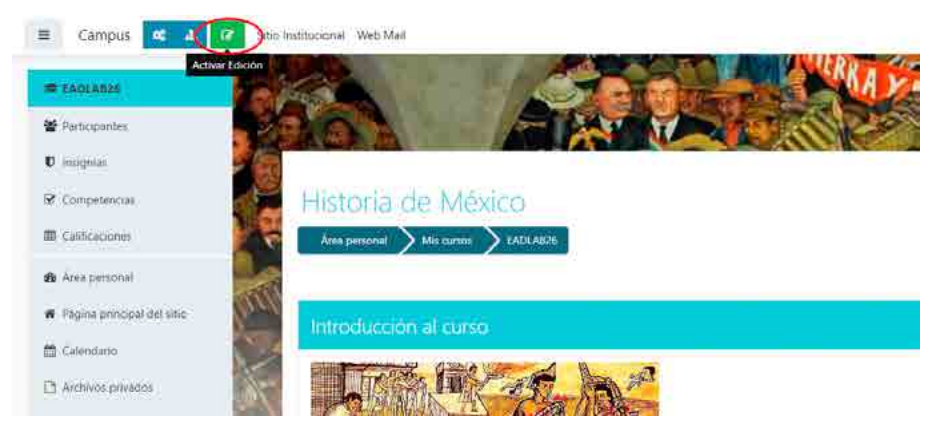

2. Una primera opción es seleccionar el elemento que desea mover desde la flecha que se encuentra junto al recurso, tal como se muestra en la imagen. Luego, arrastre y suelte el recurso donde desea ubicarlo.

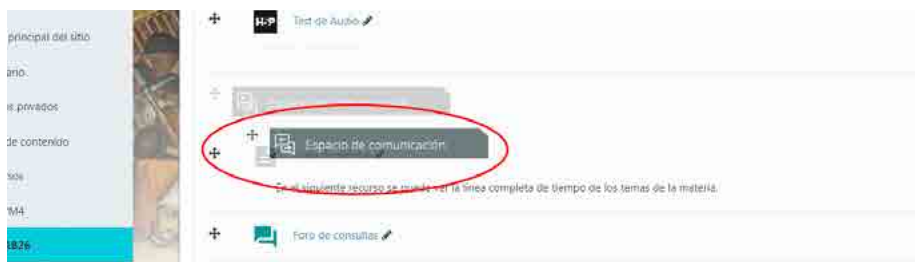

3. La segunda opción es hacer clic sobre la flecha del recurso que desea reubicar y se abrirá una ventana con las opciones disponibles. Seleccione la opción hacia donde desea moverlo.

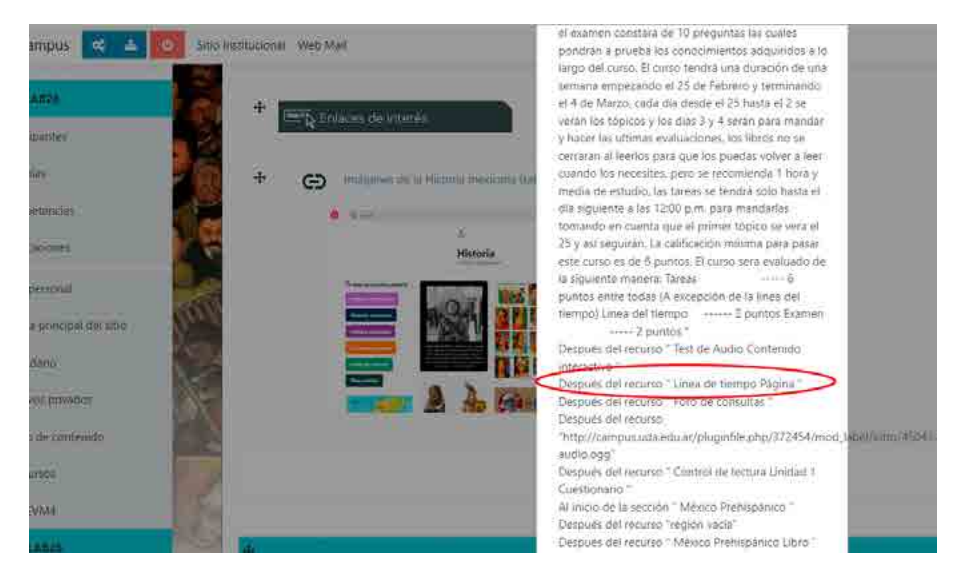

A continuación, podrá observar que el elemento ya se encuentra disponible en el lugar que usted indicó.

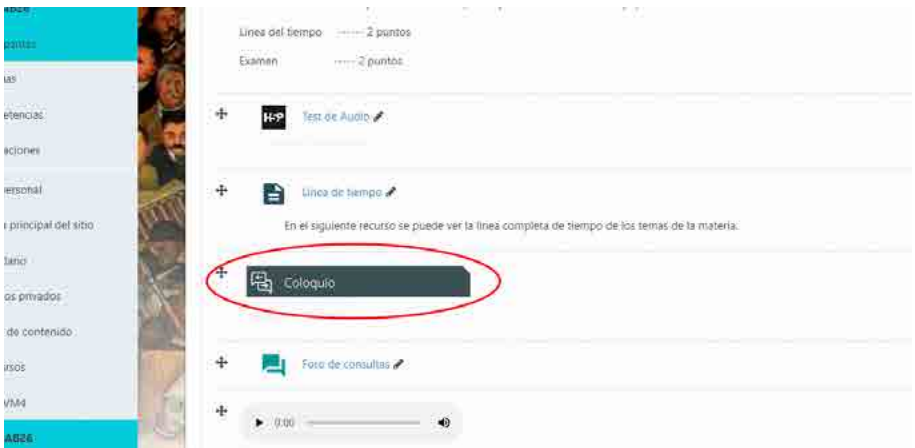

# **Capítulo 3: Diseño y elaboración de clases**

Empecemos por el principio, ¿qué es una clase? Todos tenemos una idea más o menos intuitiva acerca de qué es una clase. Suele ser una exposición magistral en la que el docente habla al lado del pizarrón y los estudiantes escuchan. Si tuvo esta imagen en mente es porque la mayor parte de la labor docente se parece a esta práctica. Sin embargo, no es la única forma y, en las próximas líneas, veremos alternativas para la virtualidad.

Desde sus inicios, una clase era una exposición en la cual el docente compartía sus *saberes* con los estudiantes. Este enfoque fue tan exitoso, durante tanto tiempo, que persiste en nuestros días. El problema es que este modelo de clases basadas en la transmisión de conocimientos hoy está en crisis. Nuestros estudiantes se preguntan para qué sirve que un docente diga lo que ya está en la Web. Por eso hoy el modelo de enseñanza, tanto para la presencialidad como para la virtualidad debe actualizarse. Esto no significa dar por tierra con todo lo anterior. No estamos diciendo que todo debe ser nuevo, pero sí aquello que ya no tiene sentido en las sociedades del conocimiento (UNESCO, 2005).

Por lo tanto, para ser prácticos, vamos a presentar una definición que nos permita repensar la práctica de la enseñanza:

Una clase es una exposición de información o conocimientos para los estudiantes con la intención de promover su aprendizaje. A su vez, el contenido de dicha exposición se ha mediado pedagógicamente teniendo en cuenta el nivel de desarrollo actual de los estudiantes y la zona de desarrollo próximo; es significativo y está orientado a los objetivos de logro.

Cabe detenerse un instante en esta definición. La mediación pedagógica es una forma particular de exponer un tema; en términos simples quiere decir que nuestra narrativa es una explicación para que los estudiantes puedan apropiarse de los contenidos. De nada sirve reproducir lo mismo que aparece en los libros si estos no son accesibles para nuestros estudiantes. Y esto nos lleva a la siguiente cuestión: qué conceptos hay que explicar y para qué sirven en la práctica profesional.

El concepto de Zona de Desarrollo Próximo fue presentado por Leiv Vygotsky y se refiere a la distancia que existe entre el desarrollo psíquico actual del sujeto y su desarrollo potencial. Muchas veces mal interpretado, este concepto no se refiere a los saberes de nuestro estudiante sino a sus *capacidades* (Vygotsky, 2012). Por lo tanto, en la evaluación diagnóstica, lo que debemos averiguar no es lo que saben sino lo que pueden hacer; por ejemplo, la capacidad de analizar, o de diseñar, o de implementar.

Por último, cuando hablamos de aprendizaje significativo, nos referimos a una teoría de David Ausubel que describe en qué condiciones el estudiante puede alcanzar un aprendizaje profundo y duradero. El aprendizaje significativo es un proceso cognitivo que desarrolla nuevos conocimientos cuando estos son presentados de forma lógica y ordenada, tienen relación con los saberes previos y el alumno considera que son valiosos (Ausubel, 2002; Ausubel, et al., 1983).

En síntesis, las clases están pensadas para presentar información, proveer explicaciones y facilitar el aprendizaje (Giannakos et al., 2015). Pero, para que las clases den un buen resultado, deben ser explicaciones acordes al desarrollo actual del estudiante, ser claras, ordenadas, tener relación con la vida del estudiante y ser valiosas para su desarrollo profesional.

Las clases se pueden utilizar para introducir nuevos conceptos, recuperar y reforzar saberes previos, profundizar conocimientos, y recorrer múltiples puntos de vista para conceptos complejos. Además, pueden servir para crear un entorno de interaprendizaje a partir de las interacciones docente-alumno y el debate entre pares.

# **Tipos de clases**

¿Cómo damos clases? La pregunta puede servir como punto de partida para identificar nuestra forma idiosincrática de enseñanza. En la presencialidad, la mayoría de los docentes utilizan el tiempo de la clase para hablar sobre un tema, una didáctica que se denomina clases magistrales. Si bien es parte de la tradición universitaria, tiene el problema de que coloca al estudiante en una posición pasiva ante el saber. El alumno debe quedarse sentado escuchando y tomando apuntes, tratando de integrar la mayor cantidad de conocimientos para reforzarlos más tarde durante la preparación de los exámenes. Sánchez y colaboradores (2018) sostienen que:

Es evidente que el modelo tradicional de enseñanza, basado únicamente en la transmisión de información por parte del profesor, presenta más desventajas que fortalezas. Durante la clase de teoría los alumnos escuchan las charlas magistrales de sus profesores, intentando asimilar la información que el profesor le transmite mediante explicaciones en la pizarra, presentaciones en Power Point, o incluso, en los últimos tiempos y gracias a las nuevas tecnologías, reproducción de vídeos. (p. 713)

Desde luego no todas las clases magistrales siguen este ritmo. Algunos docentes saben captar la atención de sus estudiantes mediante técnicas de *storytelling* o narración de historias (Davies, 2007; Alterio y McDrury, 2003). ¿Qué se busca en estos casos? Bien, llevar al estudiante por un recorrido que capture su atención de manera que, al escuchar, construya modelos mentales y desafíe sus saberes previos.

También hay otros modelos para utilizar en el aula. Por ejemplo, algunos docentes solicitan lecturas previas para aprovechar el tiempo de clase en debates o elaboración de trabajos prácticos. A este enfoque se lo denomina *aula invertida* (Avalos, 2021). En muchos casos el material de consulta se deja a disposición en la plataforma educativa debido a su facilidad de distribución.

Así podríamos sumar varias otras alternativas: dinámicas de grupo, la regla de los 6 minutos que alterna exposiciones breves con trabajos de aplicación, análisis de casos, aprendizaje basado en problemas, entre otras. Lo importante es reconocer que cada uno de nosotros tiene una forma propia de dar clases.

Suele seguir alguna corriente, pero además lleva nuestra impronta, como un sello de nuestra propia personalidad (Jackson, 1999).

También cabe añadir una advertencia temprana: en este libro nos apartaremos del uso de Moodle como mero repositorio de material didáctico (Herrero y Torralba-Burrial, 2017). Entendemos que muchos profesores imaginen a la plataforma como un sitio web, pero, si no es un lugar de encuentro, como lo son las redes sociales, entonces no habrá un aprendizaje activo.

Entonces, aquí podemos detenernos un minuto a pensar cómo podríamos dar clases en la virtualidad, qué modelo se parece más a nuestras clases presenciales, o qué modelo soñamos para nuestros cursos a distancia. Haremos un breve listado y luego elaboraremos cada uno de los temas. Los formatos de clases más comunes en educación a distancia son los siguientes:

- **Clases basadas en texto**. Es el formato más extendido y guarda muchos puntos de contacto con los apuntes de cátedra que se solían usar en la presencialidad. Se trata de textos mediados pedagógicamente que citan a temas desarrollados en la bibliografía de cátedra (García Aretio et al., 2007). De esta forma, el estudiante puede tener una primera aproximación a un tema desde los textos del docente y luego profundizar en las lecturas recomendadas. Ahora bien, dado que se trata de un texto multimedia, suele estar enriquecido con imágenes, diagramas, videos, audios e interactividad. Nos referimos a ellos como clases basadas en texto porque la carga de las explicaciones la lleva la palabra escrita.
- **Clases basadas en video**. Tienen el formato de un video de YouTube, en donde el docente se dirige al alumno mirando a cámara para dictar la clase. Aunque se parece más a la clase magistral, tiene dos grandes ventajas. Por una parte, al estar editada, suele ser más corta por lo que puede desarrollar un tema completo en apenas 6 a 20 minutos; por otra parte, al estar grabada, los estudiantes pueden retroceder el video para volver a revisar un tema si necesitan reforzar un concepto, o adelantar el video si la explicación es un tema conocido. Una vez más, al tratarse de un formato digital, el docente puede enriquecer su narración con imágenes ilustrativas, videos o animaciones. En estos casos se recomienda utilizar las convenciones actuales en la edición

de videos como, por ejemplo, eliminar los silencios, sintetizar y citar la bibliografía de cátedra.

- **Clases basadas en audio**. El modelo de estas clases es el pódcast. Aquí el protagonismo lo tiene la palabra hablada. El docente puede pensar su clase como un pódcast o un programa de radio. Puede apostar a la riqueza expresiva de la voz y utilizar sonidos como figuras metafóricas. También aquí se deben eliminar los silencios, entregar información sintética centrada en las explicaciones del docente y citar la bibliografía de cátedra. A diferencia del formato de video, en las clases basadas en audio es más común trabajar con tiempos más extensos. Si bien este formato no admite otros recursos multimedia, su principal ventaja es que puede consumirse como un audio libro; esto lo convierte en el medio más flexible de todos, ya que los estudiantes pueden escuchar las clases mientras toman apuntes, viajan en colectivo o pasean por la plaza.
- **Clases interactivas asincrónicas**. Similar a un taller en lo metodológico, este modelo apela a la acción para promover los aprendizajes. Se trata de clases en las que el material de cátedra interpela al estudiante con preguntas o ejercicios para que pueda elaborar conceptos, afianzar saberes o desarrollar competencias. Cabe aclarar que no nos referimos a actividades de aprendizaje como los trabajos prácticos, tema que abordaremos en otros capítulos. En este caso nos referimos a la estrategia didáctica de requerir respuestas activas de los estudiantes para construir nuevos saberes. Ejemplos de este tipo son las simulaciones en las que el estudiante puede poner a prueba una hipótesis y dejar que la computadora resuelva la simulación; con el resultado a la vista, el estudiante podrá reafirmar sus creencias o enmendar sus suposiciones. En la base de este tipo de recursos están los modelos de aprendizaje de doble bucle de Argyris (1991) o la teoría del aprendizaje LaaN (Chatti, 2013; Castañeda y Adell, 2013)
- **Clases mixtas**. Son aquellas clases que alternan o combinan los casos anteriores para obtener una configuración didáctica determinada (Litwin, 2000). Se caracterizan por tener un hilo conductor y actividades que incentivan a los estudiantes a poner a prueba sus aprendizajes. Por ejemplo, puede tener el formato general de una clase basada en texto, pero intercalar cuestionarios con preguntas;

si la pregunta se responde correctamente, entonces se avanza en el siguiente tema, caso contrario, redirige al estudiante a una página en la que pueda profundizar los saberes con déficits. Otro ejemplo pueden ser los videos con preguntas de verificación de saberes; para cada respuesta habrá una devolución, ya sea para confirmar que encontró la respuesta correcta, o bien con una retroalimentación para explicar por qué la respuesta elegida no resuelve el problema planteado.

Ahora que tenemos un inventario de los tipos de clases que podemos desarrollar en la virtualidad vamos a ver cómo se relacionan con los modelos conocidos de la educación presencial y qué criterios podemos elaborar para su elección. La *Tabla 1: Modelos de clases virtuales.* muestra las relaciones entre los tipos de clases y los objetivos de logro.

**Tabla 2**

| Modelo de clase | Elección                                                                                                    |
|-----------------|----------------------------------------------------------------------------------------------------|
| Texto           | Si es un docente al que le gusta escribir, esta debe ser su primera opción.<br>Quizás ya tenga experiencia elaborando apuntes de cátedra, artículos<br>científicos o libros. Se trata de textos explicativos que le permiten trabajar<br>sobre la zona de desarrollo, es decir, llevar al estudiante desde el punto<br>actual de desarrollo hasta alcanzar los objetivos de logro (Vygotsky, 2012).<br>Ventajas de este formato: se puede editar con facilidad, admite recursos<br>multimedia, se sustenta con citas bibliográficas y permite el uso de enlaces a |
|                 | otros recursos de la Web.                                                                                                    |
| Video           | Si le gusta hablar ante cámara, o bien, explicar verbalmente imágenes o<br>secuencias, este será el formato adecuado. En este recurso predomina la<br>imagen, así que se debe destinar tiempo y esfuerzo a crear ideas visuales<br>potentes; las imágenes no pueden ser meramente decorativas, antes bien,<br>deben ser parte integral de la mediación pedagógica. Aquí se aplican con<br>rigor los principios del aprendizaje multimedia de Mayer (2009).                                                                                                    |
|                 | Ventajas de este formato: las secuencias de animación o video son ideales<br>para explicar procesos. Por ejemplo, el crecimiento de una planta desde<br>que cae la semilla al suelo puede explicarse con un video en cámara rápida<br>mejor que con una secuencia de imágenes. Adicionalmente, un docente<br>hablando a cámara resulta en una conexión más humana para con el<br>estudiante.                                                                                                    |

*Modelos de clases virtuales*

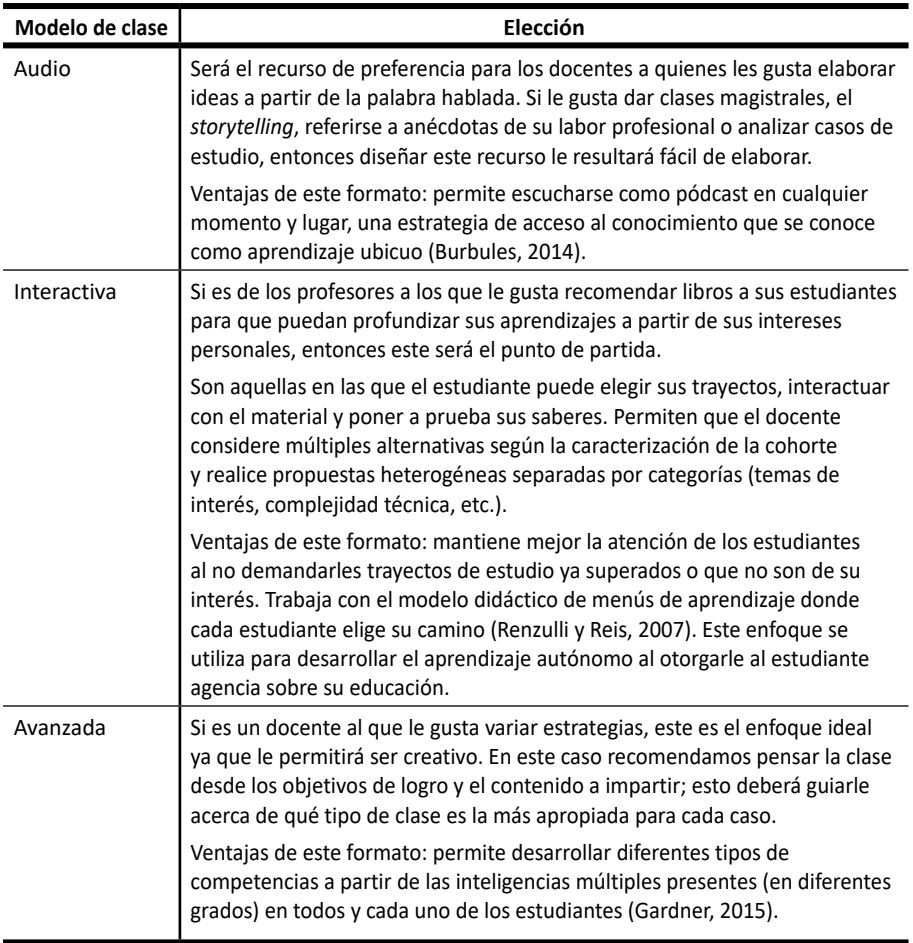

#### Nota: elaboración propia

Habiendo revisado los diversos enfoques, veremos cómo utilizar las herramientas de creación de contenidos educativos para darle forma a cada uno de estos tipos de clases. A continuación, puede recorrer cada uno de los apartados para tener un conocimiento general, para ponderar su dificultad o bien puede saltear el contenido hasta llegar al tipo de clase que mejor represente su estrategia pedagógica.

En todo caso, el resto del capítulo propone tutoriales paso a paso para que cuente con una guía a la hora de elaborar sus clases. No está pensado como una guía definitiva y se tendrá en cuenta que las tecnologías cambian y mejoran continuamente. Por lo tanto, su valor radica en la parte técnica; es decir, en cómo se pueden utilizar las herramientas de creación de contenidos para materializar las clases virtuales ¿Empezamos?

## **Clases basadas en texto**

La clase virtual debe constar de una introducción, un desarrollo temático y una conclusión. Su extensión será breve (1 o 4 páginas de Word) y estará redactada de manera tal que ayude al alumno a desarrollar las competencias propias de la unidad didáctica. Para hacer más personal la relación virtual con el estudiante, desde la expresión escrita, se puede redactar el texto como si fuera una carta a una persona conocida.

Para crear su clase en texto en una página de Moodle siga los siguientes pasos:

- 1. Tenga su clase redactada en un archivo de Word. Verifique ortografía, gramática y estilo retórico.
- 2. Acceda al curso tal como lo hace habitualmente y haga clic sobre la opción **Activar edición**.

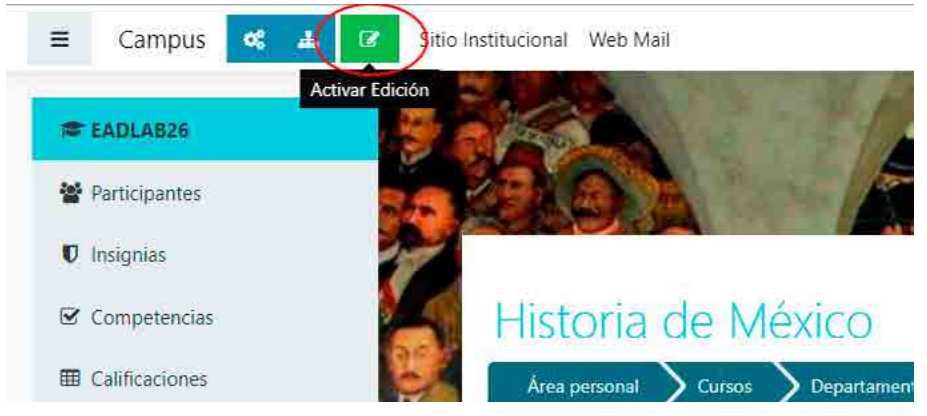

3. Decida en qué tema agregará la página, haga clic en **Añadir una actividad o un recurso** y, luego, en la opción **Página.**

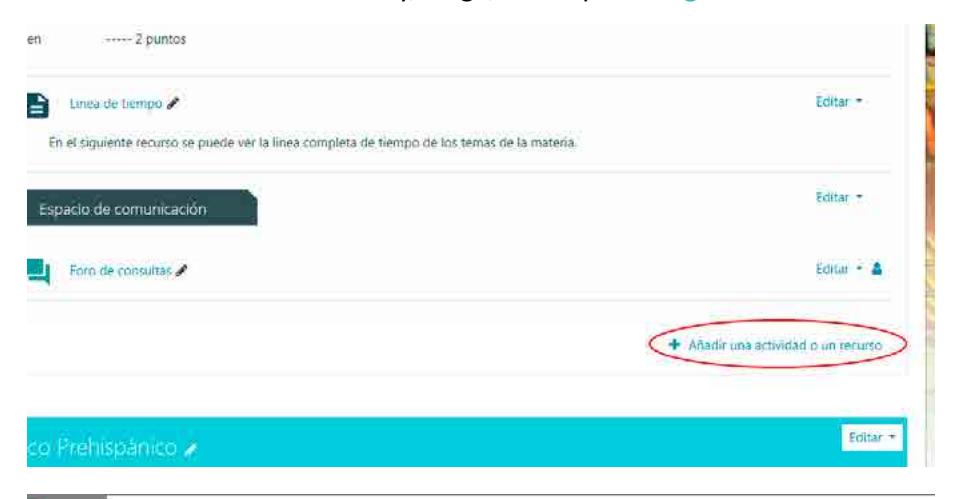

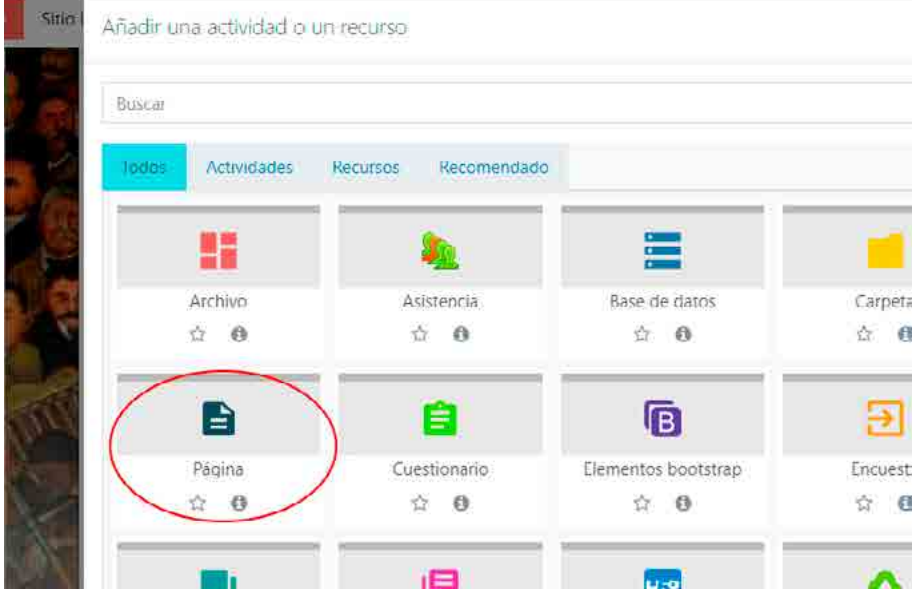

4. Complete el nombre de la página, descripción (opcional) y agregue el texto que desee para su clase basada en la palabra escrita.

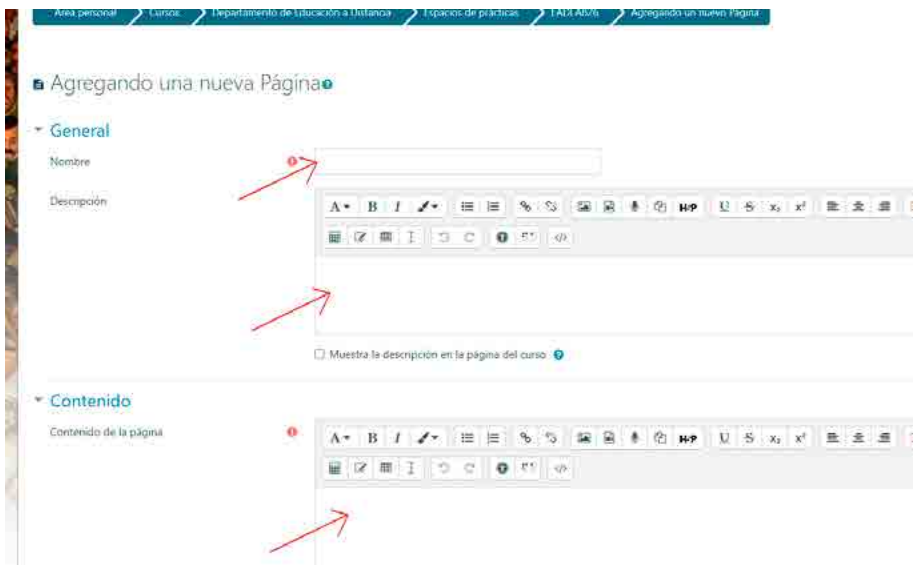

Desde luego, todos estos formatos basados en la palabra escrita admiten el uso de otros recursos multimedia como imágenes, enlaces y videos.

5. Si desea agregar imágenes en su página, haga clic sobre el ícono de imagen y seleccione la imagen desde su computadora.

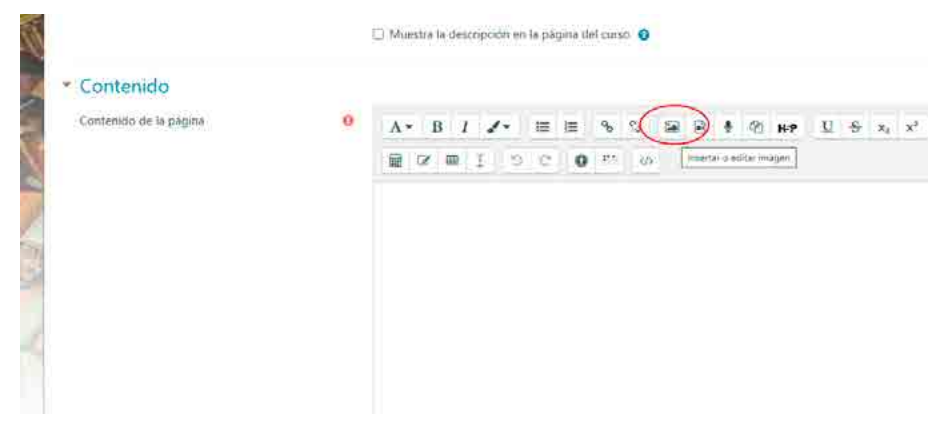

6. Si desea agregar enlaces, haga clic sobre el ícono del enlace y, luego, pegue la URL en la ventana emergente.

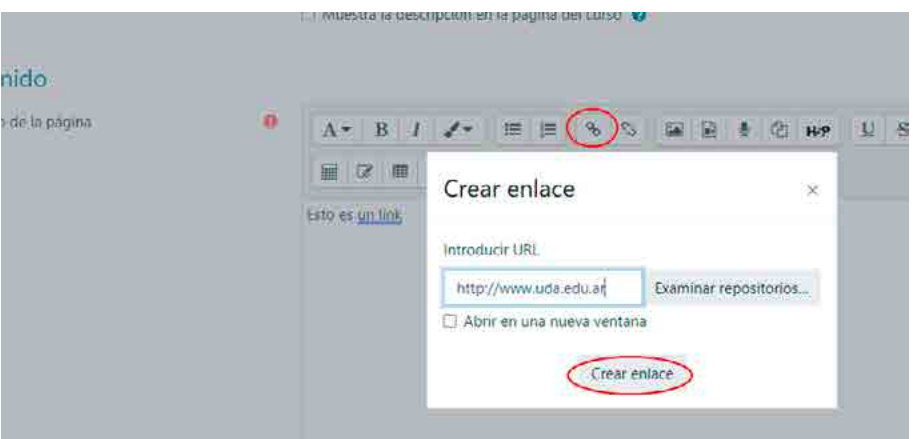

7. Si desea agregar un video de YouTube, seleccione el video y copie el elemento HTML de la opción Incorporar.

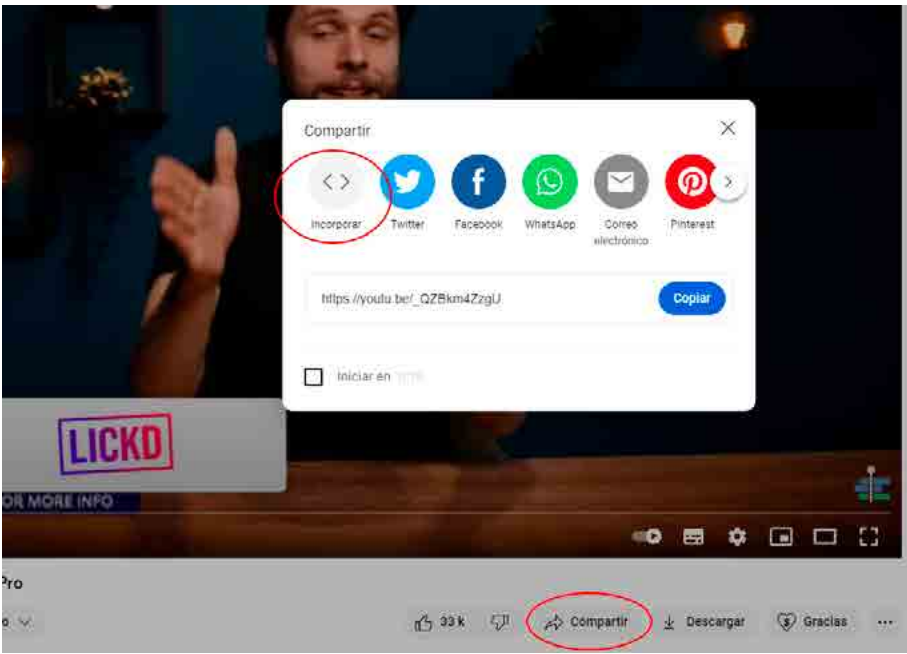

ntenido tenido de la pagina

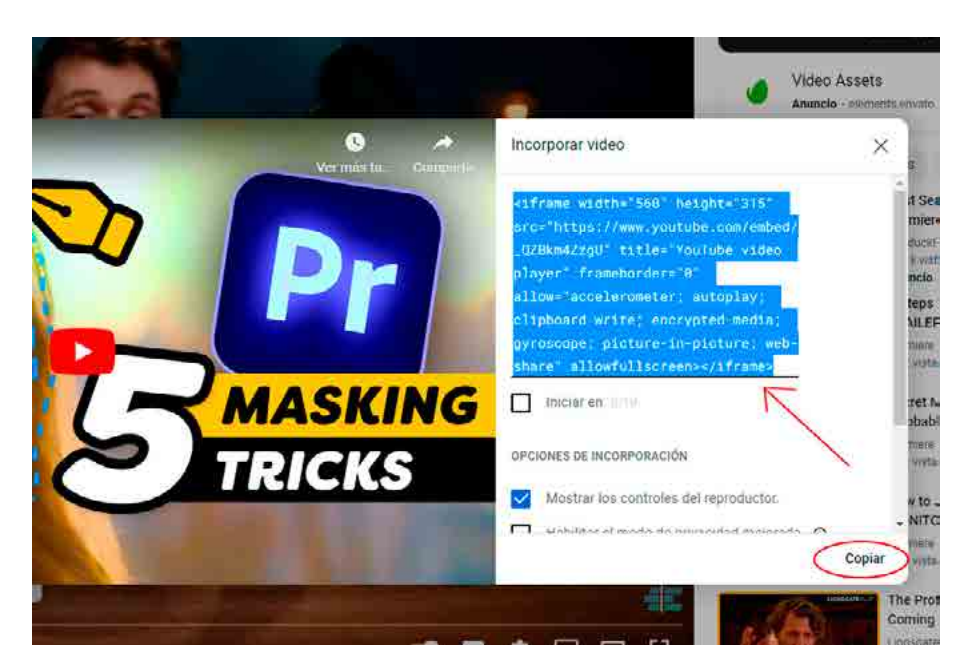

7. Luego, haga clic sobre el ícono de HTML, pegue el código HTML que copió en el paso anterior y, luego, vuelva a hacer clic sobre el ícono de HTML **</>**. De esta manera, podrá ver el video embebido en su clase virtual.

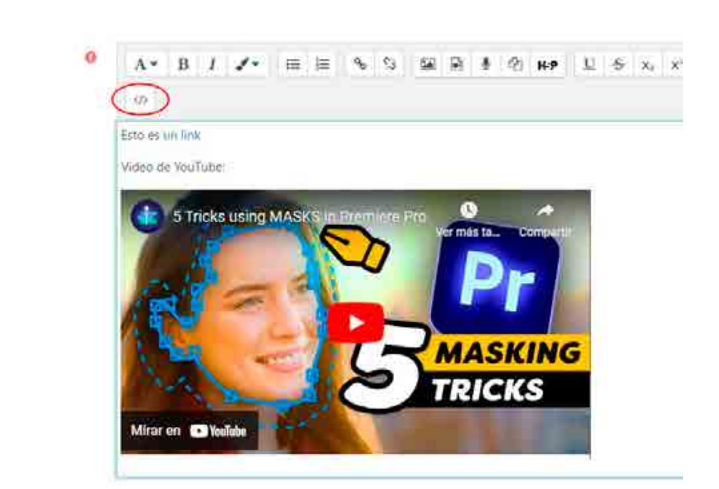

8. Una vez que realice los ajustes correspondientes, haga clic en **Guardar cambios y mostrar.**

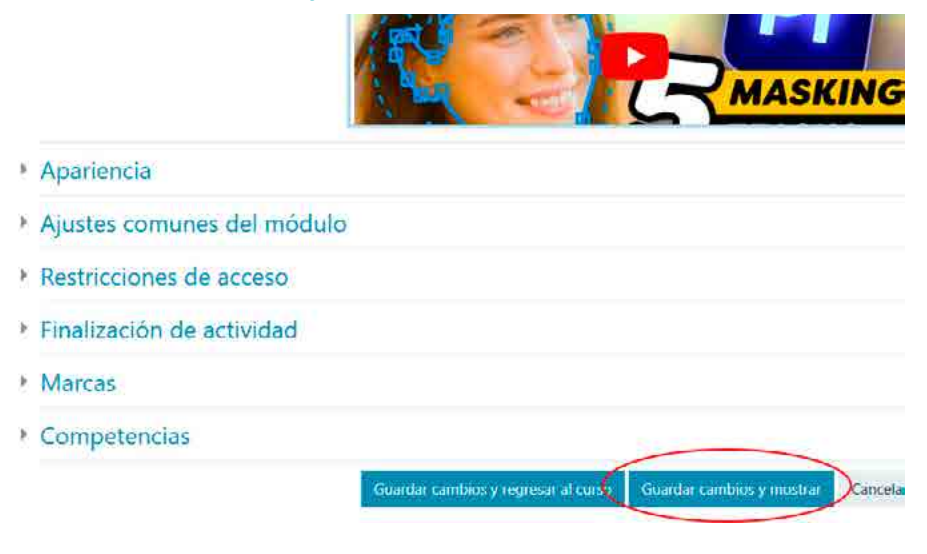

## **Clases en video**

Hay muchas formas de presentar una clase en video. Se puede grabar una clase como lo haría un *youtuber*, se puede hacer desde un estilo documental, con programas de animación y muchas otras opciones. A continuación, presentaremos una forma de hacer clases en video que sigue una tradición presencial y, por lo tanto, está fuertemente arraigada en la cultura docente. Se trata de las clases basadas en presentaciones de PowerPoint. Se tendrá en cuenta que los archivos de presentaciones no funcionan en la virtualidad, ya que carecen de la explicación oral del docente. Por lo tanto, en este caso, veremos cómo agregar las explicaciones habladas a las presentaciones de **PowerPoint** 

- 1. Tenga lista su presentación en PowerPoint. Revise ortografía, gramática y estilos antes de seguir.
- 2. Para facilitar la tarea a continuación, prepare un guion para cada pantalla de modo que no tenga que pensar en los contenidos a la hora de grabar el audio. De esta forma, se podrá concentrar en su narración para articular con una dicción clara, un tono ameno y una entonación con tonos que den relieve a los conceptos fuertes.
- 3. Abra su presentación de PowerPoint y tenga a mano el guion que facilitará su exposición.

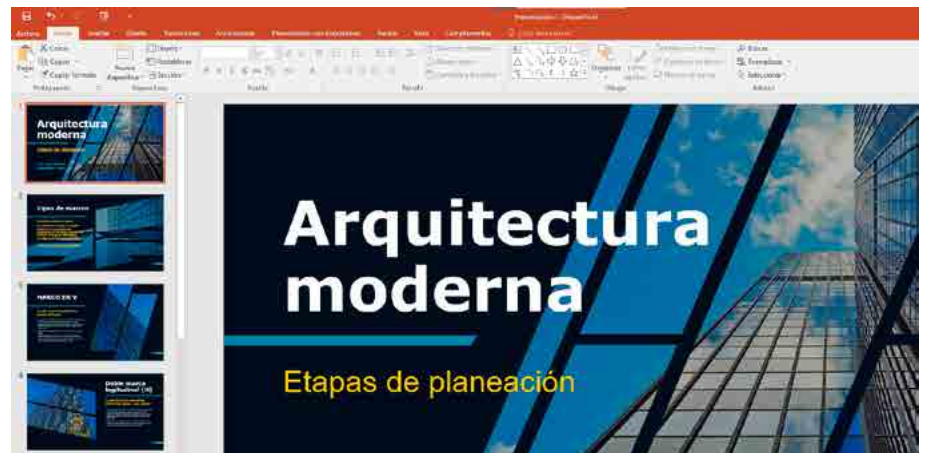

4. Ya situado sobre la primera diapositiva, proceda a grabar el audio correspondiente. Recuerde seguir el texto de su guion para lograr precisión y evitar errores en su grabación. Para insertar el audio, seleccione **Insertar** > **Audio** > **Grabar audio** del menú superior.

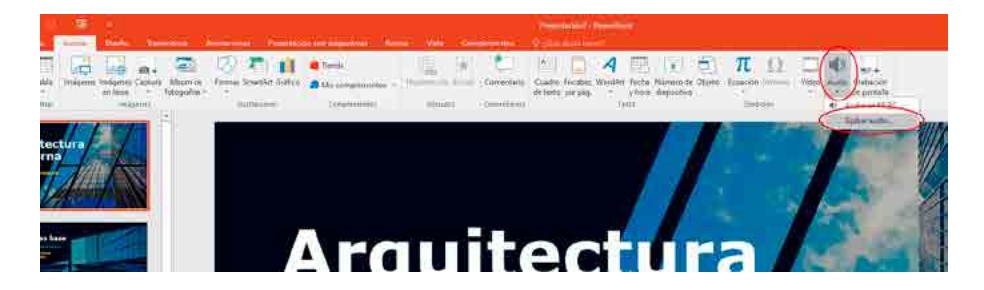
5. A continuación, le aparecerá una ventana emergente donde podrá grabar su audio. Colóquele un nombre, por ejemplo, "Diapo 1", y presione el botón de grabar. Puede detener su grabación con el botón de **Stop** y escuchar si ha grabado correctamente con el botón de **Play**. Si el audio le parece adecuado, presione **Aceptar** para que quede guardado en la diapositiva.

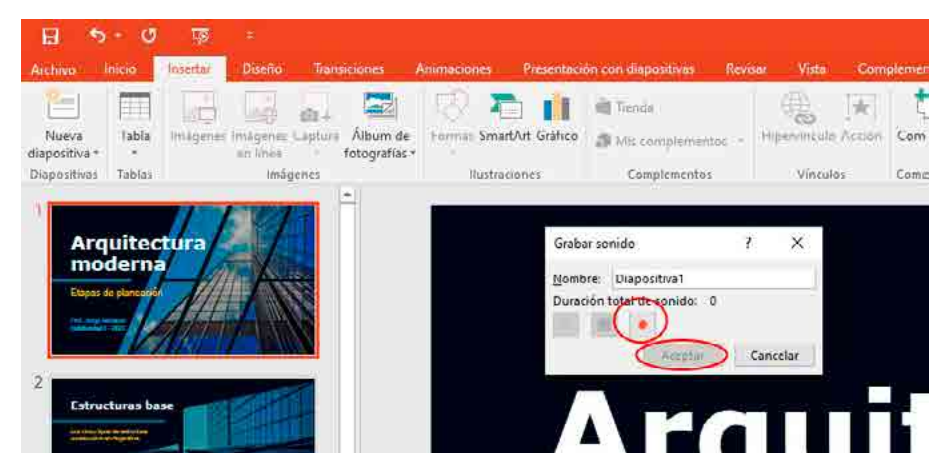

6. Si desea recortar partes del audio, seleccione el ícono del audio en la diapositiva y, luego, presione el botón **Recortar audio** en la pestaña **Herramientas de audio** > **Reproducción** del menú superior. Se abrirá un mini editor que le permitirá quitar alguna parte del audio. Cuando esté conforme con el resultado, presione **Aceptar**.

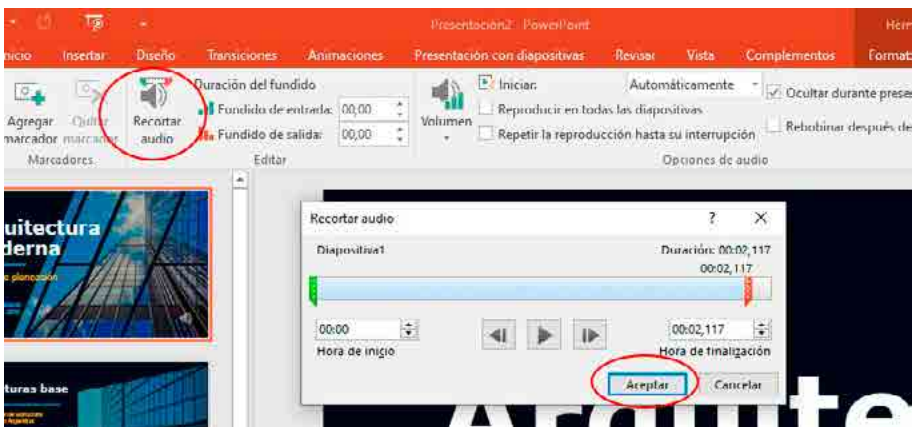

7. Si desea grabar un nuevo audio, seleccione el ícono del audio de la diapositiva y simplemente bórrelo presionando **Suprimir**. Puede subir, en su lugar, un audio grabado desde su computadora, mediante el menú superior **Insertar** > **Audio** > **Audio en mi PC.**

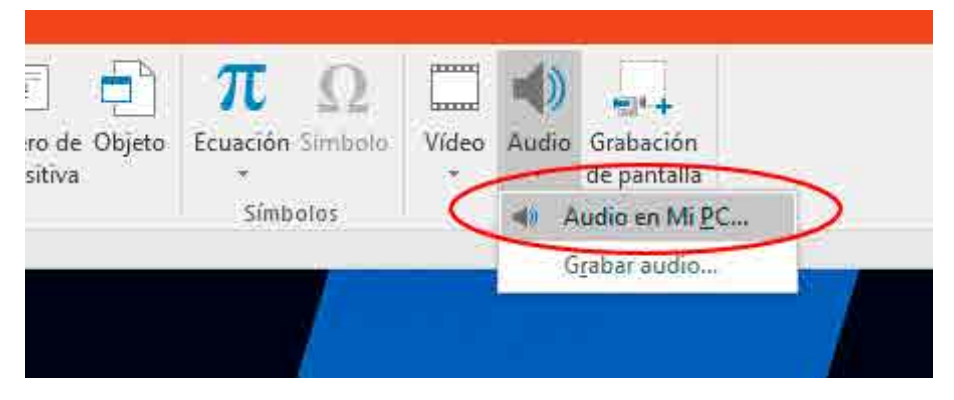

8. Si desea escuchar el audio, seleccione el ícono del audio de la diapositiva y se desplegará un reproductor que le permitirá escuchar lo grabado. Para una mejor reproducción y visualización, seleccione el archivo y en el menú superior **Reproducción** > **Inicio** elija la opción **Automáticamente** y, luego, tilde la opción **Ocultar durante presentación**.

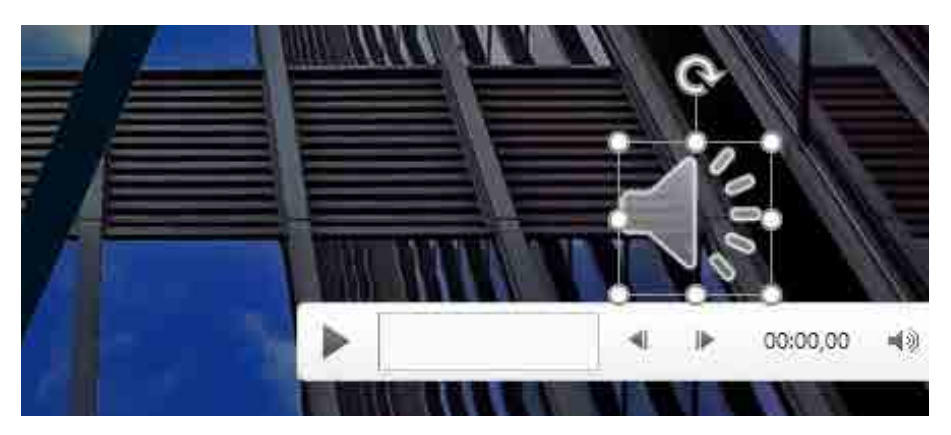

9. Repita todo el proceso por cada una de las diapositivas que requieran audio.

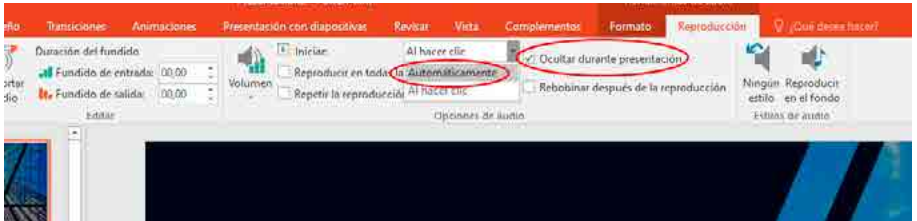

10. Si desea obtener una vista previa de su presentación narrada, seleccione **Presentación con diapositiva** y, luego **Presentación desde el principio**.

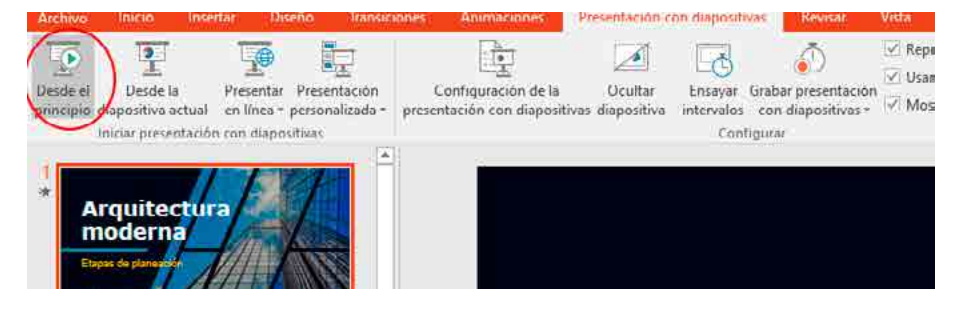

11. Una vez que esté conforme con la previsualización, seleccione la pestaña **Presentación con diapositiva** y, luego, para grabar desde el principio, haga clic sobre la opción **Grabar desde el principio**. Finalmente, en la ventana emergente, seleccione la opción **Iniciar grabación**.

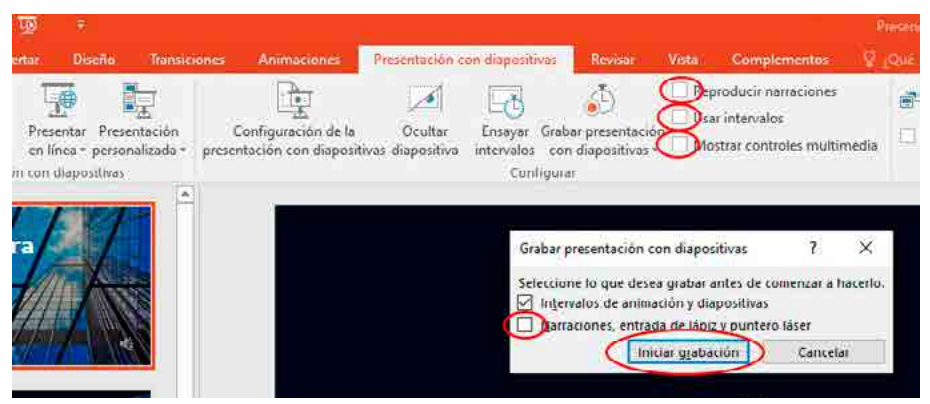

12. Para guardar su video presentación, seleccione la pestaña **Archivo** > **Guardar como** y, en tipo, elija **Video MPEG-4 (\*mp4)**. De esta manera, su video quedará descargado en formato MP4 en su computadora.

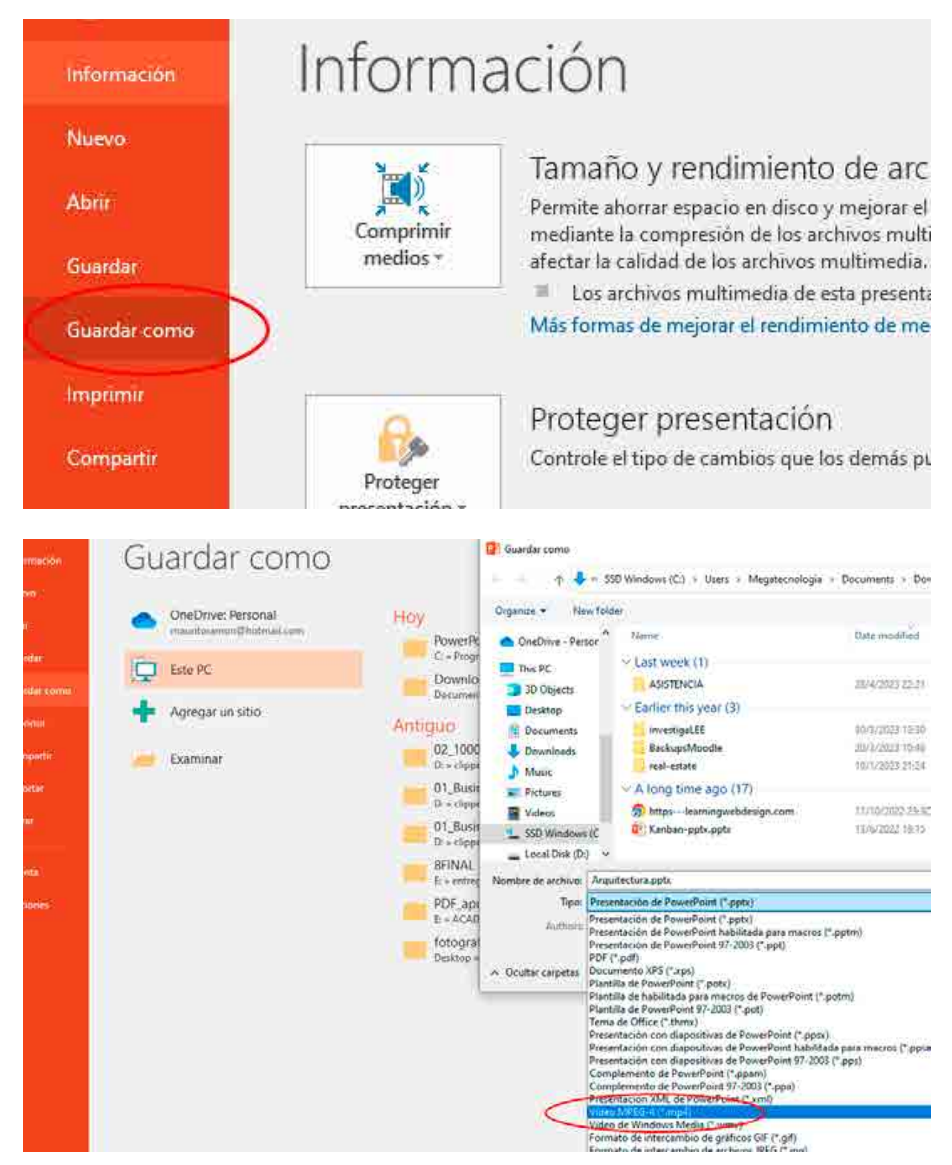

13. Para subir el video a su canal de **YouTube**, acceda a su cuenta con su nombre de usuario y contraseña.

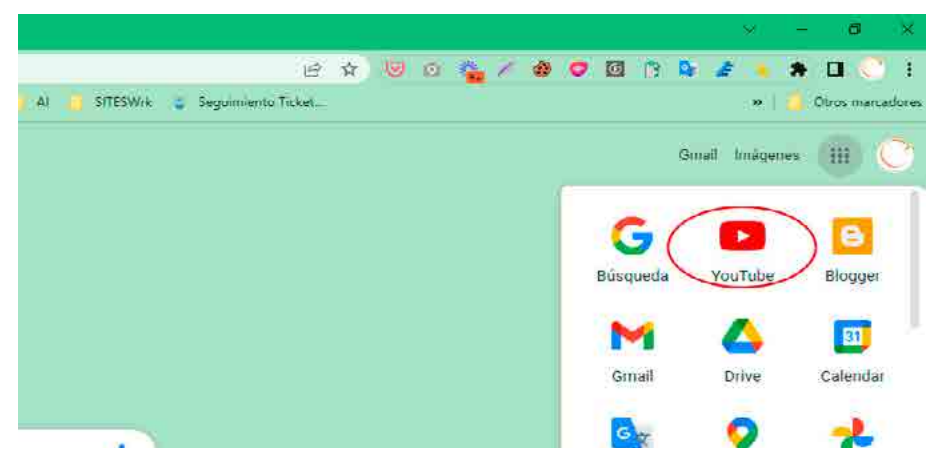

14. Seleccione el ícono de la cámara en el margen superior derecho y, luego, haga clic en la opción **Subir vídeo**.

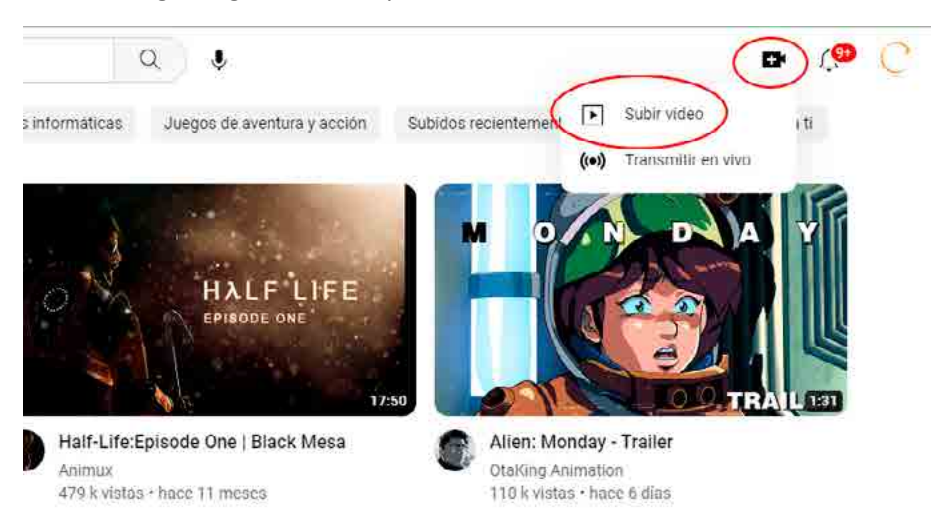

15. A continuación, se abrirá una nueva ventana donde deberá seleccionar el archivo que desea subir. Debe buscarlo en su carpeta o arrastrarlo y soltarlo directamente en el campo o bien oprimir **Seleccionar archivos** y buscarlo en su computadora.

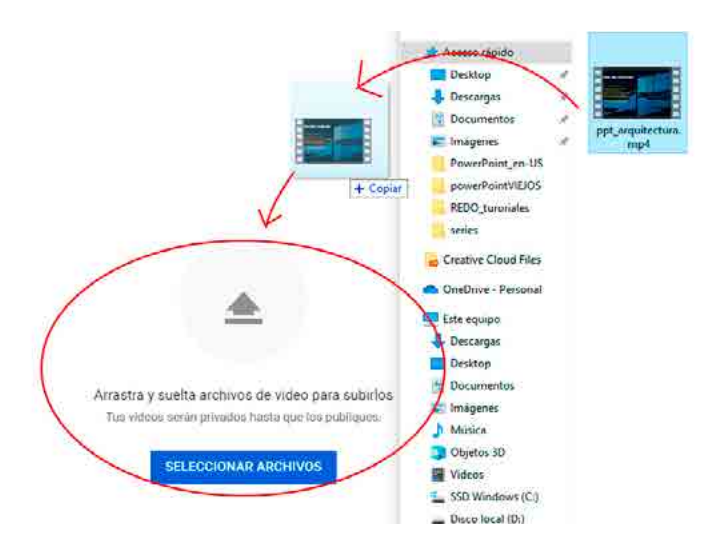

16. En el siguiente paso, deberá colocar un título al vídeo, añadir una descripción y colocar una imagen como portada. Esto es especialmente importante para que su contenido sea fácil de encontrar más adelante. Recuerde marcar la opción **No, no es contenido para niños**. Por último, seleccione **Siguiente**.

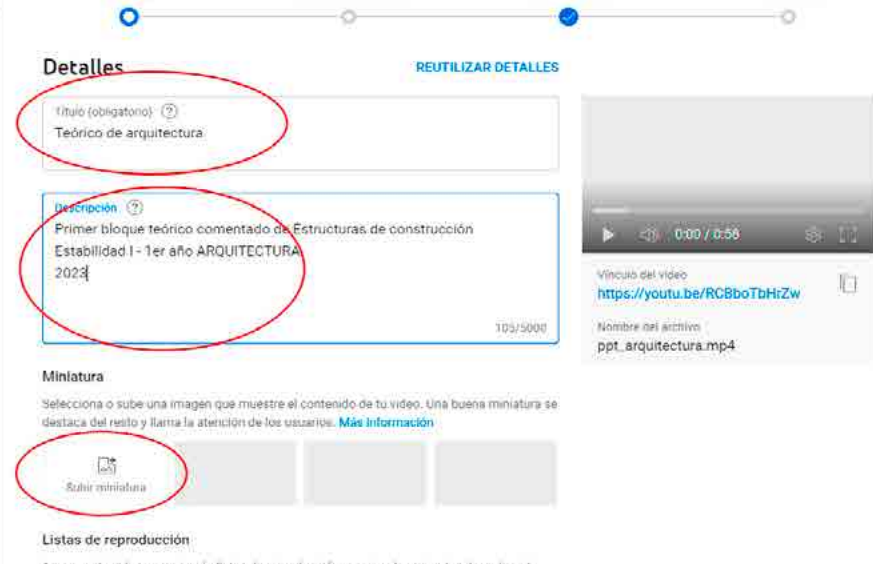

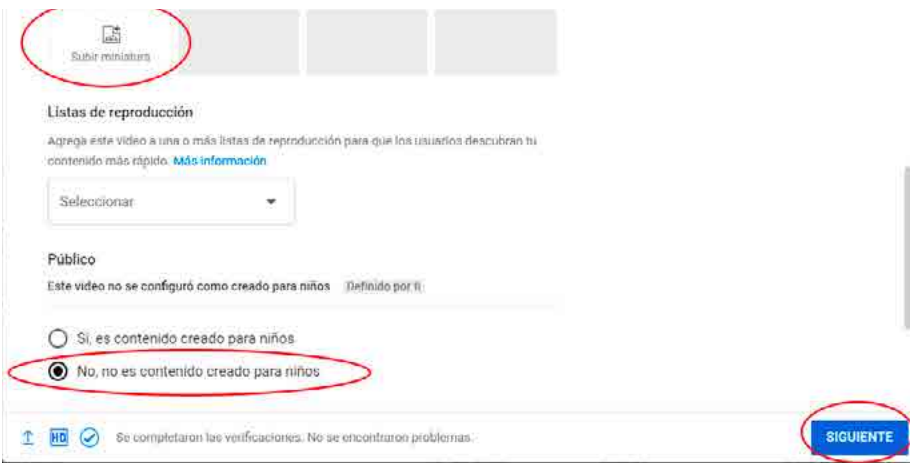

17. Finalmente, debe determinar quién puede ver el vídeo. Para poder compartirlo en su aula virtual debe seleccionar la opción **Público** o **No listado**. Tenga en cuenta de no seleccionar la opción **Privado**. Por último, presione **Guardar**.

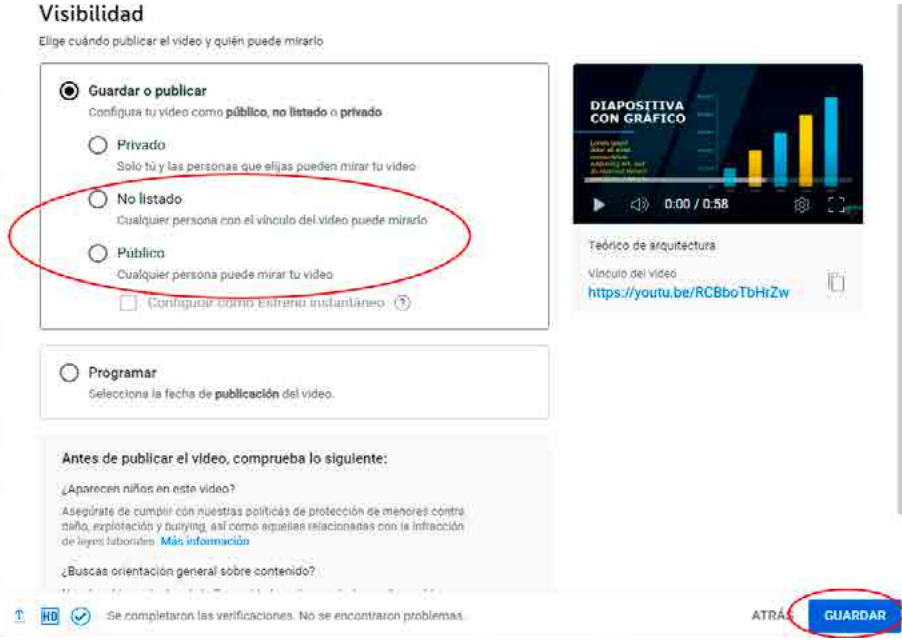

18. Ya puede compartirlo en su aula virtual siguiendo los pasos indicados en el tutorial anterior.

#### **Clases en audio**

Tal como señalábamos anteriormente en este capítulo, las clases en audio se presentan como pódcast o micros de radio. Se espera que sean clases explicativas con lo más interesante de cada tema, en las cuales el material bibliográfico sea más accesible.

Antes de grabar la clase en audio se recomienda elaborar un guion. Quizás no necesite leerlo, pero le servirá para no divagar, ser claro, elocuente y llevar un claro hilo conductor. También procure grabar la sesión desde un espacio libre de ruidos para no tener tanto trabajo en el proceso de postproducción.

Veamos cómo elaborar la clase en audio:

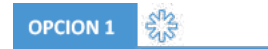

1. Ingrese a su espacio como lo hace habitualmente y active edición desde el menú superior izquierdo.

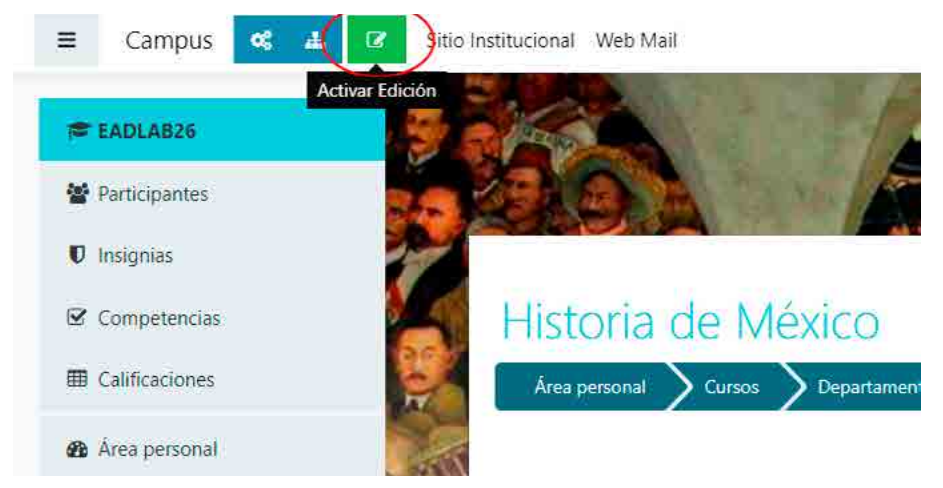

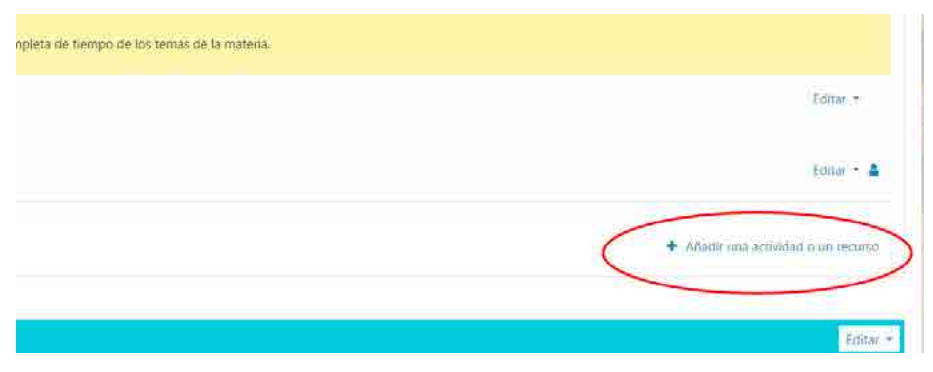

#### 2. Presione la opción **Añadir una actividad o un recurso**.

3. En el menú que le aparecerá, seleccione la opción **Etiqueta**.

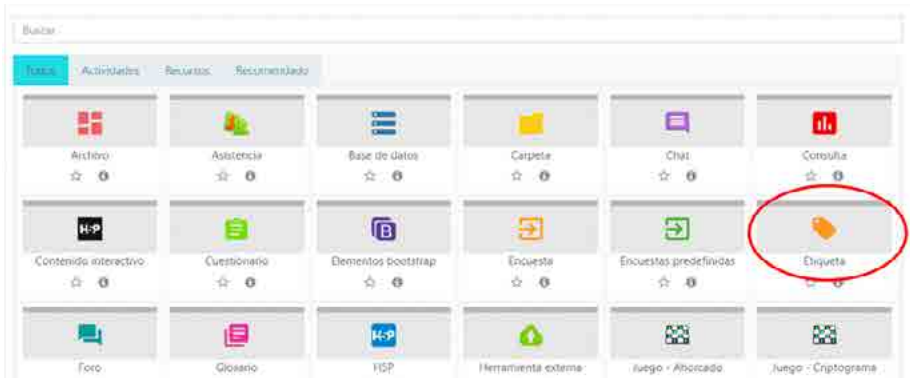

4. A continuación, seleccione el **Grabador de audio** del editor de texto y presione la opción **Iniciar grabación**.

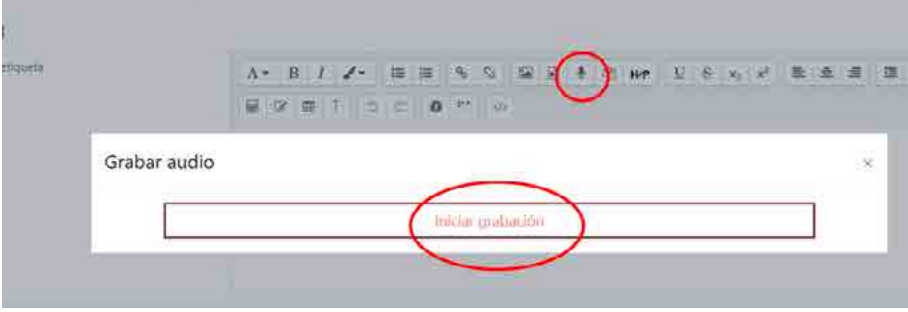

5. Si desea escuchar su grabación, haga clic sobre el ícono **Play**. Si está conforme con el resultado, seleccione la opción **Adjuntar grabación**.

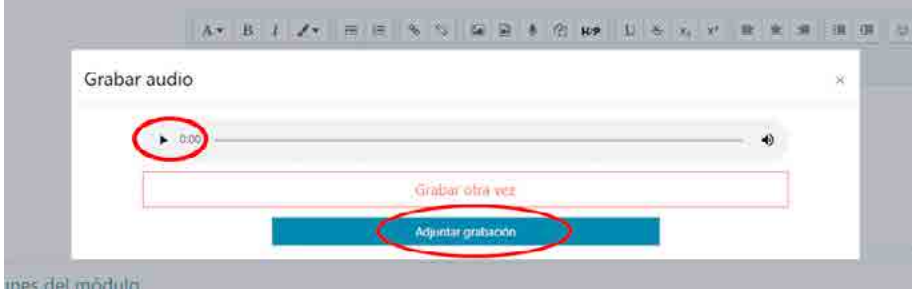

- 6. Finalmente, seleccione **Guardar cambios y regresar al curso**.
- Ajustes comunes del módulo
- Restricciones de acceso
- Einalización de actividad
- Marcas
- Competencias

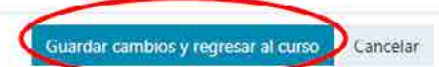

7. Su clase en audio quedó lista para ser escuchada por sus estudiantes.

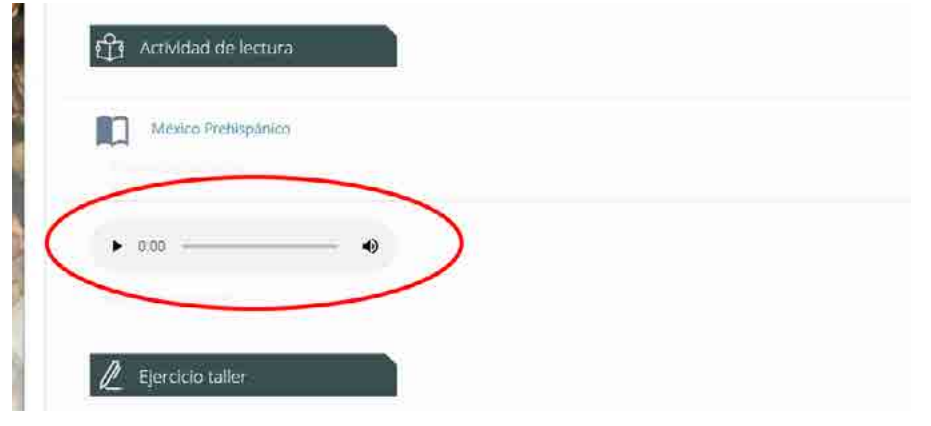

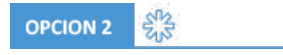

Si ya domina las bases de las clases en audio, le proponemos subir un nivel y utilizar la herramienta Spotify for Podcasters. A continuación, veremos cómo crear episodios con esta aplicación. Es decir, solo se detallarán los pasos para crear un episodio para luego incorporarlo en su aula virtual de Moodle. Veamos el paso a paso:

1. Ingrese al sitio oficial Spotify for Podcasters y haga clic en la opción **Comenzar un pódcast**.

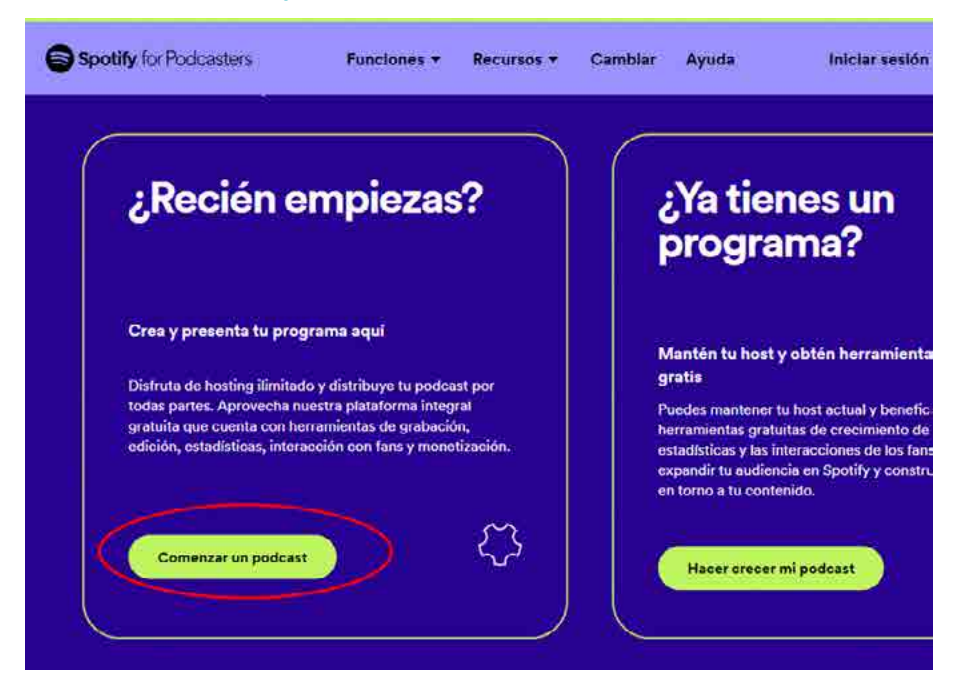

2. Para registrarse, complete la información solicitada: nombre completo, email, contraseña y fecha de nacimiento. Tenga en cuenta que le llegará un correo electrónico para verificar su casilla de correo.

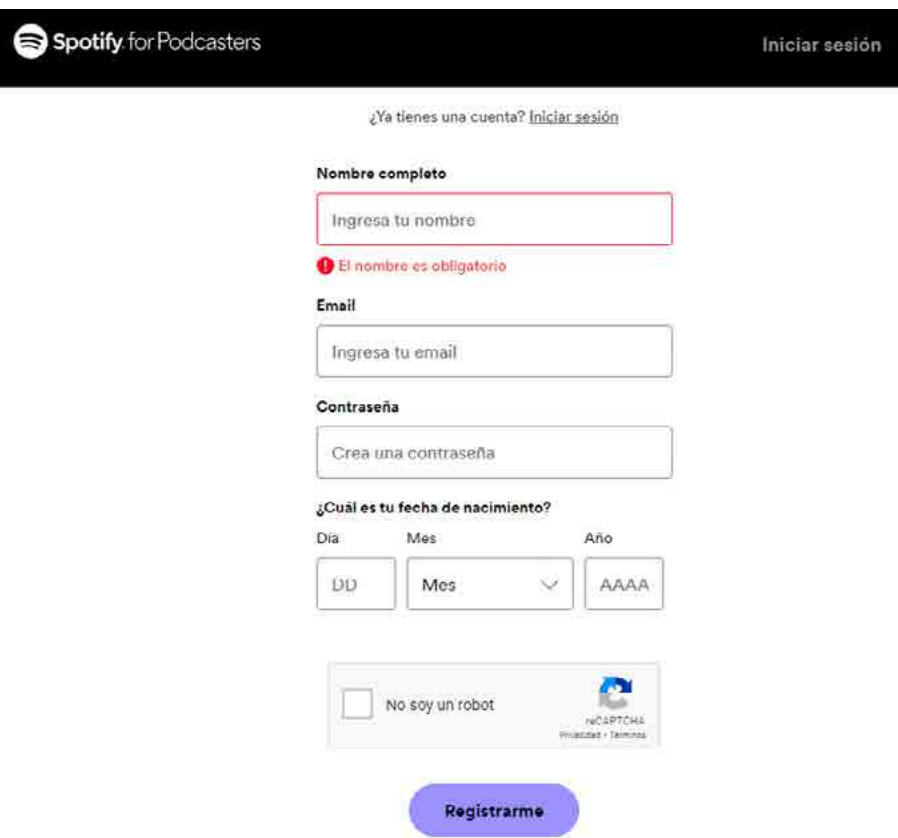

3. En la página de inicio, le aparecerá una serie de recomendaciones para comenzar a utilizar la aplicación.

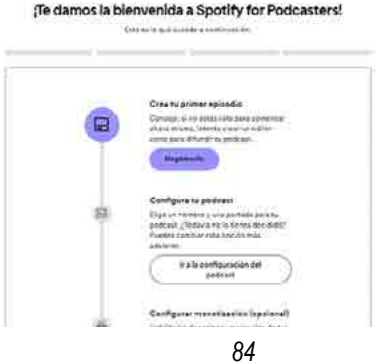

4. Para comenzar a crear su pódcast, haga clic en la opción **Episodio nuevo** > **Crea un episodio** en el menú de control ubicado en el margen superior derecho.

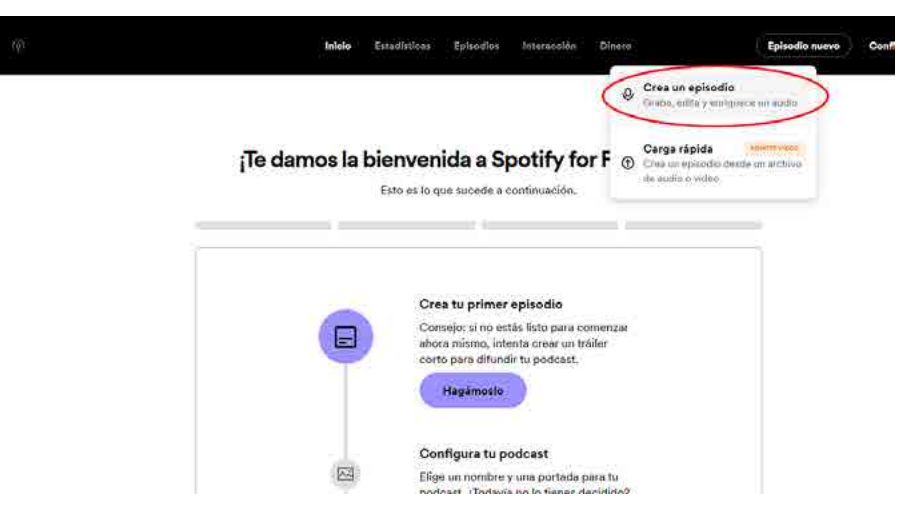

Como podrá observar en la página, usted dispone de 6 secciones para generar y gestionar distintos tipos de fragmentos para su pódcast.

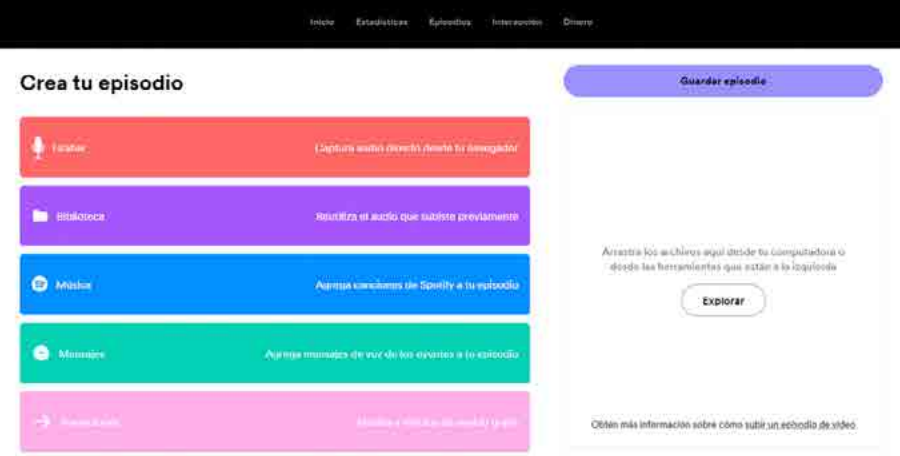

- Si desea comenzar a grabar un audio, seleccione la opción **Grabar**.
- Si desea seleccionar un audio previamente grabado o subido a su cuenta, selecciónelo desde la **Biblioteca**.
- Si desea añadir canciones del catálogo de Spotify a sus grabaciones con Música + Charla, seleccione la opción **Música**. Tenga en cuenta que, si agrega canciones con derechos de autor, su pódcast será revisado por Spotify antes de su publicación.
- Puede obviar la opción **Mensajes**. Es para utilizarlo en un canal de pódcast.
- Si desea incluir clips musicales breves entre los segmentos del pódcast, seleccione la opción **Transiciones**.
- Si desea añadir efectos de sonido a su pódcast, seleccione la opción **Sonidos**. Solo están disponibles en la aplicación para móviles.
- 5. Para añadir fragmentos a su pódcast, arrastre y suéltelos en el área de generador de episodios o bien seleccione el botón **+** junto a cada fragmento.

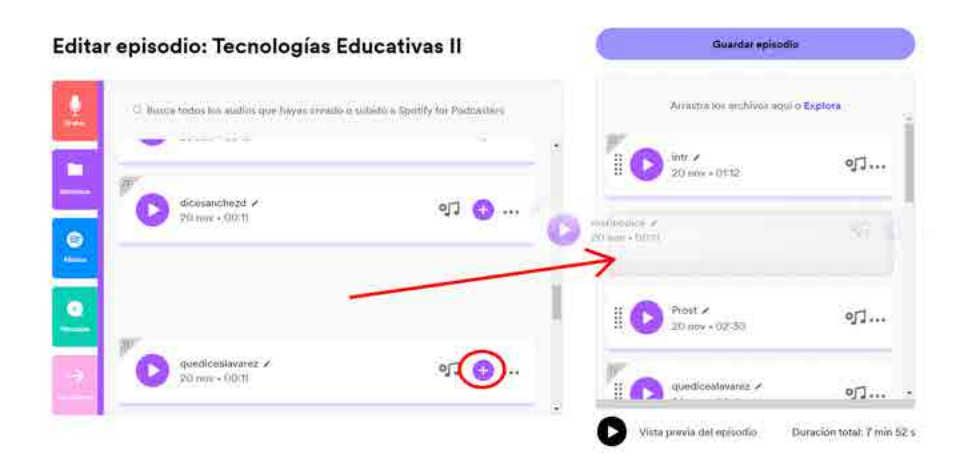

6. Si necesita reorganizar los fragmentos en el área del generador de episodios, solo debe arrastrarlos y soltarlos donde lo desee.

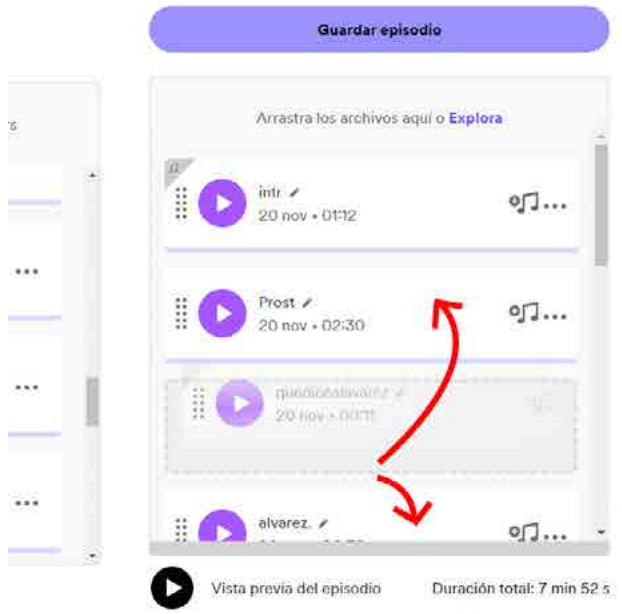

7. Cuando haya finalizado, puede hacer clic en vista previa para escuchar su episodio. Si le parece correcto, seleccione **Guardar**. El episodio quedará en estado borrador y no se publicará aún.

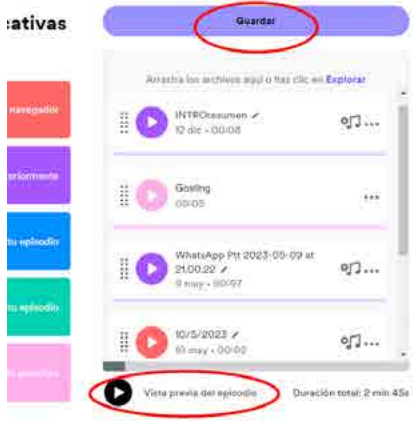

# **Episodios**

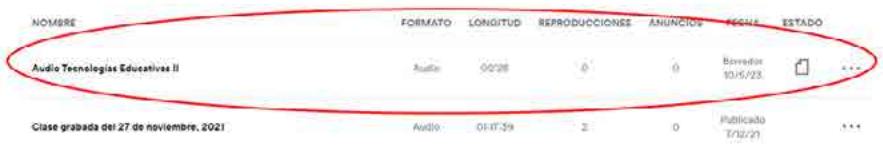

8. Antes de publicar su episodio, complete la información requerida: título del episodio, descripción del episodio y fecha de publicación. Además, podrá personalizar su episodio con una serie de ajustes opcionales.

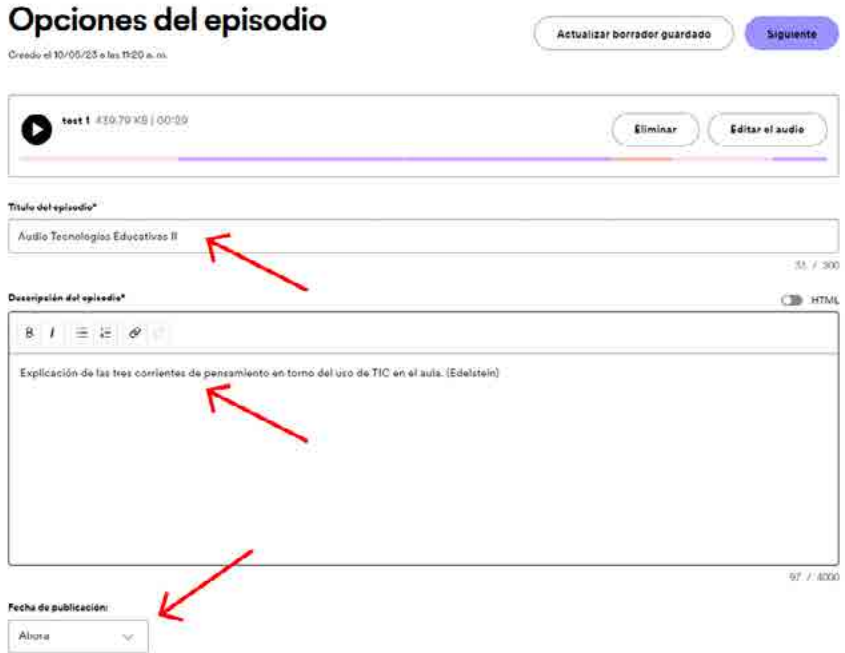

9. Una vez que tenga toda la información completa, haga clic en **Siguiente** y configure los datos de su programa para poder guardar y, luego, si lo desea, publicar su pódcast. Recuerde que eso se configura por única vez y, luego, solo crearemos y utilizaremos los episodios.

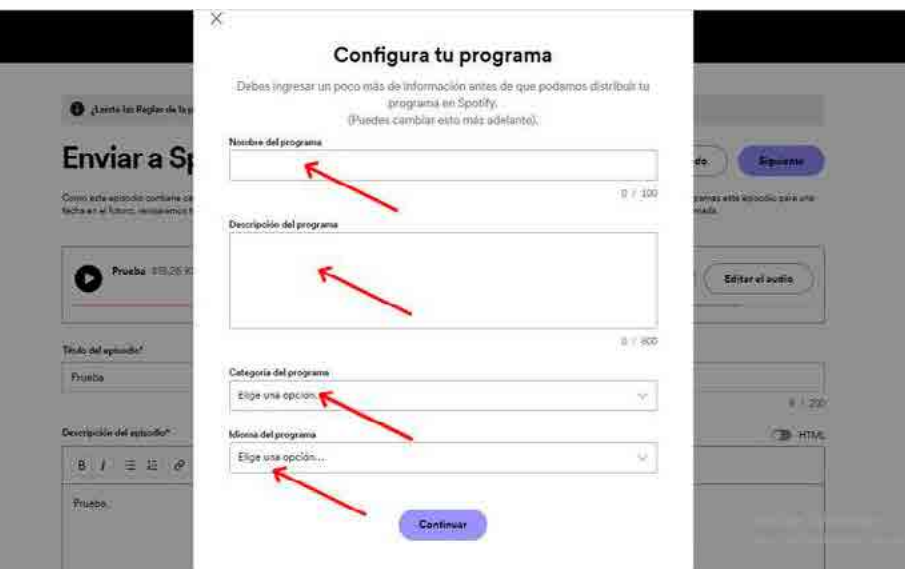

10. A continuación, le aparecerá una serie de opciones para personalizar la imagen de portada de su programa de pódcast. Una vez configurado, haga clic en **Publicar en Spotify**.

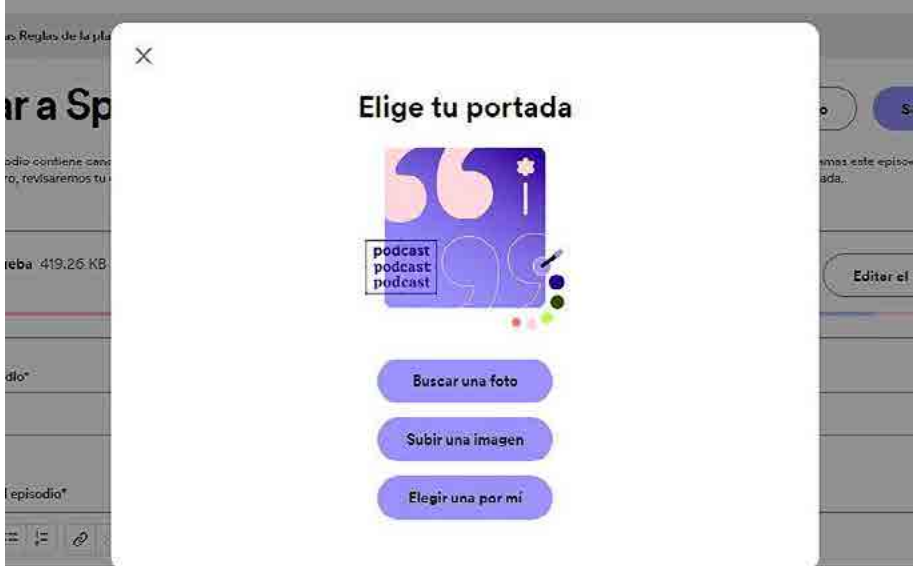

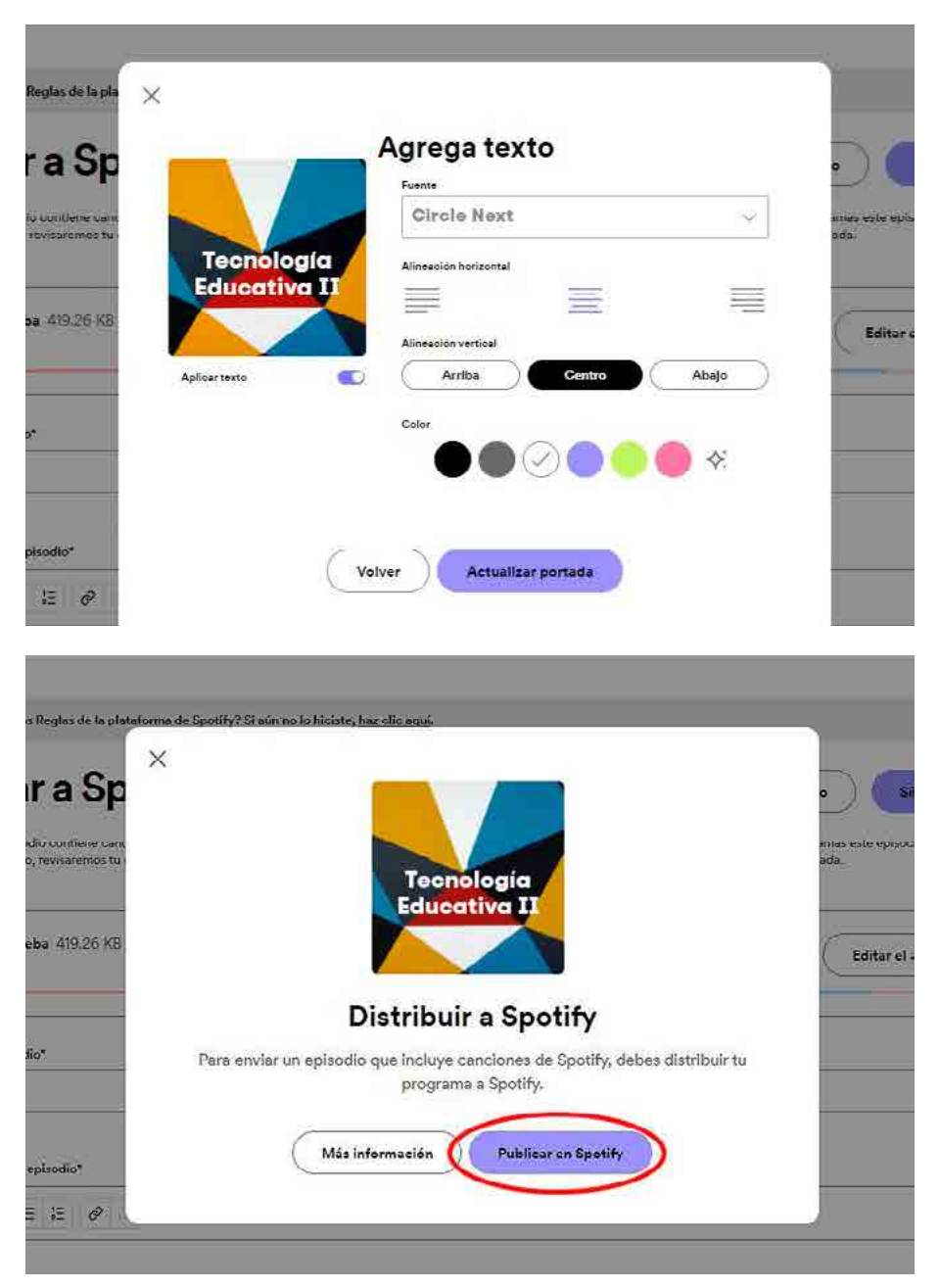

11. Por último, cierre la ventana y podrá ver el resumen del episodio finalizado.

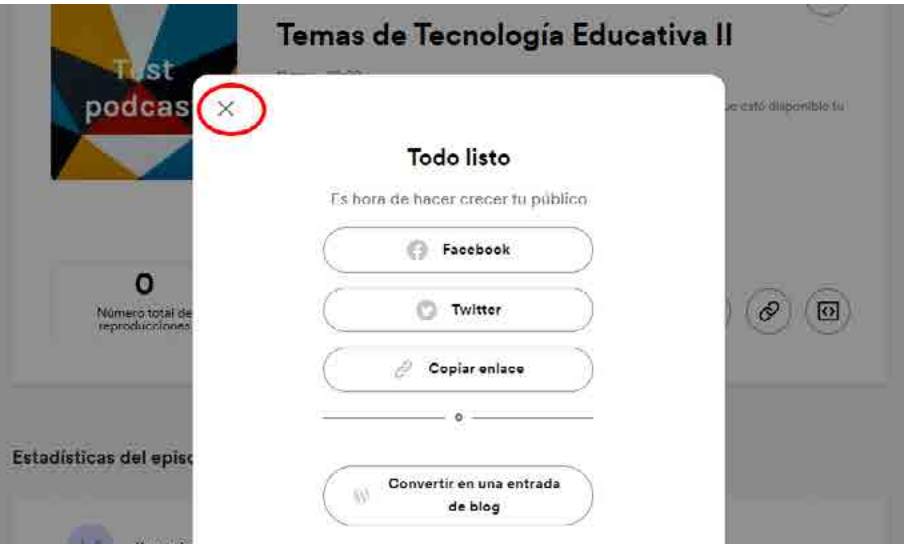

12. En el resumen del episodio, encontrará un listado de íconos para compartirlo en redes sociales. El último representa al código HTML de inserción **(< >)** que permite utilizarlo en Moodle. Al presionarlo, automáticamente se copiará el código y podrá insertarlo en su aula virtual.

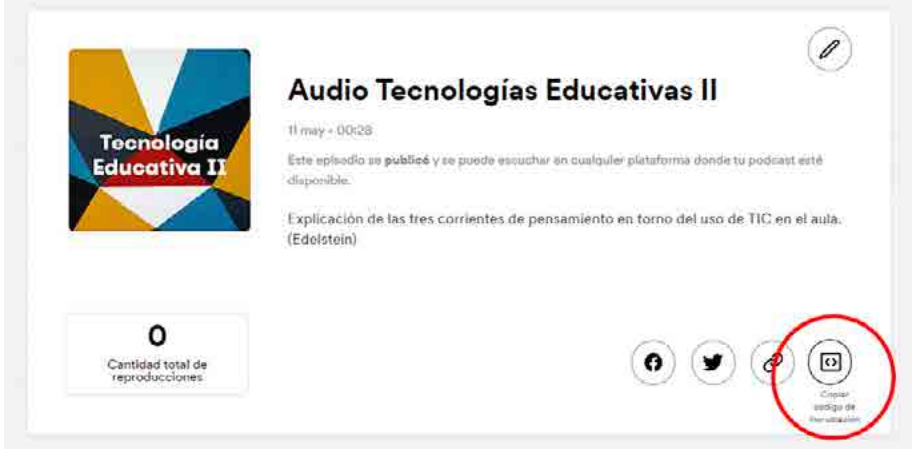

13. Para insertarlo en su aula virtual, agregue una **Etiqueta** tal como se indicó anteriormente y haga clic en el botón que permite insertar el código HTML.

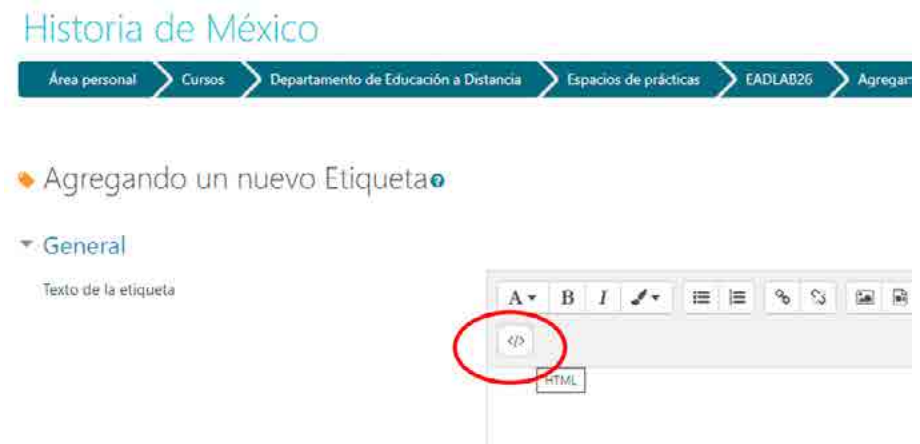

14. A continuación, pegue el código copiado previamente en el editor de texto. Por último, no olvide **Guardar los cambios y regresar al curso**.

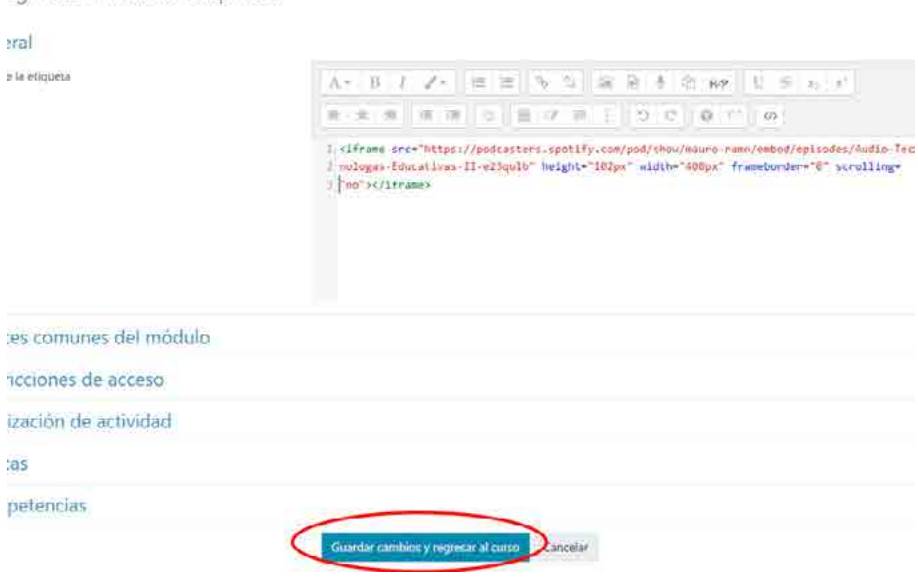

egando un nuevo Etiquetao

15. Al guardar los cambios, su clase en audio quedará lista para ser escuchada por sus estudiantes.

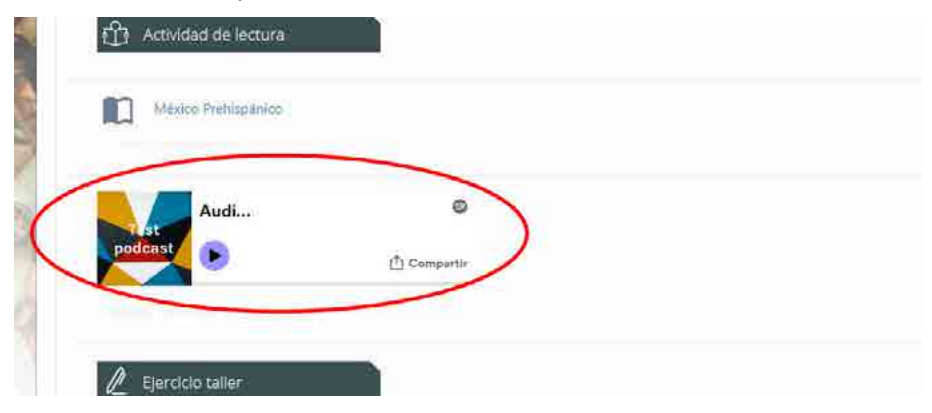

### **Clases interactivas asincrónicas**

En esta sección veremos tres opciones presentadas en orden creciente de dificultad: Acordeón de H5P, presentaciones de Slidesgo y Genially. A medida que vaya dominando una técnica, puede avanzar en la siguiente. Como verá al final del apartado, son opciones complementarias con las que se pueden diseñar varios tipos de clases.

Veamos a continuación cómo utilizar la herramienta **Acordeón** de H5P. Esta opción le permitirá compartir una síntesis textual sobre un tema utilizando títulos y textos desplegables.

1. Ingrese a su espacio como lo hace habitualmente y active edición desde el menú superior izquierdo.

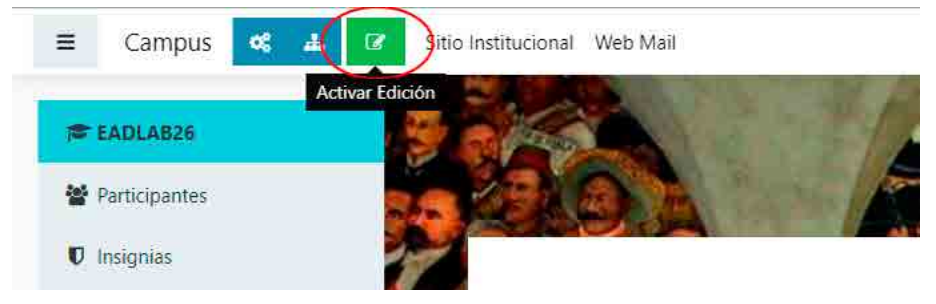

2. Presione la opción **Añadir una actividad o un recurso**.

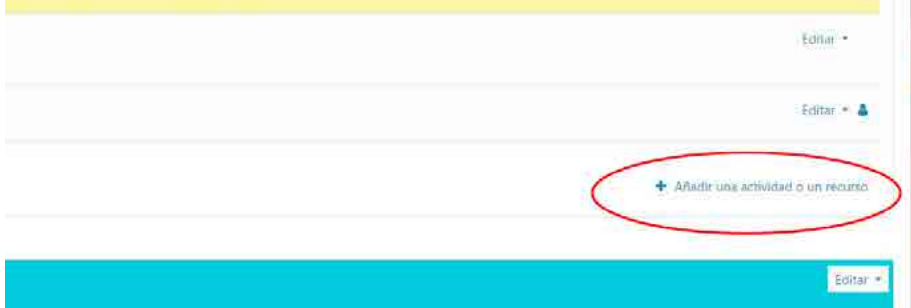

3. En el menú que le aparecerá, seleccione la opción **H5P: Contenido interactivo**.

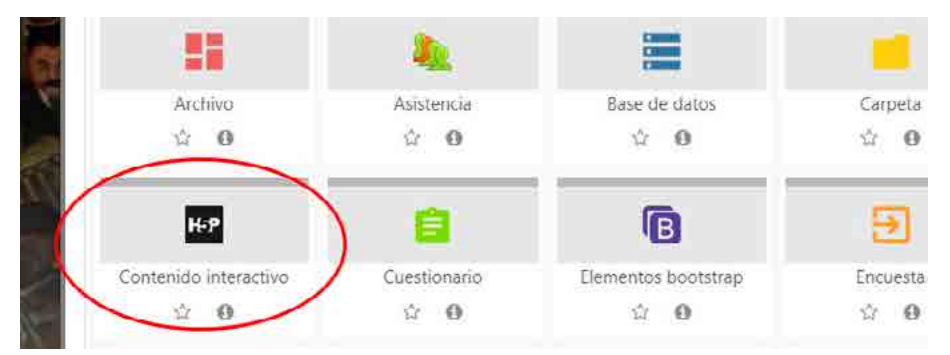

4. A continuación, seleccione el tipo de contenido interactivo que desea agregar, en este caso, **Acordeón** (*Accordion*).

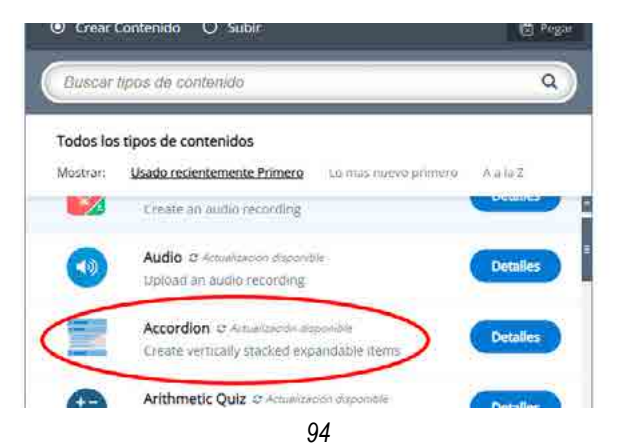

- 5. Luego, complete los campos de título y texto con el contenido que desea que se desplieguen. Tenga en cuenta que podrá personalizar sus textos con el editor enriquecido: agregar formato, colores, viñetas, entre otros.
- 6. Si desea agregar más contenido, haga clic en **Añadir panel** y repita el paso anterior.

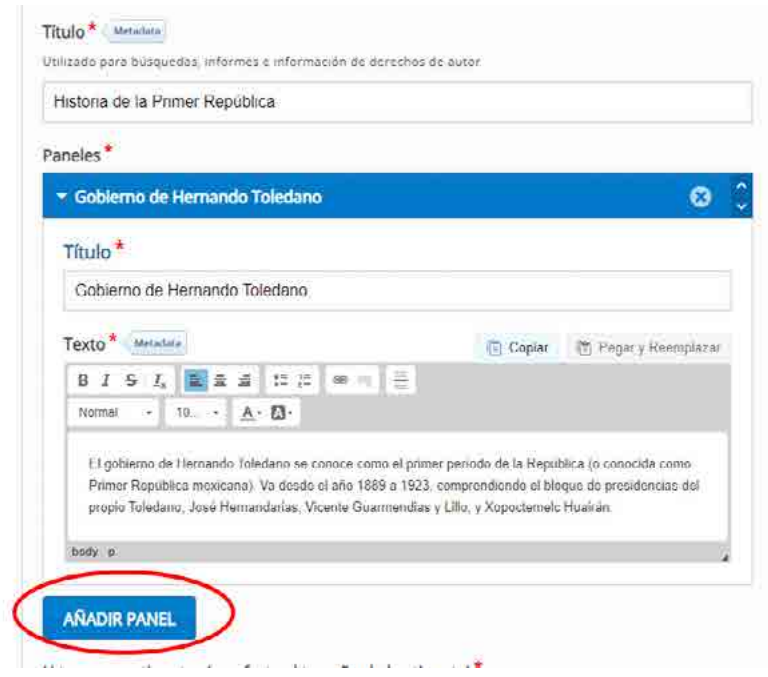

7. Finalmente, seleccione **Guardar cambios y mostrar**.

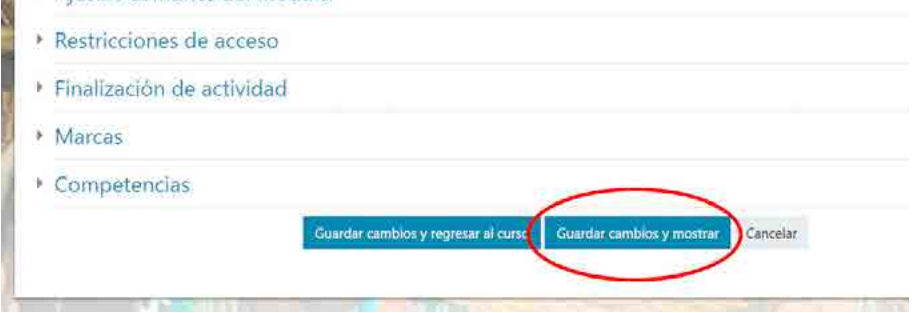

Con esto ya puede crear clases que se desplieguen de acuerdo a los recorridos que desee hacer el estudiante. Si ahora desea subir un nivel de complejidad, a continuación le mostraremos cómo realizar presentaciones interactivas con plantillas de Slidesgo disponibles para Google Slides.

Antes de comenzar a crear su presentación interactiva, realice un boceto de sus ideas teniendo en cuenta los textos, las imágenes, y elementos gráficos que va a utilizar a fin de conseguir un diseño consistente y consecuente con el contenido de su clase. En concordancia con las prácticas recomendadas de la teoría del aprendizaje multimedia, las presentaciones deben tener gráficos y esquemas elocuentes y muy poco texto. Por lo tanto, se desalienta mostrar más de 12 palabras por pantalla.

1. Ingrese al sitio de Slidesgo y, luego, seleccione la opción **Regístrate** e inicie sesión con su cuenta de correo.

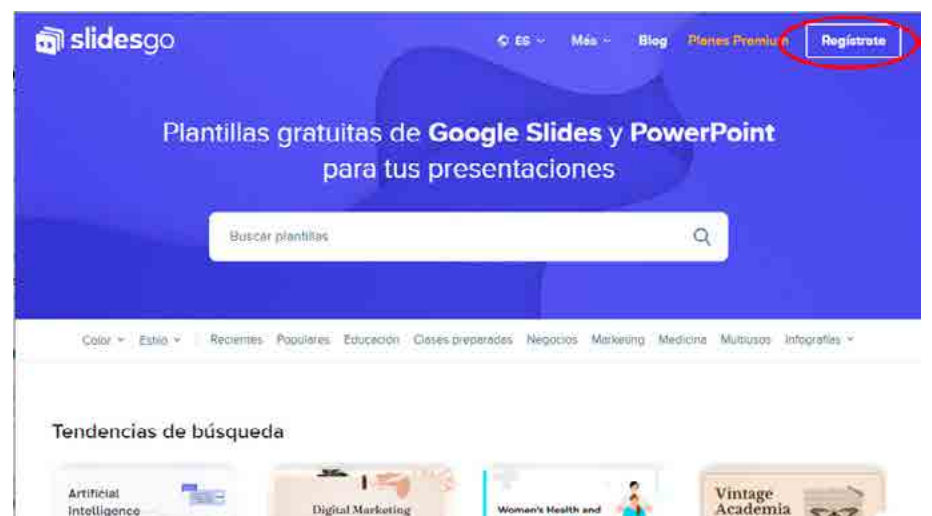

2. A continuación, seleccione la plantilla que más le guste o se adapte al contenido de su presentación. Tenga en cuenta que cada plantilla contiene una previsualización, donde podrá ver todas las diapositivas y todos los recursos incluidos. Podrá optar por formatos diferentes según sus objetivos pedagógicos.

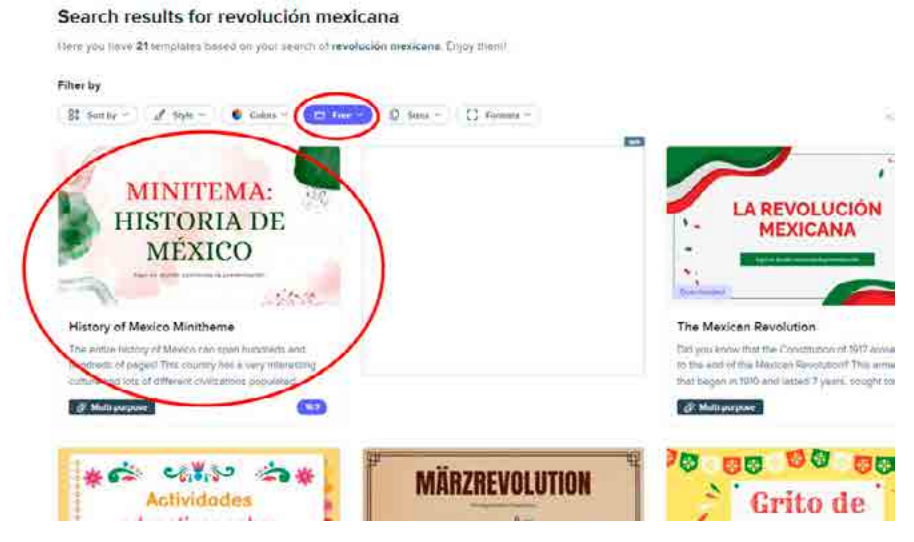

3. Seleccione la plantilla elegida, haga clic en **Descarga esta plantilla** y, luego, elija la opción **Google Slides**.

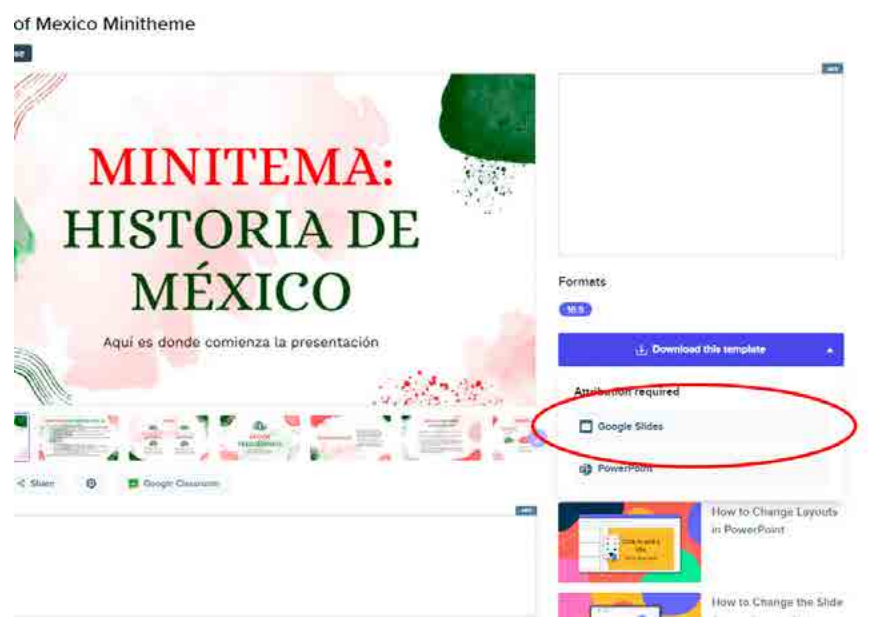

4. A continuación, haga clic en **Crear una copia** para poder comenzar a diseñar su presentación interactiva en Google Slides.

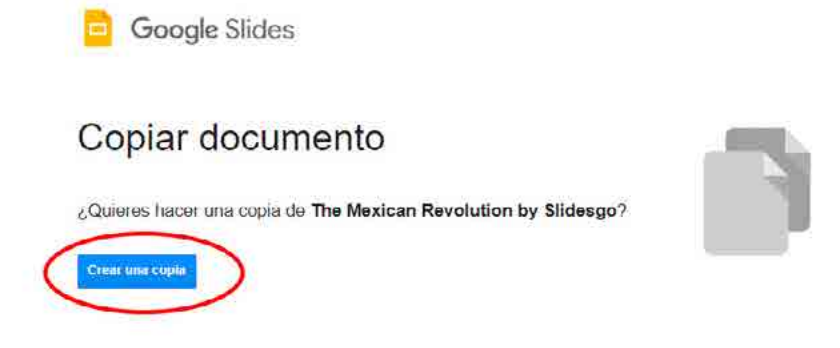

5. Como podrá observar, ya está todo listo para comenzar a personalizar su plantilla en **Google Slides**. A continuación, podrá insertar imágenes, audio, texto, vídeo, formas, tablas, gráficos, diagramas, etc. para darle vida a su presentación interactiva.

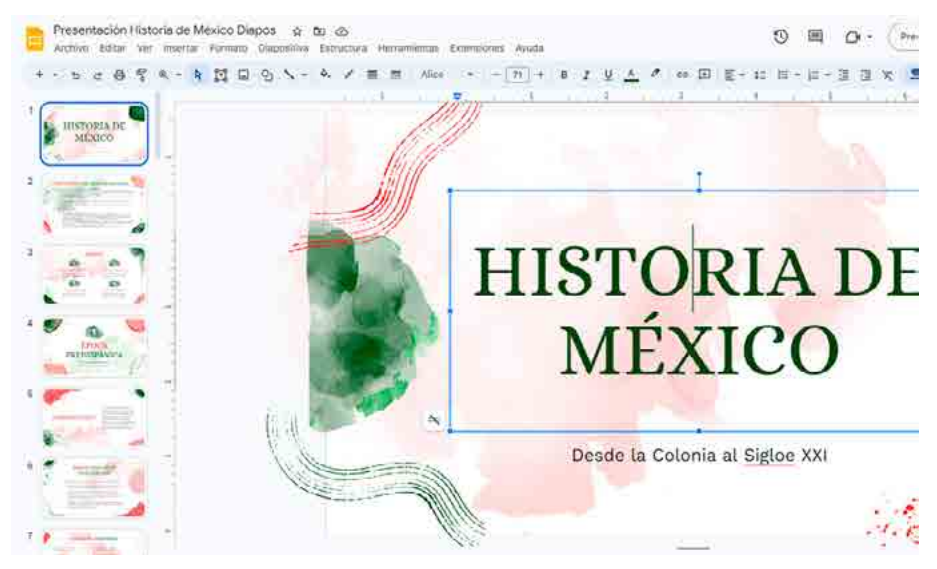

6. Una vez que ya tenga lista su presentación interactiva, es momento de compartirla en su aula virtual. En el margen superior izquierdo, haga clic en **Archivo** > **Compartir** > **Publicar en la Web**.

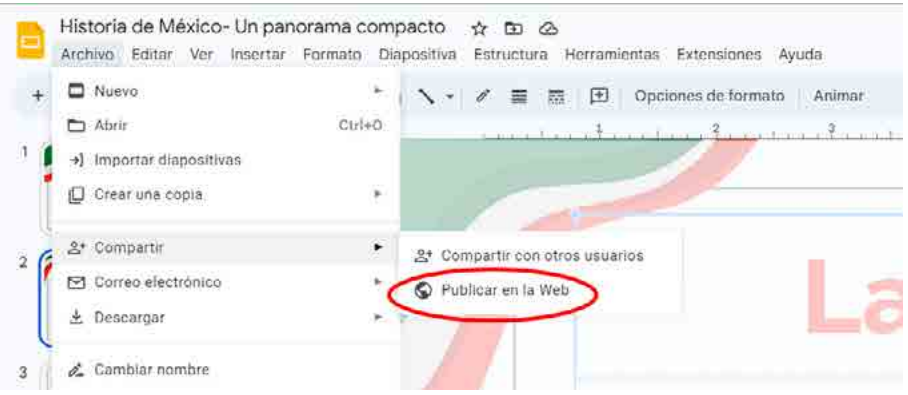

7. En la ventana que aparece, haga clic en **Incorporar**. A continuación, seleccione un tamaño de presentación y la velocidad de la transición de las diapositivas. Comience con un tamaño mediano y coloque 5 segundos para el avance automático. Luego, podrá ajustar la presentación según lo vea conveniente. Finalmente, haga clic en **Publicar**.

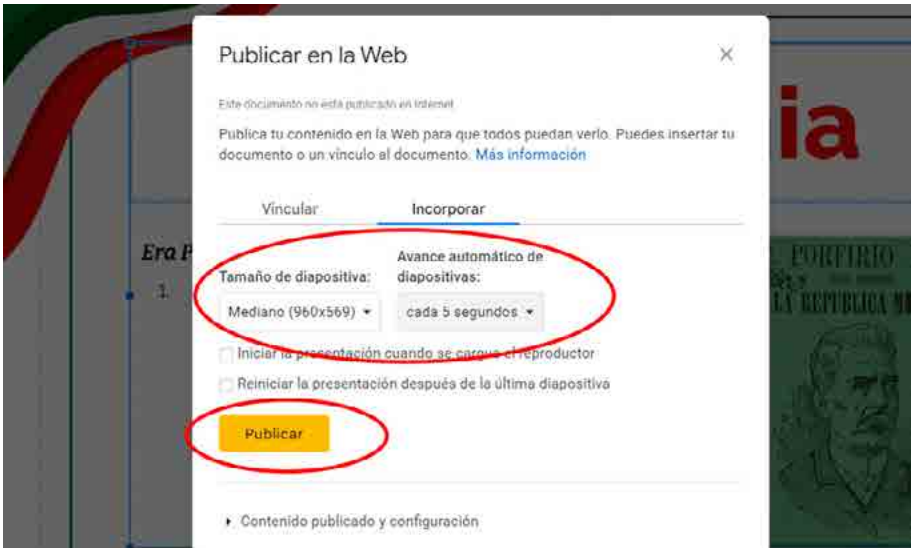

8. Por último, copie el código HTML del cuadro de texto para compartirlo en su aula virtual siguiendo los pasos indicados en el tutorial anterior.

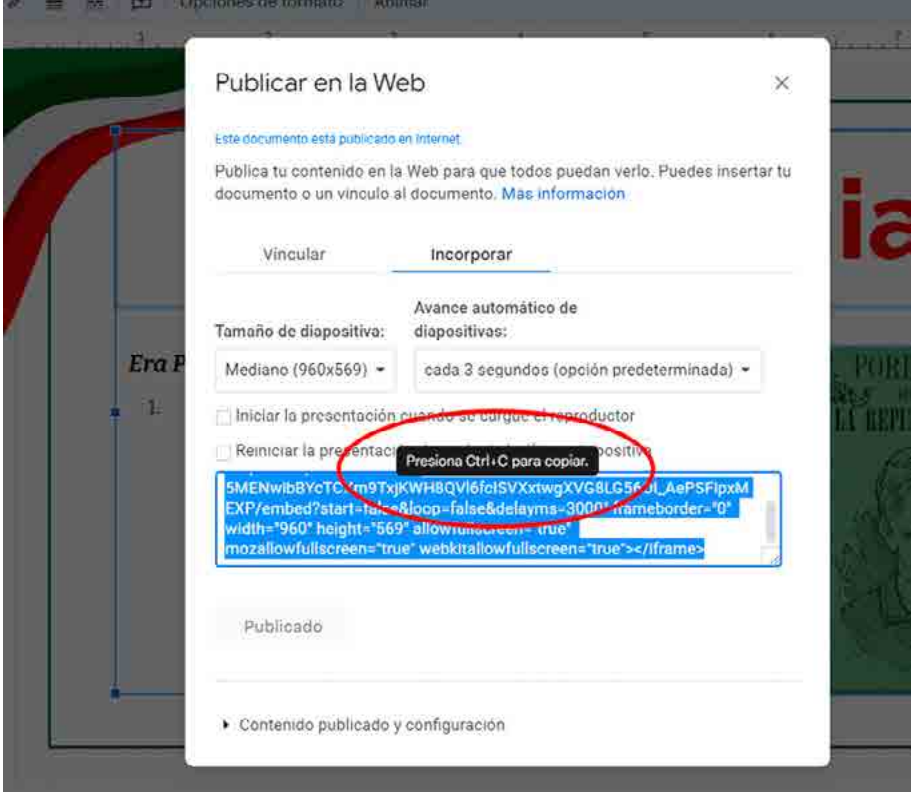

Ahora que vimos cómo crear presentaciones interactivas, la siguiente propuesta será crear un mapa conceptual con Genially. También en este caso le recomendamos realizar un boceto en papel definiendo las ideas principales y las relaciones entre ellas para luego volcarlas en las plantillas de Genially en línea.

En un mapa conceptual interactivo, el esquema con los conceptos básicos y las relaciones entre ellos se visualizará a primera vista y, a través de los elementos interactivos, sus estudiantes podrán ir profundizando en la información a su propio ritmo, descubriendo más textos, imágenes, vídeos, GIFs o incluso audios.

1. Ingrese al sitio de Genially y, luego, en el margen superior derecho, seleccione la opción **Regístrate** o inicie sesión con su cuenta de correo si es que ya ha trabajado en la aplicación.

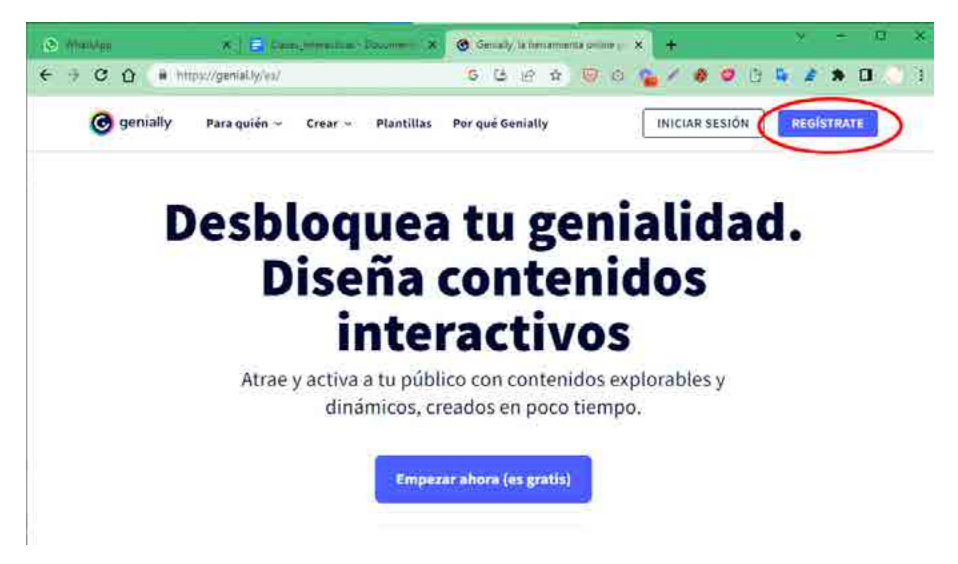

2. A continuación, podrá visualizar su panel de Genially. Luego, seleccione la opción **Crear Genially**.

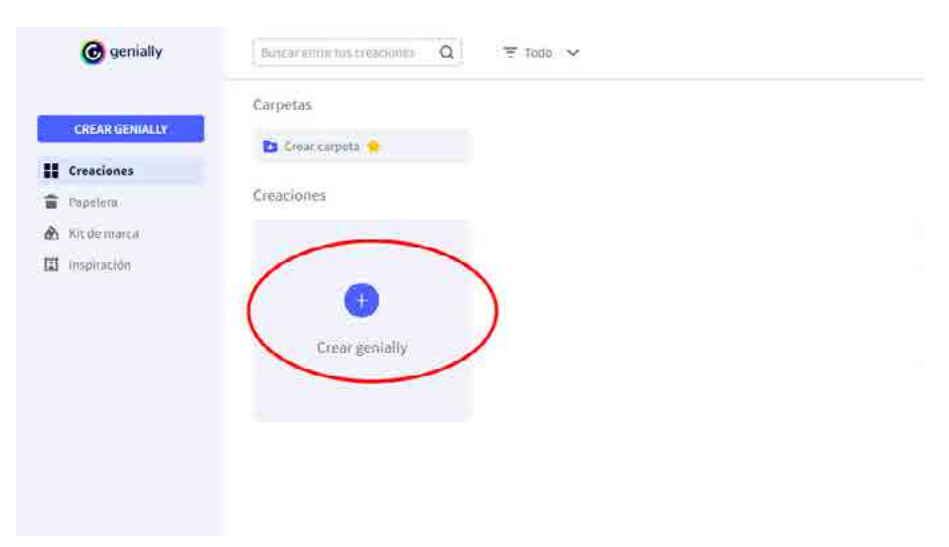

3. Como podrá observar, existen diferentes categorías con plantillas para utilizar. En esta oportunidad, escriba "mapa conceptual" en el buscador y le aparecerán todas las opciones de plantillas disponibles.

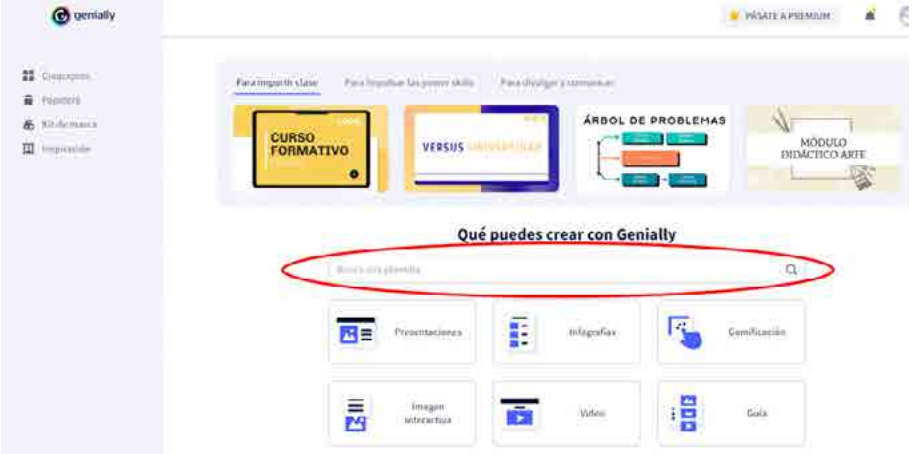

4. A continuación, seleccione la plantilla que más le guste o se adapte al contenido que desea esquematizar. Tenga en cuenta que cada plantilla contiene una previsualización, donde podrá ver todas las diapositivas y todos los recursos incluidos. Además, podrá optar por una paleta de colores para personalizar su mapa conceptual interactivo. Por último, haga clic en **Usar esta plantilla**.

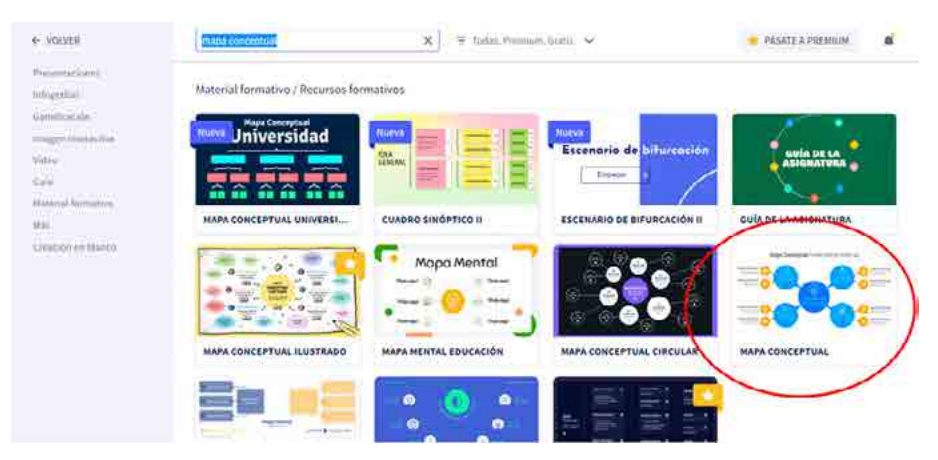

5. Como podrá observar, ya está todo listo para comenzar a personalizar su plantilla de Genially. A continuación, podrá modificar los textos e insertar elementos interactivos. Le recomendamos consultar la **Guía de uso** para mayor información.

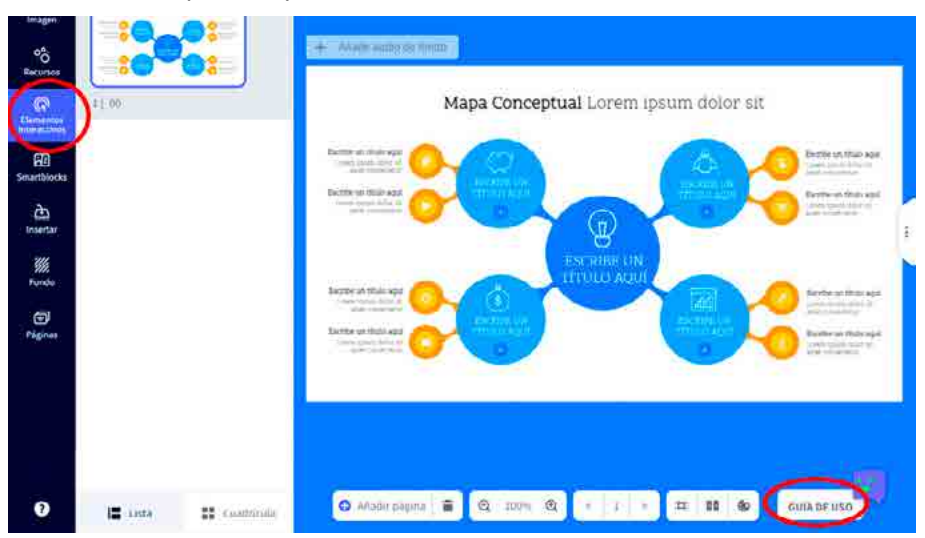

6. Para agregar interactividad, seleccione el contenido, haga clic en el ícono de la **Interactividad** y se le desplegará un menú de opciones para añadir el contenido multimedia tal como imágenes, enlaces, audios, videos, formas, tablas, gráficos, diagramas, entre otros, a su mapa conceptual. Por último, haga clic en **Guardar.**

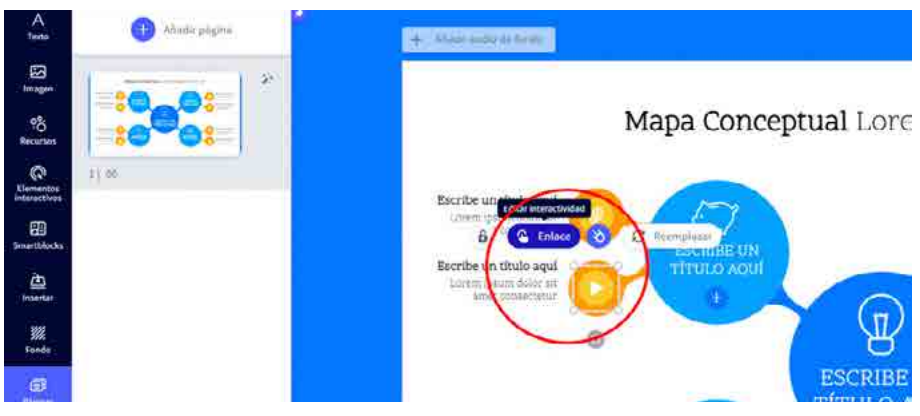

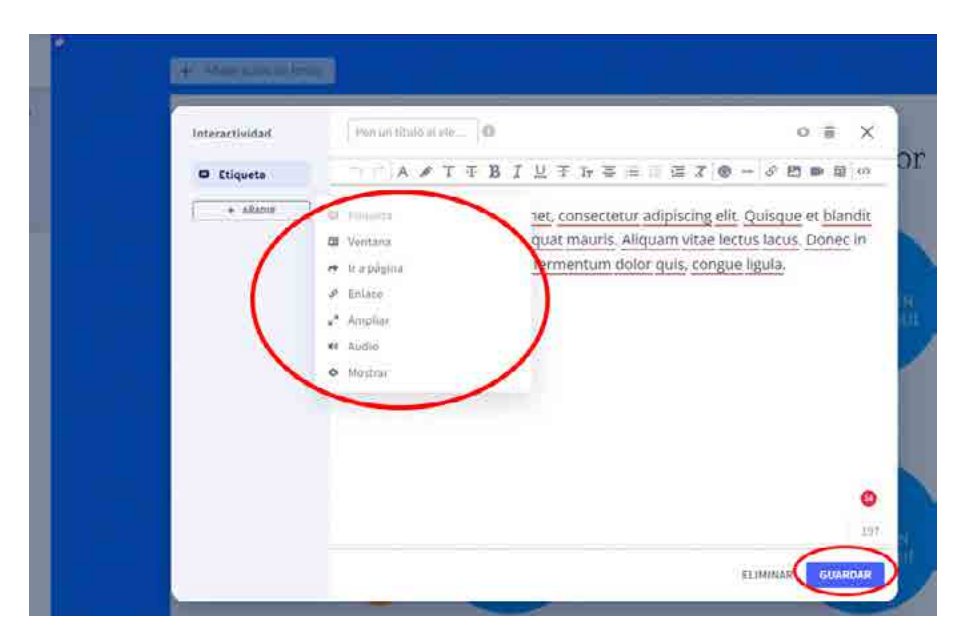

7. Si desea previsualizar su mapa conceptual interactivo, haga clic en el ícono del ojito, **Previsualizar**. Si necesita realizar alguna modificación, seleccione **Editar** y realice los cambios necesarios.

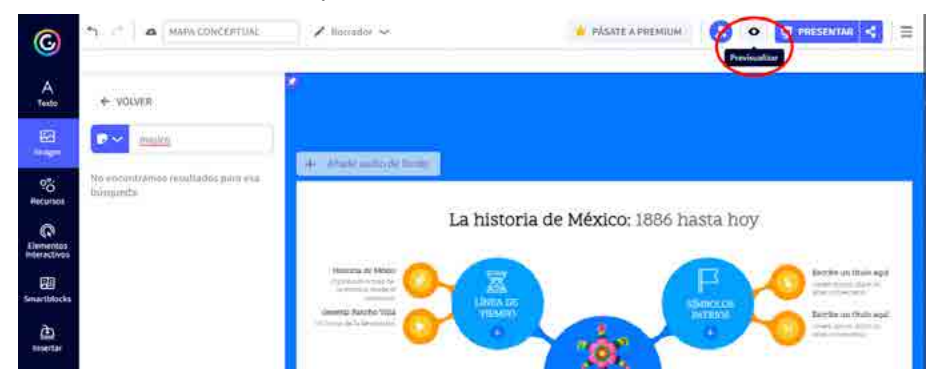

8. Una vez que ya tenga listo su mapa conceptual interactivo, es momento de compartirlo en su aula virtual. En el margen superior derecho, haga clic en **Presentar** y coloque un título y una descripción. Por último, haga clic en ¡**Listo!**.

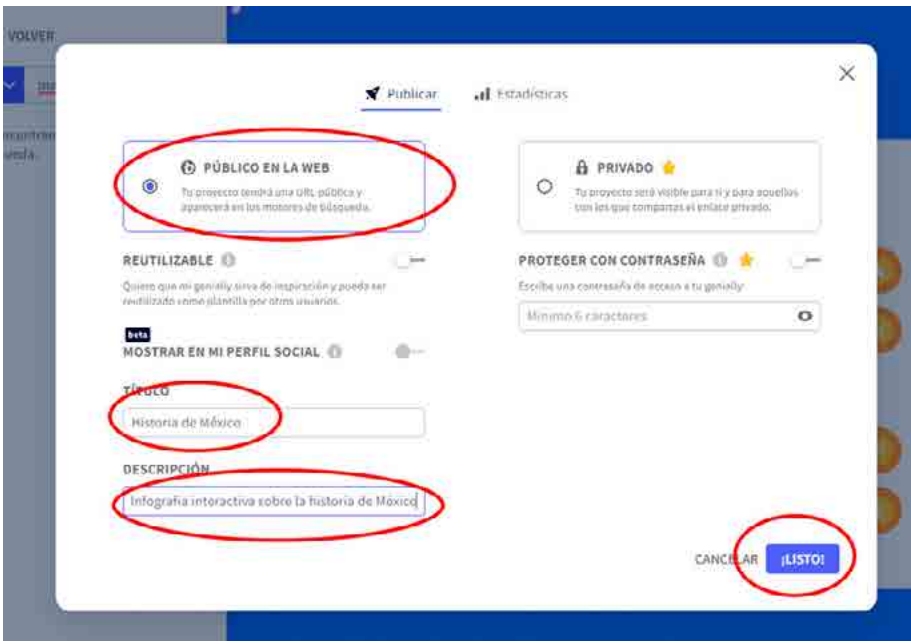

9. A continuación, se abrirá una ventana con su mapa conceptual interactivo. En el margen inferior derecho, haga clic en el ícono de **Compartir** y seleccione la opción **</> Insert**.

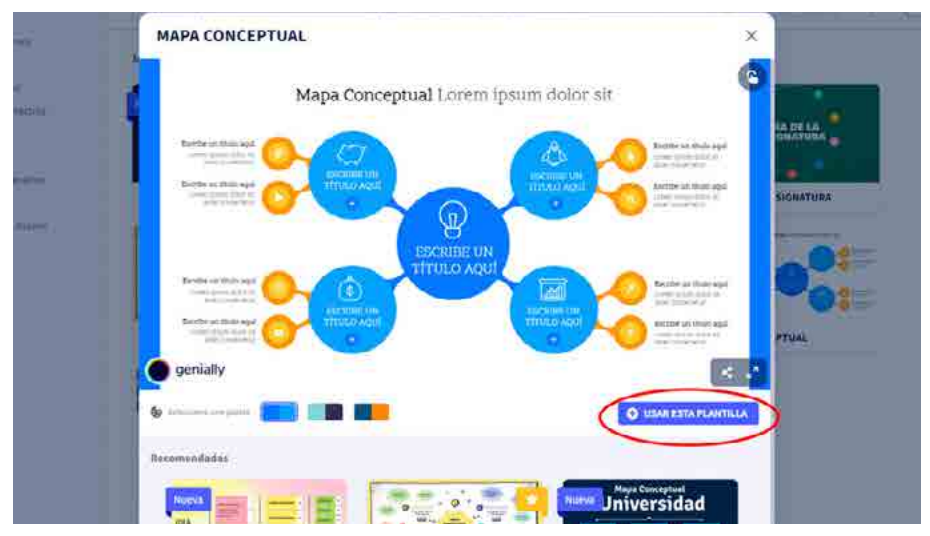

10. Por último, presione el botón **COPIAR** y obtendrá el código HTML del cuadro de texto IFRAME para compartirlo en su aula virtual siguiendo los pasos indicados en el tutorial anterior.

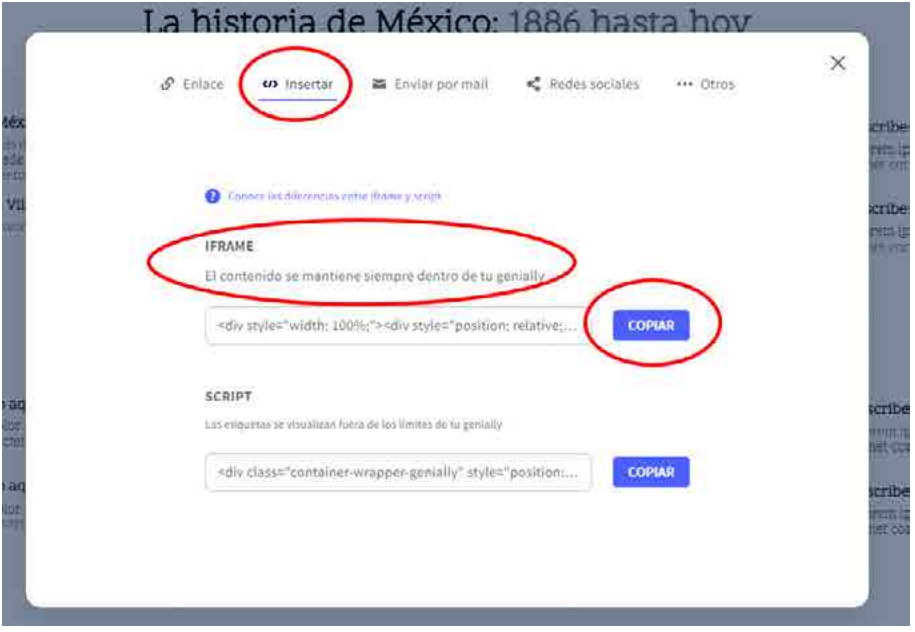

## **Capítulo 4: Curación de contenidos**

Parte de la labor del docente de educación a distancia consiste en seleccionar el material que quedará a disposición en el aula virtual, proceso que denominamos curación de contenidos digitales. Quizás esté pensando, como nosotros, que esto no es nuevo, que el docente siempre tuvo la responsabilidad de seleccionar la bibliografía de cátedra. Pues, en este sentido, tiene razón ya que es la continuidad de este proceso y es parte del desarrollo del currículum. Lo que tiene de nuevo es que no solo seleccionaremos la bibliografía, sino, además, otros recursos digitales como videos, pódcast, infografías, simulaciones y actividades interactivas, por citar solo algunos ejemplos.

La curación de contenidos se refiere al proceso de seleccionar, organizar y presentar información relevante y de calidad para los estudiantes en los entornos virtuales de aprendizaje. Consiste en filtrar y evaluar objetos multimedia como artículos, videos o actividades, para garantizar que sean apropiados y útiles para el proceso de enseñanza-aprendizaje en línea (Coviello, 2022).

En este capítulo veremos cuáles son los criterios de selección y las opciones que tenemos a disposición. Aunque la Web es una fuente inagotable de información, no todo lo que presenta es de calidad, auténtico o de nivel académico. Entonces la primera selección tiene que ver con la calidad del recurso en relación con el campo disciplinar con el que trabajaremos. El otro aspecto que debemos respetar son los derechos de propiedad intelectual, ya que no es ético poner a disposición material protegido si no se ha pagado por su licencia de uso.

## **La labor más importante en la era del conocimiento**

La curación de contenidos en las asignaturas de educación a distancia requiere seguir ciertos criterios para garantizar la calidad y relevancia de los recursos seleccionados. En primer lugar, es importante considerar la pertinencia del contenido, asegurándose de que esté alineado con los objetivos de aprendizaje del curso y sea relevante para los estudiantes (Pattier, 2022). En este sentido, conviene elegir autores que estén en alineados a una misma corriente epistemológica para evitar conflictos teóricos o inconsistencias. Ya con este aspecto resuelto, siempre conviene elegir el material que resulte más didáctico o interesante para el estudiante.

En la base de esta selección está el concepto de la *Era de la Abundancia* presentado por Martin Weller (2011). La digitalización de contenidos, combinada con una red global de distribución y un sistema abierto para compartir, ha provocado cambios radicales en muchas industrias. Esto lo lleva a proponer una pedagogía de la abundancia basada en los siguientes principios:

- El contenido es gratis. Más adelante veremos que no todo el contenido de la Web es gratis, pero los movimientos de acceso abierto y la necesidad de los autores de hacer llegar sus obras a los estudiantes promueve la gratuidad del acceso.
- • **El contenido es abundante**. Hoy el contenido abunda debido a la posibilidad de publicar desde la Web 2.0 desde la digitalización de la información.
- **El contenido es variado**. Ya no predomina el formato textual, sino que se diversifica en otras formas de narrativa multimedia y transmedia.
- • **Compartir es fácil**. Desde enviar un archivo, hasta publicar un enlace, la Web ha facilitado enormemente la distribución de la información.
- **Se basa en la sociabilización**. Son los actores sociales quienes se encargan de distribuir la información, etiquetarla para su búsqueda y comentar los contenidos. Esto permite una construcción colectiva del conocimiento dinámica.
- Las conexiones son débiles. Las publicaciones en la Web no necesitan de grandes infraestructuras editoriales, por lo que pueden mantenerse por las redes de los usuarios.
- La organización es económica. El costo de organizar la información está diluido en el trabajo voluntario de los interesados.
- **Se basa en sistemas generativos**. Al compartir las características de la misma Internet que le da sustento, se vuelve una fuente constante de innovación.
- • **El contenido generado por el usuario**. La información es creada, actualizada y construida por toda la comunidad académica (Weller, 2011).

Este cambio hacia la abundancia de contenidos digitales tiene profundas implicaciones tanto para la educación como para la industria editorial. Sin embargo, la misma libertad que le da valor, se vuelve debilidad cuando se presenta material sin rigor científico. Por lo tanto, se debe evaluar la calidad y confiabilidad de las fuentes de información, verificando la reputación de las fuentes, la credibilidad de los autores y sus instituciones de arraigo (Rojas et al., 2022).

Otro criterio importante es la adecuación del contenido al formato y de la enseñanza a distancia. Los recursos seleccionados deben ser accesibles y adaptados a las plataformas y herramientas utilizadas en el entorno virtual de aprendizaje (Pardo-Espejo y Villanueva-Roa, 2019). Además, se debe considerar la diversidad de formatos, como videos, artículos, infografías y actividades interactivas para promover la variedad y el compromiso de los estudiantes (Hernández-Ramos et al., 2021).

La actualidad y relevancia del contenido también son aspectos para tener en cuenta. Los docentes debemos buscar recursos actualizados que reflejen los avances y cambios en el campo de estudio, evitando utilizar materiales obsoletos o desactualizados (Román, 2020). Asimismo, es importante considerar la inclusión de diferentes perspectivas y enfoques para fomentar la diversidad y el pensamiento crítico (Bocangel-Marquez, 2022).

Otro factor por considerar es la usabilidad y la claridad del contenido. Los recursos seleccionados deben ser fáciles de navegar y comprender, utilizando un lenguaje claro y conciso (Cortez, 2022). A esto le deben seguir orientaciones y guías claras sobre cómo utilizar los recursos y cómo se relacionan con los objetivos de aprendizaje (Rodríguez, 2022). En este punto le sugerimos el uso de guías de lectura, que expliciten qué páginas leer y su finalidad.

Por último, es fundamental actualizar regularmente los recursos seleccionados. Durante el cursado, podrá recopilar la retroalimentación de los estudiantes y realizar ajustes cuando sea necesario (Arias-Rojas et al., 2022). Luego, terminado el curso, podrá evaluar qué material conviene mantener y cuál merece actualizarse.

Si ya tiene un criterio a partir de los conceptos revisados hasta acá, le mostraremos cómo encontrar material de acceso abierto (libre de costo), material accesible bajo suscripción como los libros electrónicos y ponerlos a disposición de los estudiantes.

# **Material de acceso abierto**

Los materiales de acceso abierto son aquellos que están disponibles de manera libre y gratuita para que cualquier usuario pueda acceder, leer, descargar, distribuir, copiar y usar con fines educativos o de investigación. Existe una gran variedad de repositorios de acceso libre, motores de búsquedas académicos, plataformas educativas y de aprendizaje, bibliotecas y universidades, entre otros.

A continuación, veremos cómo seleccionar contenido que se ha cedido para su utilización sin restricciones. En esta ocasión le mostraremos los criterios que debe seguir para darse cuenta si un material puede utilizarse en una cátedra sin pagar licencias. Con estos criterios podrá decidir si el material que encontró en la Web se puede usar de manera legal o si debe tramitar la adquisición de los libros. Para ser más claros, no estamos diciendo que no puede usar los libros de referencia, pero, por respeto a los autores y a las editoriales, si el material no es de acceso abierto, deberá pedir su compra a la dirección de carrera, tal como se hace con los libros impresos.

Al buscar materiales de acceso abierto, verifique la licencia bajo la cual se distribuye el contenido. Las licencias **Creative Commons** son una forma común de identificar los permisos otorgados por el autor, y cada licencia tiene sus propias condiciones de uso. Asegúrese de cumplir con los términos establecidos en la licencia antes de utilizar el material.

A continuación, encontrará en la *Ilustración 8: Creative Commons* una referencia con los distintos tipos de licencia **Creative Commons** disponibles y sus condiciones de uso:

### **Ilustración 8**

*Creative Commons*

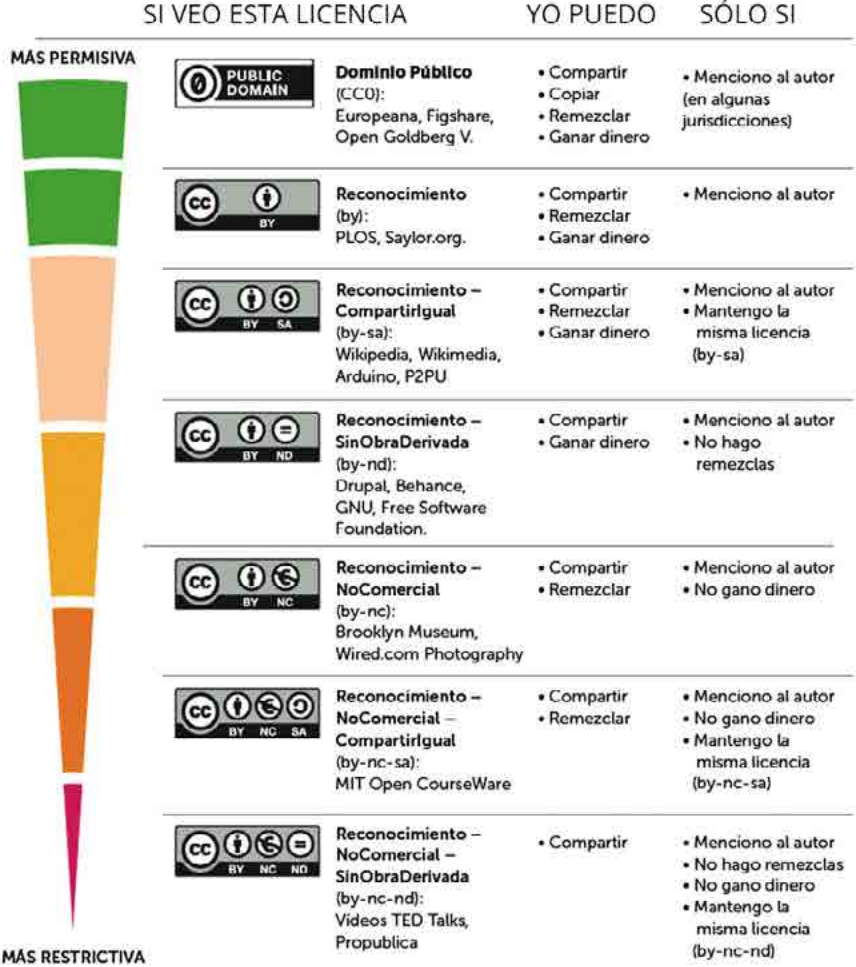

En caso de sea el autor del material, para seleccionar el tipo de licencia **Creative Commons** que se adapte mejor a su material, siga los siguientes pasos:

1. Ingrese a la página **<https://chooser-beta.creativecommons.org/>** y responda las preguntas del formulario de acuerdo con los permisos que quiera otorgarle a su material.

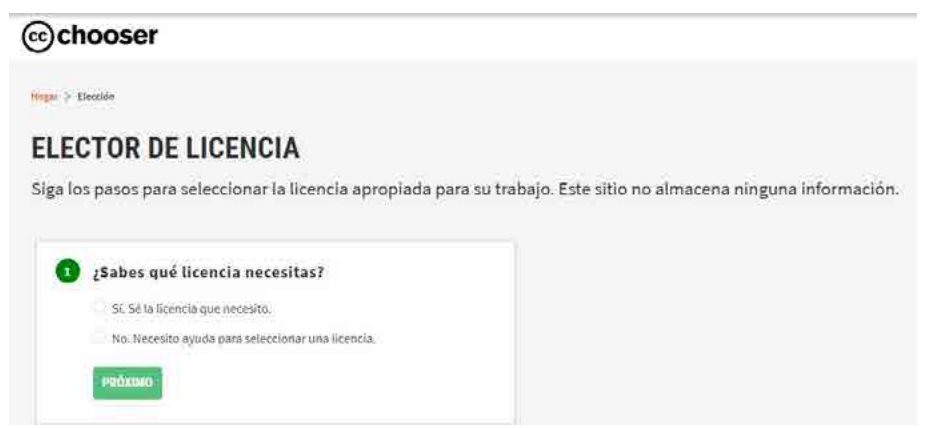

2. Al finalizar el formulario, obtendrá la licencia más apropiada para su material.

# **MARK YOUR WORK**

Choose the kind of work to get appropriate license code or public domain marking.

#### **Print Work or Media** Website

If you are licensing or marking one work, paste the code next to it. If you are licensing or marking the whole page or blog, you can paste the code at the bottom of the page.

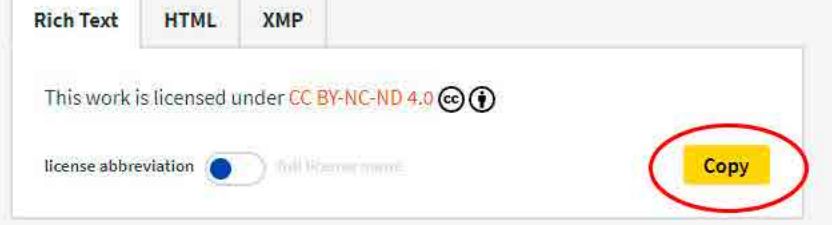

3. Una vez seleccionad[a la licencia,](http://creativecommons.org/choose/?lang=es_AR) deberá incluir el ícono de **Creative Commons** en su sitio, cerca de su material.

### ACERCA DE LA OPTATIVA CREATIVIDAD

El espacio (al menos por el momento) está pensado como un taller donde promovamos el desarrollo de la creatividad de cada uno una en tor problemática del diseño en primer termino, y del espacio digital donde se realizan las piezas multimedia.

El tiempo es tirano, la atención es escasa (se llama attention economy), y trataremos de -juntos - recorrer algunas de esas técnicas; descubrie cosas en el camino. Haciendo

En función de las inquietudes del grupo (y de la factibilidad de resolver las temáticas más recurrentes y/o pedidas), es que iremos trazando i. recorrido por diferentes técnicas y reflexiones acerca de la creatividad, y que en el mejor de los casos seguirá su desarrollo más alla de este « durante su carrera, y -espero- después de egresados en su vida profesional. Comencemos

This work is licensed under CC BY-NC-ND 4.0 COOSO

# **Vinculación de los materiales a la plataforma**

Para compartir material disponible de otra página web en su aula virtual de Moodle, utilice un enlace externo siguiendo estos sencillos pasos:

1. Tenga el enlace del material que desea compartir a mano. Asegúrese de cumplir con los términos establecidos en la licencia CC antes de utilizar el material.

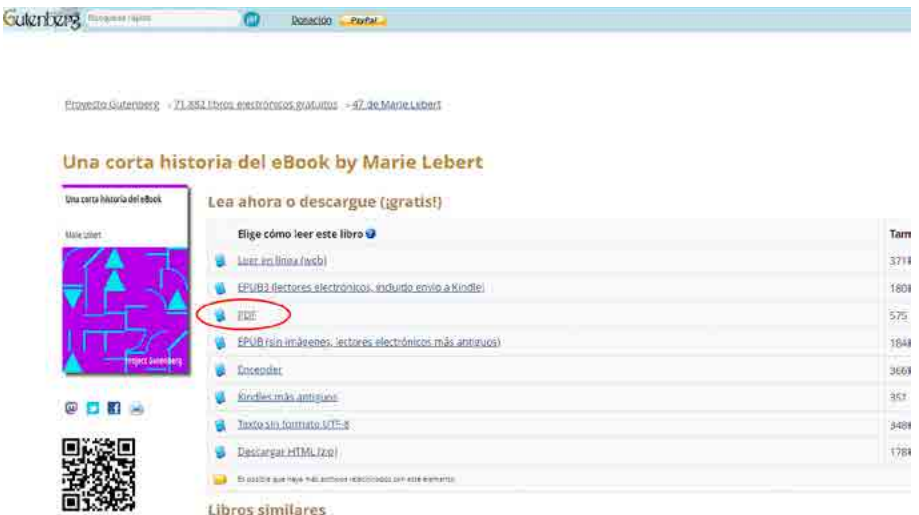

2. Acceda al curso tal como lo hace habitualmente y haga clic sobre la opción **Activar edición**.

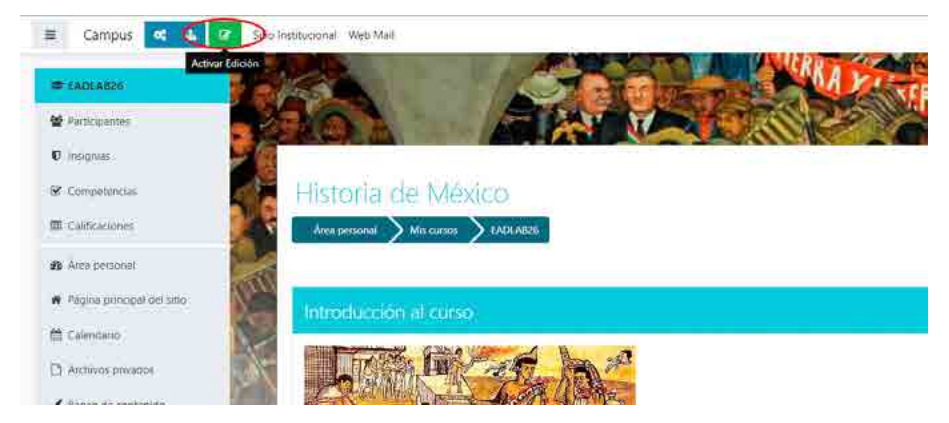

3. Decida en qué tema agregará el enlace, haga clic en **Añadir una actividad o un recurso** y, luego, en la opción, **URL**.

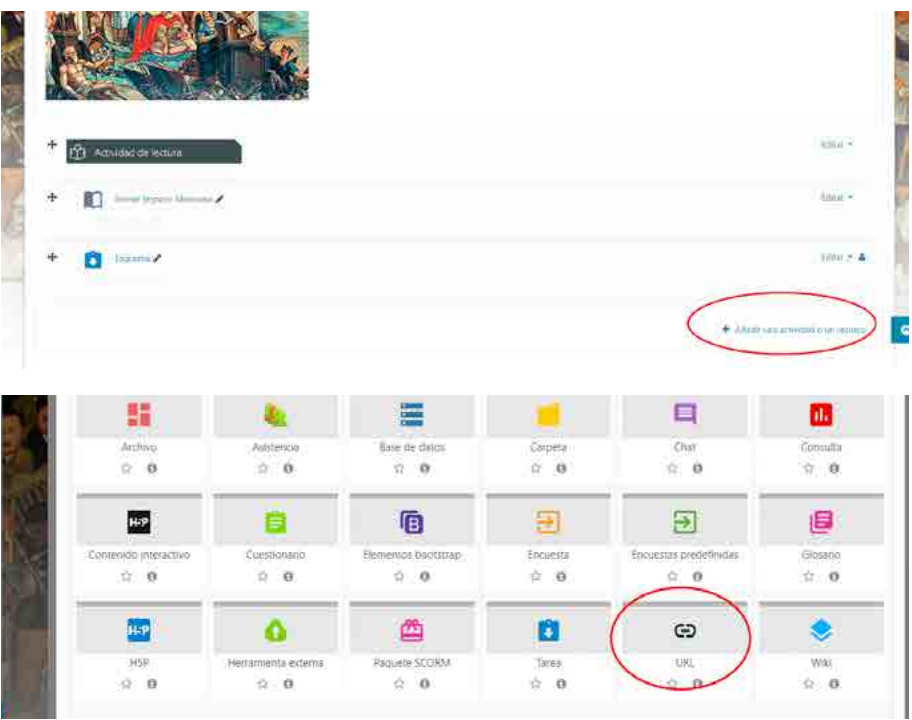

4. Complete el nombre de la URL y pegue el enlace del material que desea compartir.

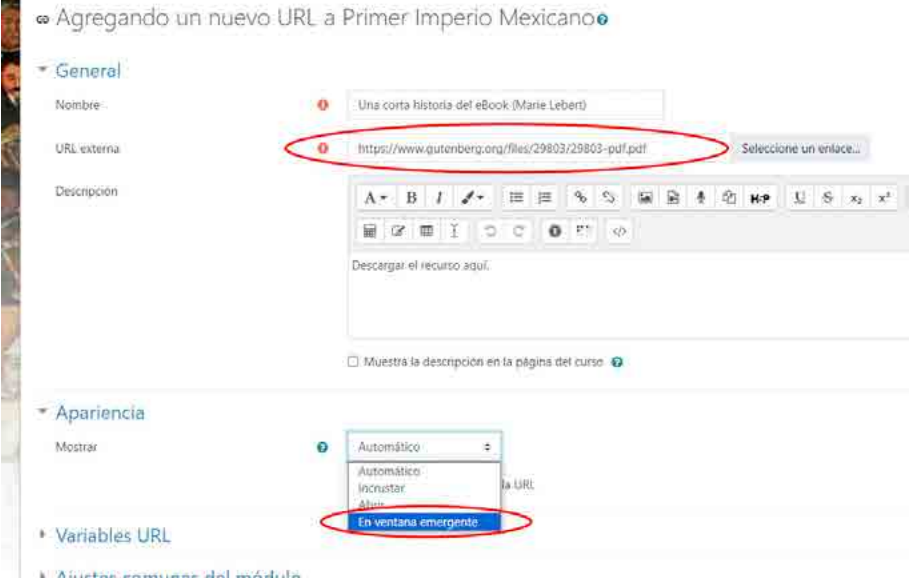

- 5. En el ajuste **Apariencia**, seleccione **En ventana emergente** para que no pierda la visibilidad de su aula virtual cuando se abra el material.
- 6. Una vez que realice los ajustes correspondientes, haga clic en **Guardar cambios y regresar al curso**.

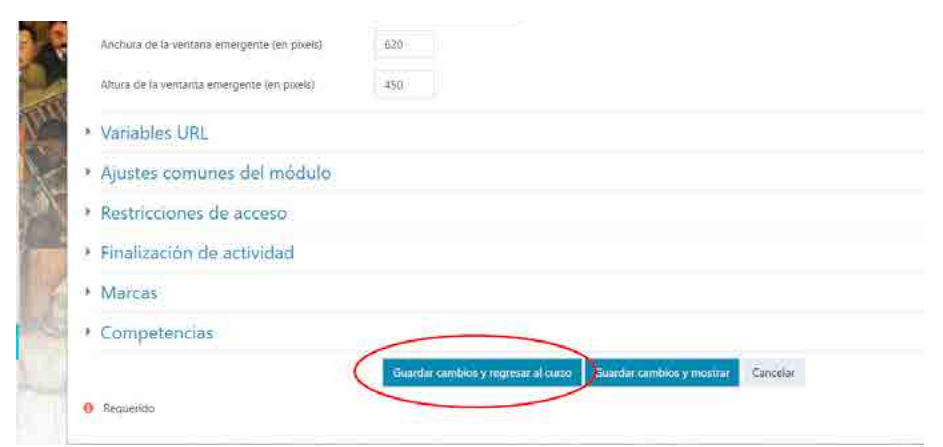

En caso de que desee utilizar videos de YouTube, solo verifique que estos estén bajo licencia YouTube estándar. En casi todos los aspectos prácticos es comparable a una licencia creative Commons CC – BY, por lo que puede colocar un enlace o un video insertado sin mayores problemas.

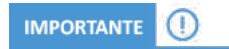

Sepa que no puede reeditar el video como propio sin la debida autorización del creador.

## **Bases de datos científicas**

Para encontrar información relevante sobre un tema de interés en particular, acudiremos a las bases de datos bibliográficas de acceso libre. Pero ¿en qué consisten dichas bases de datos?

Hablamos de colecciones de publicaciones con contenido científico y técnico, como libros, disertaciones y otras publicaciones, recopiladas en bases de datos bibliográficas o documentales, y cuyo objetivo es reunir todos los documentos relacionados con el conocimiento que se hayan escrito.

Estas bases de datos incluyen referencias a documentos, así como información sobre ellos. Muchos de ellos también incluyen el texto completo de estos documentos, a menudo en formato PDF. Un investigador puede encontrar esta información buscando en bases de datos multidisciplinares o específicas de un campo cuando necesita saber qué se ha publicado sobre un tema en particular.

Las bases de datos cuentan con información de calidad, actualizada, precisa y contrastada. ¡Y lo más importante es que podemos utilizar estos datos en nuestra investigación!

Existen bases de datos especializadas (en un campo en particular) y bases de datos multidisciplinarias (que abarcan muchos campos o disciplinas) para cada campo científico.

A continuación, veremos los casos de dos bases de datos de acceso público, con un ejemplo concreto para mostrar similitudes y diferencias del manejo y resultados de ambas plataformas.

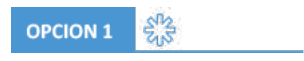

*Búsqueda en SciELO*

SciELO es una biblioteca digital de acceso abierto que proporciona una amplia colección de revistas científicas de alta calidad de América Latina, España, Portugal y otros países de habla hispana y portuguesa. Para realizar búsquedas y acceder a las publicaciones disponibles en SciELO, siga los siguientes pasos:

1. Acceda al sitio web de SciELO en su navegador, **<https://scielo.org/es/>**

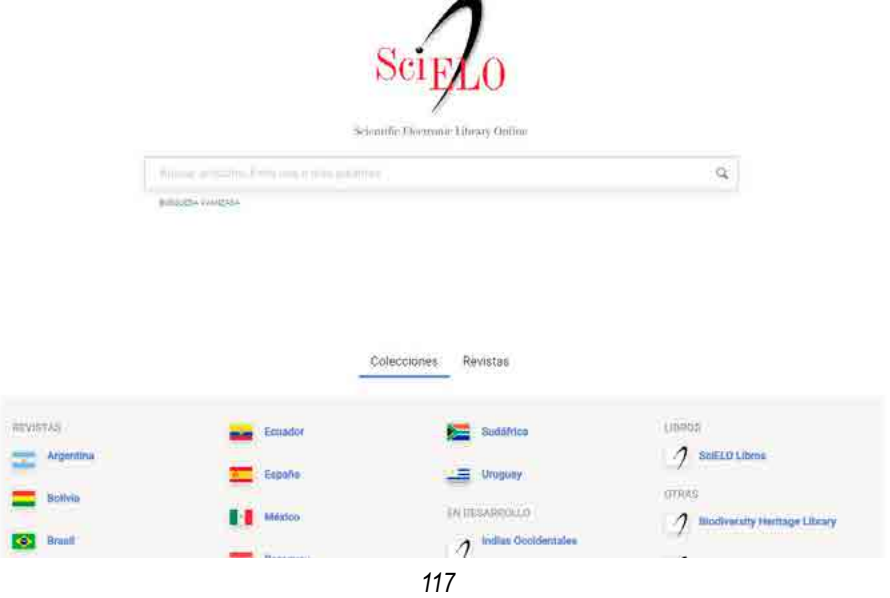

2. Para realizar una búsqueda, ingrese el título del artículo, nombres de autores o cualquier otro término relevante para su investigación en el campo de búsqueda, ubicado en la parte central de la página, y haga clic sobre el buscador. Allí se abrirá una nueva página para refinar su búsqueda.

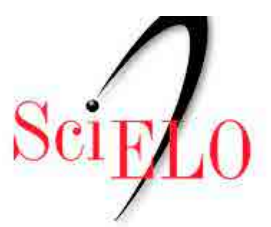

Scientific Electronic Library Online

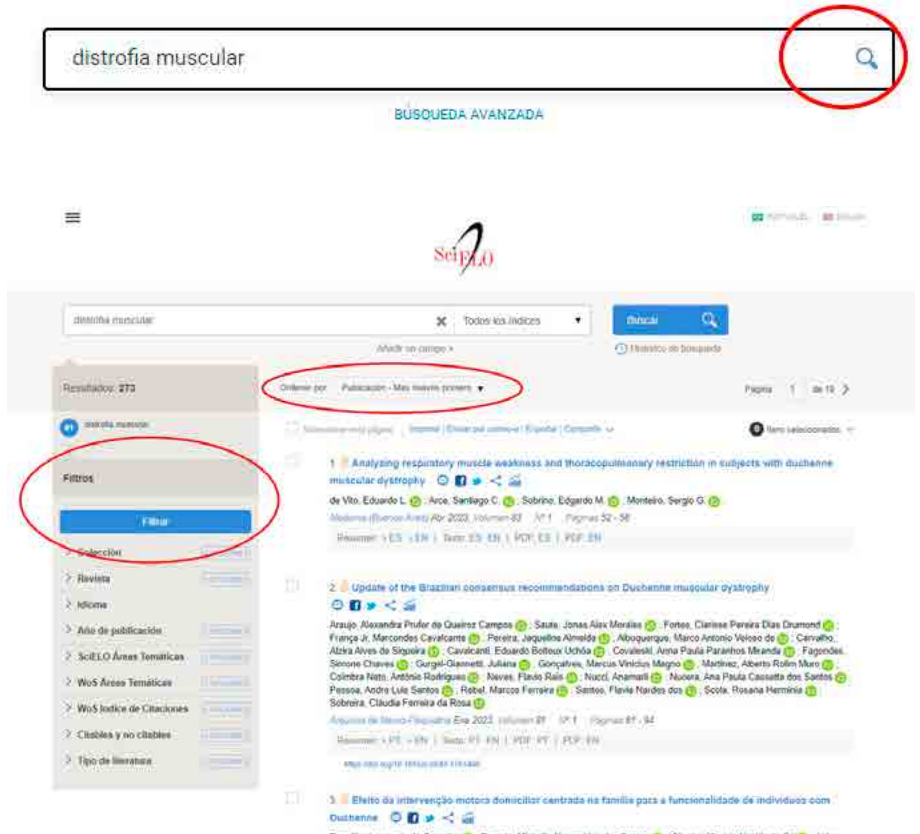

Brandão, Leonardo de Carvalho (O : Furtado, Michelle Alexandriza dos Santos (O : Oliveira, Victoria Natália de Sá (O : Arêas,

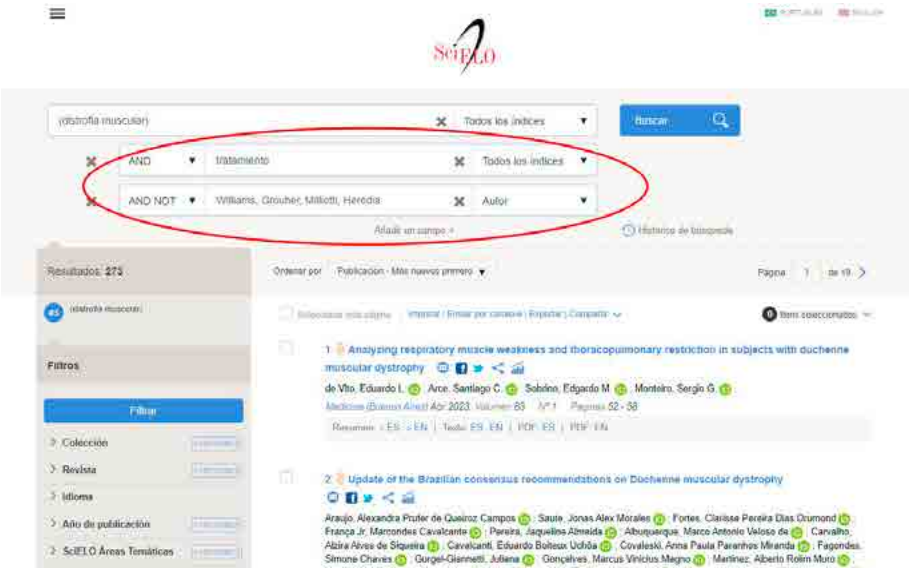

3. Para agregar otros campos de búsqueda avanzada, seleccione **Añadir un campo** y utilice los operadores booleanos **AND**, **OR**, **AND NOT**.

- 4. Para continuar refinando los resultados de su búsqueda avanzada, dispone, además, de otras opciones:
	- Por índices desde el menú desplegable que se encuentra en el campo de búsqueda.

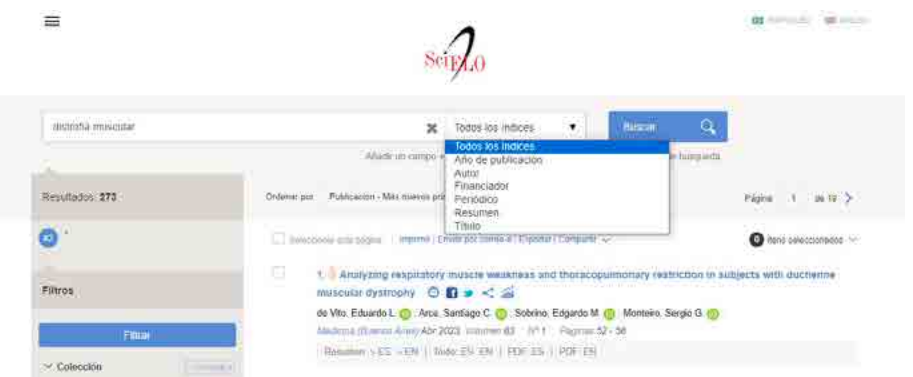

• Por el menú de filtros ubicado en la parte lateral izquierda de la página.

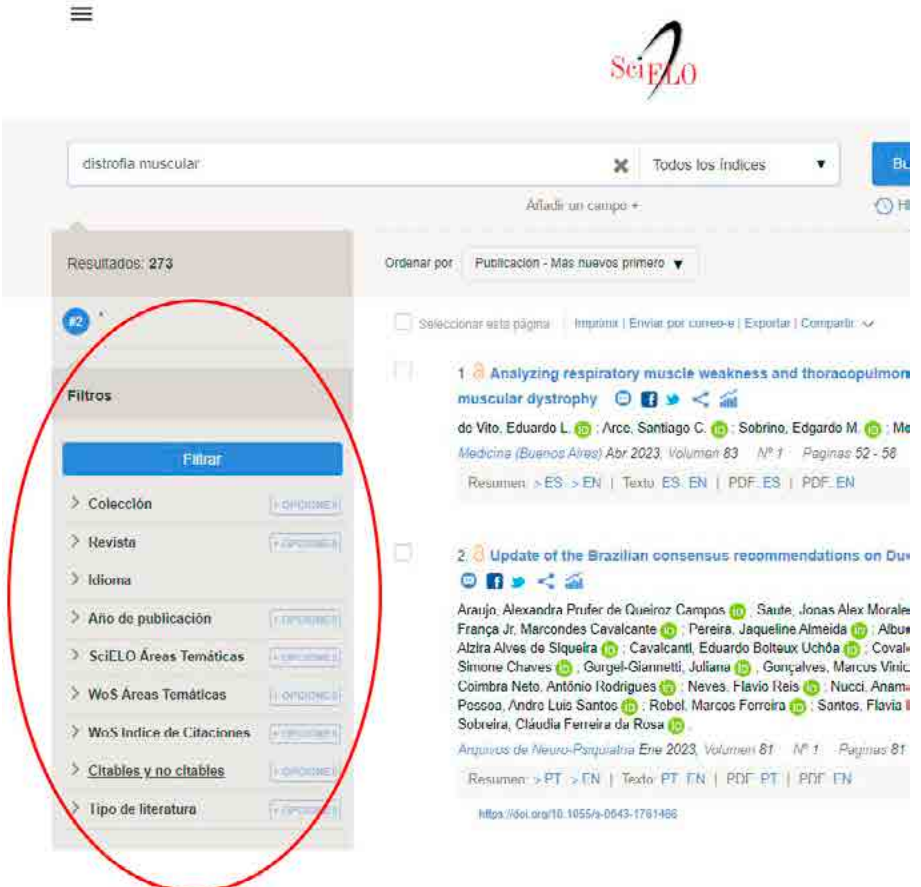

- 5. En el sector central de la página, podrá visualizar los resultados obtenidos de su búsqueda junto con las siguientes referencias:
	- Título: título y subtítulo del documento
	- Autor: muestra el autor o autores del documento
	- Fuente: indica todos los datos correspondientes a la publicación del documento
	- Íconos para compartirlo en las redes sociales
- Idioma: indica todos los datos correspondientes al idioma del documento
- ISBN: datos relativos al *International Standard Book Number*
- País: información sobre el país
- Otros datos: DOI, número de descargas y formato del texto (texto, PDF)

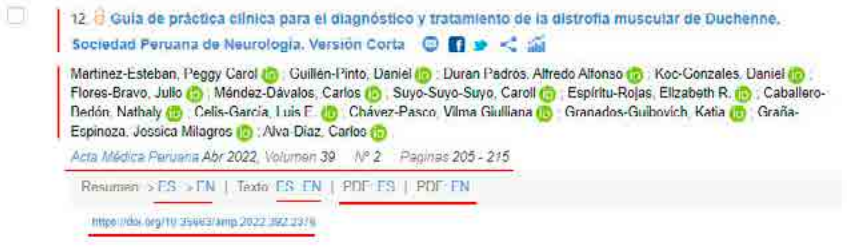

6. En el caso de que desee ordenar los resultados de su búsqueda, puede realizarlo desde el menú desplegable.

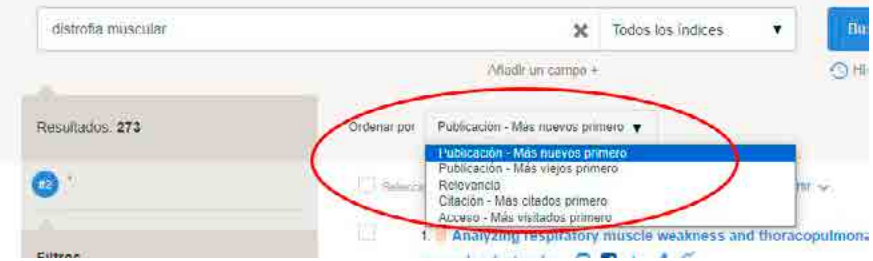

7. Para consultar y gestionar su historial de búsquedas, seleccione el botón **Histórico de búsqueda**. Desde allí podrá limpiar el historial, acceder a los resultados de cada búsqueda, incluir ítems en el campo de búsqueda, eliminar las búsquedas, etc.

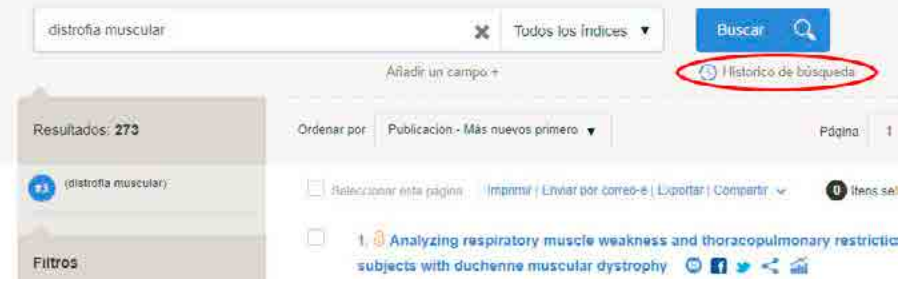

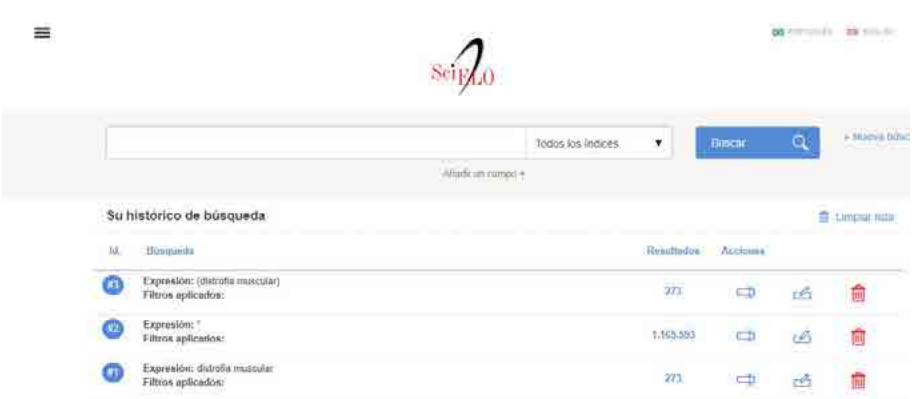

8. Por último, podrá seleccionar las referencias que sean de su interés y gestionarlas a través de distintas opciones: impresión, envío por correo electrónico, exportación a otros gestores de referencias bibliográficas y difusión en redes sociales.

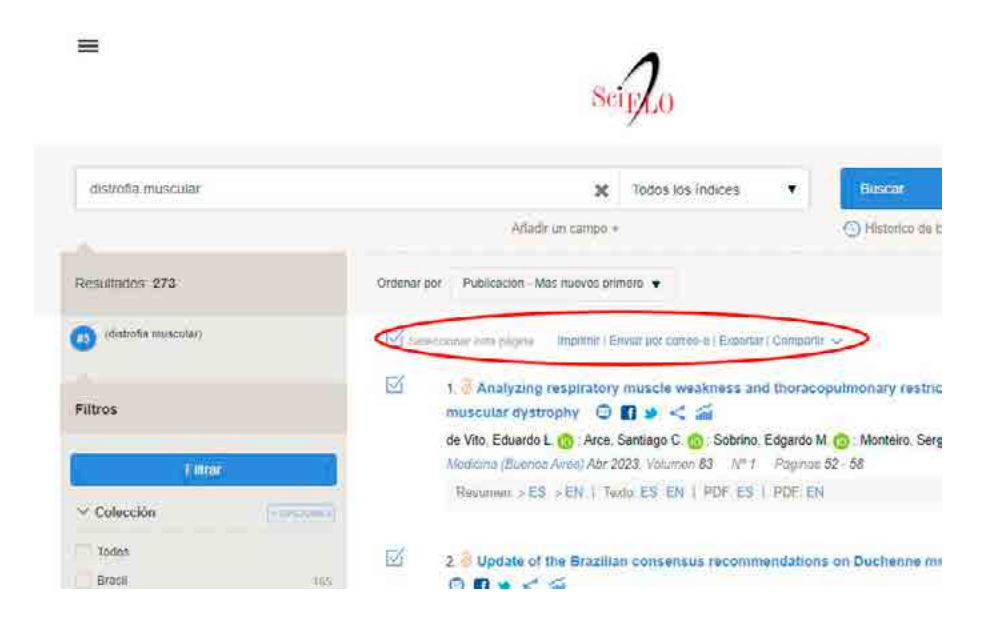

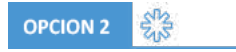

# *Búsqueda en Redalyc.org*

Redalyc, Red de Revistas Científicas de América Latina y el Caribe, es otra opción para realizar búsquedas de datos científicos de acceso abierto y gratuito en línea. Para poder utilizarla, siga los siguientes pasos:

1. Ingrese al sitio web de Redalyc en su navegador web: **https[://www.redalyc.org/](http://www.redalyc.org/)**

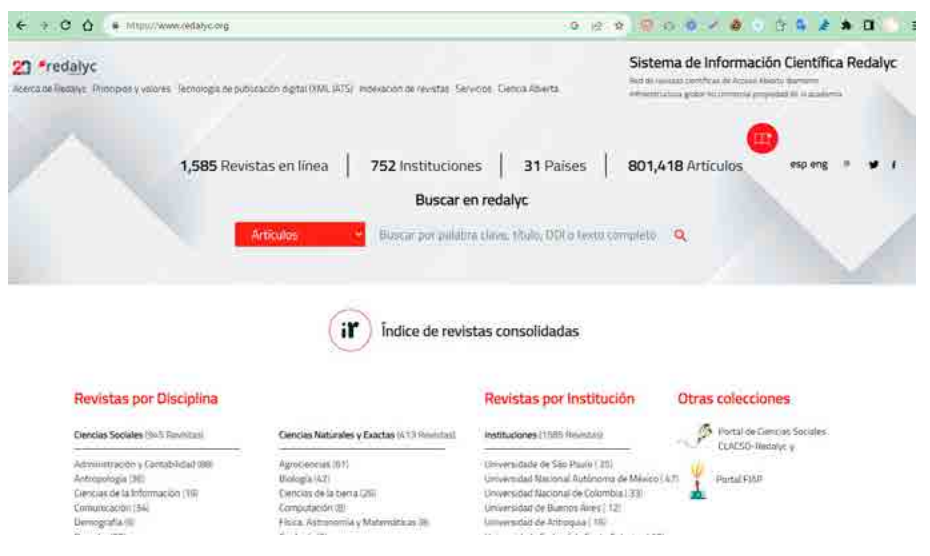

2. Para realizar una búsqueda, encontrará un menú desplegable, ubicado en la parte central de la página en donde podrá elegir entre artículos, autores, revistas, disciplinas, instituciones y países. Luego, en el campo de búsqueda, agregue palabras claves, títulos de artículos, nombres de autores o cualquier otro término relevante referido a su búsqueda.

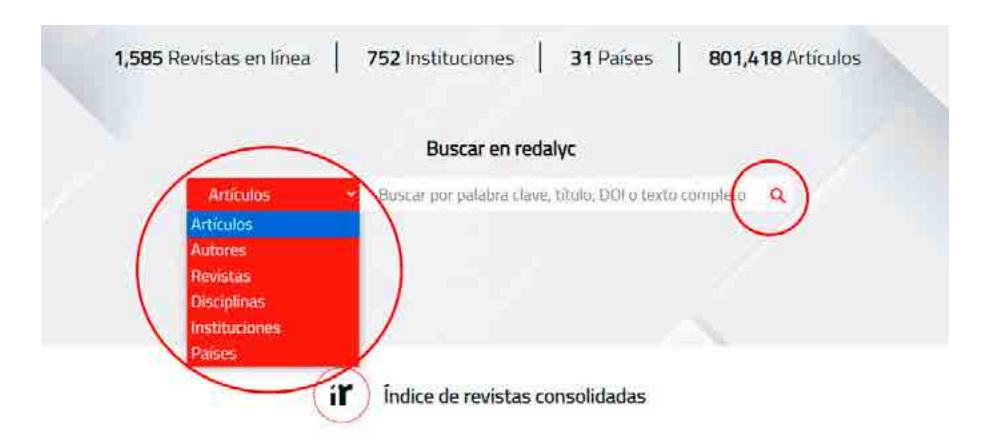

3. Una vez ingresados los datos y con el objetivo de refinar aún más la búsqueda puede utilizar los filtros por autor, revista, año de publicación, país, área temática, entre otros, ubicados en la parte lateral izquierda de la página. Seleccione los que desee y haga clic en **Aplicar filtros.**

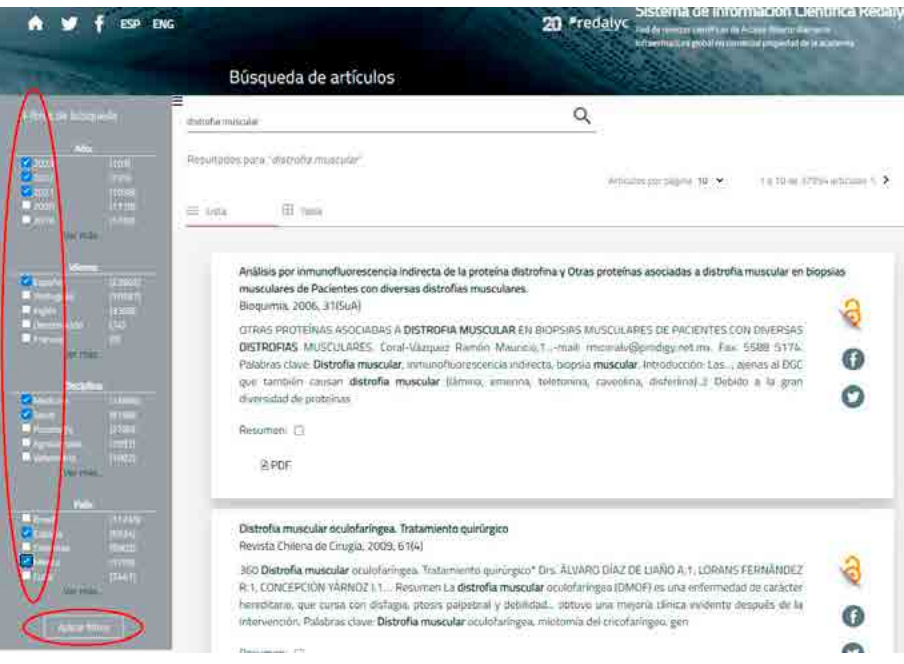

4. Una vez aplicados los filtros, encontrará una lista con varios artículos acordes a la temática buscada. En esta ocasión podrá ver el resumen, las palabras clave, la información del autor. Además, podrá visualizar otros detalles relevantes como los íconos que indican que es un material de acceso abierto y enlaces e íconos de descarga para compartir en redes sociales.

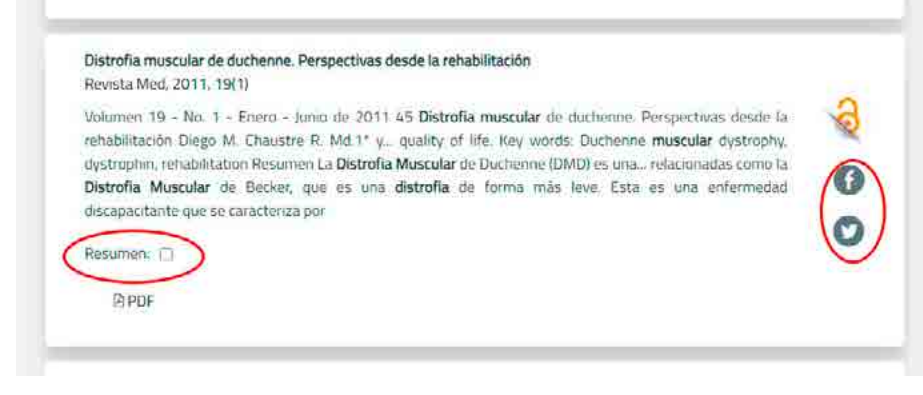

#### Distrofia muscular de duchenne. Perspectivas desde la rehabilitación Revista Med. 2011, 19(1)

Volumen 19 - No. 1 - Enero - Junio de 2011 45 Distrofia muscular de duchenne. Perspectivas desde la rehabilitación Diego M. Chaustre R. Md.1\* y... quality of life. Key words: Duchenne muscular dystrophy, dystrophin, rehabilitation Resumen La Distrofia Muscular de Duchenne (DIMD) es una... relacionadas como la Distrofia Muscular de Becker, que es una distrofia de forma más leve. Esta es una enfermedad discapacitante que se caracteriza por

### Resumen: 0

La Distrofia Muscular de Dathenne (UMU) es una enfermedad hereditana de tipo neuromuscular progresiva, que se presenta durante la infancia; alecta aproximadamente 1 de cada 3500 a 6000 milios varones nacidos vivos. El gen DMO que conhica para la distrofina, una proteína estructural del músculo, se localiza en el brazo corto del cromosomo X en la región p21, puede sufrir diferentes mutaciones ncasionando la pérdida parcial o tatal de la proteína lo que origina la DMD y otras enfermedades relationadas como la Distrofia Mustsilar de Becker, que es una distrafia de forma más leve. Esta es una enfermedad discapacitante que se caracteriza por un deterioro progresivo de los múscidos, y en las etapas avanzadas de la enfermedad se presentan generalmente complicaciones cardiorespiratorias que son las causas principales que ocasionan la muerte al paciente. Desde el punto de vista de la rehabilitación, cuyo obietivo es retrasar la progresión de la enfermedad, se han venido desarrollado una sene de estrategias de tratamiento y manejo que involucran grupos multidisciplinarios; éstas van desde trabajo en gimnasio con terapeutas para estiramientos hasta prescripción de sillas de ruedas y formulación de ventilación mecánica no invasiva, que si bien se sabe no modifican las bases genéticas de la enfermedad, sí mejoran de forma importante la independencia del paciente, facilitan los cuidados por parte de la familia y los cuidadores y permiten una mejor calidad de vida

**APDF** 

5. Una vez que encuentre el artículo deseado, haga clic en el título para acceder a la página completa del artículo. Allí encontrará referencias respecto a cómo citar el artículo, descargar, exportar e imprimirlo.

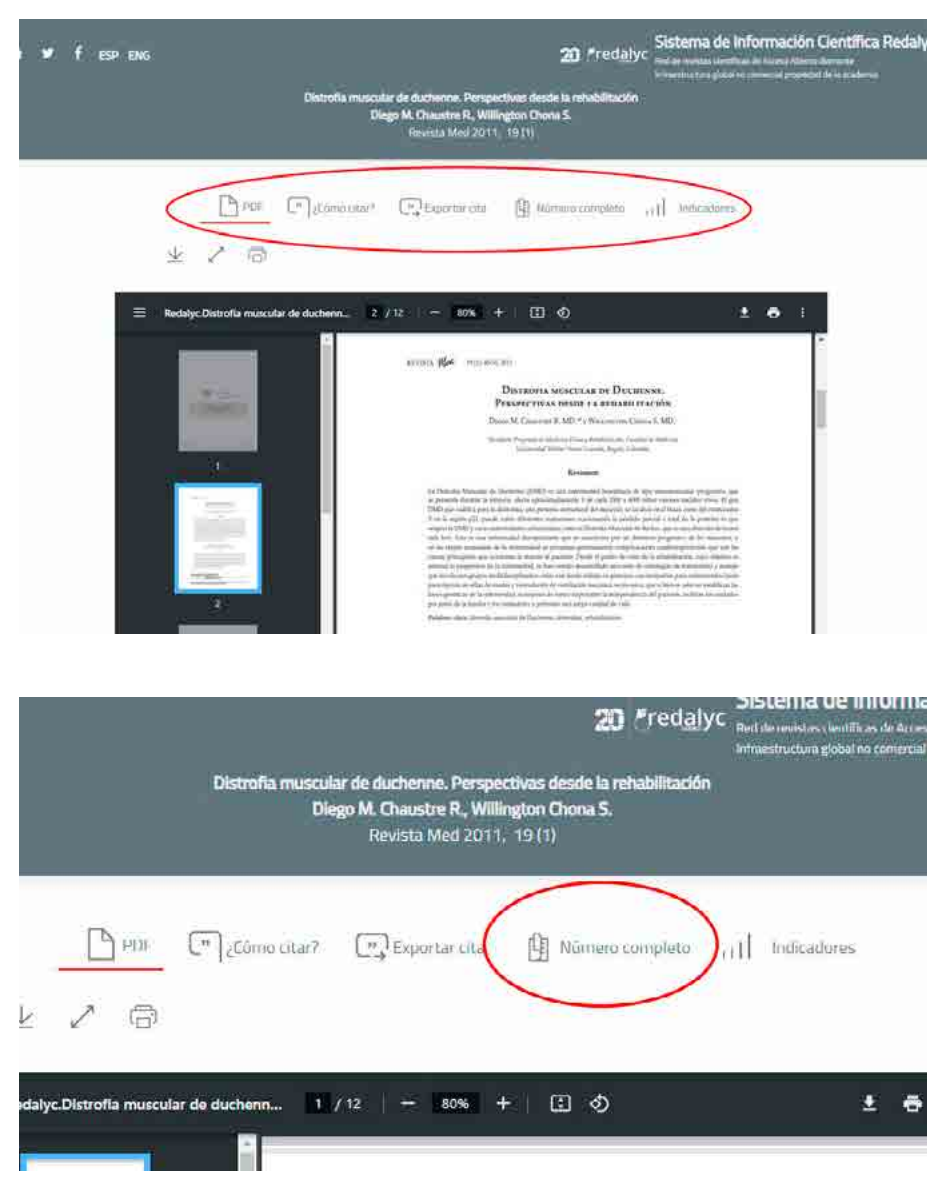

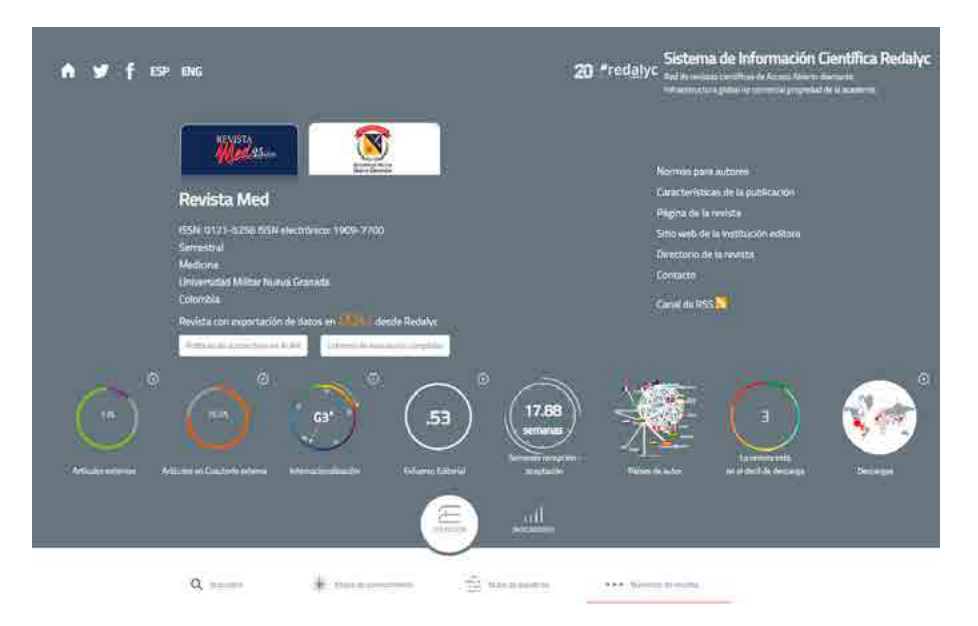

En ambos ejemplos le mostramos los pasos para obtener diferentes resultados con la misma cadena de búsqueda, en este caso, "*distrofia muscular*". A través de los distintos filtros indicados y con el uso de operadores booleanos (AND, OR, etc.) podrá ampliar o reducir los resultados obtenidos en sus búsquedas.

# **Libros digitales (***ebooks***)**

Los libros digitales están protegidos por algoritmos de cifrado de manera que solo pueden ser leídos por usuarios que han pagado por su contenido. Por lo tanto, al estar encriptados, no pueden ser leídos y distribuidos libremente como un archivo en PDF. Para su lectura es necesario ingresar a la plataforma que gestiona sus derechos de propiedad intelectual (DRM, por sus siglas en inglés: *Digital Rights Management*) e identificarse como usuario.

Una vez que se tiene acceso al libro digital, el entorno de lectura ofrecerá alternativas equivalentes a las disponibles en los libros impresos como, por ejemplo, resaltar o agregar notas. Más interesante aún son las posibilidades que se combinan con el uso informático como compartir los comentarios, leer los de otros usuarios, obtener automáticamente las citas y referencias bibliográficas, copiar el texto para incorporar a los apuntes o buscar automáticamente palabras o frases.

Sin pérdida de generalidad, en este apartado mostraremos una de las librerías digitales más populares de uso académico: eLibro<sup>3</sup>. Se trata una plataforma de *ebooks* que permite a sus usuarios acceder, buscar y leer una amplia variedad de libros electrónicos y recursos académicos en línea, ya sea desde el navegador como desde su propia *app*.

Para realizar búsquedas y acceder a las publicaciones disponibles en eLibro, siga los siguientes pasos:

1. Acceda al sitio web de eLibro en su navegador e inicie sesión utilizando sus credenciales.

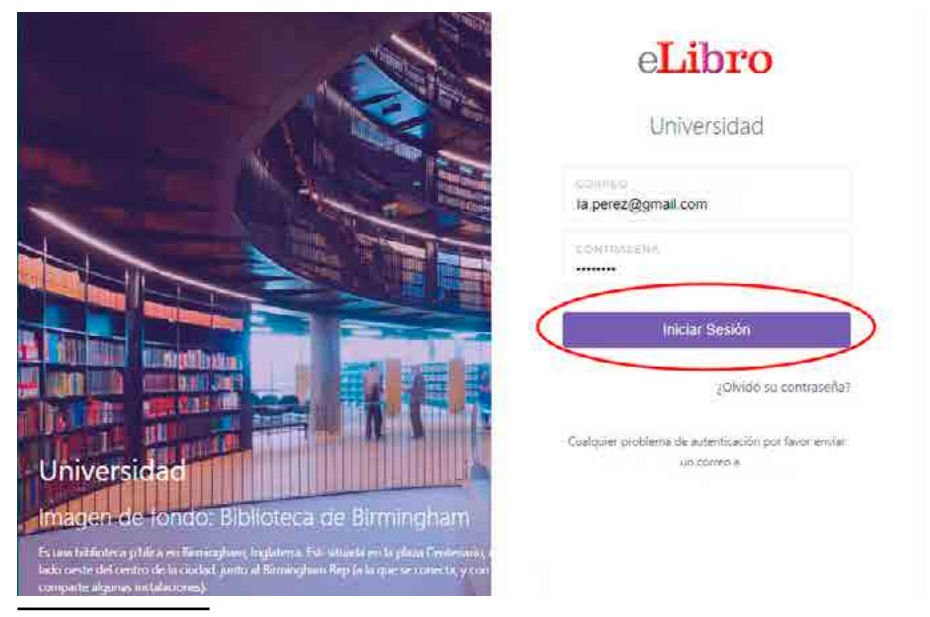

3 Al momento de escribir estas líneas, la plataforma de eLibro es utilizada en más de 2300 universidades.

2. Desde la página principal, podrá acceder a todas las secciones disponibles en la plataforma eLibro.

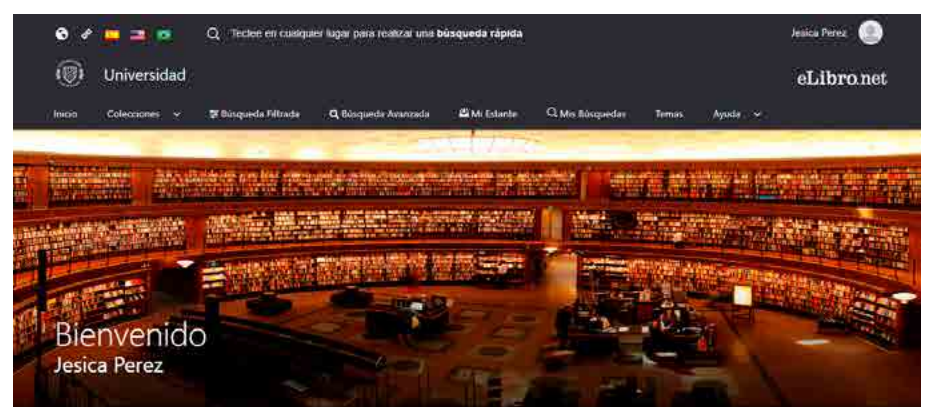

- 3. Para consultar acerca de los libros electrónicos y recursos académicos alojados en eLibro, cuenta con diversas opciones de búsqueda:
	- **Búsqueda general**: permite realizar una búsqueda rápida y sencilla por medio de palabras claves y se activa simplemente con teclear la palabra que se busca. Finalmente, presione **Enter** para efectuar la búsqueda.

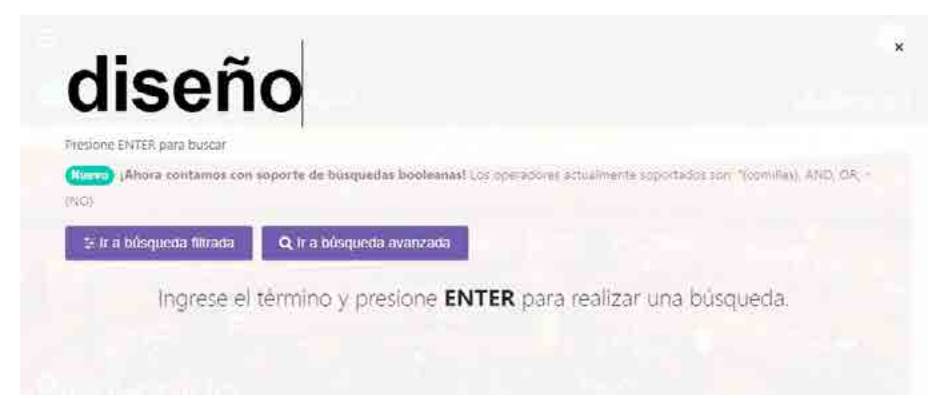

• **Búsqueda por colecciones**: permite filtrar los títulos por la/s colección/es que la institución educativa tenga suscripta.

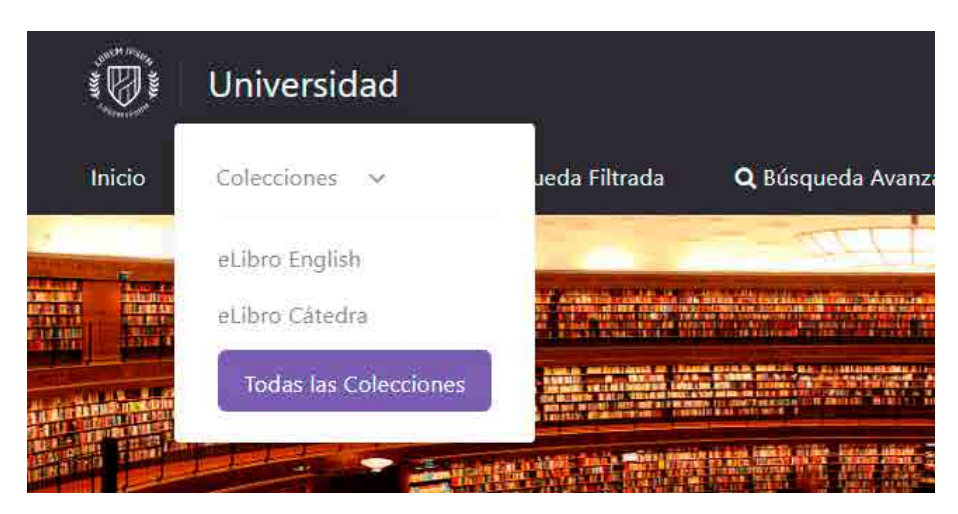

• **Búsqueda filtrada**: permite filtrar la búsqueda por diferentes categorías, tales como: tipo de documento, idioma, año de publicación, materia, editoriales, autores y temas.

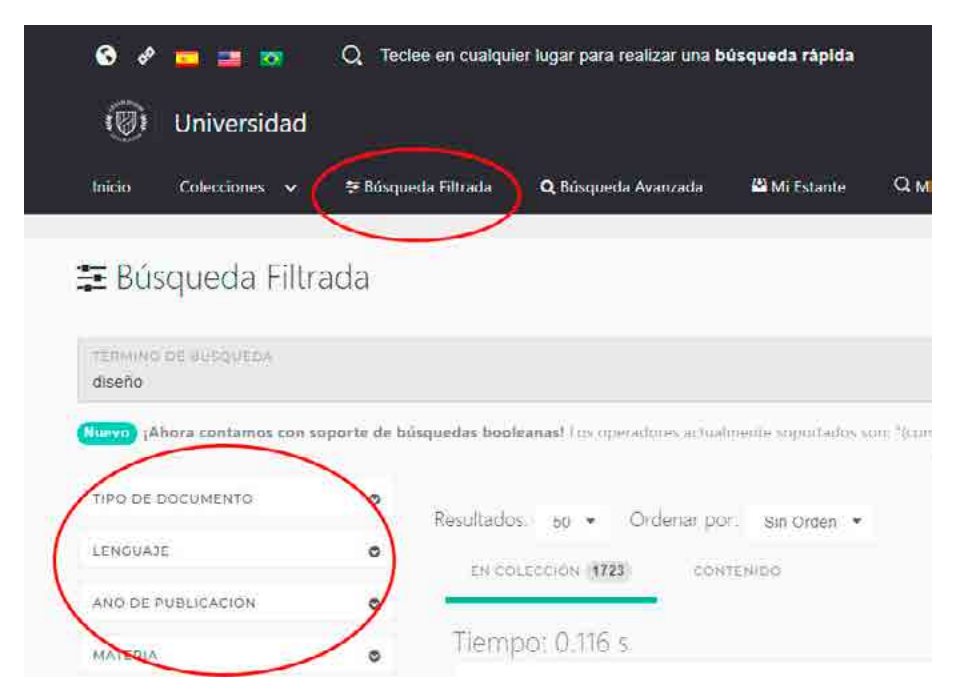

• **Búsqueda avanzada**: permite seleccionar e ingresar distintos tipos de filtros ubicados en el menú desplegable y agregar operadores booleanos "(comillas)", AND, OR,–(NO) para profundizar la búsqueda de contenidos. Si desea guardar sus búsquedas, haga clic en el botón **Guardar búsqueda**.

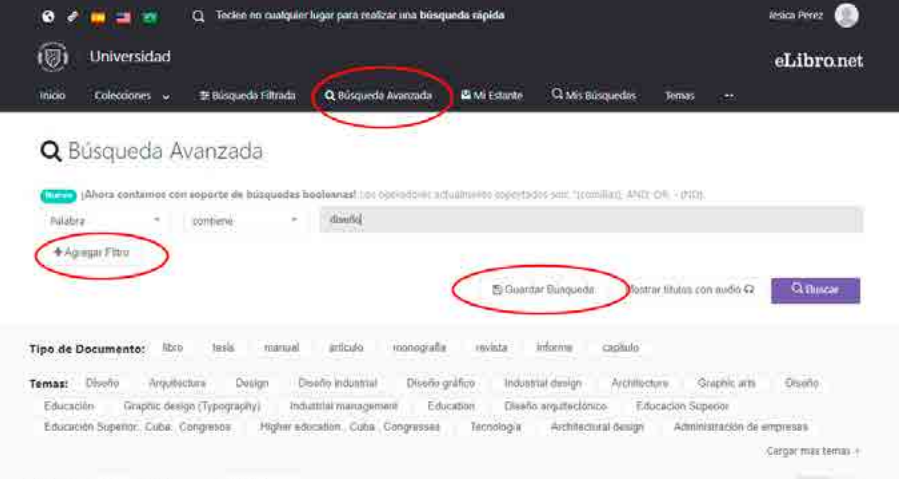

• **Búsqueda por tema**: permite buscar títulos de acuerdo con su área disciplinar o de interés.

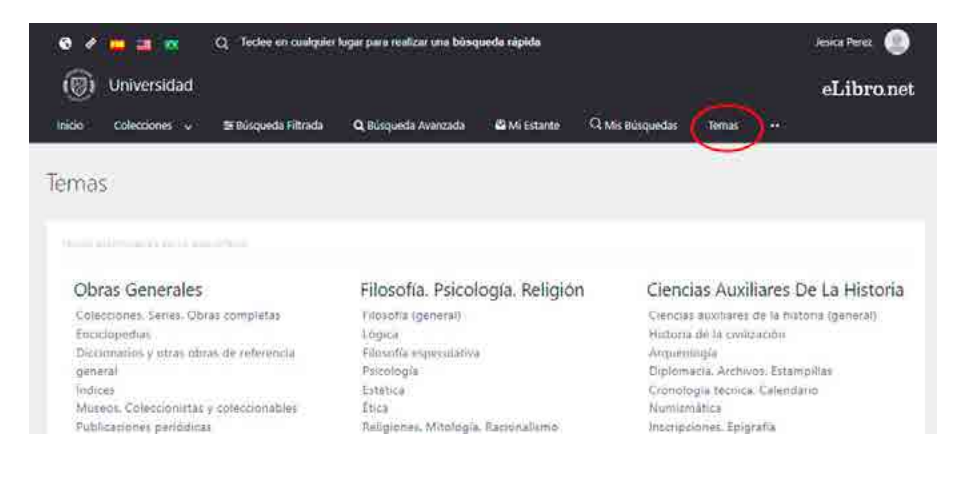

4. Para seleccionar el título deseado, haga clic sobre la portada del libro digital ubicada en la parte central de la página. Desde allí podrá elegir diferentes opciones para gestionarlo:

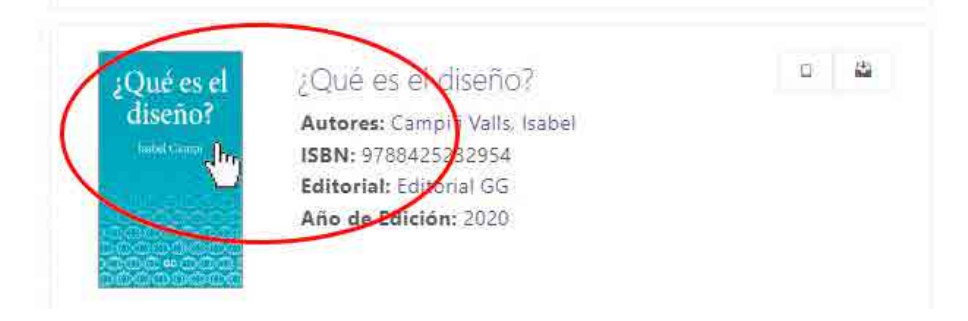

• **Leer en línea**: esta opción le permite no sólo leer el libro en línea y acceder a una amplia variedad de herramientas de lectura como marcadores, notas, referencias bibliográficas, traducciones, sombreados, etc. sino que, además, puede seleccionar el enlace ubicado en el margen superior y compartirlo con los estudiantes en su aula virtual.

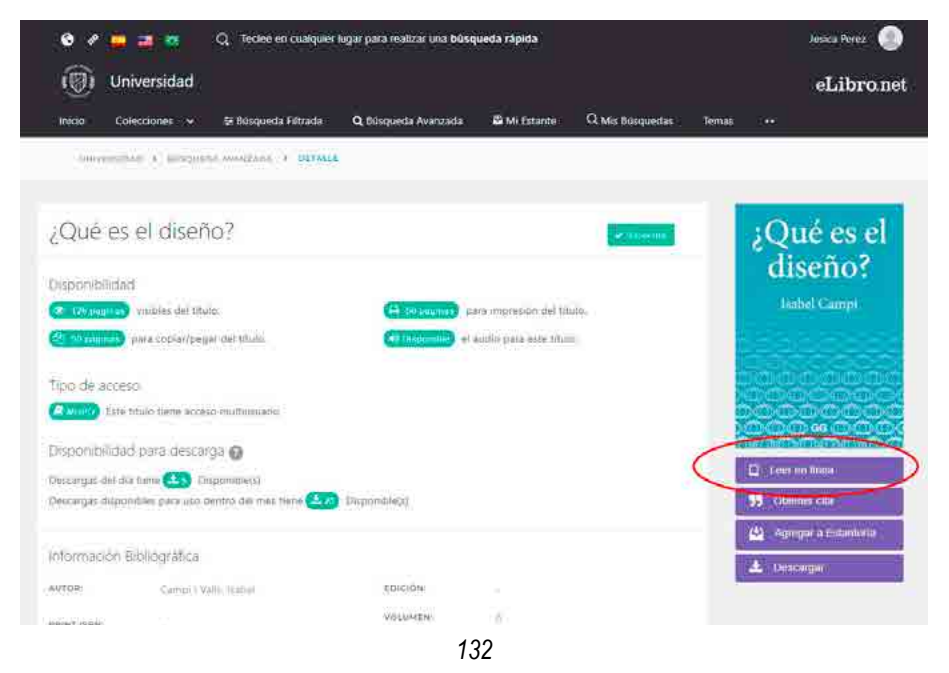

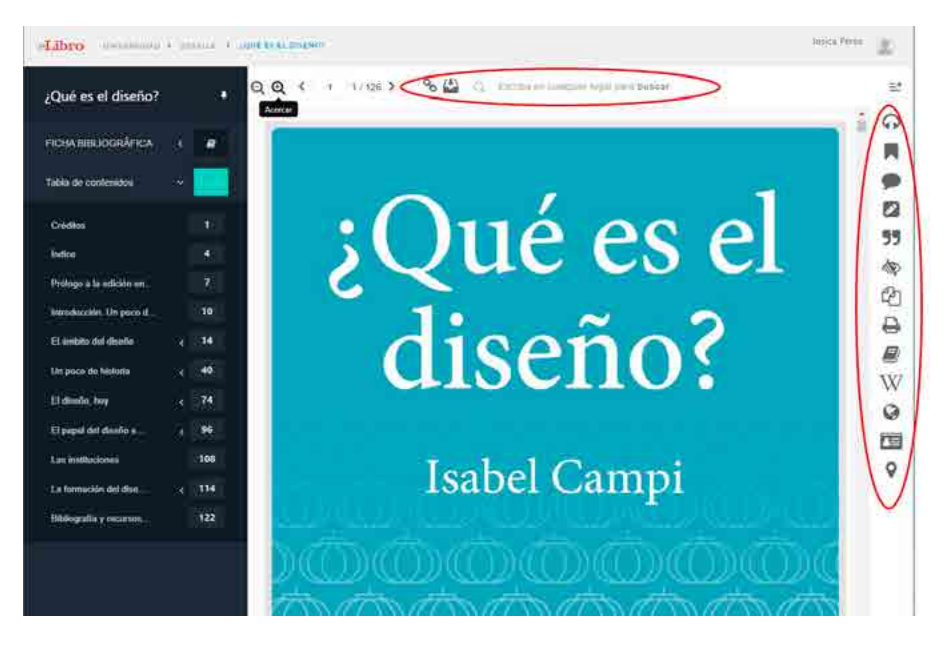

• **Obtener una cita**: para incluir la referencia del libro digital consultado, seleccione el tipo de formato de referencias bibliográficas que desee desde el menú desplegable. Finalmente, copie la cita originada e inclúyala en su aula virtual.

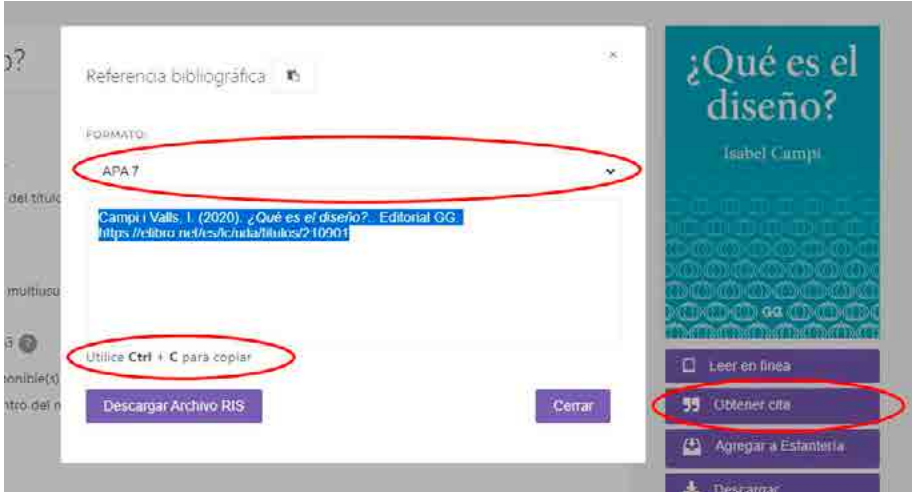

• **Agregar a estantería**: esta opción le permite guardar el libro en su estante digital para una futura lectura.

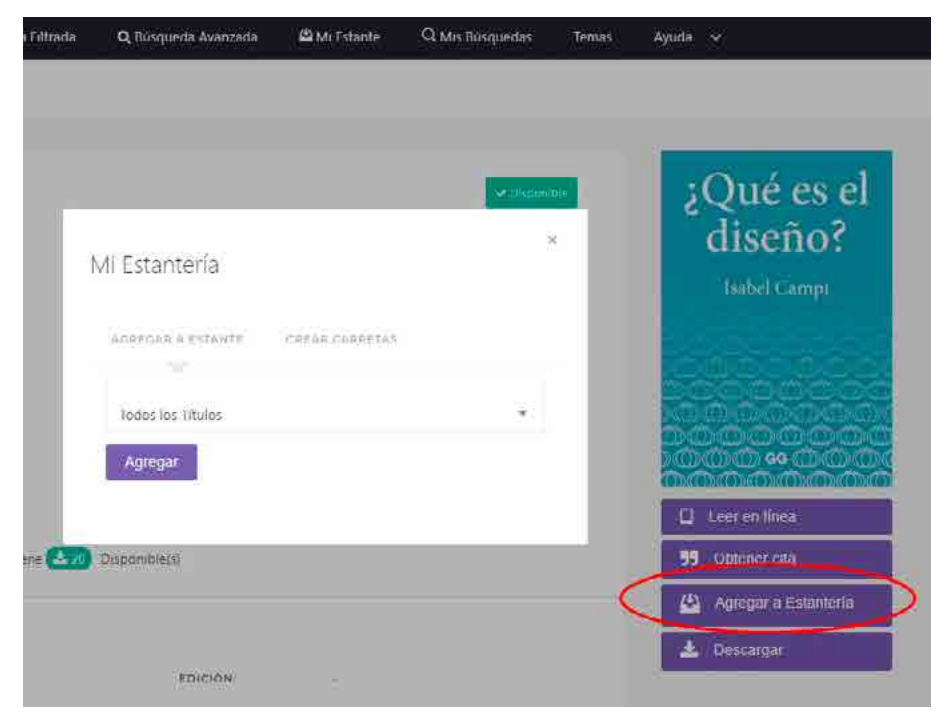

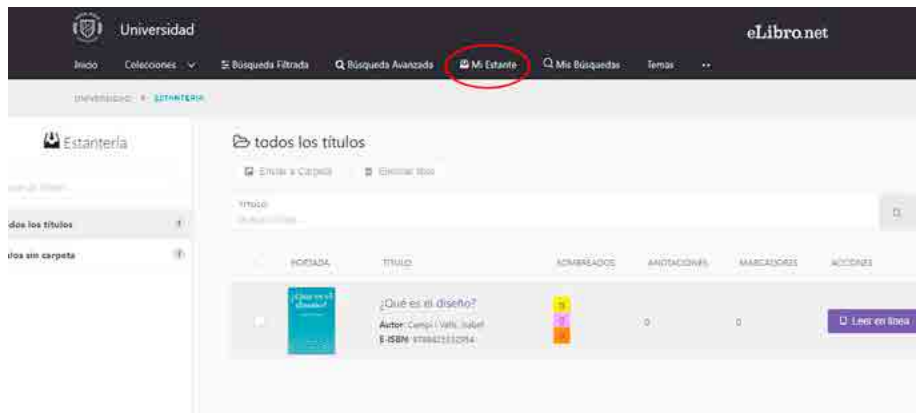

- **Descargar**: si desea leer el libro sin estar conectado, deberá descargar la aplicación correspondiente de eLibro para su dispositivo y/o sistema operativo siguiendo estos pasos:
	- a. Haga clic en **Descargar**.

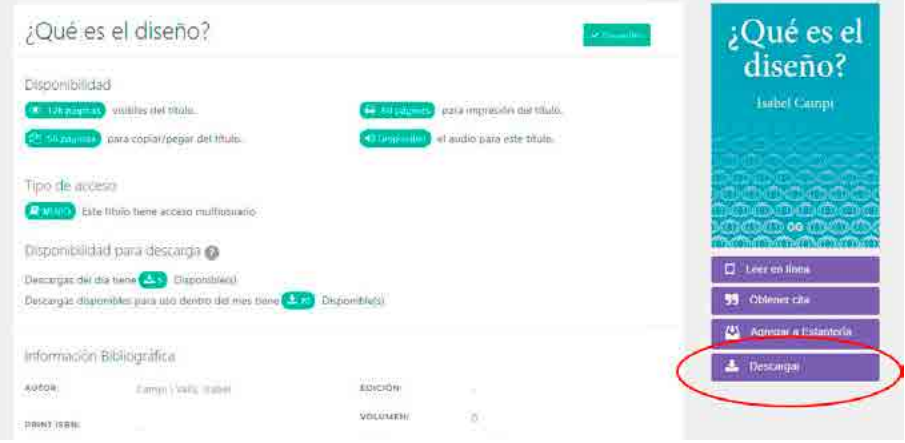

b. Seleccione el dispositivo donde desea descargar la aplicación y haga clic en **Siguiente**.

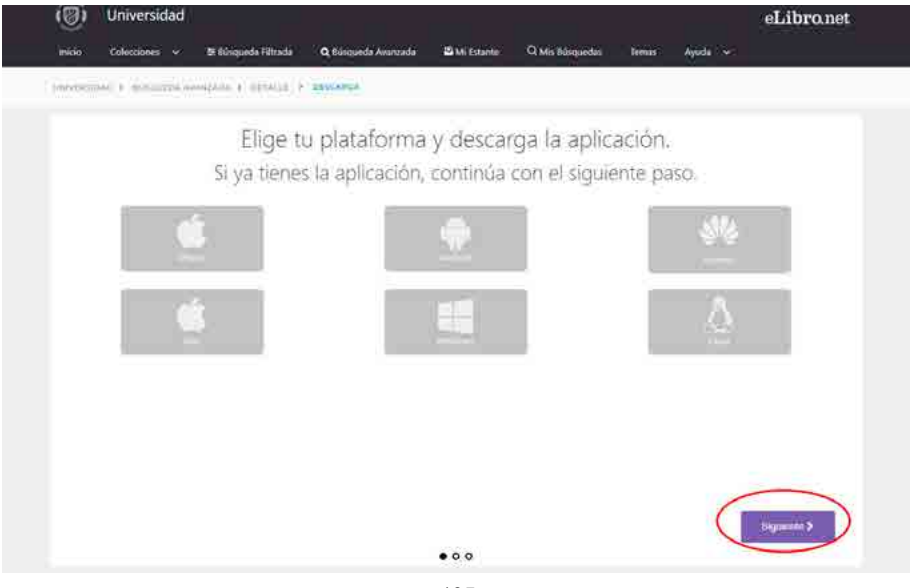

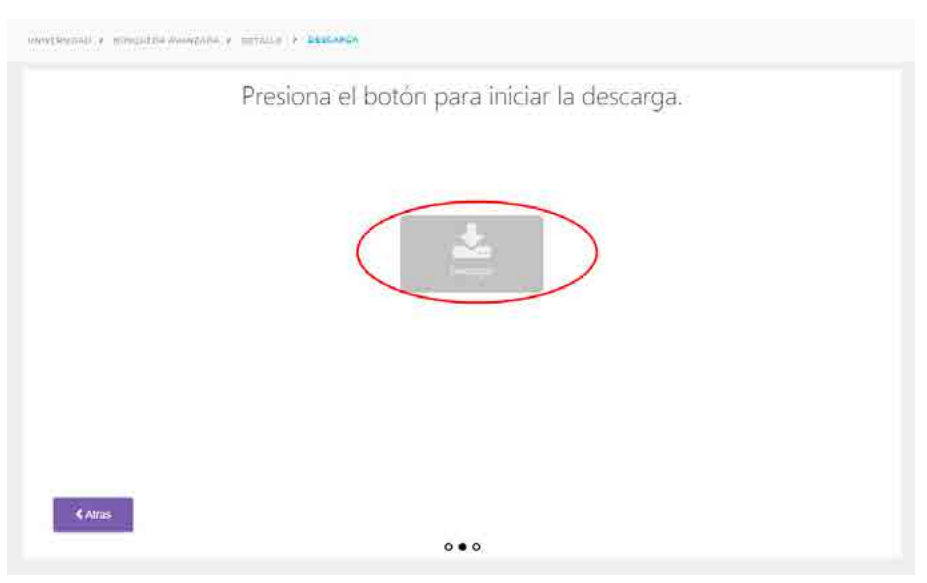

c. Instale la aplicación, presionando el botón **Descargar**.

d. Continúe al siguiente paso haciendo clic en **Iniciar sesión**. Genere un pin de 6 dígitos, que le será solicitado en la *app* de eLibro para poder ingresar.

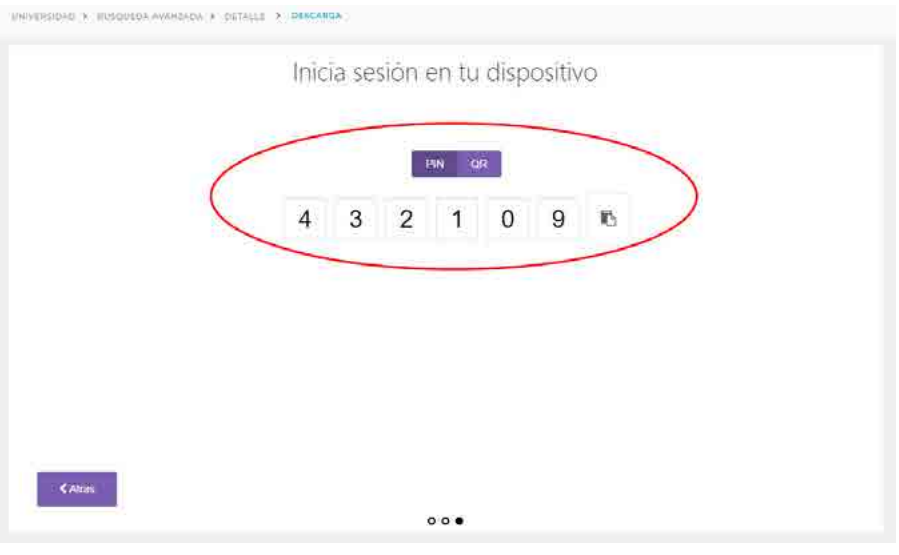

e. En caso de descargar la aplicación para un dispositivo móvil, otorgue los permisos requeridos y siga los mismos pasos para ingresar con un PIN. Además, podrá optar por ingresar con un código QR.

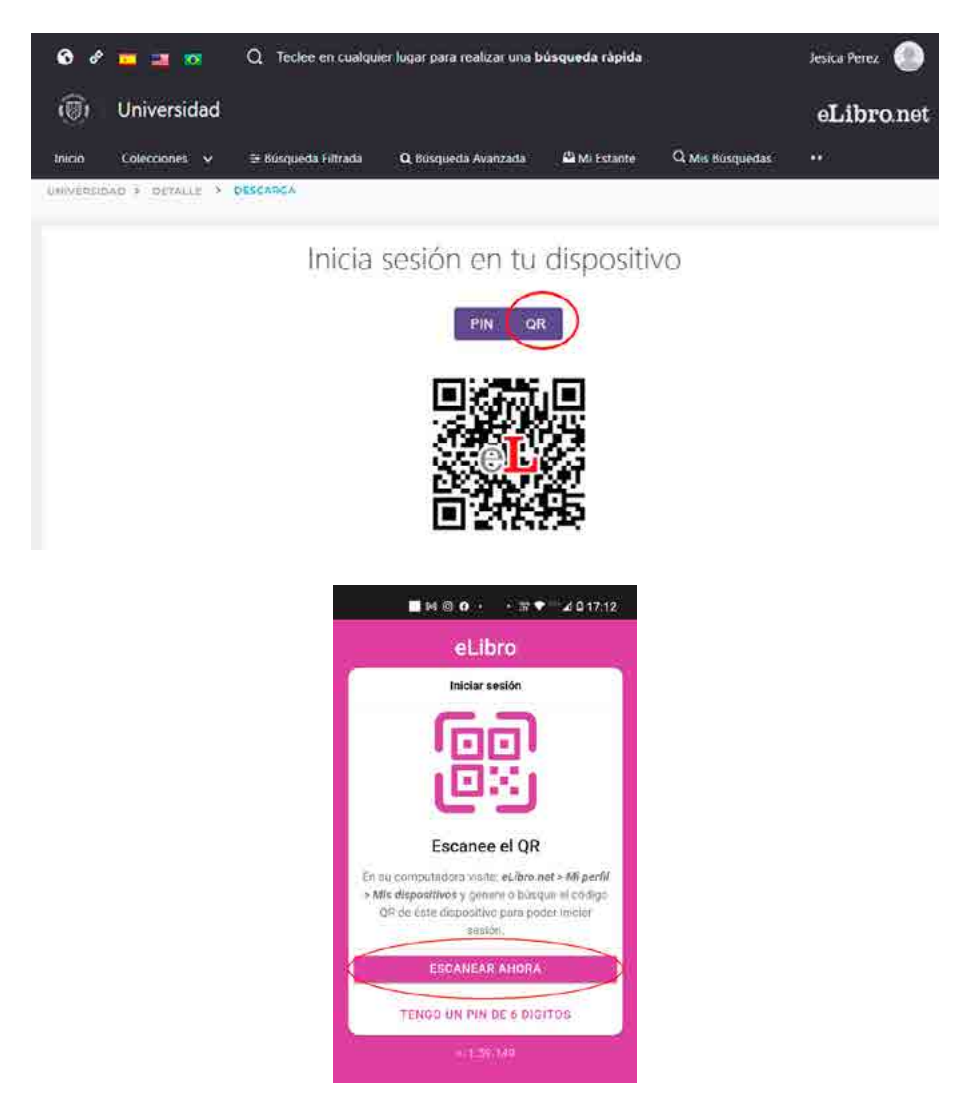

f. Ingrese a la aplicación y podrá ver todos los libros digitales que se encuentra leyendo en la actualidad y, luego, en la parte inferior de la pantalla, los íconos de **Inicio**, **Estantería**, **Descarga** y **Ajustes**.

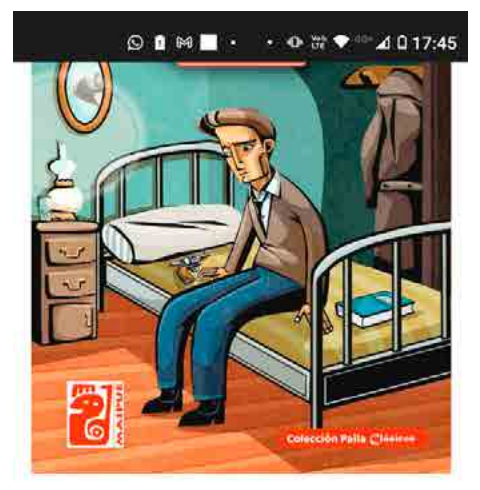

## El juguete rabioso

En la Buenos Aires hostil de principios del siglo XX. Silvio Astier es un joven hijo de inmigrantes que vive en la pobreza, que debe buscar...

### Sus títulos

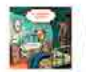

El juguete rabioso En la Buenos Aires hostil de principio...

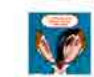

El extraño caso del Dr. Jekyll y ... El señor Utterson, abogado del docto...

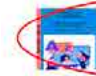

Formación del profesorado univ. El libro que presentamos tiene el pro-

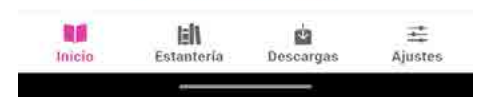

g. Seleccione el libro que desea descargar y haga clic en **Solicitar**.

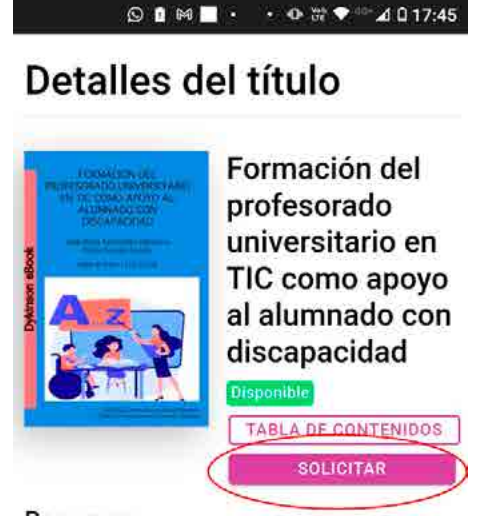

### Resumen:

El libro que presentamos tiene el propósito de contribuir al análisis y discusión de los aspectos teóricos y prácticos de las TIC y las TAC como apoyo al alumnado universitario con discapacidad. En esta línea, todos los capítulos del libro presentan un hilo común que va desde la conceptualización del tipo de discapacidad o diversidad funcional que se trabaja, las necesidades educativas que presentan estas personas, la importancia de las TIC como recurso de apoyo al aprendizaje, hasta los diferentes recursos tecnológicos que se pueden utilizar.

### Disponibilidad:

Páginas visibles

h. Elija el formato en que puede solicitarlo: **PDF** o en **formato texto** (texto sin imágenes) y los **días de préstamo**. De esta forma podrá acceder a los libros de manera *offline*.

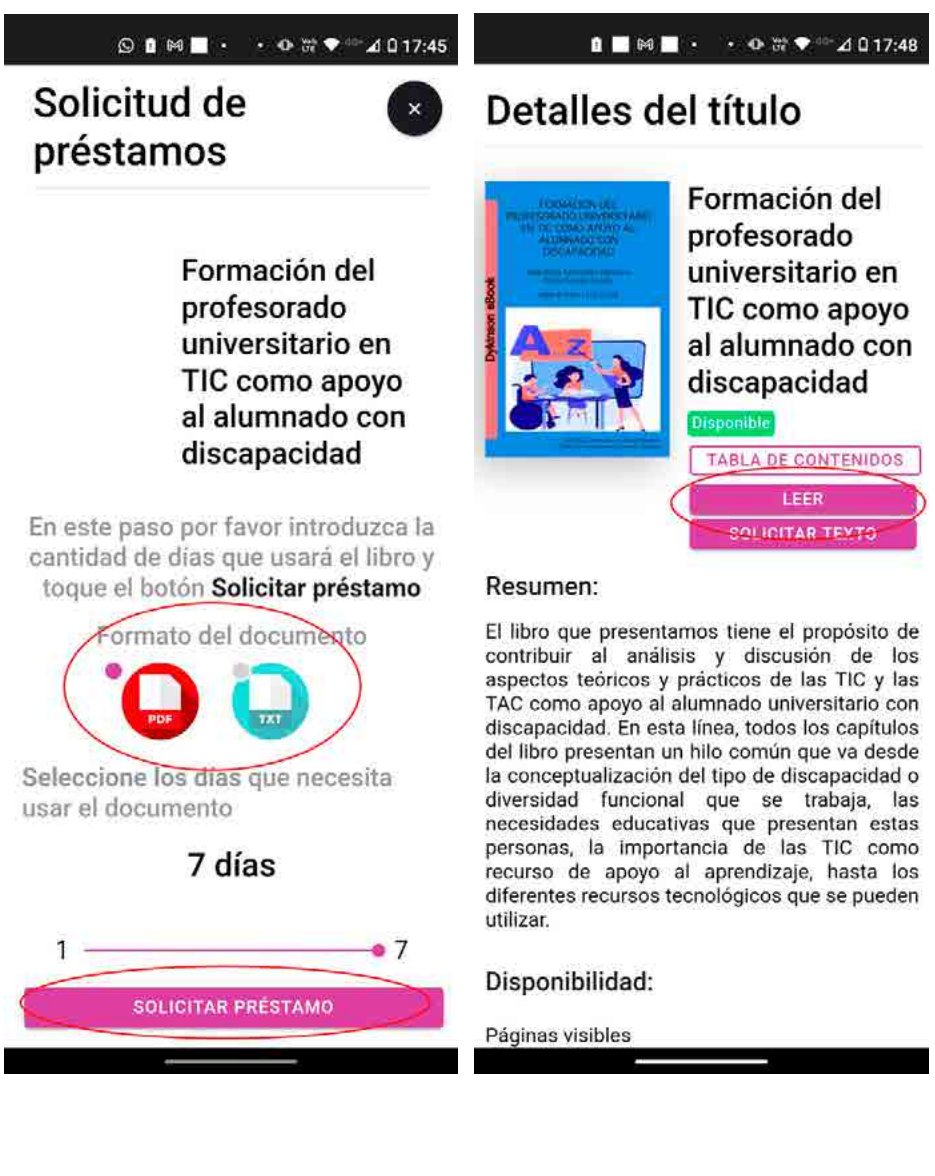

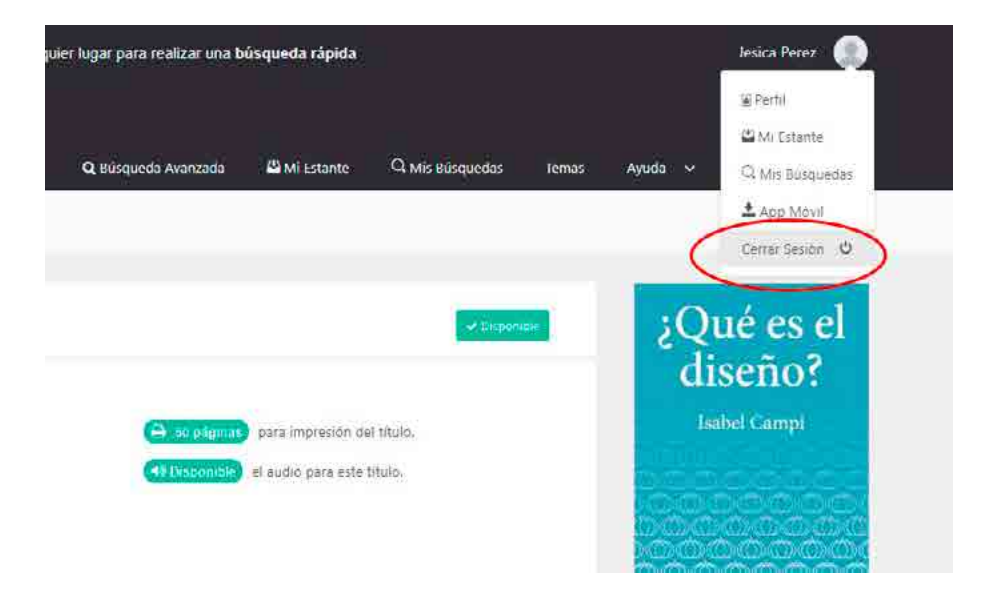

5. Recuerde **Cerrar sesión** cuando haya finalizado de usar la plataforma.

# **Capítulo 5: Actividades de aprendizaje**

En este capítulo vamos a considerar el caso de las actividades de aprendizaje, es decir, los trabajos prácticos, los ejercicios de aplicación de técnicas, los debates y las guías de comprobación, entre otros. Para ello, le proponemos pensar estas actividades desde tres conceptos clave:

- La zona de desarrollo próximo, es decir, establecer el estado actual de desarrollo de los estudiantes y trazar un camino hasta el nivel de desarrollo objetivo. Suele confundirse desarrollo con conocimientos, por lo que oportunamente recordaremos que la zona de desarrollo actual es lo que el estudiante conoce junto con las competencias que perfeccionó para utilizar dicho conocimiento (Ivanov et al., 2020; Orellana Méndez, y Vilcapoma Ignacio, 2018; Vygotsky, 2012).
- El andamiaje, esto es, una estructura de apoyo y guía proporcionada por el docente para ayudar al estudiante a alcanzar un nivel de desempeño superior. Se trata de ayudas técnicas que se irán retirando paulatinamente para desafiar intelectualmente al alumno y promover su desarrollo (Gudmundsdatter Magnusson et al. 2023; Breukelman et al., 2023; Demetriou y Spanoudis, 2018; Bruner y Lufburrow, 1963).
- Taxonomía de Bloom (1990) para la era digital, planteada originalmente en 1971 es una clasificación de los objetivos educativos en seis niveles cognitivos: conocimiento, comprensión, aplicación, análisis, síntesis y evaluación. Estos niveles se ordenan en niveles crecientes de complejidad cognitiva (Gaxiola-García et al., 2022). Nosotros utilizaremos la versión actualizada por Churches (2009) para establecer los objetivos didácticos.

Para que nuestros estudiantes puedan aprender, debemos crear situaciones dilemáticas en las que pueda adoptar una actitud activa ante el estudio (Litwin, 2003). Nuestra labor es darles actividades que tengan sentido, en orden creciente de dificultad, desde lo que pueden resolver hoy, hasta lo que deben resolver al terminar el cursado.

# **Tipos de actividades**

Algunas de las actividades más comunes en Moodle son las siguientes:

- **Foros de discusión**: estas actividades permiten el intercambio de aportes entre los estudiantes y fomentan la participación en debates y conversaciones. Es la actividad central dentro del aprendizaje socioconstructivista, ya que permite aprender de otros y con otros.
- **Tareas**: los estudiantes pueden realizar tareas en línea o fuera de línea y subir un archivo con su producción. Asimismo, se puede especificar una fecha de entrega y una calificación para cada tarea, ya sea grupal o individual.
- **Cuestionarios**: permiten diseñar instrumentos con preguntas de diferentes tipos, como opción múltiple o respuesta abierta. Lo más destacado es que pueden calificarse automáticamente, lo que los hace viables para preguntas de auto evaluación.
- **Glosarios**: pueden tener consideración tanto de recursos como de actividades, ya que permiten a los estudiantes publicar material o participar en propuestas de actividades y evaluaciones.
- **Consultas**: le permiten al profesor realizar preguntas a los alumnos, con una lista de opciones o respuestas, de las cuales el estudiante puede elegir una o varias. Es como cuando el docente pide en el aula presencial que levanten la mano quienes opinan de una determinada manera.
- **Lecciones**: son actividades que integran teoría y práctica. Guían a los estudiantes a través de un contenido de aprendizaje, presentando información y evaluando su comprensión.
- **Talleres**: son actividades en las que los estudiantes pueden enviar trabajos y recibir retroalimentación de sus compañeros. Es un modelo de coevaluación.
- **Wikis**: es como una Wikipedia para el aula. Les permite a los estudiantes colaborar en la creación y edición de contenido.

Estos son solo algunos ejemplos de las actividades que se pueden encontrar en Moodle. Además de las actividades estándar, también se pueden instalar complementos o extensiones adicionales para agregar características y funcionalidades adicionales a la plataforma. Para más información ver el

*Anexo II: Actividades en* Moodle y *Anexo III: Actividades integradas a Moodle*.

# **Objetivos de aprendizaje**

Como puede anticipar, cada actividad promueve un tipo distinto de aprendizaje y desarrollo de competencias. La pregunta es, ¿qué actividad promueve cada objetivo didáctico? Pues bien, como veremos a continuación, lo más importante no es tanto la actividad como la consigna; sin embargo, el tipo de actividad es instrumental a la consigna, por eso conviene considerarlas con detenimiento.

Digamos entonces que una consigna se refiere a una instrucción o tarea específica que se les da a los estudiantes para que realicen de forma sincrónica o asincrónica, a los efectos de desarrollar un determinado aprendizaje. Estas determinan el recorrido intelectual que debe seguir el estudiante para construir conocimientos (Dambrosio, 2019) y pueden promover tanto habilidades cognitivas de orden inferior, como recordar, hasta las de orden superior como crear; esto dependerá de cómo esté redactada.

Las consignas tienen varios propósitos: en primer lugar, sirven para establecer los objetivos y las expectativas del docente, brindando claridad sobre lo que se espera que los estudiantes logren (Cantamutto y Dambrosio, 2022). Este tema no es menor. Es muy estresante para los alumnos desarrollar una actividad cuando no tienen en claro qué deben hacer o para qué. Si la consigna no anticipa la expectativa docente, los foros de consulta se poblarán de preguntas y se perderá un tiempo valioso.

Además, las consignas pueden ayudar a motivar a los estudiantes al proporcionarles un propósito claro y relevante para la tarea. También pueden fomentar la autonomía y la toma de decisiones al permitir que los estudiantes elijan cómo abordar la actividad dentro de los límites establecidos por la consigna (Cantamutto y Dambrosio, 2022).

En educación a distancia las actividades están mediadas por tecnologías, por ende, tienen un gran impacto en cómo se vive el acto de estudiar. Si el uso de la tecnología es complejo o se percibe como arbitrario, el estudiante presentará una actitud negativa; por el contrario, si la actividad de Moodle facilita el desarrollo de la consigna y resulta útil, entonces los estudiantes percibirán las actividades como beneficiosas para su aprendizaje (Bedregal-Alpaca et al., 2019).

En este punto es esencial explicitar tanto el resultado como la forma en que se evaluará la actividad. Al proporcionar instrucciones claras y detalladas, las consignas ayudan a los estudiantes a comprender lo que se espera de ellos y a realizar las tareas de manera efectiva (Cantamutto y Dambrosio, 2022). Además, las consignas en Moodle también pueden incluir herramientas de colaboración, como foros de discusión o actividades grupales, que permiten a los estudiantes interactuar y trabajar juntos en línea (León, 2019).

## **Criterios para elegir la mejor actividad**

En principio es importante incorporar actividades diversas, innovadoras y situadas para estimular el aprendizaje de los estudiantes. Moodle facilita el aprendizaje colaborativo, estimula el pensamiento reflexivo y el aprendizaje autorregulado (Rade et al., 2021). En este caso, le proponemos que utilice diversas actividades, pensando en cuáles se parecen más a la práctica profesional. Luego, seleccione una actividad que entusiasme a sus estudiantes, sin que introduzca un nivel innecesario de complejidad. Por ejemplo, una actividad que pueda simplificarse con inteligencia artificial se

percibirá como productiva. Sin embargo, si se pide un recurso o tecnología complejo, el estudiante sentirá fastidio y tendrá una actitud antagonista hacia el aprendizaje.

Vamos con un ejemplo. Sin pérdida de generalidad, digamos que queremos trabajar las competencias de oralidad de nuestros estudiantes, para lo cual necesitamos escuchar su discurso. En este caso, tendríamos muchas opciones para utilizar como la grabadora de voz integrada al editor de texto de Moodle. Vea la *Ilustración 3: Ejemplo de actividad de Moodle.*

#### **Ilustración 9**

*Ejemplo de actividad de Moodle*

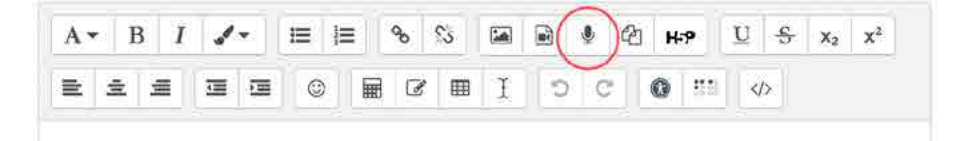

Nota: elaboración propia

En este escenario, podríamos elegir libremente entre una Tarea, un Foro o un Cuestionario, dependiendo de si es una actividad individual, grupal o de evaluación, respectivamente. En estos casos, la elección sería correcta; sin embargo, si le pedimos que elabore un pódcast, con la complejidad que eso implica, entonces estaríamos añadiendo un nivel innecesario de complejidad.

Por otra parte, si lo que queremos es trabajar el desarrollo de habilidades técnicas para la producción de un pódcast, quizás en el contexto de carreras como Publicidad, Comunicación Social o Marketing, entonces la tarea correcta sería el pódcast y no la grabación de voz. Como se puede ver, los criterios no son absolutos, sino que deben articularse entre lo pedagógico, lo técnico y lo tecnológicamente más económico.

García Aretio (2017) sostiene que la posibilidad de "estar conectados siempre, sin importar tiempo ni espacio, ya no es una entelequia" (p. 19) sino una realidad concreta. Esto permite pensar las actividades desde nuevos espacios de posibilidad:

- • **Trabajar el aprendizaje personalizado**. Esto significa crear opciones que puedan elegir libremente los estudiantes.
- **Proporcionar retroalimentación y evaluación inmediatas**. Por lo tanto, se pueden crear actividades sin calificación, al solo efecto de permitirle a los estudiantes un espacio para desarrollar sus competencias.
- Habilitar el aprendizaje en cualquier momento y en cualquier **lugar**. Es decir, disponer actividades con suficiente tiempo para su desarrollo.
- • **Asegurar un uso más productivo del tiempo que pasamos en clase**. Un ejemplo puede ser el aula invertida.
- • **Crear nuevas comunidades de aprendizaje**. Nuestra aula virtual no es el límite, sino el punto de partida.
- • **Apoyar el aprendizaje situado**. Trabajar consignas que se ajusten en todo lo posible a la práctica profesional, aunque estén simplificadas o a escala.
- • **Ayudar a los estudiantes con discapacidad**. Moodle cuenta con múltiples sistemas de accesibilidad.

Además, la selección de actividades debe tener en cuenta las necesidades y preferencias de aprendizaje específicas de los estudiantes. Por ejemplo, en el contexto del aprendizaje de idiomas, la integración de Moodle puede conducir a mejoras en las habilidades gramaticales y de escritura (Espinar, 2021). Por lo tanto, se pueden priorizar las actividades que se centren en estas áreas.

Otro criterio importante es la evaluación de las actividades. Se recomienda establecer criterios de evaluación que consideren no solo la calidad técnica sino, también, la calidad pedagógica. Esto significa evaluar indicadores relacionados tanto con los aspectos técnicos como con la efectividad de las actividades en la promoción de resultados de aprendizaje (Cabero-Almenara y Palacios-Rodríguez, 2021).

A continuación, revisaremos las actividades de Moodle con mayor potencial y versatilidad, el Foro, la Tarea y el Cuestionario. En capítulos posteriores veremos cómo calificar las actividades, hacer devoluciones respetuosas y escribir una retroalimentación que se convierta en nuevas instancias de aprendizaje.

# **Cómo diseñar un foro**

Un foro es un espacio de intercambio de ideas, centradas en una temática específica, asincrónico, de participación grupal y con registro histórico.

- Es asincrónico porque todos los participantes pueden leer y escribir en el foro en su propio tiempo sin necesidad de coincidir en un momento dado, como sucede con el chat.
- Es grupal porque la participación en un foro solo tiene sentido cuando es un espacio en el que se reúnen muchas personas para intercambiar puntos de vista.
- Tiene un registro histórico porque todo lo que se lee queda organizado cronológicamente en estructuras de preguntas y respuestas. De esta manera, se puede saber quién inició una conversación y quiénes respondieron.

Cabe señalar que el valor educativo de los foros radica principalmente en la redacción de la consigna. Una consigna vaga o imprecisa dará lugar a participaciones triviales, incapaces de construir nuevas ideas o conocimientos, mientras que una consigna valiosa y convocante despertará el interés del estudiante, estimulará su pensamiento crítico y fomentará el aprendizaje significativo y colaborativo.

A continuación, podrá ver algunas opciones para trabajar con los foros:

- **Debate**: hacer que los estudiantes tomen una posición sobre un tema y defiendan esta postura desde el plano teórico. El valor de las participaciones estará dado por la calidad y solidez de los argumentos. Se podrá utilizar este tipo de foros cuando se opongan ideas sobre las que no hay consenso académico. Por ejemplo, ¿es la inteligencia artificial una amenaza real para la humanidad?
	- En contraste, si preguntara ¿cuántos planetas conforman nuestro sistema solar?, solo obtendría la misma respuesta de parte de todos sin arribar a un aprendizaje de importancia.
- **Preguntas y respuestas**: los estudiantes preguntan y cualquiera responde (docentes y/o alumnos). Es muy útil para organizar las consultas, ya que evita la repetición de respuestas. Una vez que el

docente aclara una duda a un estudiante, al ser un espacio público, todos los demás alumnos se beneficiarán de la respuesta. Se suele usar mientras se elaboran trabajos prácticos complejos. Si se habilita a los estudiantes para responder, el espacio se enriquecerá con la mirada de los pares; especialmente en los cursos de posgrado donde los profesionales en el ejercicio de la profesión han podido recabar desde la experiencia muchas soluciones dentro de su campo disciplinar.

• **Investigación colectiva**: todos investigan una parte, todos aprenden el todo. Cuando una pregunta admite múltiples respuestas igualmente valiosas, se puede crear una consigna para que todos los educandos hagan un pequeño aporte tal que, al sumarlos, permita la elaboración de un concepto clave. Por ejemplo, ¿cómo ha evolucionado la representación de género y diversidad en los medios de comunicación en los últimos cinco años, y cuál es su efecto en la percepción social?

Para agregar un foro en su aula virtual, siga los siguientes pasos:

1. Ingrese a su espacio curricular como lo hace habitualmente y active la edición para poder agregar actividades.

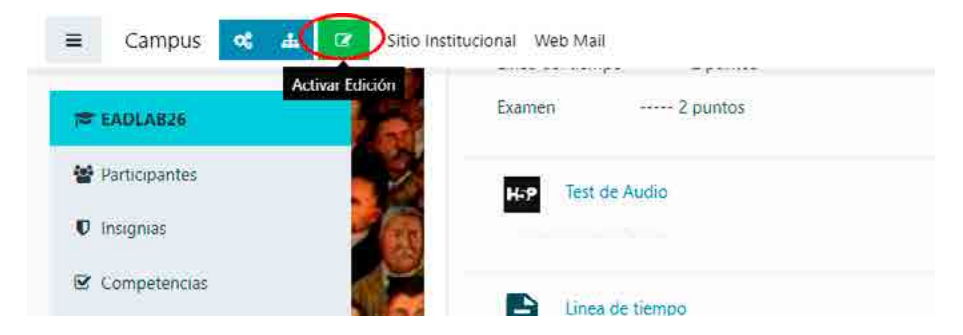

2. Haga clic en **Añadir una actividad o un recurso** dentro del tema que corresponda. De la lista de actividades, elija la opción **Foro** y presione el botón **Agregar**. A continuación, verá una imagen de este tipo:

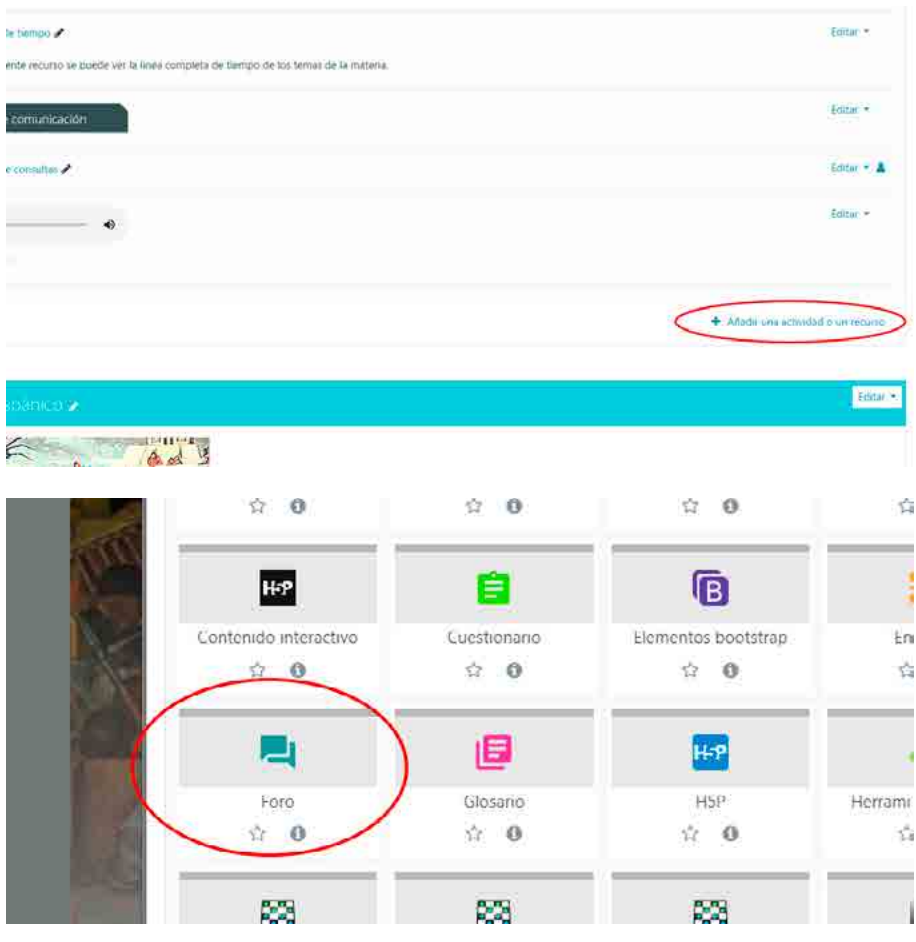

- 3. Complete las secciones de ajustes que se le solicitan:
	- En el campo **Nombre del foro** (A) coloque un nombre descriptivo. Puede ser del tipo: "Foro para el Trabajo Práctico 1", "Foro sobre género y diversidad", "Espacio de consultas", etc.
	- En el campo **Descripción** (B), especifique claramente la siguiente información:
		- a. Los objetivos de logro u objetivos de aprendizaje.
		- b. La pregunta convocante, el disparador o la actividad.
- c. Consigne cómo se evaluarán las participaciones. Por ejemplo: "Se valorará como positivo todo aporte que enriquezca la discusión… las participaciones que no sumen opiniones o datos valiosos serán desestimadas".
- En el campo **Tipo de foro** (C), seleccione el tipo de participación que desee obtener. Entre las opciones posibles, se recomienda dejar el que figura por defecto, **Foro para uso general**. Los otros tipos de foros disponibles son los siguientes:
	- a. **Cada persona plantea un tema:** son foros generales donde un estudiante puede elegir un tema y los demás pueden debatir como en los espacios de consulta.
	- b. **Debate sencillo:** se plantea un solo tema para debates cortos y sencillos.
	- c. **Foro General con formato de blog**: posee un formato de participación libre. Puede usarse para foros sociales.
	- d. **Foro P y R** (Preguntas y Respuestas): cada alumno deberá hacer una participación primero antes de ver las participaciones de los demás.

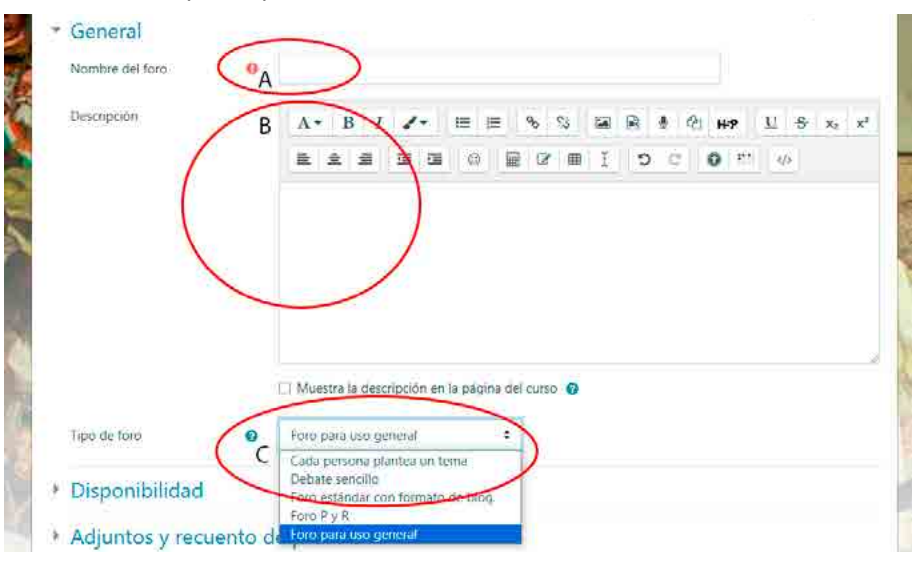

• En la sección **Disponibilidad** (D), seleccione tanto la fecha esperada de entrega y la fecha de cierre de la participación.

- En la sección **Adjuntos y recuentos de palabra** (E), indique si desea que los estudiantes puedan incluir archivos adjuntos en sus participaciones, la cantidad y el tamaño. Además, podrá especificar que se muestre el número de palabras de cada mensaje.
- En la sección **Suscripción y seguimiento** (F), seleccione la modalidad de suscripción para el foro. Esta configuración le permite que los estudiantes suscriptos reciban una copia de las participaciones del foro en su casilla de correo electrónico. Las opciones disponibles son las siguientes:
	- a. **Suscripción opcional**: cada usuario puede decidir si se suscribe o no.
	- b. **Suscripción forzosa**: todos los usuarios son suscriptos obligatoriamente.
	- c. **Suscripción automática**: todos los usuarios quedan suscriptos, pero pueden anular la suscripción.
	- d. **Suscripción deshabilitada**: no pueden suscribirse y deben revisar periódicamente el foro para saber si hay alguna novedad.

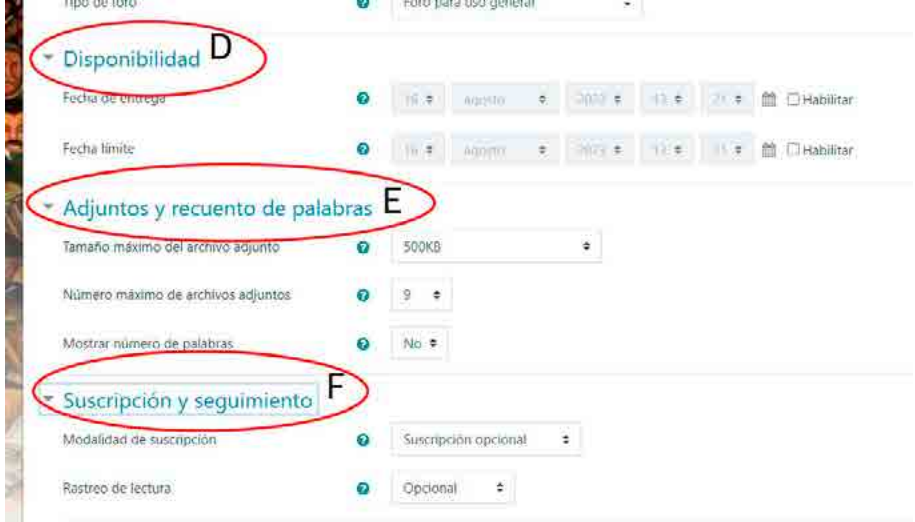

• En la sección **Bloqueo de discusión** (G), puede establecer el tiempo que ha de transcurrir desde la última participación para que el debate quede cerrado.

- En la sección **Umbral de mensajes para bloqueo** (H) tiene algunas pocas opciones para limitar las participaciones por tiempo o por publicaciones. En principio, se sugiere no bloquear.
- En la sección **Evaluación del foro completo** (I), puede seleccionar el tipo de calificación final para el foro. En el caso de que no desee calificar las participaciones, seleccione la opción **Ninguna**. Caso contrario, opte por una calificación cualitativa, **Escala** o una cuantitativa, **Puntuación**.

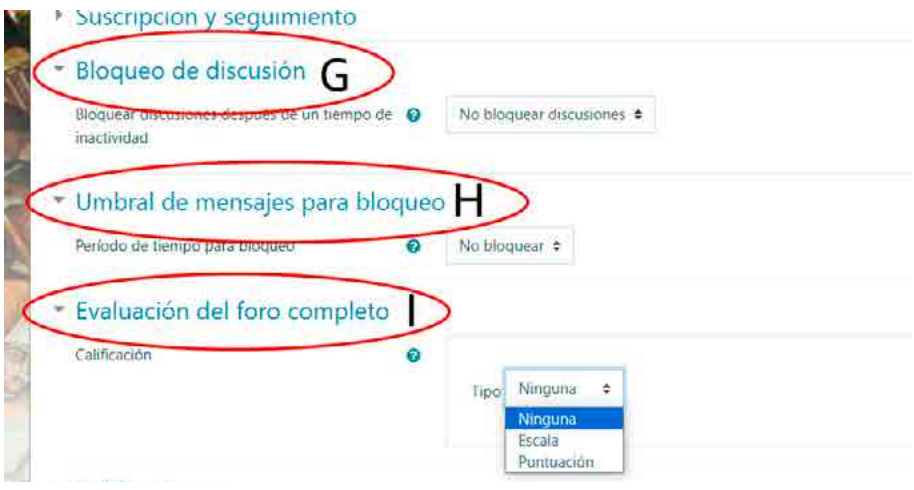

- En la sección **Calificaciones** (J) podrá elegir entre las distintas combinaciones de puntuaciones para obtener la calificación final que aparecerá en el libro de calificaciones. Las opciones son las siguientes:
	- a. **Promedio de calificaciones** refiere a la media de las calificaciones.
	- b. **Número de calificaciones** implica que el número de elementos calificados se convierte en la nota final.
	- c. **Máxima calificación** implica que la calificación más alta se convierte en la nota final.
	- d. **Mínima calificación** implica que la calificación más baja se convierte en la nota final.
- e. **Suma de calificaciones** implica que todas las calificaciones se suman.
- En la sección **Ajustes comunes del módulo** (K), puede seleccionar entre las siguientes configuraciones disponibles:
	- a. **Disponibilidad**: si opta por **Mostrar** en la página de curso, el foro estará visible para los estudiantes. Caso contrario, si selecciona **Ocultar** a los estudiantes, ellos no tendrán acceso al foro.
	- b. **Número de ID** proporciona una forma de identificar la actividad del foro para el cálculo de calificaciones finales o informes personalizados. De lo contrario, el campo puede ser dejado en blanco.
	- c. **Modo de grupos**: puede optar por tres opciones: sin grupos, grupos separados en el cual cada miembro de un grupo solo puede acceder a lo de su propio grupo, y grupos visibles donde cada miembro trabaja en su grupo, pero puede ver las participaciones de los demás miembros de los otros grupos.
- En la sección **Restricciones de acceso** (L), podrá seleccionar una restricción o combinaciones de ellas de ser necesario. Entre las opciones disponibles, cuenta con la finalización de actividad, fecha, calificación, el grupo o el agrupamiento en el cual están los estudiantes. En caso de no añadir restricciones, haga clic en **Ninguno**.

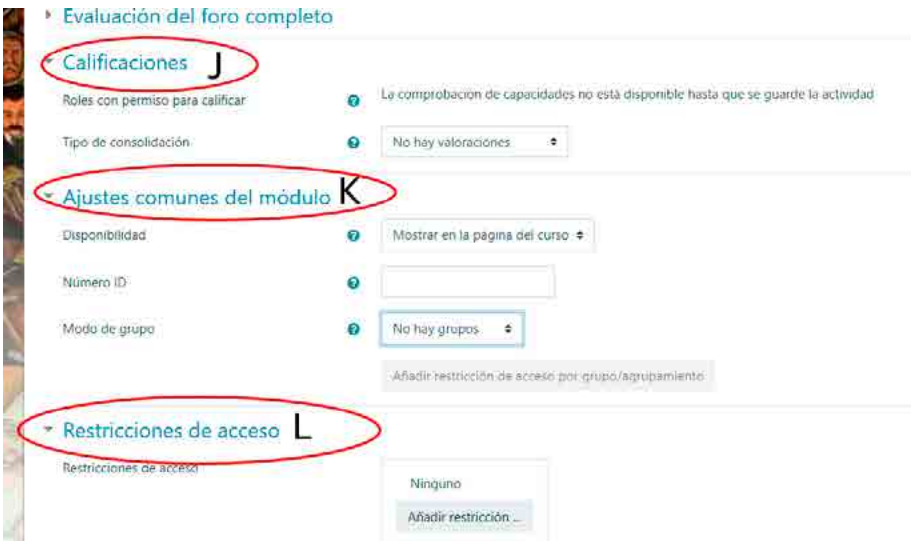

- En la sección **Marcas** (M), si desea, seleccione una etiqueta del menú desplegable para relacionar el contenido del foro con otros similares del sitio.
- En la sección **Competencias** (N), podrá seleccionar una competencia previamente definida en la configuración del curso y vincularla con la actividad del foro.

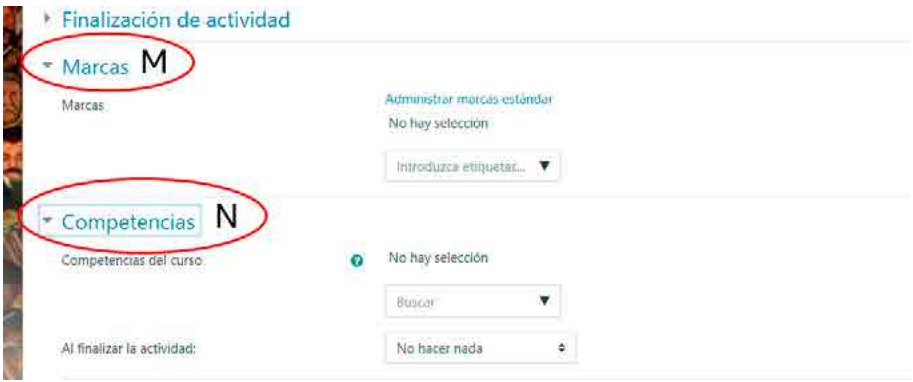

#### 4. Por último, presione **Guardar cambios y mostrar**.

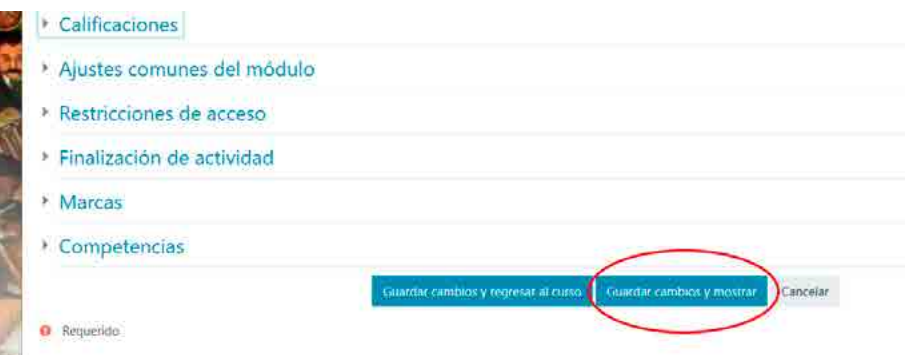

# **Cómo diseñar tareas**

La actividad **Tarea** es uno de los recursos más utilizados y versátiles, ya que permite al docente solicitarles a los estudiantes, la producción de un trabajo en diversos formatos para ser evaluado. Se suele utilizar para implementar trabajos prácticos o exámenes de manera individual o grupal. Los trabajos entregados de esta manera en la plataforma pueden recibir observaciones y ser revisados, corregidos o calificados.

Para agregar una Tarea en su aula virtual, siga los siguientes pasos:

1. Ingrese a su espacio curricular como lo hace habitualmente y active el botón de edición para poder agregar actividades.

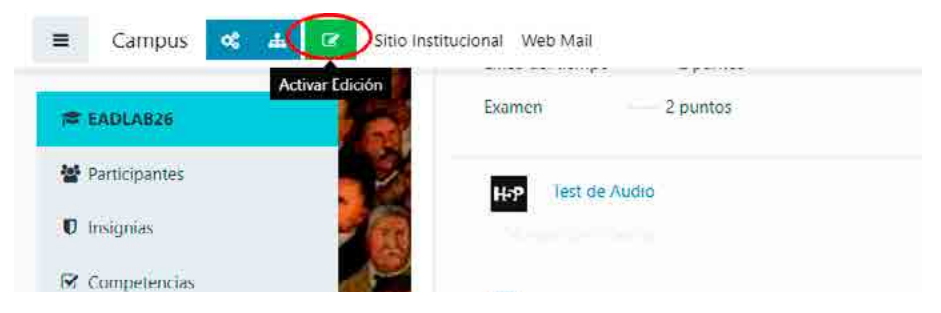

2. Haga clic en **Añadir una actividad o un recurso** dentro del tema que corresponda. De la lista de actividades, elija la opción **Tarea** y presione el botón **Agregar**. A continuación, verá una imagen de este tipo:

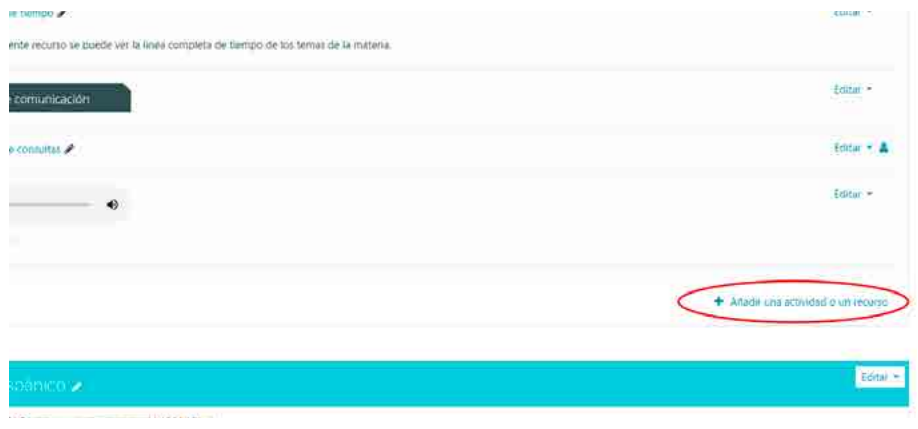

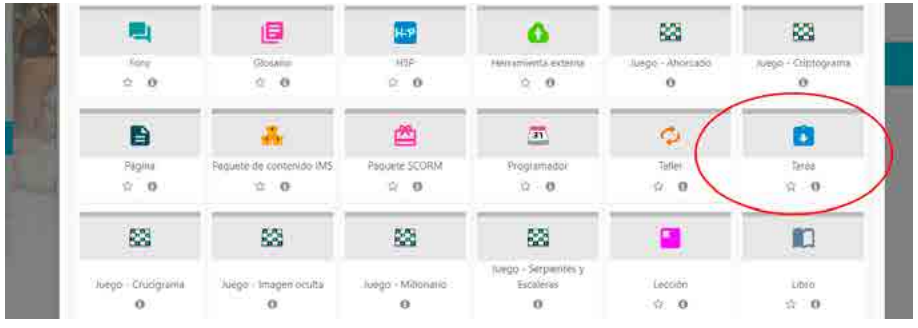

- 3. Complete las secciones de ajustes que se le solicitan:
	- En el campo **Nombre de la tarea** (A) escriba un título representativo, ya que aparecerá en la vista general del curso. Por ejemplo: "Trabajo Práctico N° 1: género y diversidad", "Examen parcial", etc.
	- En el campo **Descripción** (B), especifique claramente la siguiente información:
		- a. Los objetivos de logro u objetivos de aprendizaje que guiarán el trabajo. Por ejemplo, ¿se espera que los estudiantes realicen un análisis, una investigación, una síntesis o una aplicación práctica de los conceptos estudiados?
		- b. La redacción de la consigna, la cual debe ser clara, precisa y orientadora y debe proporcionar instrucciones específicas sobre lo que se espera que los estudiantes realicen en su trabajo. Por ejemplo, se puede solicitar que los estudiantes analicen los estereotipos de género en la publicidad, teniendo en cuenta las siguientes preguntas orientadoras: ¿cómo los estereotipos de género se perpetúan a través de la publicidad? ¿Cómo se representan los roles de género y qué impacto pueden tener en las percepciones y actitudes hacia hombres y mujeres? Indicarles a los estudiantes que proporcionen ejemplos concretos de anuncios publicitarios de diferentes medios y sugieran formas de desafiar y cambiar estos estereotipos.
- c. Las condiciones y especificaciones de entrega, donde se indique el formato de entrega, la tipografía, los márgenes, la cantidad de palabras, el uso de citas bibliográficas, etc.
- d. Los criterios de evaluación, los cuales brindan a los estudiantes los estándares que se utilizarán para evaluar su trabajo. Esto les dará una idea clara, objetiva y transparente de lo que se espera y les permitirá enfocar sus esfuerzos en las áreas más relevantes.
- En el campo **Archivos adicionales** (C), puede adjuntar archivos adicionales para ser utilizados en la actividad.

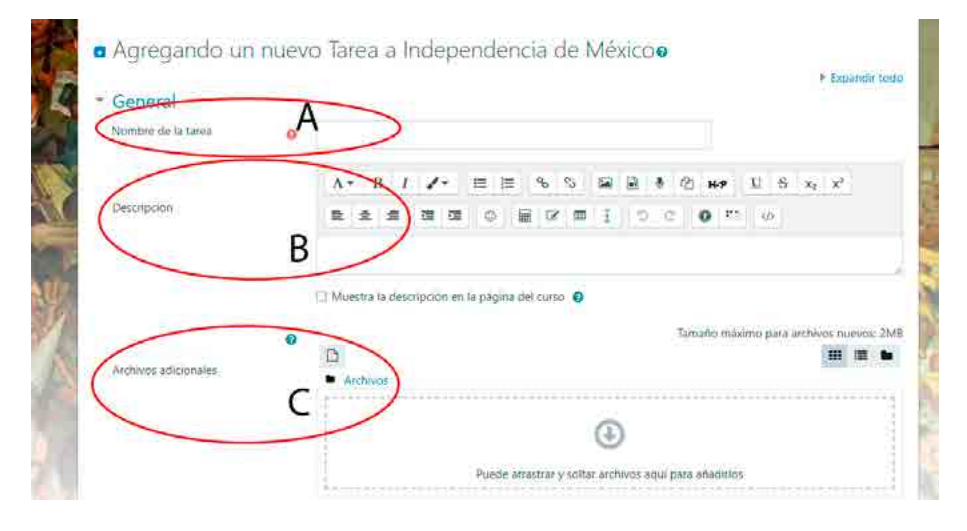

• En la sección **Disponibilidad**, se recomienda solo establecer la opción de **Fecha de entrega**.

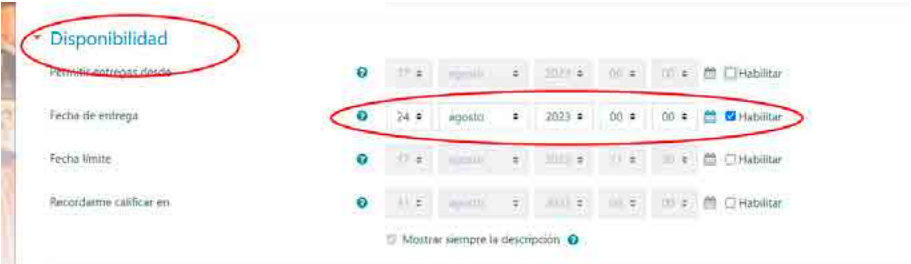

• En **Tipos de entrega**, indique si la entrega del trabajo se tratará de un texto en línea o un archivo adjunto. En el caso del primero, puede delimitar la cantidad de palabras que conlleva el texto. En el caso del segundo, se puede seleccionar la cantidad máxima de archivos que cada alumno podrá adjuntar en la entrega, así como su tipo y tamaño.

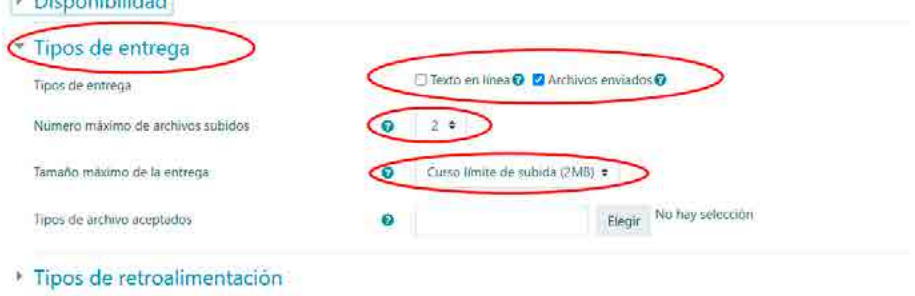

• En **Tipos de retroalimentación**, si desea registrar directamente en la plataforma un comentario corto, marque la casilla **Comentarios de retroalimentación**. Si desea descargar el archivo del alumno, marcar las anotaciones en el mismo archivo y devolvérselo, marque la casilla **Archivos de retroalimentación**. Si habilita el campo **Comentarios en línea**, podrá calificar rápidamente desde la vista rápida del archivo. A continuación, se muestra un ejemplo de configuración:

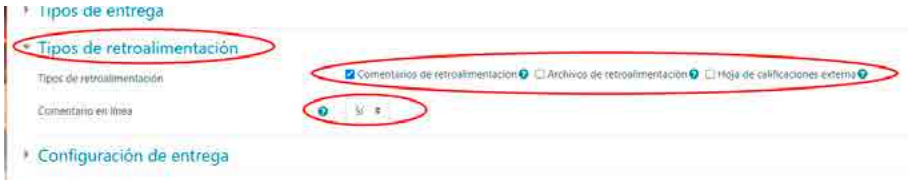

- En **Configuración de entrega** (D), puede especificar algunas condiciones de entrega del trabajo, por ejemplo:
	- a. **Aceptación del usuario** pulsando sobre un botón, es decir, el trabajo no puede ser visualizado por el docente hasta que el estudiante pulse el botón de envío.
- b. Es necesario que **los alumnos acepten las condiciones de envío**: el docente puede indicar ciertas condiciones, las cuales el estudiante debe manifestar su aceptación para que su trabajo pueda ser visto por el docente.
- c. **Permitir reapertura** refiere a las opciones de reenvío del trabajo. Es decir, el reenvío de un trabajo a cada estudiante se puede activar de manera manual (lo realiza el docente y selecciona a quién), de manera automática (hasta que el estudiante no alcanza la calificación para aprobar se le permite re entregar) y nunca (es decir, que el estudiante no tiene opción de reenvío del trabajo).
- En **Configuración de entrega por grupo** (E), puede definir si la entrega del trabajo se realice por grupo o no (para ello el aula virtual debe estar configurada en grupos y deben estar habilitados). A su vez, puede especificar si es necesario que todos los miembros del grupo efectúen la entrega del trabajo o solo uno de los miembros. De todas maneras, más allá de la opción seleccionada, los estudiantes de cada grupo podrán visualizar la devolución que usted haga del trabajo entregado.

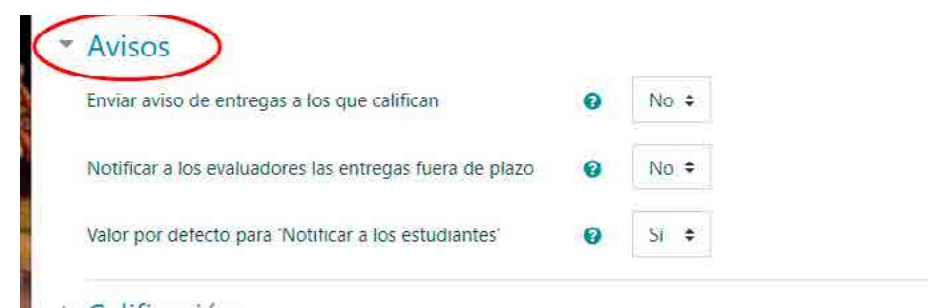

• En la sección **Calificación**, seleccione las opciones relacionadas con la **Escala de calificación** (puntuación o escala), **Modo de calificación** (directa, con guía de evaluación o rúbricas). Además, si desea, puede configurar otras opciones, por ejemplo, que las calificaciones de los estudiantes sean públicas en el libro de calificaciones y/o si existe una calificación que los estudiantes deben alcanzar para aprobar.

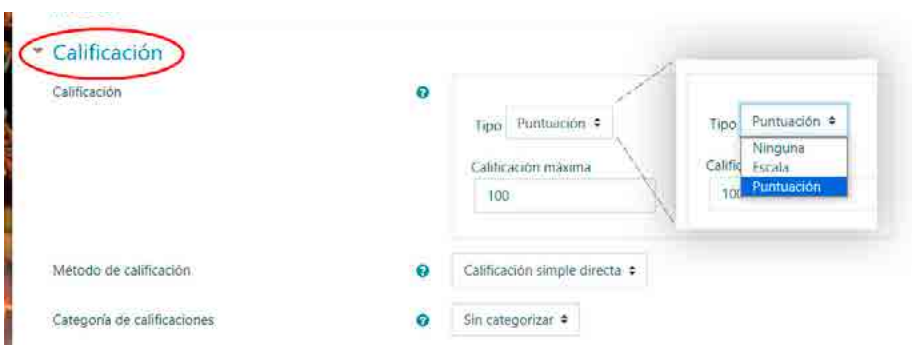

- En cuanto a los demás ajustes comunes a todas las actividades, continúe con la configuración tal como se ha especificado anteriormente en el apartado de foro.
- 4. Por último, presione **Guardar cambios** y **mostrar**.

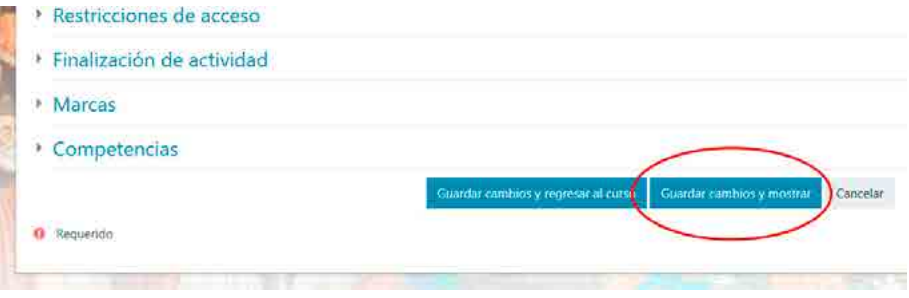

## **Cómo diseñar cuestionarios**

Los cuestionarios en Moodle son una forma práctica de crear evaluaciones o actividades prácticas con autocorrección. El cuestionario es una herramienta muy útil desde el punto de vista de la autoevaluación y de la evaluación formativa y sumativa. Sin embargo, cuando diseñamos un examen de opción múltiple, debemos hacerlo con mucho criterio, ya que las habilidades que ponemos en juego al evaluar están dadas por la forma en que realizamos la pregunta y las opciones que ponemos a disposición de los estudiantes.

Si bien existen diversos tipos de preguntas para los cuestionarios tales como respuesta corta, ensayo, arrastrar y soltar, palabra perdida, entre otros, en el siguiente paso a paso solo mostraremos cómo crear preguntas de opción múltiple.

Para crear un cuestionario debe seguir el siguiente procedimiento:

- 1. Elaborar las preguntas del cuestionario en el Banco de preguntas.
- 2. Crear el cuestionario en el aula virtual.
- 3. Agregar las preguntas del Banco de preguntas al cuestionario creado.

Le recomendamos tener elaboradas previamente, en el formato de su preferencia, las preguntas que incluirá en el instrumento de evaluación.

Para crear las preguntas del cuestionario que se almacenarán en el Banco de preguntas, siga los siguientes pasos:

1. Ingrese a su espacio curricular como lo hace habitualmente y haga clic en **Gestión del curso**.

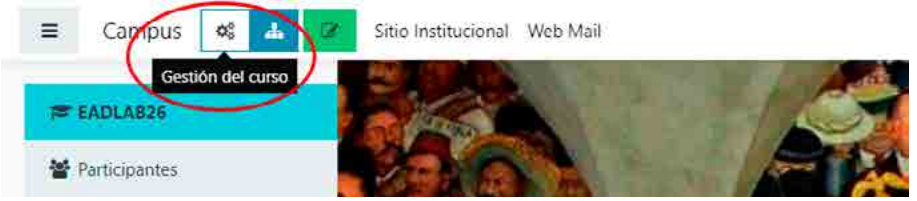

2. Luego, seleccione la opción **Banco de preguntas**.

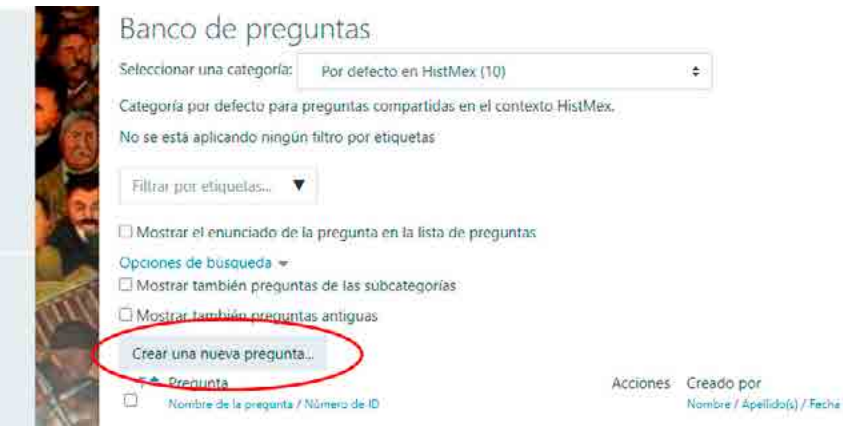

- 3. A continuación, verá una imagen como la siguiente:
- 4. Haga clic en **Crear una nueva pregunta**. Del menú emergente, elija **Opción múltiple** y luego presione **Añadir**.

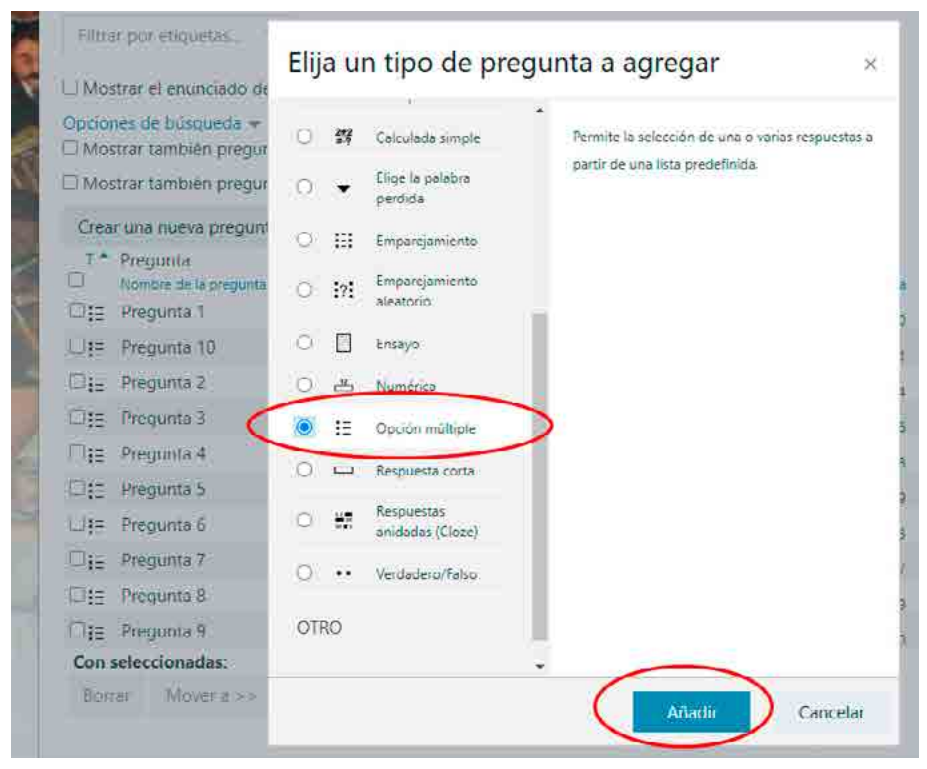

- 5. A continuación, configure la pregunta y sus posibles respuestas. Complete solo los campos que marcamos a continuación y deje los demás con los valores que figuran por defecto.
	- En el campo **Nombre de la pregunta** (A), coloque una referencia interna para los docentes. El estudiante no verá este valor; en el ejemplo, pusimos "Género y Diversidad".
	- En el campo **Enunciado de la pregunta** (B), escriba la pregunta, consigna, situación hipotética, caso de estudio o problema, según corresponda. Observe que puede colocar texto, imágenes, enlaces a sitios web y mucho más.

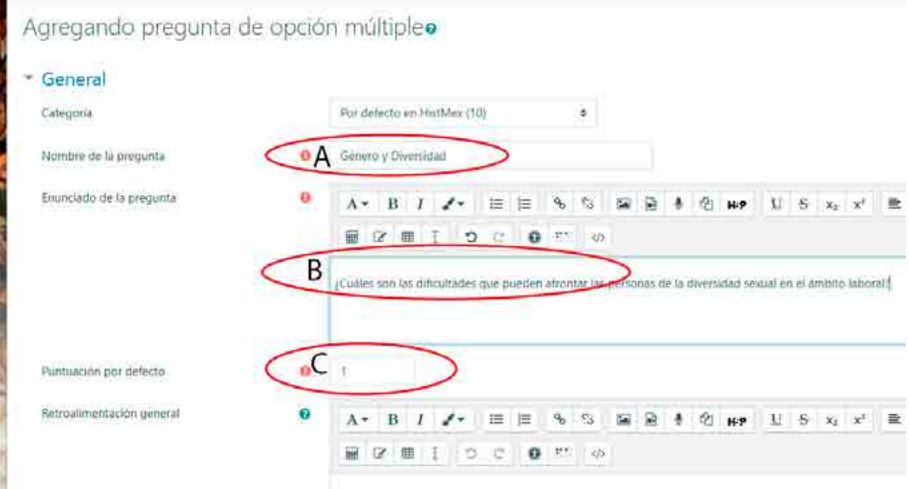

• En el campo **Puntuación** (C), por defecto dice 1, déjelo de esa manera.

- Si desea que la pregunta admita una sola respuesta correcta, deje el campo **¿Una o varias respuestas?** (D) con su valor por defecto, tal como se muestra en el ejemplo.
- El campo **¿Barajar respuestas?** (E) permite que las respuestas cambien de orden de un examen a otro y se utiliza para evitar plagios. Recomendamos dejarlo así, pero también significa que no podrá usar respuestas del tipo "todas las anteriores" o "ninguna de las anteriores" ya que no se puede saber en qué orden aparecerán las respuestas.

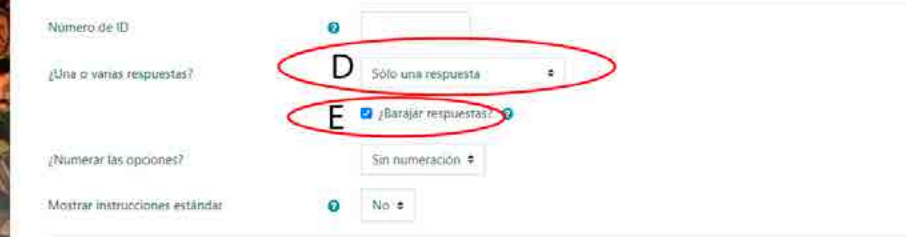

A continuación, verá la sección **Respuestas** con formularios que se repiten: **Elección 1**, **Elección 2**, etc. (F). En cada uno podrá poner una respuesta y su correspondiente retroalimentación. Complete con una de las respuestas

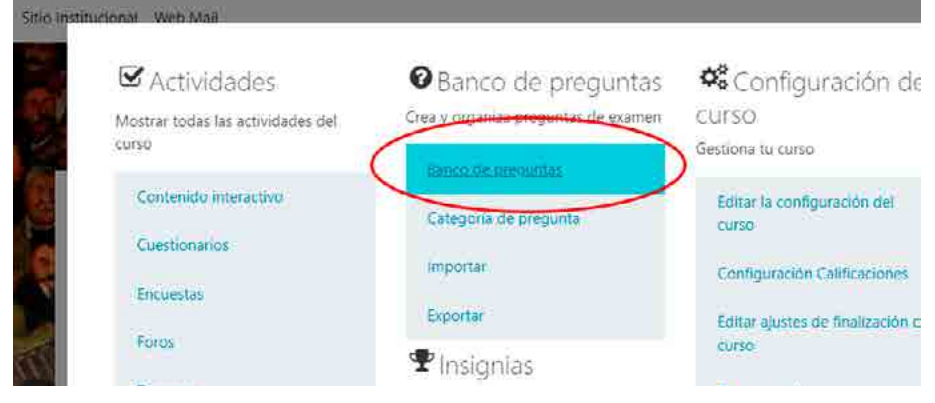

posibles (G). Si es la única respuesta correcta, en **Calificación** coloque 100% (H); si es una de las respuestas correctas, coloque un valor entre 0% y 100%. Solo tenga en consideración que la suma de todas las respuestas correctas debe dar 100%. Si no es la respuesta correcta, simplemente deje el valor en **Ninguno**. Por último, considere la posibilidad de ofrecer una retroalimentación (I), especialmente, si es una de las respuestas incorrectas. Repita el proceso con las demás respuestas posibles y asegúrese de colocar 5 respuestas o más. Si necesita agregar más espacios para las respuestas, haga clic en el botón **Espacios en blanco** para 3 opciones más

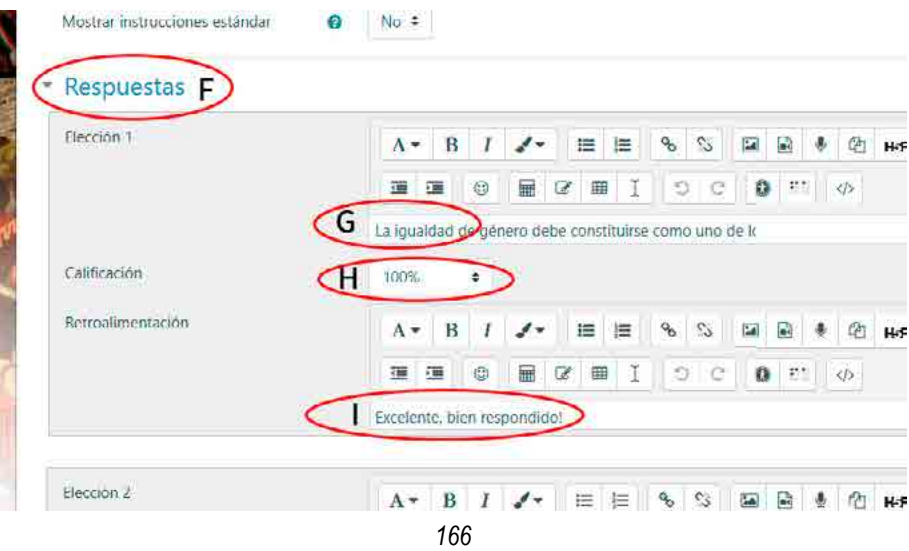

Cabe señalar que la posibilidad de acertar aleatoriamente la respuesta correcta si solo hay dos es del 50%. Si ofrecemos tres respuestas, la posibilidad de acertar sin estudiar baja al 33,3%; con cuatro, baja al 25% y con cinco, al 20%. Además, considere la posibilidad de colocar una respuesta absurda. Técnicamente, a esta respuesta se la denomina distractor y está pensada para detectar intentos aleatorios.

6. Si ya terminó de agregar las respuestas y está todo correcto, baje hasta el final de la página y presione el botón **Guardar cambios**.

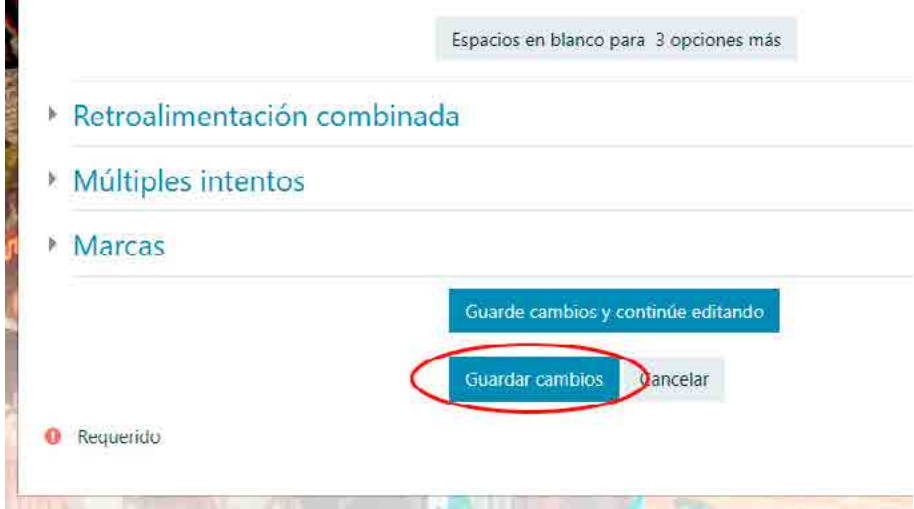

- 7. Espere unos segundos para que se grabe la respuesta. Si olvidó completar algún campo permanecerá dentro de la misma página y, si sube, verá un recuadro en rojo marcando el o los campo que olvidó completar. También puede ocurrir que no esté marcada la respuesta correcta (Calificación 100%) o que el total de calificaciones no alcance 100%. De ser necesario corrija estas inconsistencias. Si todo sale bien volverá a la lista anterior y podrá ver su pregunta dentro del banco.
- 8. Repita desde el punto 3 al 7 hasta tener unas 20 preguntas. Tenga presente que, si coloca pocas preguntas, no obtendrá suficientes respuestas para establecer evidencias de aprendizajes.
- 9. Cuando termine de agregar todas las preguntas al Banco de preguntas, pase al armado del cuestionario.
- c. **Límite de tiempo** (C3): refiere el tiempo total que le permitirá al estudiante realizar el cuestionario completo. Después de que se acabe el tiempo que colocó en esta opción, el cuestionario se bloqueará.
- d. **Cuando el tiempo ha terminado** (C4): este ajuste permite controlar qué sucede si el estudiante no envía su intento de resolver el cuestionario antes de que el tiempo expire. Si el estudiante está trabajando activamente en el cuestionario en ese momento, entonces el temporizador enviará automáticamente el intento, pero en caso de haber cerrado la sesión, esta opción controla lo que sucede. Tiene 3 opciones disponibles para seleccionar: opción 1, **El envío se realiza automáticamente**; opción 2, **Hay un periodo de gracia para enviar el cuestionario, pero no para responder más preguntas** u opción 3, **El envío debe hacerse antes de que el tiempo termine, de lo contrario, no se contabilizará**. Se recomienda seleccionar la opción 1, **El envío se realiza automáticamente**, ya que en el caso de que el estudiante se demore demasiado en rendir, la plataforma tomará automáticamente todas las preguntas que haya respondido; de otra forma, se puede perder todo el examen.

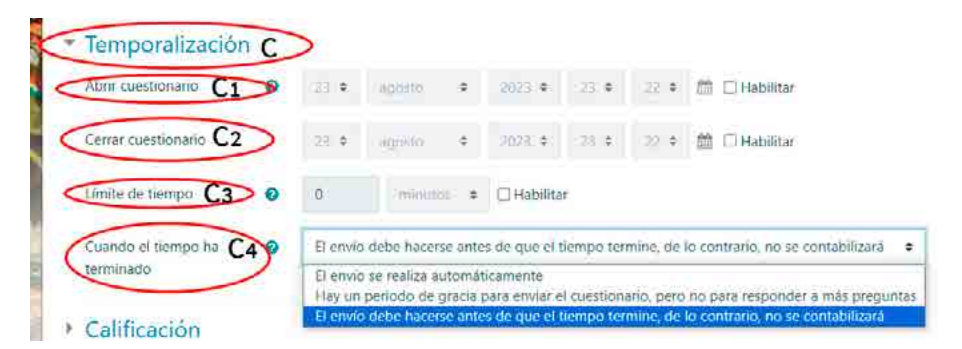

• En la sección **Calificación** (D), podrá establecer la categoría a la que pertenece el cuestionario, la cual se recomienda dejar el valor por defecto, el número de intentos que le permitirá al estudiante realizar el cuestionario, la calificación para aprobar y el método de calificación, es decir, cómo calcular las distintas calificaciones obtenidas en el caso de los múltiples intentos para la puntuación final.

- En la sección **Esquemas** (E), coloque los parámetros de cómo se presentarán las preguntas a los estudiantes en el cuestionario. Las opciones son las siguientes:
	- a. **Página nueva**: en esta opción usted podrá configurar si se le presenta al estudiante una o más preguntas en una sola página a la vez. Se recomienda utilizar varias páginas. Puede ser una pregunta por página, esto dependerá de los objetivos que busque.
	- b. **Método de navegación**: a través de la opción libre, el estudiante puede navegar libremente entre las páginas de las preguntas del cuestionario y puede pasar a la siguiente pregunta sin perder la puntuación por dejarla sin responder. De lo contrario, si selecciona la opción secuencial, el estudiante debe avanzar a través del cuestionario en un orden determinado y no puede volver a las páginas anteriores ni saltar hacia delante.

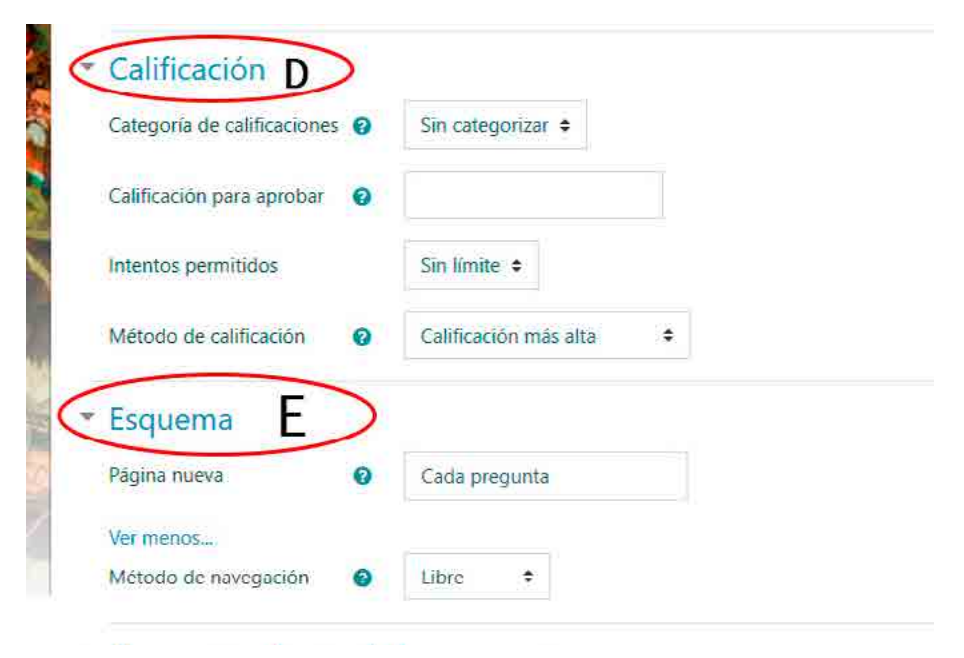

- En la sección **Comportamiento de las preguntas** (F), indique los parámetros del comportamiento de las preguntas. Las opciones son las siguientes:
	- a. **Ordenar al azar las respuestas** (F1): en esta sección seleccionará si desea ordenar las respuestas al azar o no. Se recomienda optar por la opción **Sí**.
	- b. **Comportamiento de las preguntas** (F2): los estudiantes pueden interactuar con las preguntas en el cuestionario de maneras diferentes. Por ejemplo, usted puede seleccionar que los estudiantes introduzcan una respuesta a cada pregunta y, posteriormente, envíen el cuestionario completo, antes de que se realice la calificación o que envíe la retroalimentación. Ese sería el modo de **Retroalimentación diferida**, la cual es la opción recomendada. Alternativamente, usted puede seleccionar que los estudiantes envíen cada pregunta y sobre la marcha obtengan retroalimentación inmediata, y si la respuesta no es correcta, tengan otra oportunidad con menor puntuación. Este modo sería **Interactivo con varios intentos**.

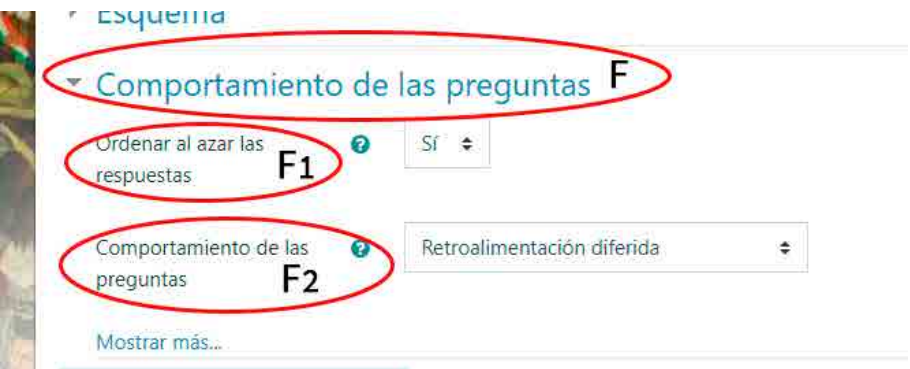

• En la sección **Opciones de revisión** (G), puede establecer qué información pueden ver los estudiantes cuando revisan un intento del cuestionario o cuando consultan los informes del cuestionario. Se recomienda que solo la columna **Después de cerrar el cuestionario** sea la que se active. Esto evitará que los estudiantes compartan las respuestas correctas con sus

compañeros que no han realizado el examen aún. Tenga en cuenta que podrá seleccionar las opciones de esta columna solamente si en la sección **Temporalización** especificó fecha de cierre del cuestionario.

• En la sección **Apariencia** (H), solo configure la opción denominada **Decimales en las calificaciones**. Esto determina la cantidad de decimales que desea que el sistema presente en la calificación. Se recomienda dejar el resto de las opciones como se presentan.

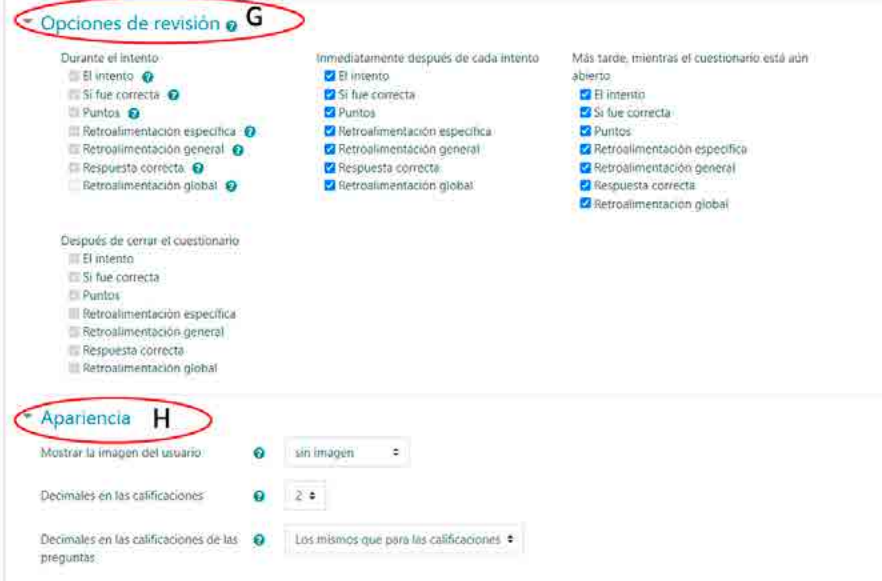

- En cuanto a las secciones siguientes **Safe Exam Browser**, **Restricciones extra sobre los intentos**, **Retroalimentación global**, **Ajustes comunes del módulo**, **Marcas y Competencias**, se recomienda dejarlas como figuran por defecto.
- 4. Por último, presione **Guardar cambios y mostrar**. A continuación, verá un resumen de la configuración de la actividad y también una advertencia en rojo indicando que no hay preguntas para el cuestionario.

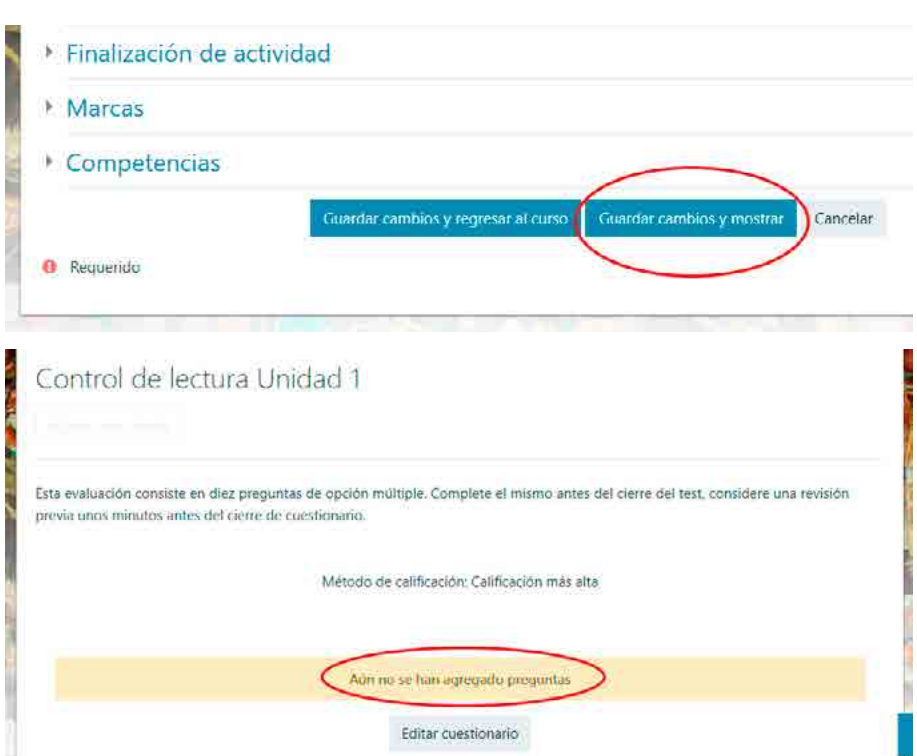

Para agregar las preguntas del Banco de preguntas al cuestionario que acaba de crear, siga los siguientes pasos:

1. Presione el botón **Editar cuestionario** y, en la página siguiente, haga clic en el botón **Agregar** y elija la opción **+ del banco de preguntas**.

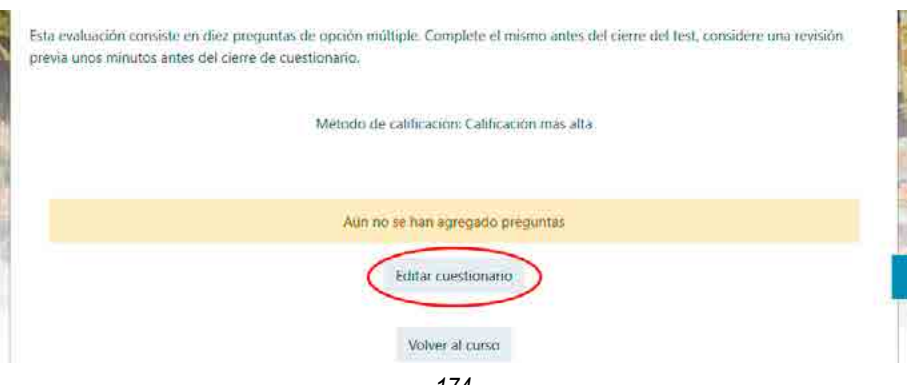

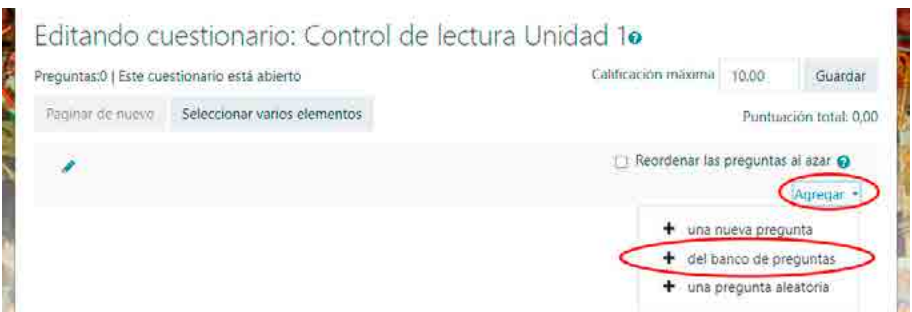

2. Ahora que están todas las preguntas a la vista, seleccione las preguntas que desea incluir en el cuestionario. A continuación, verá una lista de todas las preguntas del banco. Si tiene más de 20, se presentarán paginadas, así que baje hasta el final y presione **Mostrar**.

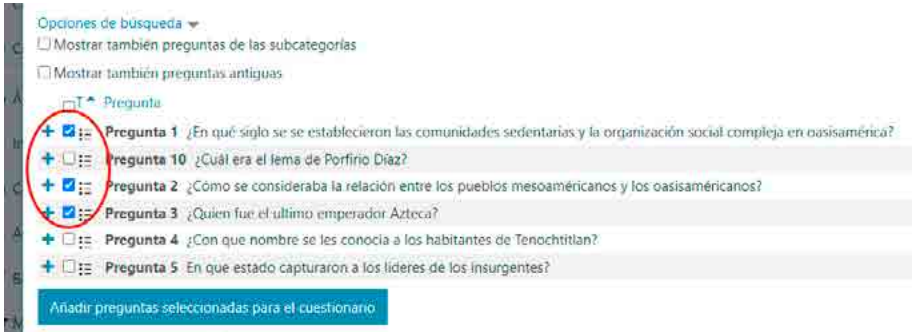

3. Con las preguntas seleccionadas, haga clic en **Añadir preguntas seleccionadas para el cuestionario**.

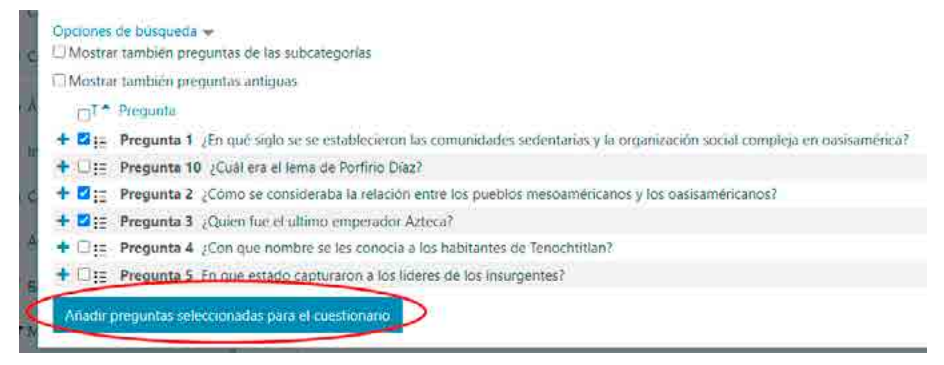

#### 4. En la parte superior haga clic en **Reordenar las preguntas al azar**.

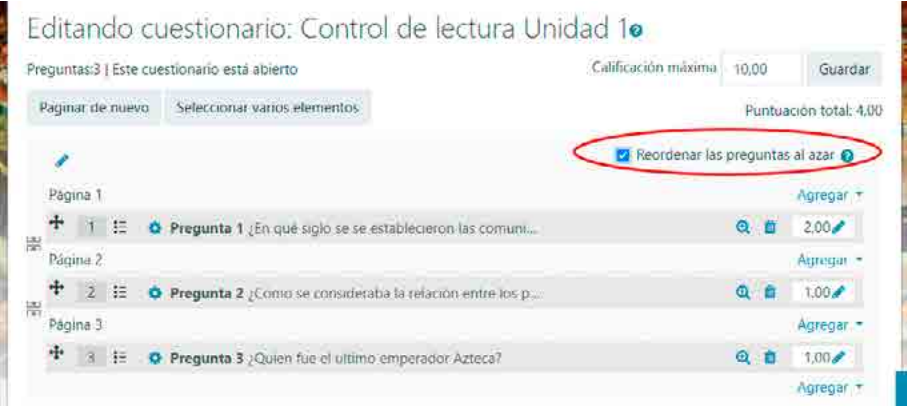

5. Verifique la lista de preguntas. Si quiere eliminar una pregunta, haga clic en el ícono de la papelera. Si desea agregar preguntas, repita desde el paso 1.

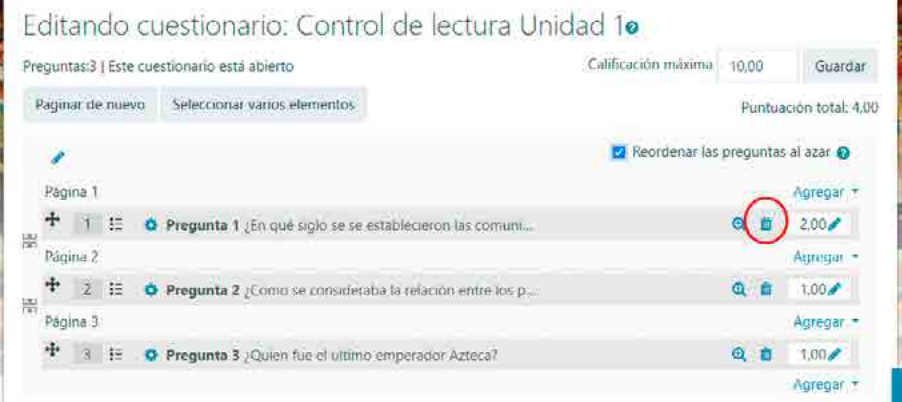

6. Verifique la puntuación de cada pregunta. Si el valor máximo para calificar es 10 y tenemos 20 preguntas, entonces cada pregunta debe tener un valor de 0,5. Para cada pregunta seleccionada, haga clic en el lápiz que edita su puntaje y escriba "0.5"; note que hay que colocar punto en vez de coma. Luego, presione **Enter**. Al terminar el resultado se verá así:

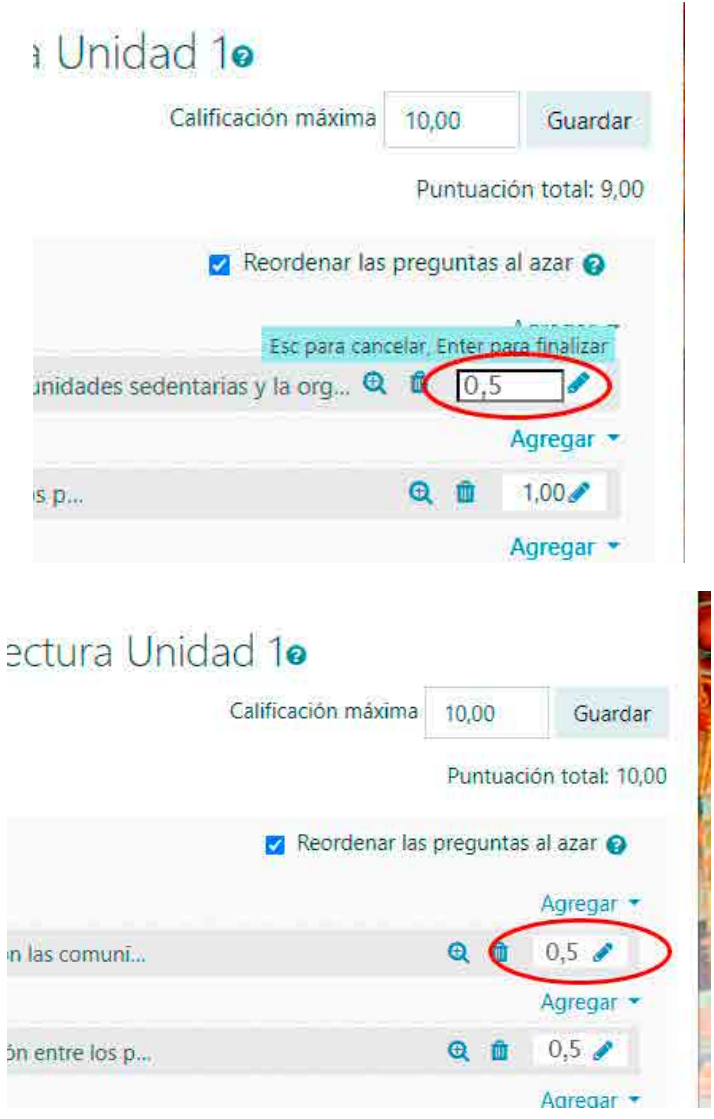

7. Arriba a la derecha dice **Puntuación total**: 10,00. Si este número fuera menor o mayor a 10, busque en los valores de las preguntas alguno que esté mal y corrija las inconsistencias.

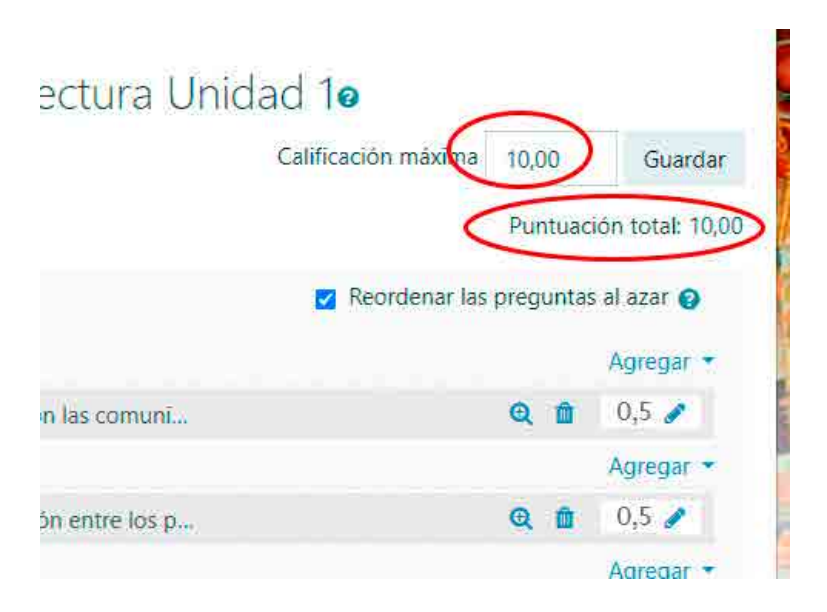

Finalmente, una vez que ya tiene el cuestionario listo, puede validar el examen respondiendo las preguntas. De esta manera, se asegura de que las puntuaciones estén bien asignadas.

# **Capítulo 6: Evaluación**

La evaluación es un componente fundamental del proceso educativo que demanda una consideración serena sobre el proceso de enseñanzaaprendizaje. Su objetivo principal es caracterizar los aspectos más destacados de este proceso. Sin embargo, es importante destacar que la evaluación no puede centrarse en el control y la búsqueda de respuestas esperadas, como es común en los enfoques educativos tradicionales (Anijovich y González, 2011).

La evaluación se considera como un proceso complejo y profundo que se debe ajustar a un modelo pedagógico que busca la construcción activa del conocimiento, la relación entre el texto y el contexto, la resignificación de la información y su aplicación en la vida real. En lugar de ser simplemente una herramienta para calificar o acreditar, se convierte en una herramienta de transformación y reflexión crítica (Rosales, 2014).

De este modo, la evaluación se concibe como un proceso que comienza con la etapa de diagnóstico, continúa durante todo el proceso de enseñanzaaprendizaje y culmina con la valoración de los resultados. Este enfoque permite a los docentes identificar problemas, analizarlos, encontrar relaciones causales y presentar a los estudiantes un registro constante sobre los logros, avances y obstáculos en su proceso de aprendizaje (Anijovich y González, 2011).

Además, es esencial comprender que la evaluación no debe reducirse a una mera acreditación. Para los docentes, debe servir como una oportunidad para recopilar información variada sobre lo que los estudiantes saben y, de esa forma, valorarla y utilizarla para tomar decisiones en su enseñanza. En cuanto a los estudiantes, la evaluación tiene como objetivo ayudarlos a tomar conciencia de sus propios aprendizajes (metacognición) y orientarlos hacia la consecución de los objetivos educativos (gestión del aprendizaje).

Por lo tanto, le proponemos un enfoque de evaluación centrado en el proceso de aprendizaje, capaz de adaptar los contenidos y proporcionar retroalimentación a los estudiantes durante su cursado. El objetivo es mejorar las prácticas de evaluación y superar los enfoques tradicionales que se limitan a la reproducción de información. Cuando le solicitamos a un alumno que realice un trabajo práctico o rinda un examen, estamos pidiéndole que movilice muchos recursos, tanto cognitivos como personales, porque deberá destinar una gran cantidad de esfuerzo y tiempo en su resolución. Por eso debe hacerse con la mayor responsabilidad, desde el diseño de las actividades hasta su evaluación.

Desde este libro, alentamos a los docentes a brindar una retroalimentación afectiva, respetuosa y valorativa, que se integre en el proceso de enseñanza para ayudar a los estudiantes en la autogestión de su aprendizaje. La retroalimentación debe:

- Comenzar destacando los logros alcanzados por los estudiantes en relación con los objetivos.
- De manera constructiva, abordar los errores de interpretación y proporcionar sugerencias para corregirlos.
- En el caso de omisiones, se deben señalar y explicar su importancia en el contexto educativo.
- Cerrar con una felicitación por el esfuerzo realizado o, al menos, un saludo cordial.

Este enfoque convierte la evaluación en un diálogo que fortalece los aprendizajes y aborda los problemas de interpretación que puedan surgir. En resumen, la evaluación es un proceso integral que va más allá de la calificación, es un reconocimiento del esfuerzo realizado.

# **Criterios de evaluación**

Hay varios criterios que deben articularse para una evaluación significativa que promueva los aprendizajes, es decir, que sea una oportunidad para el aprendizaje y no solo una forma de acreditar conocimientos (Anijovich y Cappelletti, 2017). Para ello, proponemos pensar la evaluación desde tres dimensiones: el momento, el instrumento y el producto.

## *Momentos de la evaluación*

El momento de la evaluación marca el rito de trabajo en el cursado, ya que tracciona las actividades de los estudiantes. La evaluación diagnóstica, que muchas veces se omite, revela el estado actual de desarrollo de los estudiantes (Vygotsky, 2012) y nos anticipa las dificultades que pueden presentarse durante el cursado. Las demás evaluaciones tendrán que ver con otros tipos:

- De diagnóstico: evaluación diagnóstica. Revela el estado actual de conocimiento y es particularmente útil en cursos heterogéneos como en los posgrados.
- De seguimiento: evaluación formativa.
- De acreditación de logros: evaluación sumativa.

### *Instrumentos de evaluación*

Los instrumentos deben seleccionarse según pertinencia y de acuerdo con los estudiantes:

- Prueba escrita
- Presentación en video
- Mapas conceptuales
- Resumen de media página
- Grilla de pros y contras
- Técnica del periodista: (qué, cómo, por qué, cuándo)
- Diálogos ficticios
- Portafolios comentados
- Diseño de proyectos
- Ensayos críticos
- Solución de problemas
- Estudio de casos
- Bitácoras
- Debates

## *Productos de evaluación*

Los productos de evaluación se pueden considerar en base a uno o varios de los siguientes criterios:

- Capacidad de juicio crítico
- Suficiencia en la argumentación
- Adecuación a las normativas académicas y narrativas
- Pertinencia de los planteos presentados
- Coherencia en la articulación
- Viabilidad de las propuestas
- Completitud en las presentaciones
- Vigencia de las fuentes consultadas
- Autenticidad de los casos planteados
- Precisión en el desempeño escrito
- Adecuación a cánones de macro y microestructura textuales
- Rigurosidad en el tratamiento de la información
- Puntualidad en la presentación de trabajos
- Participación en los trabajos grupales
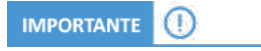

En todos estos casos, es de suma importancia explicitar los criterios de evaluación, preferiblemente con rúbricas.

# **Evaluación de Foros**

El foro puede ser utilizado con diversos propósitos pedagógicos, evaluables o no. Para que un foro sea calificable, previamente, en la configuración de esta actividad, usted deberá habilitar la opción de calificación, seleccionar el tipo de calificación y elegir la escala con que evaluará las intervenciones.

Al calificar y realizar la devolución de una intervención del estudiante en un foro es fundamental considerar tanto aspectos pedagógicos como técnicos. Al combinar estos dos enfoques, se puede ofrecer una evaluación más completa y constructiva del desempeño del estudiante en este tipo de actividades.

1. Para asignar una calificación a la intervención de un estudiante, ingrese a su aula virtual y ubique el foro que desea evaluar.

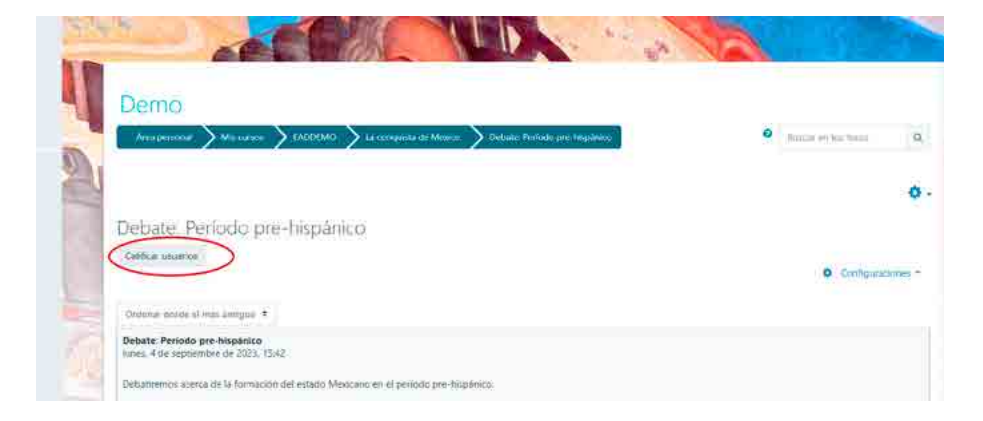

2. Seleccione la opción **Calificar usuarios.**

3. A continuación, accederá a una página como la que figura en la imagen. En el centro, encontrará la/s intervención/es del estudiante (A). En el margen superior derecho, podrá visualizar el nombre del estudiante (B) y desplazarse hacia otros con las flechitas (C). En calificación (D), colocará la calificación obtenida por el estudiante. Finalmente, podrá optar para que se le notifique al estudiante de dicha calificación (E).

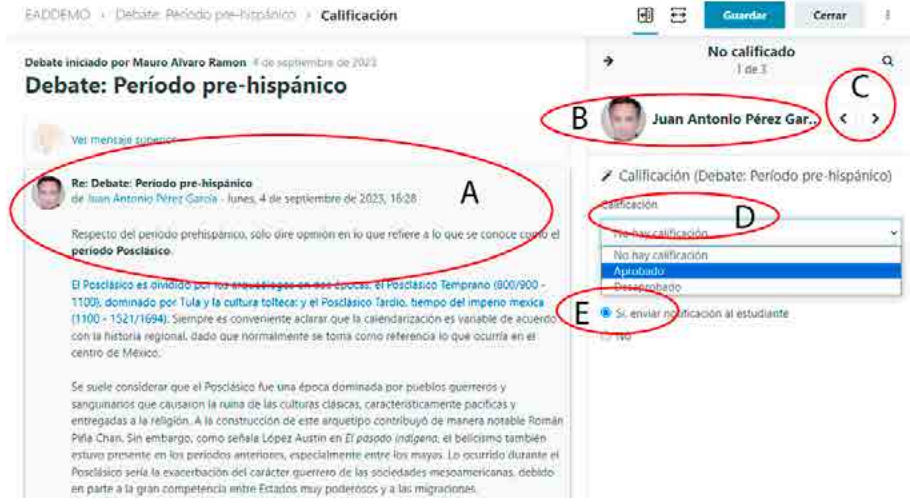

4. Para guardar la calificación otorgada y continuar calificando las intervenciones de los demás estudiantes, haga clic sobre el **botón de avance** (C–Flecha derecha).

Además de la calificación, es importante brindar retroalimentación a los estudiantes sobre su desempeño en los foros. Esta retroalimentación debe ser respetuosa, constructiva y valorativa, destacando los aspectos positivos de su participación y señalando oportunidades de mejora. Por ejemplo, puede comentar acerca de la relevancia de su aporte, la claridad de sus ideas, la profundidad de su análisis, la aplicación de conceptos, la estructura de sus respuestas, entre otros criterios de evaluación que considere y que haya definido previamente con sus estudiantes.

Para realizar la retroalimentación de la intervención de un estudiante, proceda de la siguiente manera:

1. Acceda a la intervención del estudiante a quien desee enviarle la devolución y seleccione la opción **Responder**.

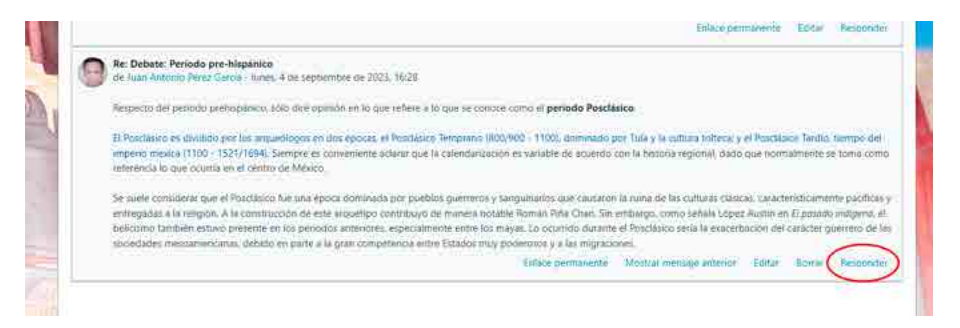

2. A continuación, se le abrirá un campo de texto donde podrá escribir la devolución del desempeño del estudiante. Se recomienda seleccionar **Avanzada** para que se despliegue un editor más completo.

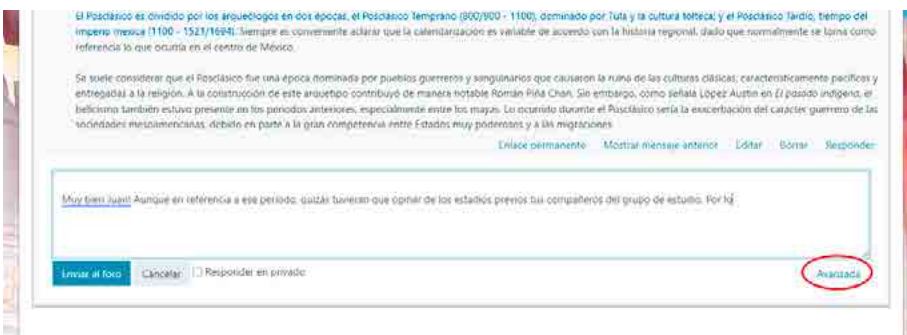

- **Asunto** (A): este texto es el que aparecerá en la cabecera del mensaje. Es imprescindible para que el estudiante identifique su devolución.
- **Mensaje** (B): este es el espacio donde deberá compartir la devolución. Cabe señalar que se ha dotado a los foros de un editor de texto HTML que permite la máxima expresividad a la hora de escribir texto y enriquecerlo con tablas, imágenes, audio y video embebido, expresiones matemáticas, etc. Además, desde la opción **Suscripción a la discusión** (C), podrá elegir si desea que

le lleguen notificaciones de las respuestas de su devolución a la casilla de correo.

- **Archivos adjuntos** (D): esta sección le permite compartir una rúbrica o grilla de evaluación. Además, dispone de dos opciones para configurar el envío de su devolución:
	- a. Si desea que la retroalimentación se envíe de manera inmediata sin esperar los 30 minutos de gracia para edición, tilde la opción **Enviar notificaciones del tema sin tiempo de espera para edición** (E).
	- b. Si desea que la devolución le llegue de manera individual al estudiante y no a todos los participantes del foro, tilde la opción **Responder en privado** (F).

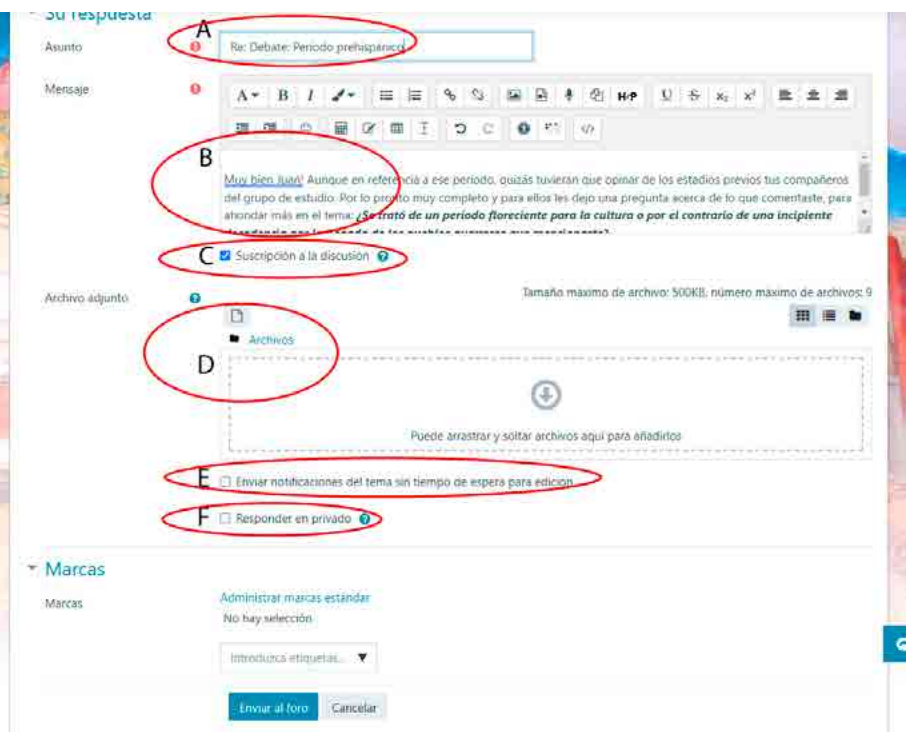

3. Por último, haga clic en **Enviar al foro** y el estudiante recibirá la devolución de su desempeño.

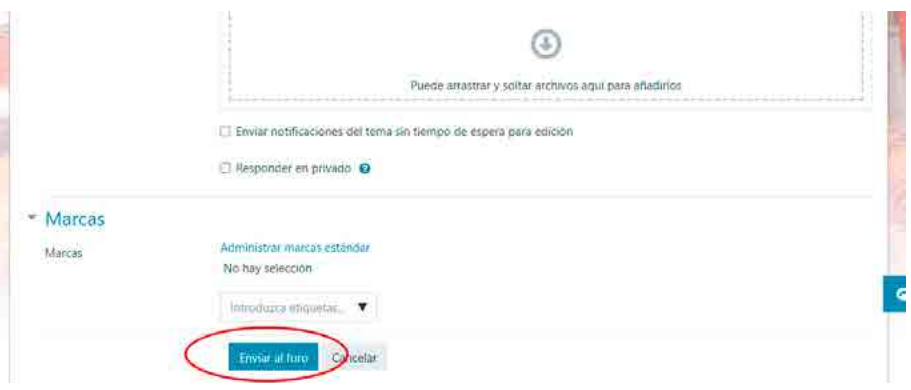

4. Una vez que finalice de calificar las participaciones en el foro, las notas se verán reflejadas en el Libro de Calificaciones.

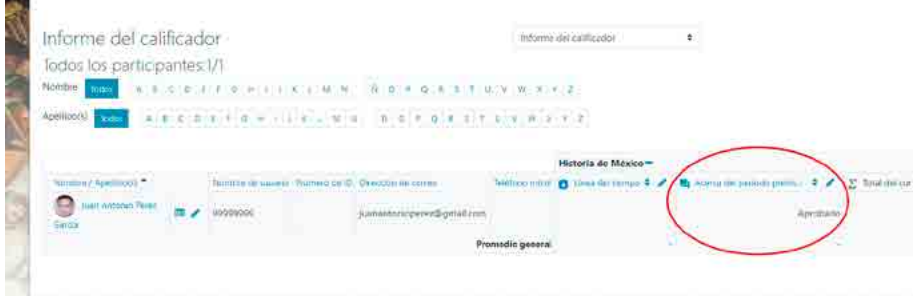

# **Evaluación de tareas**

La actividad Tarea le permite al profesor evaluar el aprendizaje de los estudiantes a través la creación de una tarea por realizar que luego revisará, valorará y calificará.

Al corregir las tareas, el profesor tiene la opción de brindar retroalimentación mediante comentarios y subir archivos, como anotaciones en los trabajos de los estudiantes, documentos con observaciones o comentarios en formato de audio. Las calificaciones de las tareas pueden basarse en una escala numérica o personalizada, o utilizar un enfoque de calificación avanzado, como una rúbrica. Es importante definir estos ajustes previamente en la configuración de la actividad. Al igual que en los foros, las calificaciones finales se registran en el libro de calificaciones.

A continuación, le mostraremos el paso a paso para la recepción, calificación y evaluación de actividades implementadas con la actividad Tarea.

#### **Primer paso: Revisar entregas**

1. Ingrese a su aula virtual y ubique la tarea que desea corregir tal como se muestra en la imagen. Haga clic en la actividad.

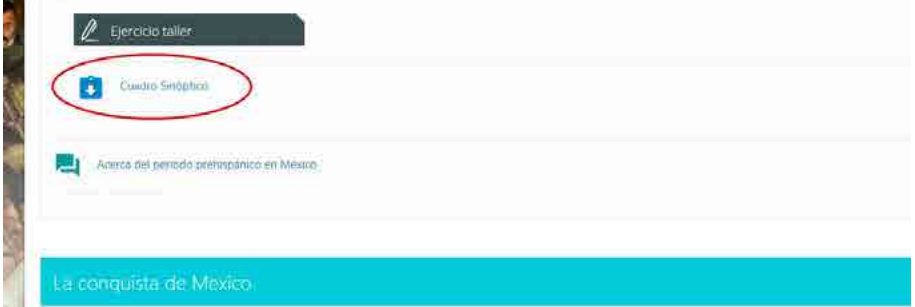

#### 2. A continuación, se abrirá la tarea con su enunciado.

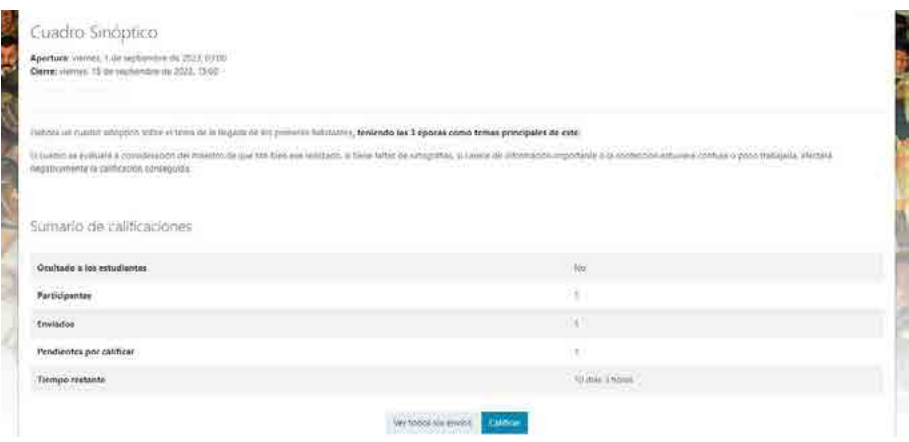

3. Allí podrá ver una grilla (**Sumario de calificaciones**), donde podrá hacer el seguimiento del estado de entrega, número de participantes, trabajos aún no calificados, fecha límite de entrega, entre otros. Para acceder a calificar los trabajos, haga clic en el botón **Ver todos los envíos**.

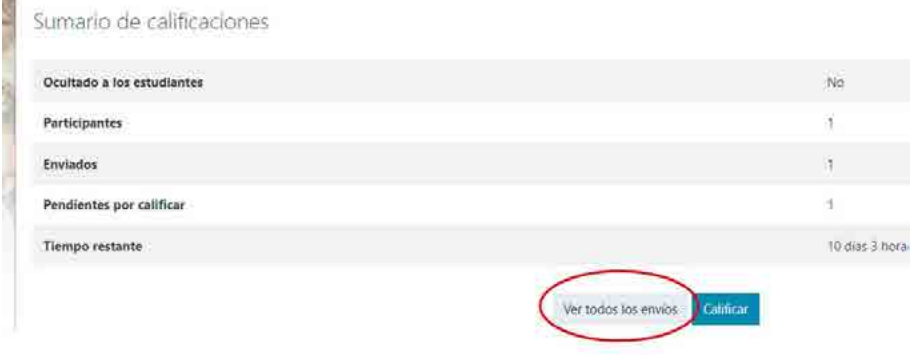

4. Se abrirá el cuadro de **Calificaciones** para esa entrega. En este ejemplo, veremos cómo calificar la entrega de Juan Antonio Pérez García. Hay varios elementos para observar en esta pantalla. Cabe destacar que se trata de un listado de varias columnas, muchas de las cuales están fuera de cuadro hacia la derecha de la pantalla. Para ver la información completa de cada estudiante, deberá desplazarse horizontalmente hacia la derecha. La barra de desplazamiento se encuentra abajo, al final del listado.

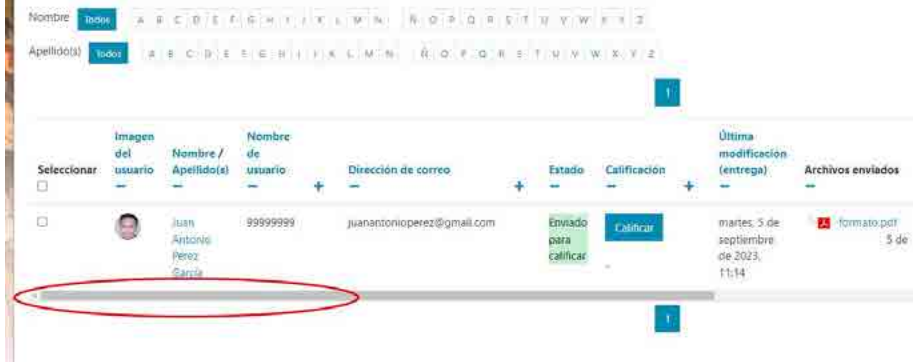

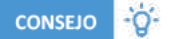

Si su equipo cuenta con un *trackpad* o pantalla táctil, puede arrastrar toda la grilla hacia la izquierda en vez de usar la barra de desplazamiento inferior.

En este listado se encontrará con los nombres de los estudiantes y las fechas de entrega, en formato de tabla.

• El campo **Nombre / Apellido** muestra el nombre del estudiante. Si hace clic en el nombre correspondiente podrá ver su perfil.

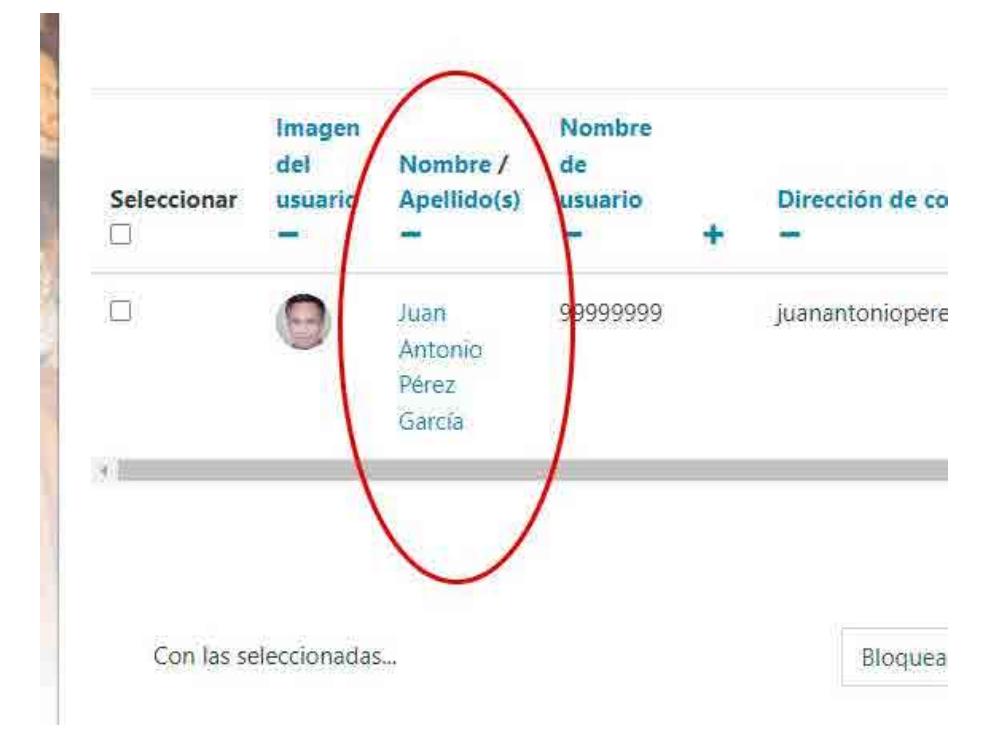

• El campo **Calificación** muestra el puntaje recibido por cada tarea. Cuando se ve un guion es porque la tarea no fue corregida.

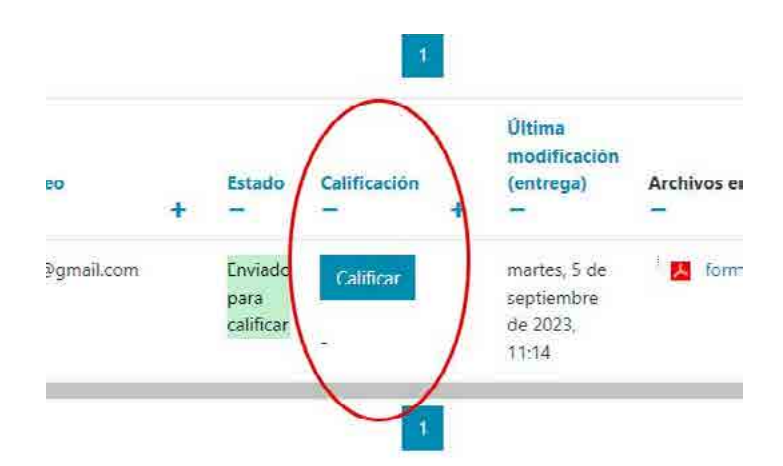

• El campo **Comentario de la entrega** se utiliza para coordinar aspectos de la entrega con el estudiante; por ejemplo: "*por favor enviar el archivo en Word*", "*el archivo está en un formato desconocido y no lo puedo revisar",* o "*tiene errores de ortografía, corregir y volver a enviar*". Este campo se utiliza para resolver aspectos operativos de la entrega.

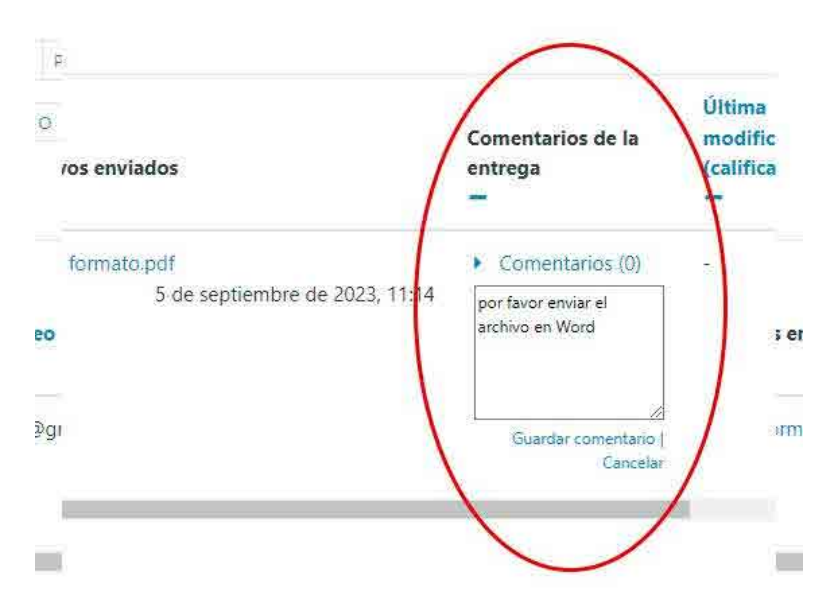

• El campo **Última modificación (Entrega)** muestra el nombre del archivo que subió el alumno junto con la fecha y la hora. Si hacemos clic en el nombre del archivo lo podemos bajar a nuestro equipo para corregirlo.

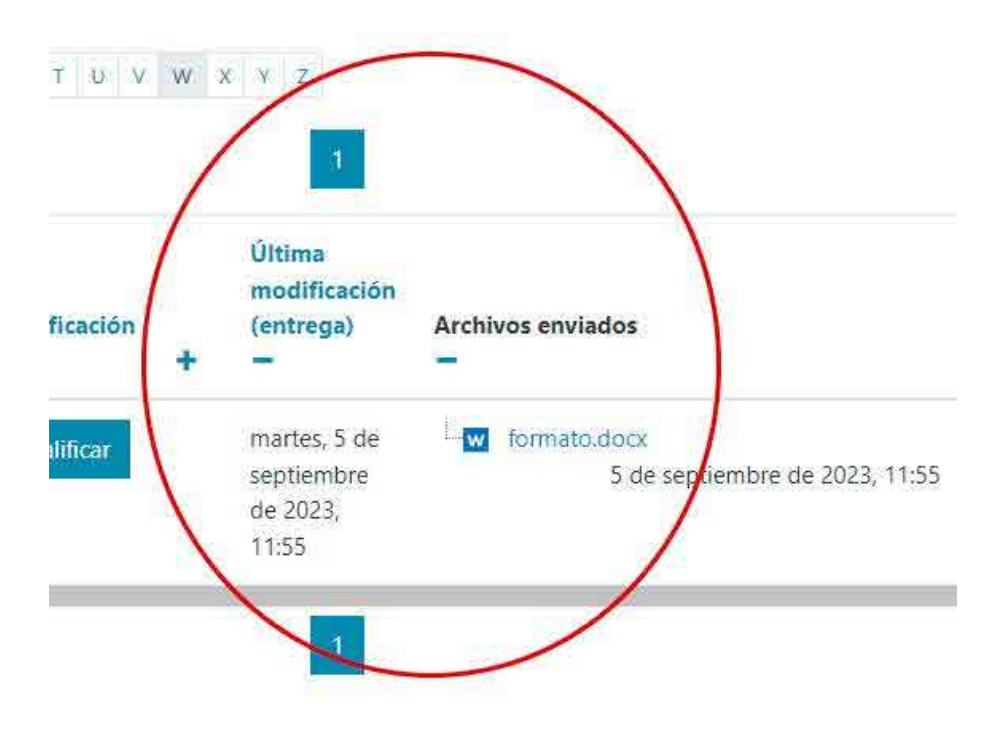

• El campo **Estado** muestra si una tarea ha sido comentada y corregida o si está pendiente de corrección. Si dice **Calificación** es porque todavía no se ha corregido. Si dice **Actualizar** es porque ya tiene nota, devolución o ambas. En todo momento podemos hacer clic en **Calificación** o **Actualizar** para asignar o cambiar una calificación.

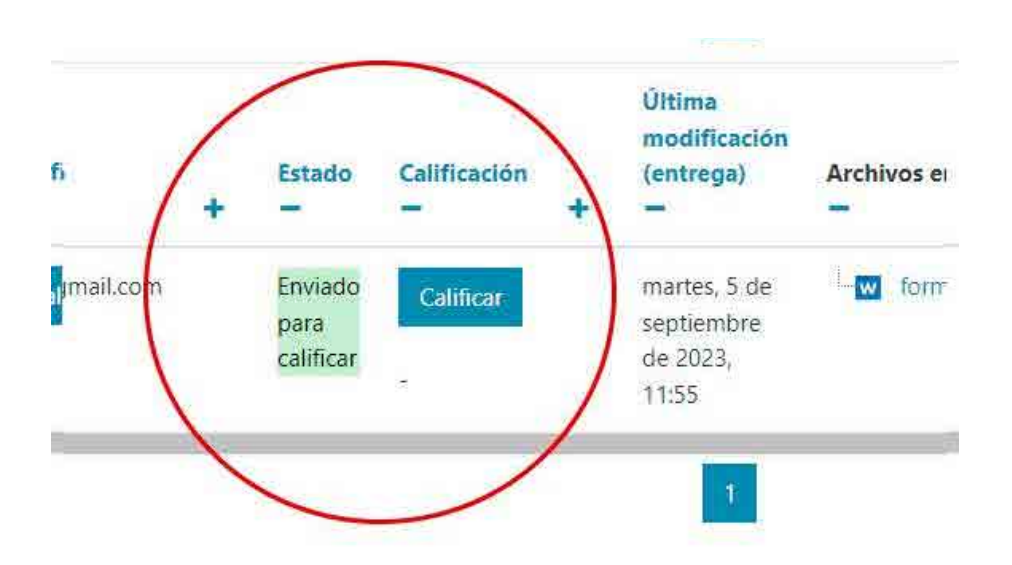

5. Estando en la columna **Última modificación (Entrega)** haga clic en el nombre del trabajo práctico que envió su estudiante. De inmediato se iniciará la descarga. Una vez finalizada, abra el archivo para verificar que se pueda leer correctamente.

## **Segundo paso: Calificar y retroalimentar las entregas**

- 1. Retomaremos el ejemplo de la tarea entregada por Juan Antonio Pérez García. Haga clic en el enlace **Calificación (o Actualizar)**.
- 2. En el campo **Calificaciones** dispone de un campo de texto para ingresar el valor porcentual, por ejemplo: 98%. En la plataforma figurará **98 / 100**.
- 3. En el campo de texto **Comentarios de retroalimentación,** escriba una nota explicando qué fue lo que más valoró de su trabajo, si hay algún error u omisión y eventualmente cómo corregirlo.

4. Presione el botón **Guardar cambios** para calificar. Si más tarde necesita actualizar o corregir estos datos, puede repetir los pasos desde el punto 1.

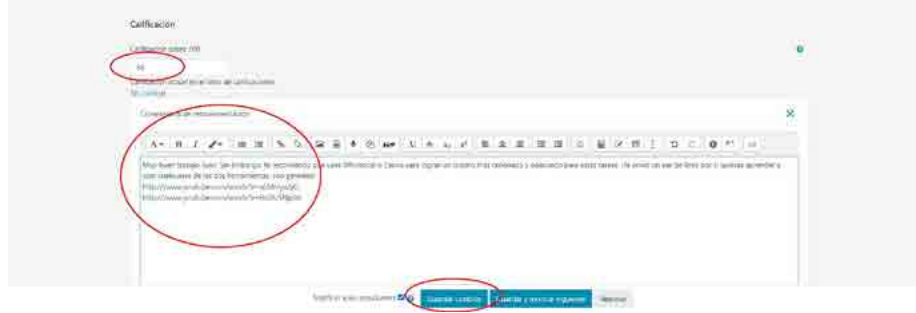

## **Evaluación de Cuestionario**

Los cuestionarios en Moodle son una herramienta fundamental para la evaluación y el seguimiento del aprendizaje en el aula virtual. Tienen diversas posibilidades de uso, siendo la más común la toma de exámenes, en donde la retroalimentación del docente resulta esencial para mejorar el aprendizaje, identificar áreas problemáticas, motivar a los estudiantes, fomentar el aprendizaje autónomo y facilitar la evaluación formativa.

En este tutorial veremos exclusivamente cómo asignar una calificación y elaborar la retroalimentación en los exámenes de opción múltiple.

1. Ingrese a su aula virtual y seleccione el cuestionario con el que desea evaluar a sus estudiantes.

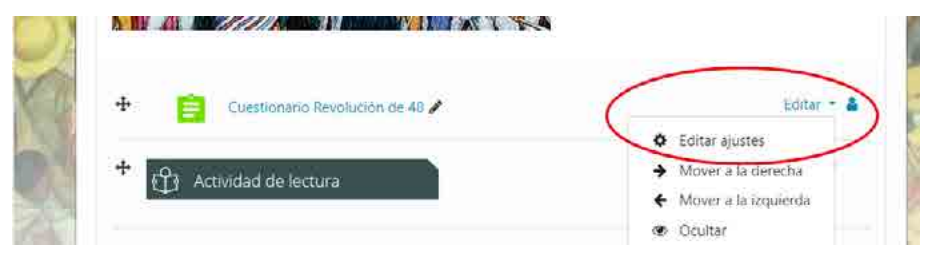

2. Para agregar una retroalimentación general al cuestionario, diríjase a la sección **Retroalimentación global**. Esta sección permite realizar un comentario de acuerdo con la nota global obtenida por el estudiante al finalizar el cuestionario, para lo cual se deben establecer límites de calificación. De esta manera, si los estudiantes obtienen una calificación igual o superior al límite de calificación incluida, recibirán el comentario incluido en el apartado 1. En cambio, si obtiene una calificación inferior al límite recibirá la del apartado 2. Si desea agregar más campos de texto y personalizar la retroalimentación de cada uno de ellos, pulse el botón **Agregar 3 campos más de retroalimentación**.

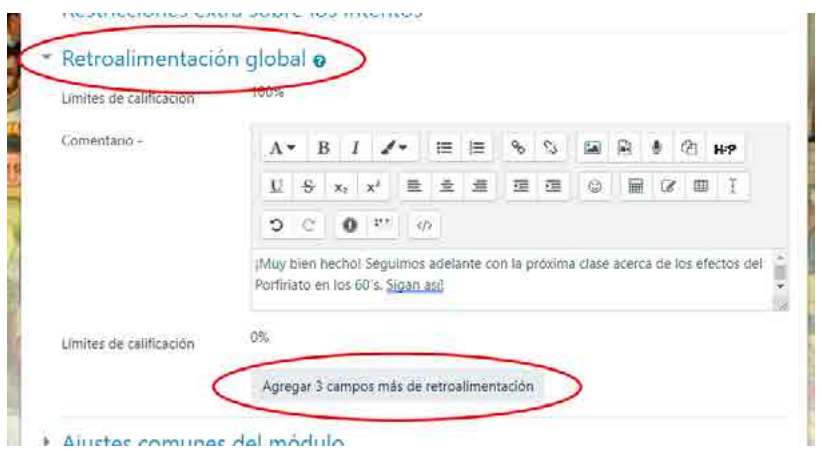

3. Continúe con las configuraciones de ajustes restantes tal como se explicó oportunamente. Una vez realizadas, verá un resumen de la configuración del examen y también una advertencia en rojo indicando que no hay preguntas para ese examen. Presione el botón **Editar cuestionario** para crear las preguntas.

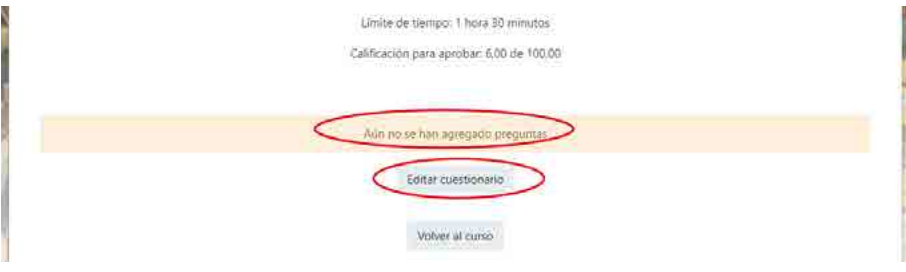

4. En la página siguiente presione el botón **Agregar** > **+ una nueva pregunta**.

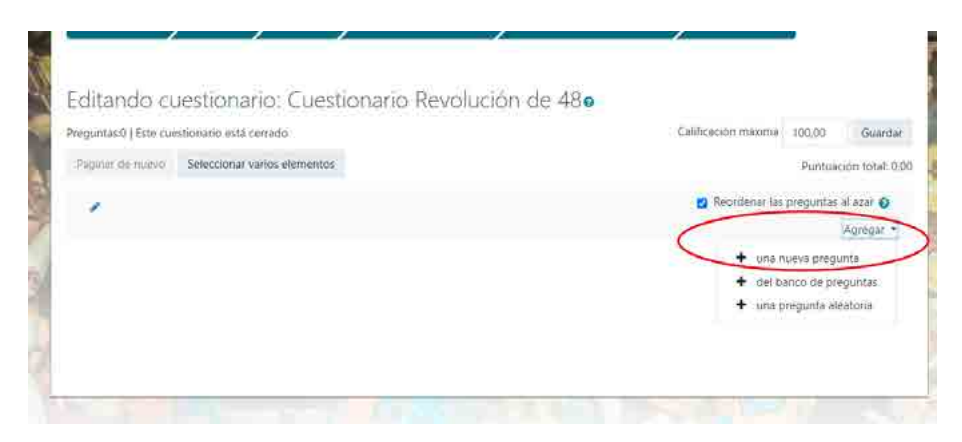

5. En este caso, seleccionaremos **Opción múltiple**, tal como se muestra en la imagen. Luego, presione el botón **Añadir**.

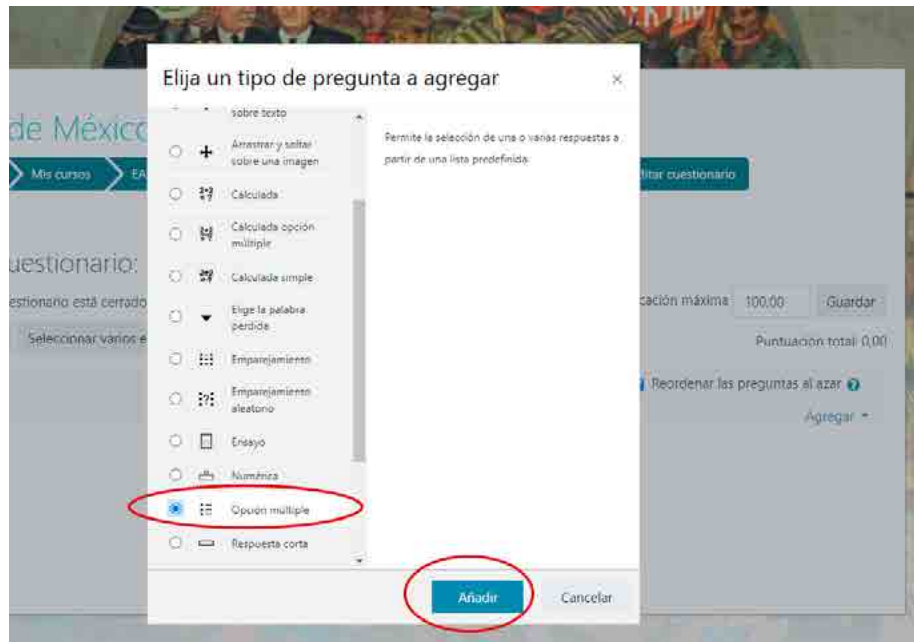

6. El campo **Nombre de la pregunta** es de referencia para el docente. Coloque una o dos palabras que le ayuden a identificar la pregunta rápidamente entre el listado de preguntas, por ejemplo: "Términos obstetricia", "Formulario web", "Números irracionales", etc.

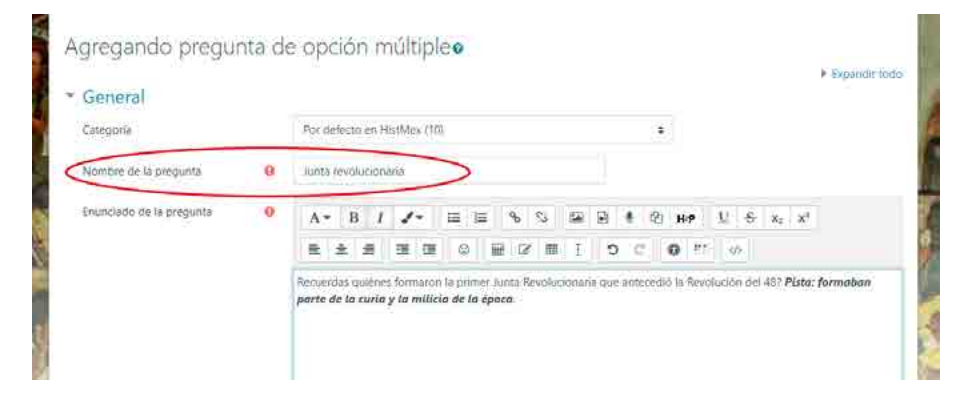

7. El campo **Enunciado de la pregunta** contiene la pregunta que debe leer el estudiante. Redáctela con detenimiento.

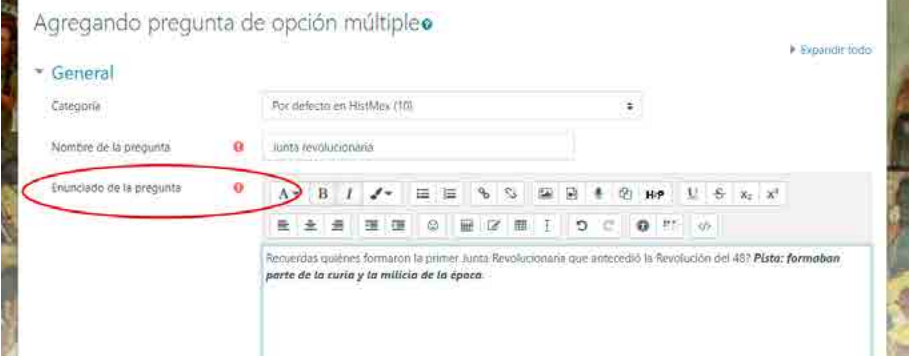

8. Si avanza un poco más, verá la sección **Respuestas** con campos de formularios que se repiten: **Elección 1**, **Elección 2**, etc. En cada uno debe colocar una respuesta, asignar una calificación y brindar su correspondiente retroalimentación de la siguiente manera:

• En el campo **Elección 1** elabore una respuesta tal como se muestra en la imagen:

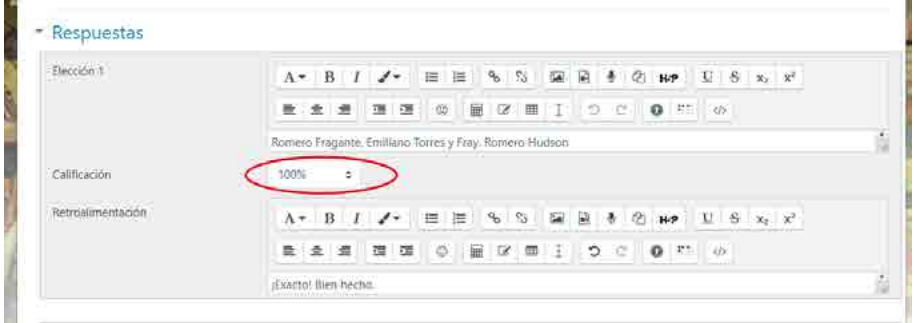

• En el campo **Calificación** elija **100%** si es la respuesta correcta o **Ninguno** si es incorrecta.

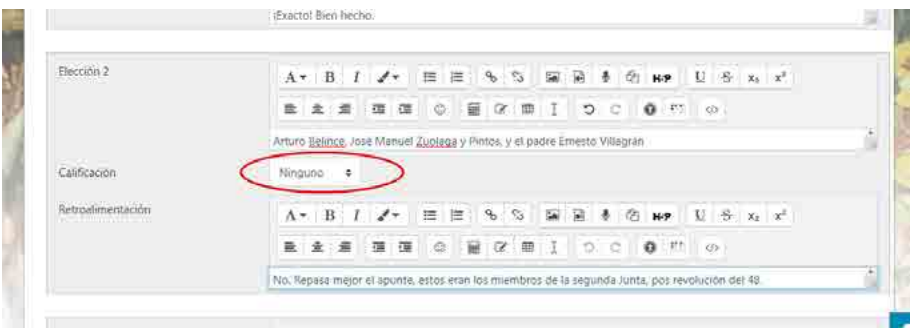

**IMPORTANTE** O

**Importante:** Este valor representa el total del puntaje que se puede otorgar por respuesta. Si el valor es negativo, resta puntos; si el valor está entre 5% y 100% será una respuesta parcialmente correcta. Solo tenga en consideración que la suma de todas las respuestas correctas debe dar 100%. Hasta que gane experiencia, coloque **100%** a la única respuesta correcta y **Ninguna** a todas las demás (incorrectas).

- En el campo **Retroalimentación** escriba una pequeña nota para cada respuesta. Si es la respuesta correcta, puede ser una felicitación tal como se observa en la imagen 8.1. La retroalimentación positiva después de un examen de opción múltiple puede motivar al estudiante y aumentar su confianza. Al recibir comentarios alentadores sobre su desempeño, los estudiantes se sienten reconocidos y alentados a seguir trabajando en su aprendizaje. Por otro lado, si es una respuesta incorrecta como se observa en la imagen 8.2, debería explicar por qué lo es. Esto le ayudará al estudiante a entender cómo fue calificado, brindándole una oportunidad de aprender de sus equivocaciones y fortalecer su comprensión del contenido.
- Repita el proceso con las demás respuestas posibles y asegúrese de colocar 5 respuestas o más para disminuir las posibilidades de acertar aleatoriamente la respuesta correcta. Si necesita agregar más espacios para las respuestas, haga clic en el botón **Espacios en blanco para 3 opciones más**.

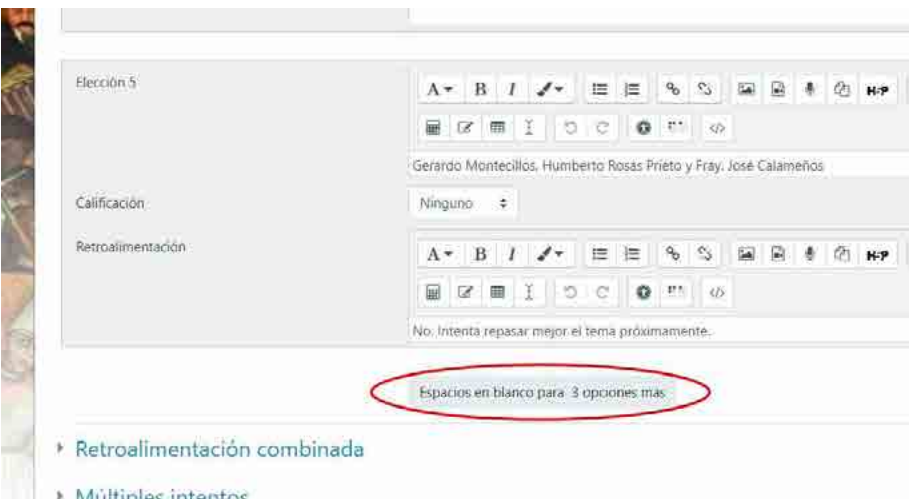

9. Una vez que haya configurado la pregunta con sus respectivas respuestas, calificaciones y retroalimentaciones, haga clic en **Guardar cambios**.

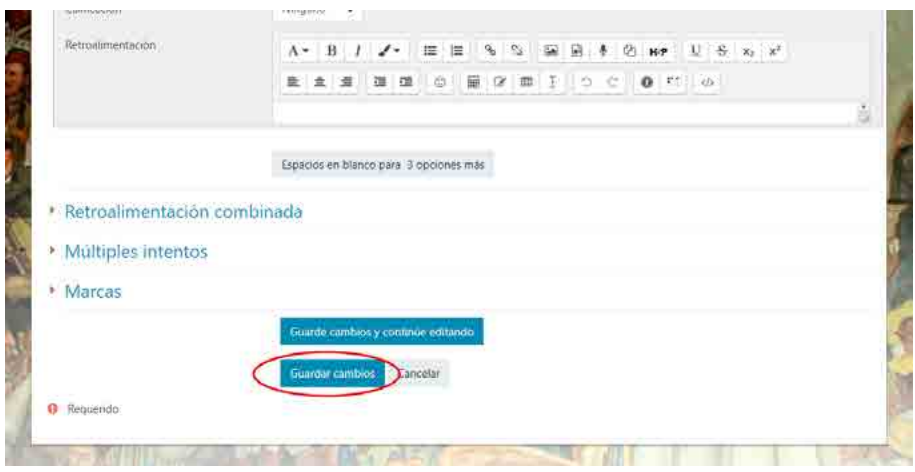

Repita estos pasos por cada pregunta de opción múltiple que desea agregar al cuestionario.

# **Capítulo 7: Dictado de clases**

Bien, después del arduo trabajo de preparación, por fin llegó el día de comenzar el cursado. Es un momento al que se arriba con particular tranquilidad, ya que todo el material y todas las actividades fueron programadas, diseñadas e implementadas. Ahora solo resta dejar que los estudiantes ingresen al aula virtual y comiencen a interactuar con el material diseñado; y con el docente, claro está.

En las siguientes páginas revisaremos el momento en el que los alumnos estudian que, como dijimos desde el principio, es diferente del momento en el que el docente dicta clases. En educación a distancia, el docente enseña durante el diseño instructivo del material educativo, mientras que el estudiante aprende muchos meses después, cuando entra en contacto con el material en el aula virtual (Elizondo-Mejías, 2021). Pero en este momento particular, los estudiantes no están solos; el docente los acompaña para la parte más enriquecedora de la enseñanza, la interacción.

## **Despliegue progresivo**

Según Belmonte y colaboradores (2019), el despliegue progresivo de contenidos educativos en las aulas virtuales de educación a distancia permite una experiencia de aprendizaje estructurada y organizada. Al presentar el contenido de forma gradual, los estudiantes pueden centrarse en un tema a la vez, asegurando una comprensión más profunda antes de pasar al siguiente. Este enfoque promueve un proceso de aprendizaje con significatividad lógica

y psicológica (Ausubel, 2002) y permite que el docente trabaje desde los mecanismos de andamiaje (Demetriou y Spanoudis, 2018).

Además, el despliegue progresivo de contenidos ayuda a gestionar la carga cognitiva. Cuando todo el contenido se presenta a la vez, los estudiantes pueden sentirse abrumados y tener dificultades para procesar y retener la información de manera efectiva. Si al ingresar al curso se encontrara con todo el material y las actividades de todo el cursado, sentiría ansiedad al no poder determinar qué entregas son prioritarias o urgentes. Al dividir el contenido en partes más pequeñas y manejables, los estudiantes pueden absorber e integrar mejor el conocimiento.

Además, el despliegue progresivo de contenidos promueve el compromiso y la interacción activos. A medida que el contenido se publica gradualmente, brinda oportunidades para que los estudiantes participen en debates, hagan preguntas y busquen aclaraciones. Esto fomenta un sentido de comunidad y permite una experiencia de aprendizaje social. Y, por cierto, a los docentes nos da la oportunidad de gestionar los aspectos motivacionales de la construcción del conocimiento. Por ejemplo, si realizamos una pregunta para que los estudiantes dimensionen la complejidad de un problema, no cabe dejar la respuesta justo a continuación. Necesitamos manejar los tiempos para desafiar cognitivamente a nuestros alumnos.

## **Comunicación**

En educación a distancia, las demoras se perciben como abandono. Cuando hablamos con los estudiantes sobre los problemas de aprendizaje. Baptista-Lucio y colaboradores (2020) resaltan la importancia de combinar herramientas digitales con recursos tradicionales para facilitar la comunicación entre docentes y alumnos en educación a distancia. Los autores enfatizan la necesidad de que los docentes adapten sus estrategias de comunicación propia del entorno virtual de aprendizaje, lo que supone una transposición de la comunicación social a la mediada por tecnologías.

En la práctica educativa, hoy es común combinar estrategias como el uso de la plataforma virtual, el correo electrónico (en retroceso porque las nuevas generaciones no lo usan), WhatsApp para la comunicación inmediata y las redes sociales para la divulgación de novedades, entre otras. El caso es que no todos estos medios son fehacientes. En lo que hace al dictado de clases y a los efectos del aseguramiento de la calidad, nosotros proponemos resolver todos los aspectos académicos entre dos medios: mensajería de la plataforma y correo electrónico.

Aunque a priori parezca una contradicción proponer el uso del correo electrónico, lo que hay que tener presente es que es una comunicación que se puede auditar porque deja registro. En caso de disputas o malentendidos, tanto el correo electrónico como la mensajería de la plataforma, tendrán una copia fehaciente de todo lo actuado; no siendo así con otros medios. Parafraseando el dicho popular, *las palabras de WhastApp se las lleva el viento*.

Para sintetizar, las comunicaciones académicas que dan cuenta del proceso de enseñanza deben ir por correo electrónico y mensajería de la plataforma; esto incluye bienvenida, notificaciones, retroalimentación, calificaciones y otros de la misma índole. Para otras cuestiones pueden aprovecharse otros medios como WhastApp, especialmente cuando hay factores limitantes en el acceso a la tecnología (Garagatti Gutiérrez et al., 2022; Schwal, 2021).

Por todo lo anterior, le proponemos mantener una comunicación fluida y cordial con los estudiantes. He aquí algunas ideas a modo de recomendación:

- Recibir a los estudiantes con un mensaje de bienvenida al comenzar el cursado. Esto se puede hacer desde el foro de Anuncios o desde un Foro de presentación.
- Dejar al principio del curso, en el Tema General, una presentación personal incluyendo foto de primer plano. Esto le da un carácter personal y humano, a la vez que los estudiantes pueden formar una representación mental del docente que les enseñará a través de la tecnología.
- Alternativamente, se puede dejar una presentación en video.
- Comenzar cada semana de cursado con un mensaje que oriente sobre las actividades de la semana. De esta forma, sus alumnos sabrán en

todo momento cómo organizar sus tiempos y la expectativa de la cátedra.

Ponerse a disposición. Cuando un estudiante no ingrese por más de 7 días o muestre dificultades de aprendizaje, es conveniente hacerle saber que estamos ahí para ayudar. Ya sea por la mensajería de la plataforma o el correo electrónico. Por ejemplo:

> *Hola ..., veo que no has ingresado esta semana. ¿Todo bien? ¿Hay algo en lo que pueda ayudar?*

*Estimada …, Te hemos extrañado esta semana…*

*Buenos días … si me permitís, te hago una recomendación para ponerte al día y no atrasarte…*

- Revisar todos los días la mensajería de la plataforma y el correo electrónico. Como regla general, ninguna respuesta debería demorar más de 24 horas en la educación asincrónica.
- Si un problema o dificultad de aprendizaje se generaliza, es mejor solucionarlo antes de que se propague el malestar entre los estudiantes. Digámoslo de una vez: los docentes ponemos nuestra mejor buena voluntad, pero a veces nos equivocamos… (a veces). En estos casos, está bien publicar un anuncio y llevar tranquilidad a los estudiantes. Veamos algunas sugerencias:

*¡Buenos días, queridas y queridos estudiantes! Parece que en el último trabajo les dejé muy poco tiempo para trabajar. Les voy a dar una semana más, ¿qué les parece?*

*¡Oh, no! El gato saltó sobre el teclado y se subió más tarea de la que yo quería pedir. Pero no se preocupen, ya lo arreglé (un poco de humor no viene mal).*

- Dar palabras de aliento. Si ven que el curso está avanzando, entonces es una buena ocasión para reconocer el esfuerzo. Un mensaje en el foro de Anuncios felicitándolos por la labor, dejará registro de que está valorando el tiempo que los estudiantes dedican a su materia.
- Recapitular. Al terminar un curso, es una buena idea recapitular y dar un cierre con los aspectos más sobresalientes. Puede hacerse en texto (recurso Página de Moodle) o en un video (subirlo a YouTube). Esta será la excepción a la regla, porque no podremos anticipar el contenido y tendremos que esperar hasta la última semana para

producirlo y subirlo. En sí, no necesita ser muy extenso, 3 minutos de video o media página de Word será suficiente. Lo importante es retomar los aspectos centrales, los aportes que los estudiantes hayan volcado en los foros y cerrar con recomendaciones a futuro.

Proponemos una comunicación clara, cordial y humana. Para usar una bellísima metáfora de Schulman y Lugo (1999), *una comunicación que permita acercar la lejanía*.

# **Seguimiento y evaluación**

Si ya tenemos una comunicación fluida y nuestros estudiantes están participando de manera entusiasta, entonces es el momento de calificar las entregas y ofrecer una pronta devolución. Ya lo dijimos y lo diremos una vez más: las demoras se perciben como abandono. Por lo tanto, si los alumnos estuvieron trabajando más de dos horas en la elaboración de una actividad, lo menos que podemos hacer es dedicarles 5 minutos de nuestra atención. Nos referimos a evaluar sus trabajos y escribir un comentario valorativo sobre su esfuerzo.

Nos faltan palabras para enfatizar la importancia de implementar las mejores prácticas de evaluación, usando múltiples instrumentos, ofreciendo retroalimentación oportuna e involucrando a los estudiantes en el proceso (Tobin et al., 2017). Los comentarios de retroalimentación son el espejo en el que se ven nuestros estudiantes; de allí que sea tan importante respetar los tiempos, comunicarse con respeto, valorar el esfuerzo, enmendar los errores de aprendizaje y alentarlos a continuar.

Seguramente usted tiene una forma personal de calificar y comentar el progreso. Lo invitamos a considerar estas estrategias y, si le parecen valiosas, adaptarlas a su discurso:

Abrir cada devolución con un saludo. No necesita ser algo extenso, basta con saludar al estudiante por su nombre. Por ejemplo:

*Hola, Analía*

*Hola Seba, Nicolás y Florencia Buenos días, Gutiérrez*

- Este pequeño paso no toma más de 10 segundos, pero hace a la devolución algo personalizado.
- Comenzar la retroalimentación destacando todo lo que tiene de positivo. Por ejemplo:

*Se valoró especialmente que… Este trabajo se destaca por… ¡Me encantó! Lo primero que destaco es…*

Ahora bien, si el trabajo está desaprobado y no encuentra algo valioso para mencionar, no intente inventar algo -parecerá forzado; pero tampoco vaya al ataque. Sea sensible y diga algo como:

> *Vaya, qué pena, me parece que no fui claro con la consigna. Me parece que le costó resolver este trabajo, ¿puede ser? Haré*

*una revisión para que lo conversemos juntos.*

- A veces los docentes no sabemos si los estudiantes se equivocaron, si tuvieron problemas personales o solo les faltó compromiso. Por las dudas, asumamos que se equivocaron cuando hacían su mejor intento. En más de una ocasión encontraremos que los estudiantes entregaron una tarea mientras atravesaban momentos dificilísimos. Lo correcto es tener empatía.
- Si acaso hubo algún error, déficit u omisión, ahora es el momento de hablarlo; después de haber valorado el esfuerzo. Algunas ideas pueden ser:

*Respecto de… hay que recordar que no se condice con lo que propone la autora ya que…*

*En este trabajo esperaba ver… ¿querés completarlo?*

*En tu trabajo explicás que "…", pero esto entra en conflicto con.. ¿lo habías considerado?*

• Antes de terminar, hay que allanar el camino para las consultas. Se puede decir algo sencillo como:

> *Cualquier duda lo seguimos charlando. ¿Querés que lo conversemos por Meet?*

El saludo de despedida puede ser una buena oportunidad para elogiar el trabajo y reconocer el afán del estudiante. Algunas posibilidades puede ser:

> *¡Felicitaciones! Me encantó, ya quiero leer tu próximo trabajo. Vas por el buen camino, vas a ser un gran profesional.*

En verdad una retroalimentación no necesita ser muy extensa, pero sí muy humana. Se puede escribir en 5 minutos, pero se debe hacer con respeto; el estudiante lo valorará toda la vida.

En conclusión, el despliegue de contenidos educativos en las aulas virtuales debe ser progresivo y ajustado a los objetivos de la secuencia didáctica. El campus virtual, lejos de ser un lugar vacío y mecánico, es un lugar de encuentro entre docentes y alumnos, lleno de vida y de momentos compartidos. Presentar el contenido gradualmente, comunicarse con regularidad, calificar sin demoras y ofrecer retroalimentación afectuosa, lleva a que la experiencia de aprendizaje sea más que significativa.

# **Activar temas/secciones en Moodle**

A lo largo de estas páginas, le mostramos cómo incluir diversos recursos y actividades para crear una clase virtual en Moodle. Por lo tanto, ha llegado el momento de iniciar con el cursado propiamente dicho.

Recordemos que las clases se organizan en unidades didácticas y, que en Moodle, se implementan en temas o secciones (Tema General, Tema 1, Tema 2, y así sucesivamente). La estructura que adoptemos será aquella que mejor se adapte a las estrategias de enseñanza y a los contenidos a enseñar para que cada *tema* constituya una unidad de sentido en sí misma y, en su conjunto, constituirse como asignatura. Por ende, la diagramación de los temas de un aula virtual debe corresponder a las unidades didácticas especificadas en el programa analítico del espacio curricular.

Es importante destacar que los temas estén organizados de manera cronológica, y, por lo tanto, su visibilidad deberá ajustarse en consecuencia para los estudiantes. En términos más precisos, no resulta lógico habilitar todos los contenidos de manera simultánea en el aula virtual, al igual que no resulta recomendable proporcionar toda la información de la materia en la primera clase en presencial.

En síntesis, al inicio de cada cursado se deberán ocultar todos los temas, excepto el tema general, que funciona como bienvenida para los estudiantes, y la primera unidad didáctica específica de la materia. Además, recuerde que dentro de cada tema existen recursos y actividades, y que para las últimas debemos revisar cuidadosamente cada fecha de entrega. Veamos, entonces, cómo proceder.

- 1. Ingrese a su espacio virtual tal como lo hace habitualmente.
- 2. Haga clic en **Activar edición**.

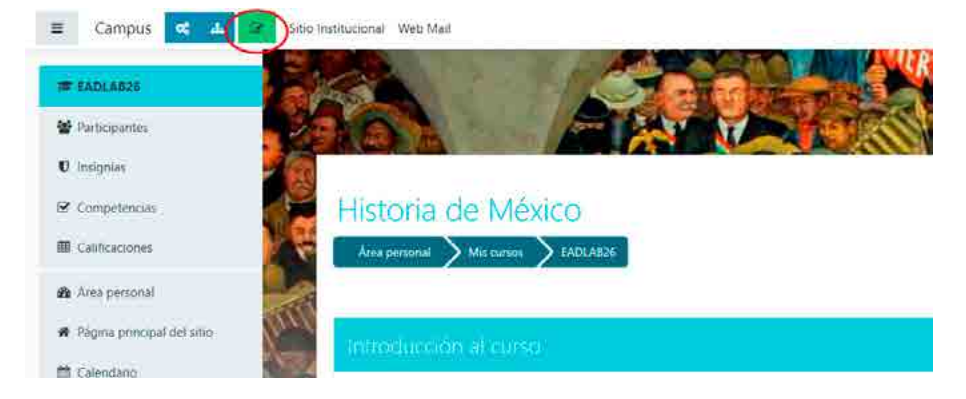

3. Una vez que haya activado edición, podrá ver que cada tema tiene un ícono de ojo  $\bullet$  junto a su nombre. Este ícono representa la visibilidad del tema.

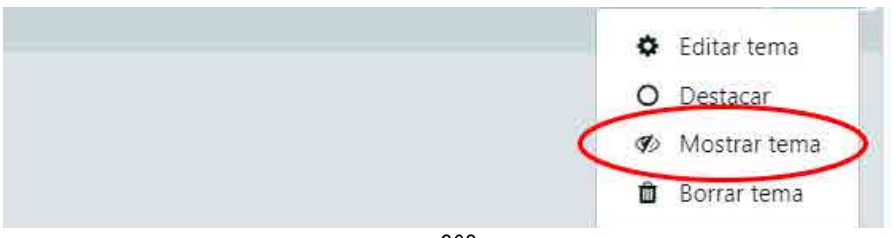

- 4. Haga clic en el ícono de visibilidad que corresponde al tema que desea mostrar. Podrá ver el ícono como si fuera un ojo abierto. En este caso el tema se vuelve visible y los estudiantes podrán acceder a su contenido.
- 5. Si desea ocultar un tema que está visible, haga clic nuevamente en el ícono. La sección debería ocultarse y los estudiantes no podrán acceder a su contenido.

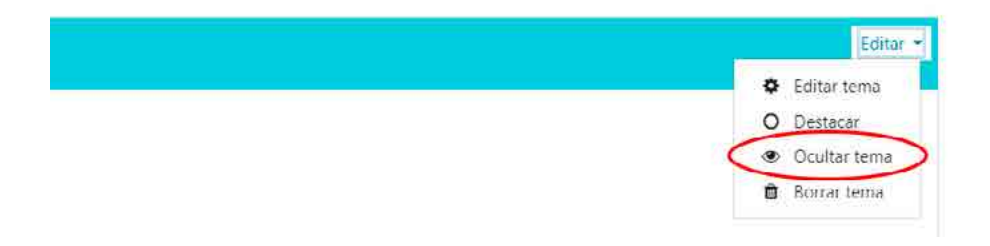

Como podrá observar, al hacer clic en el ícono, la visibilidad del tema cambia entre "visible" y "oculto". Asegúrese de que esté configurado según el diseño pedagógico y el cronograma de cursado de su asignatura o curso.

- 6. Si desea ocultar y/o mostrar actividades o recursos que se encuentran dentro del tema de Moodle, busque la actividad o recurso que desea ocultar o mostrar.
- 7. Una vez allí, podrá ver una serie de íconos junto a cada recurso o actividad. Para mostrar u ocultar un recurso, busque el ícono de visibilidad.
- 8. Haga clic en el ícono para mostrar u ocultar el recurso. Cuando el ícono está tachado, significa que el recurso está oculto y no es visible para los estudiantes. Si el ícono no está tachado, el recurso está visible.

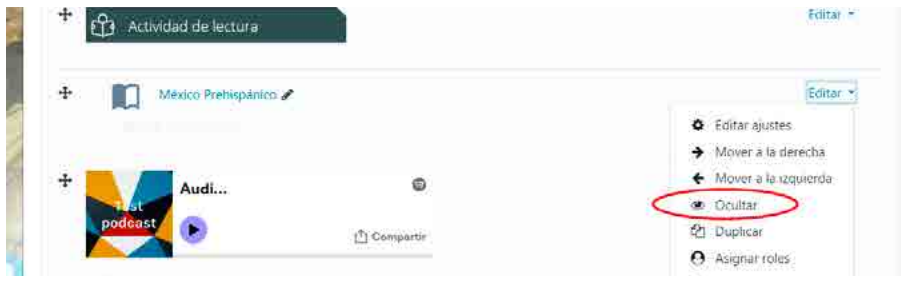

*209*

Tenga en cuenta que la disponibilidad de recursos y actividades también puede estar sujeta a las restricciones de fechas y condiciones que estableció al configurar el curso en Moodle.

9. Revise las fechas de entrega de las actividades y, en caso de ser necesario, modifíquelas.

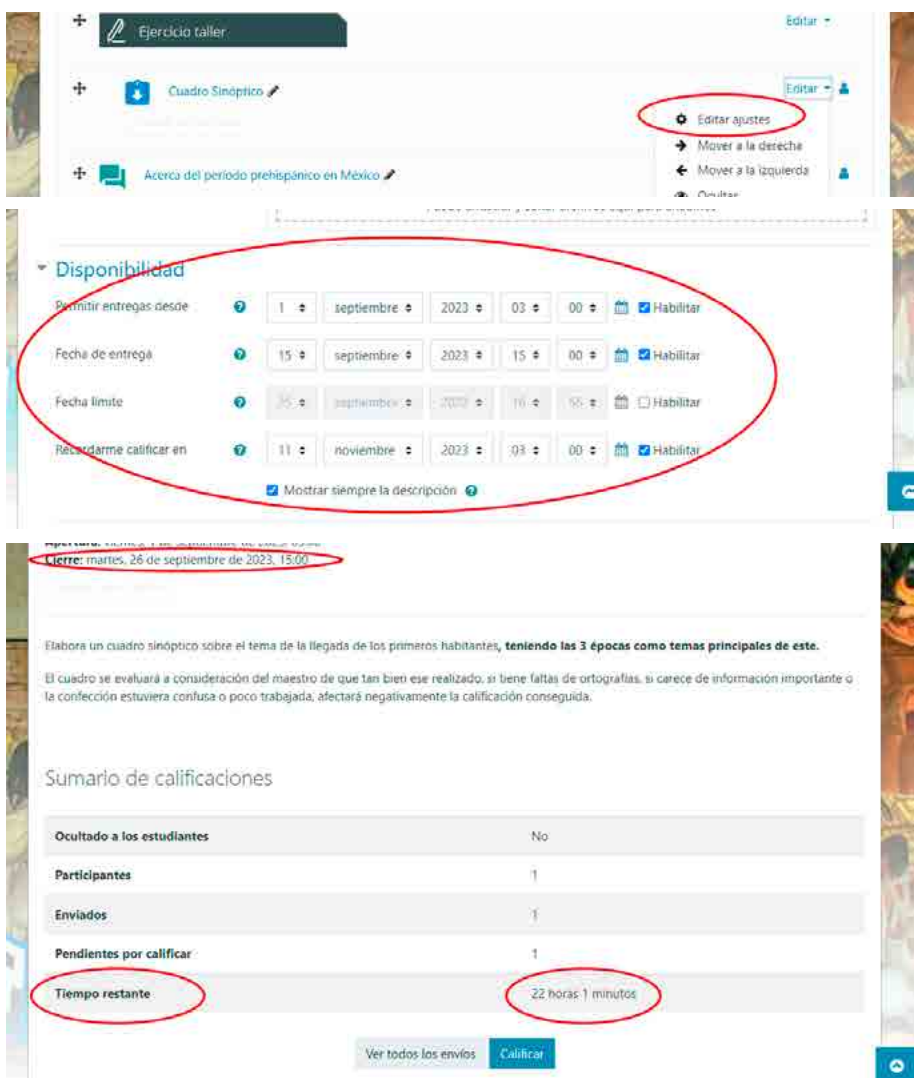

10. Por último, verifique con el rol de estudiante la visibilidad de los temas, actividades y recursos para confirmar que los temas se han mostrado u ocultado correctamente.

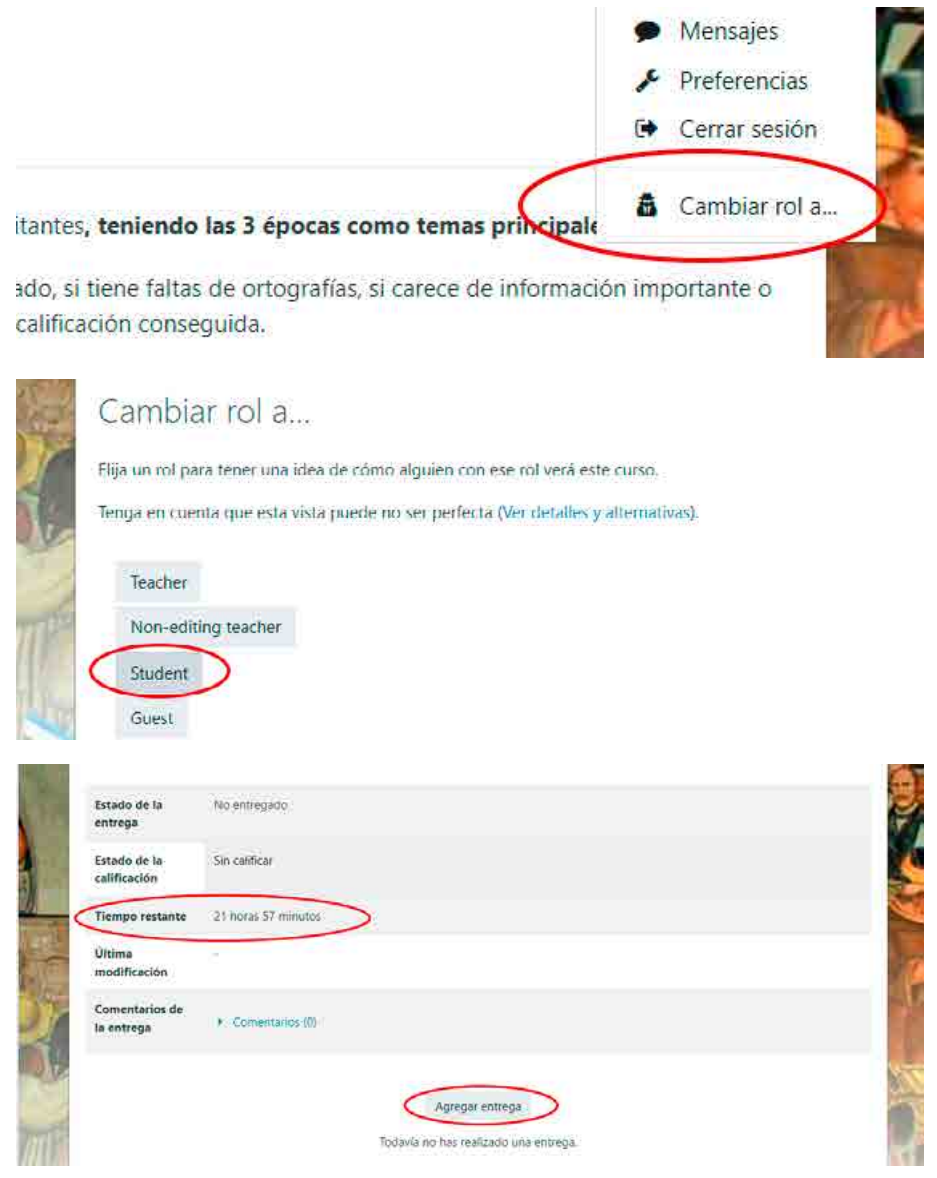

## **Comunicación cordial y valorativa**

En un entorno virtual la comunicación mediada por tecnologías se convierte en el medio central para la interacción. A tal efecto, Moodle ofrece múltiples herramientas, tales como: foros, mensajería interna, espacios para comentarios en sus diversas actividades, con el propósito de, justamente, propiciar la interacción y la participación activa entre docentes y estudiantes.

Veamos, entonces, estas herramientas de comunicación para interactuar durante el cursado virtual.

#### *Foros en Moodle*

El principal canal de comunicación en la plataforma Moodle es el foro. Como lo hemos visto anteriormente, se puede configurar diferentes tipos de foros de acuerdo con el sentido pedagógico de la actividad, en la cual alumnos y docentes interactúan mediante la publicación de mensajes.

Al responder a los mensajes y preguntas de los estudiantes en los foros, el docente brinda orientación y claridad, lo que contribuye a un aprendizaje más profundo y significativo. Además, al responder en un plazo estipulado, se muestra un compromiso activo con el proceso de aprendizaje y se fortalece la confianza y la motivación de los estudiantes.

Para responder un foro, siga los siguientes pasos:

- 1. Ingrese a su espacio curricular como lo hace habitualmente.
- 2. Seleccione el foro donde tiene que responder a la pregunta de su estudiante.

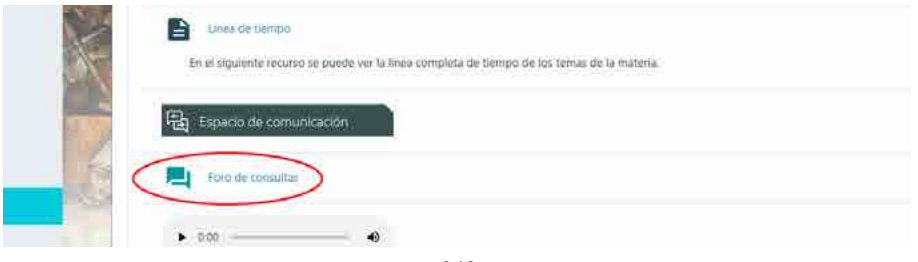

3. Acceda a la intervención del estudiante que desea responder y luego haga clic en **Responder**.

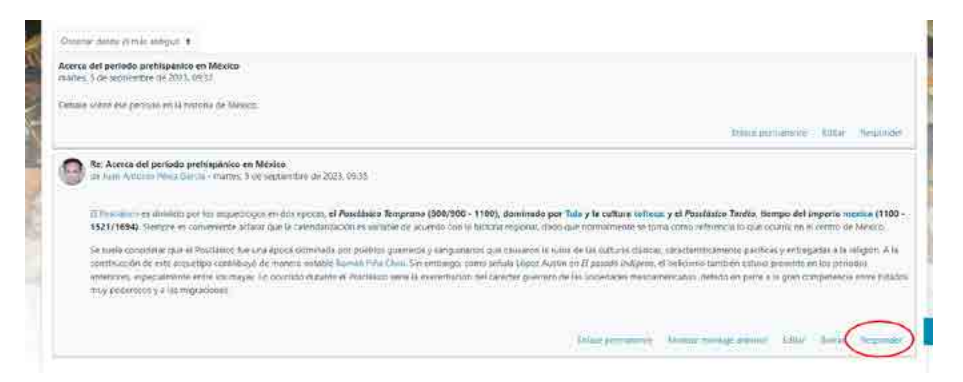

4. A continuación, se le abrirá un pequeño editor de texto donde podrá escribir su respuesta. Se recomienda seleccionar **Avanzada** para que se despliegue un editor más completo, tal como se explicó en el apartado de evaluación de foros.

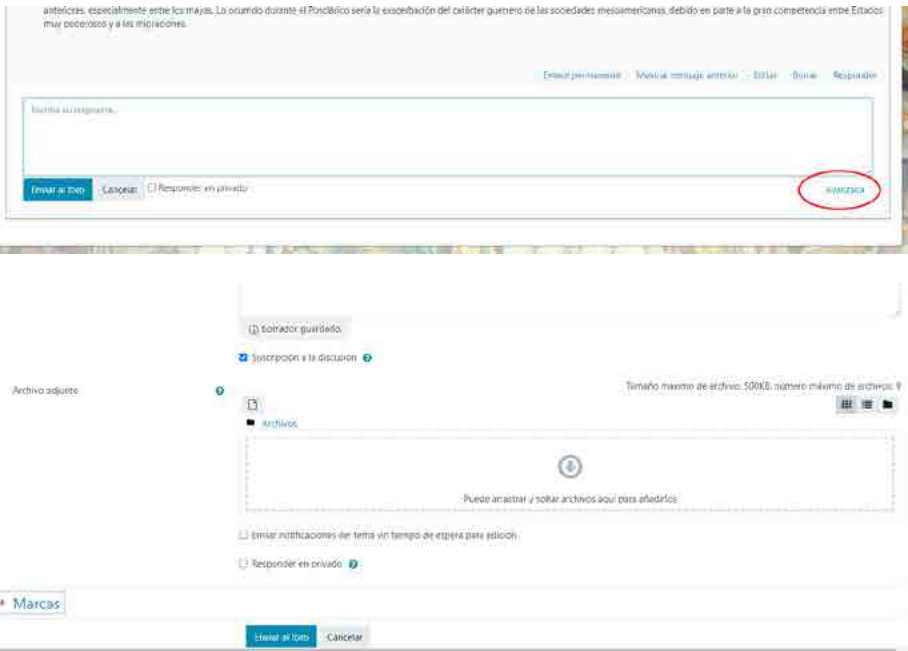

## *Mensajería interna*

Siguiendo con la misma línea, responder a los mensajes internos es igualmente importante en modalidad virtual. Este tipo de comunicación permite a los estudiantes realizar consultas más personales o privadas, aclarar dudas específicas o solicitar retroalimentación adicional sobre su trabajo. Al garantizar respuestas oportunas a estos mensajes, el docente demuestra su disponibilidad y compromiso con el progreso individual de cada estudiante. Esto promueve un ambiente de confianza y apoyo mutuo, lo que contribuye a un mejor rendimiento académico y a la construcción de vínculos sólidos entre estudiantes y profesores.

Para responder un mensaje interno, siga los siguientes pasos:

- 1. Ingrese a su espacio curricular como lo hace habitualmente.
- 2. Haga clic en el ícono de mensajes solituado en la margen superior derecho de la pantalla.

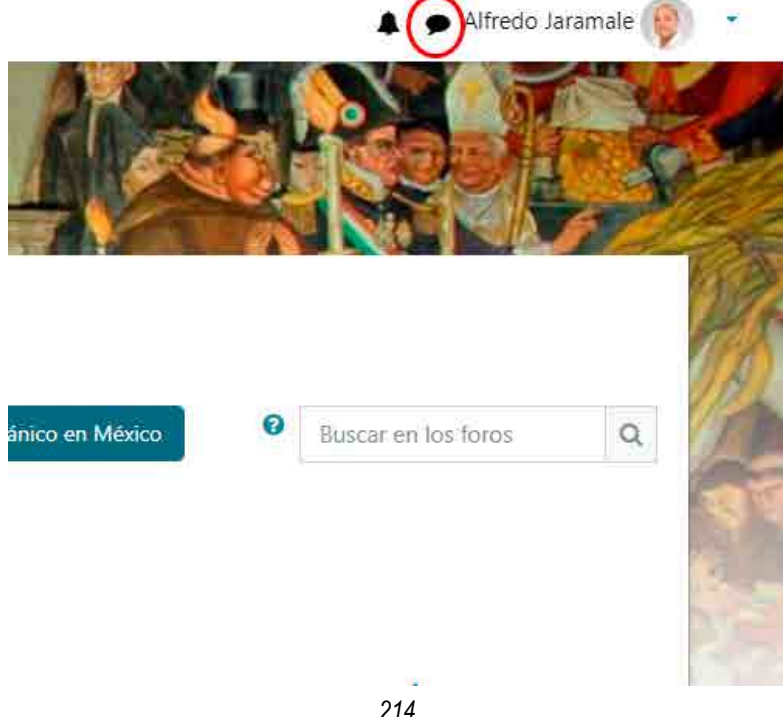

3. A continuación, busque el mensaje que desea responder y haga clic en él. Obtendrá una vista detallada del mensaje.

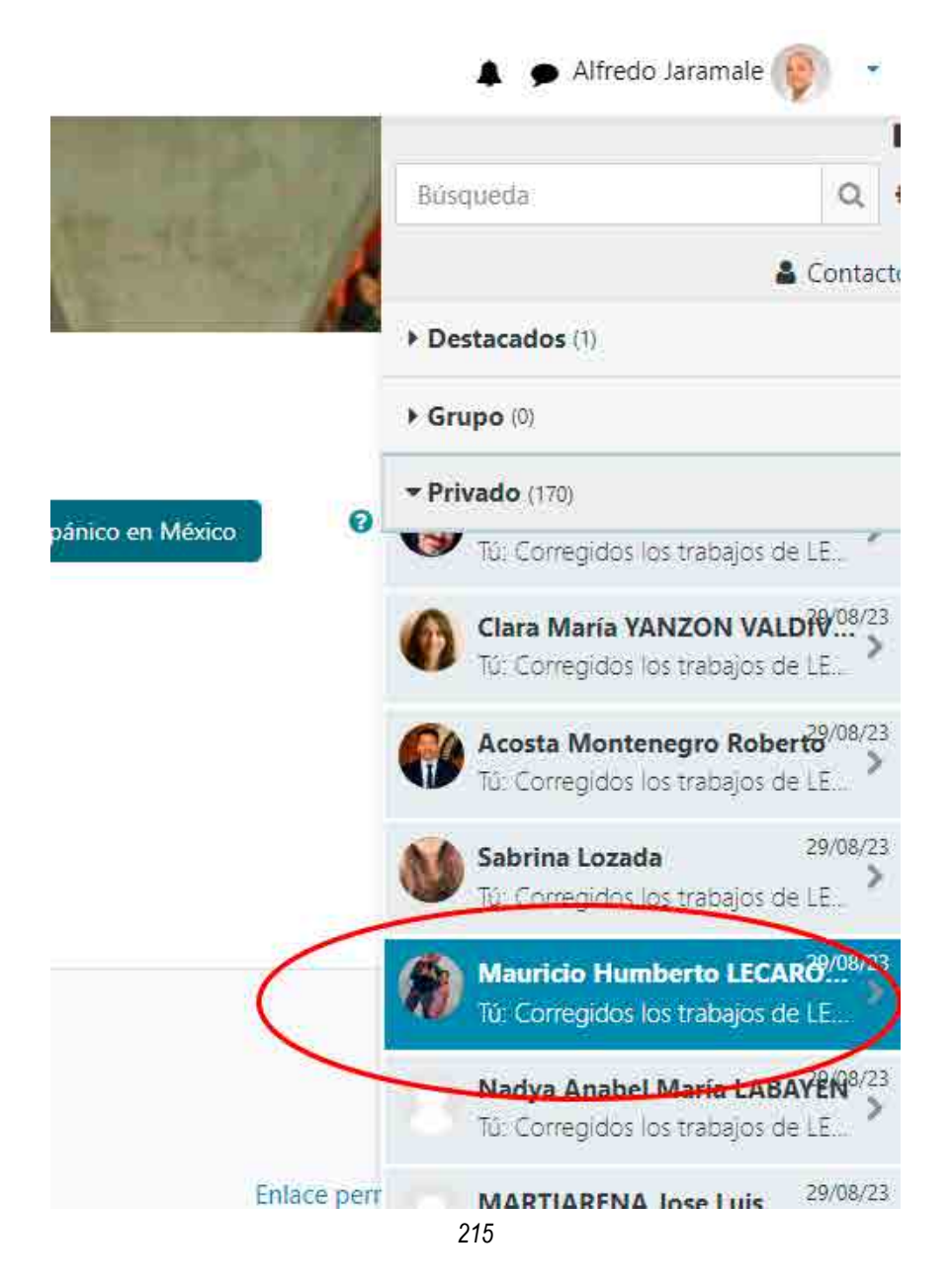

4. Para responder, haga clic en el cuadro que indica **Escriba un mensaje**, luego presione el ícono de enviar.

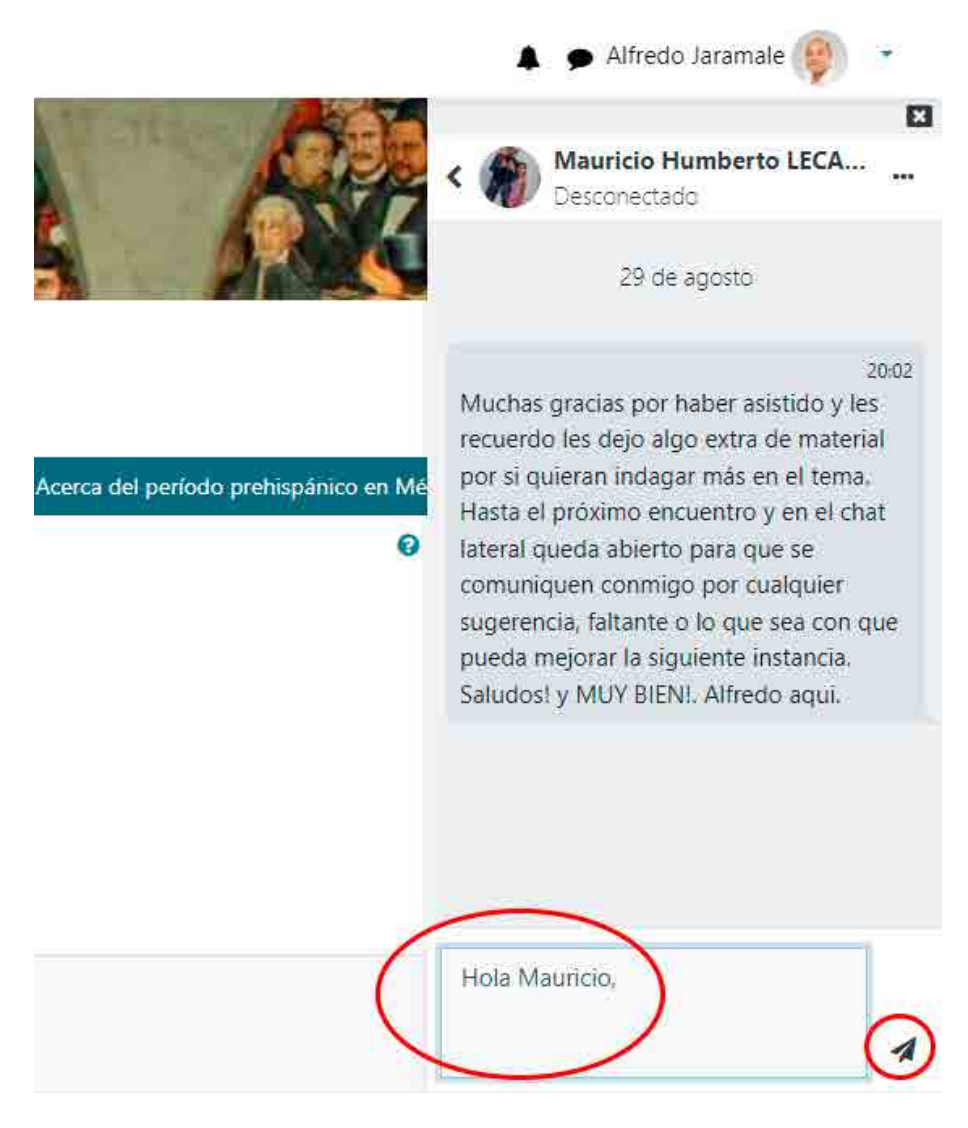

# *Espacios para comentarios en actividades*

Tal y como hemos observado, Moodle ofrece una variedad de actividades, como cuestionarios, glosarios, tareas, bases de datos, para mencionar algunas. Muchas de ellas incluyen espacios específicamente designados para enviar comentarios a los estudiantes.

Al utilizar estos tipos de espacio, el docente tiene la posibilidad de proporcionar orientación y claridad sobre la organización y los objetivos de las actividades. Además, puede ofrecer explicaciones adicionales, aclarar inquietudes o brindar ejemplos para ayudar a los estudiantes a comprender mejor los conceptos o las habilidades requeridas, fortaleciendo el proceso de enseñanza-aprendizaje.

Veamos algunos ejemplos de actividades donde es posible enviar mensajes y/o comentarios a los estudiantes.

- 1. Ingrese a su espacio curricular como lo hace habitualmente.
- 2. Seleccione la actividad, ya sea una **Tarea** (A), un **Glosario** (B) o **Base de datos** (C) donde desee agregar un comentario. En este ejemplo, trabajaremos con la actividad tarea (A)

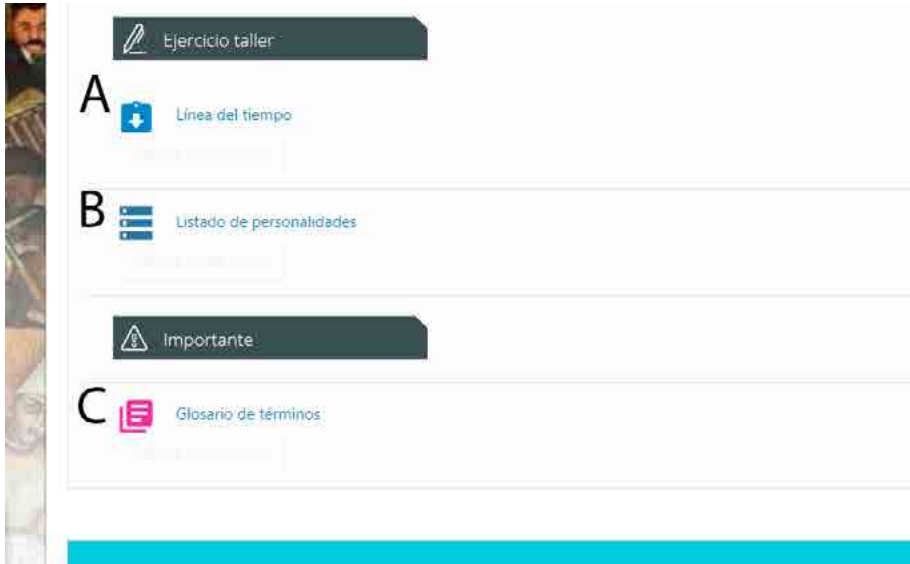

3. A continuación, haga clic en **Comentarios** y se le abrirá un pequeño editor de texto donde deberá escribir su mensaje.

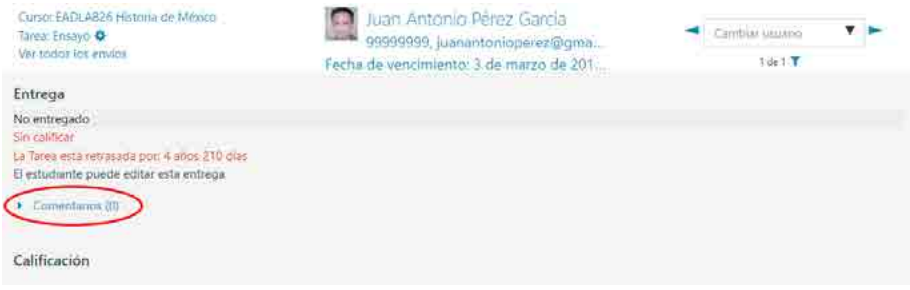

4. Finalmente, haga clic en **Guardar comentario**. De esta forma, el estudiante podrá visualizar su mensaje y responder si así fuera necesario.

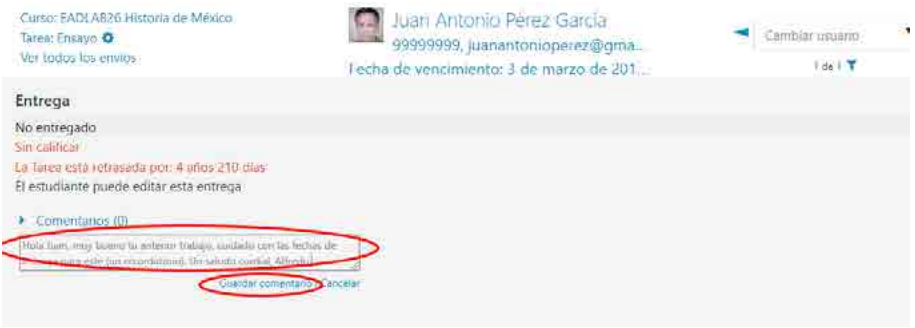

#### **Calificación y retroalimentación**

Con respecto a la calificación de las actividades en el entorno virtual, Moodle ofrece herramientas para que el docente pueda calificar el trabajo de sus estudiantes de manera sencilla y práctica, una vez que el plazo de entrega se haya cumplido. Una calificación adecuada permite medir el progreso del alumnado, identificar fortalezas y áreas de mejora, y determinar si los objetivos de aprendizaje se están cumpliendo. Además, Moodle permite al
docente brindar una devolución detallada y constructiva sobre el trabajo de cada estudiante. A través de comentarios escritos o en audios, anotaciones en archivos adjuntos o rúbricas, el docente puede guiar a los alumnos, resaltar sus fortalezas y ofrecer sugerencias para que puedan identificar aquellas áreas que necesiten mejorar.

Veamos un ejemplo con la actividad **Tarea** de Moodle donde el docente puede calificar y retroalimentar a los estudiantes.

1. Ingrese a su espacio curricular como lo hace habitualmente y seleccione la actividad que desea calificar y retroalimentar.

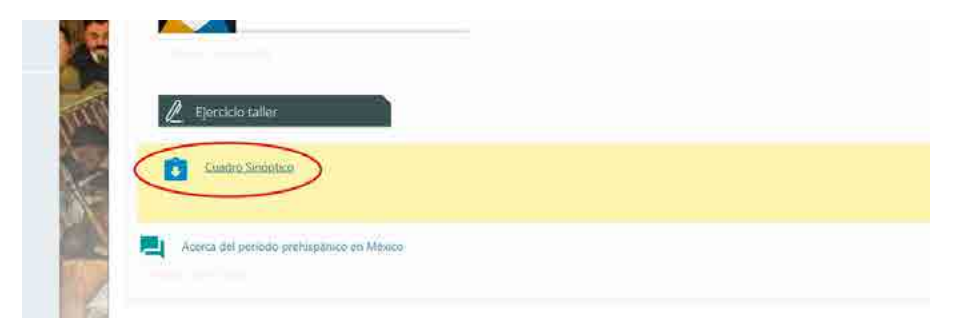

### 2. Luego, haga clic en **Calificar**.

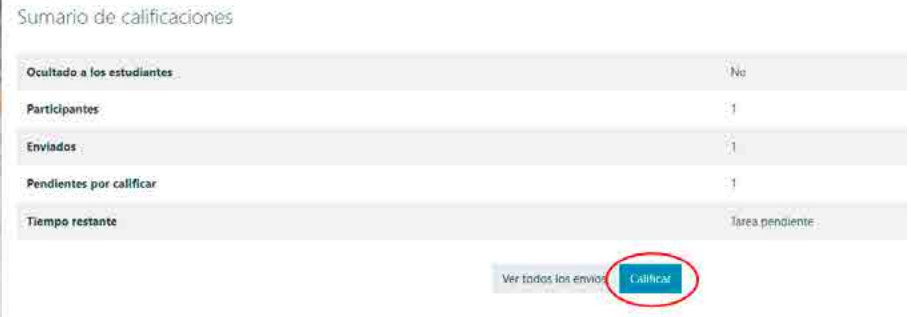

3. Si desea calificar un trabajo (ya sea para aprobarlo o no), entonces escriba el porcentaje obtenido por el estudiante en el campo **Calificación**. En el ejemplo se puede escribir un número del 1 al 100

porque su configuración fue numérica. Si el trabajo se configura con una escala de calificaciones, aparecerá una lista desplegable con las opciones disponibles.

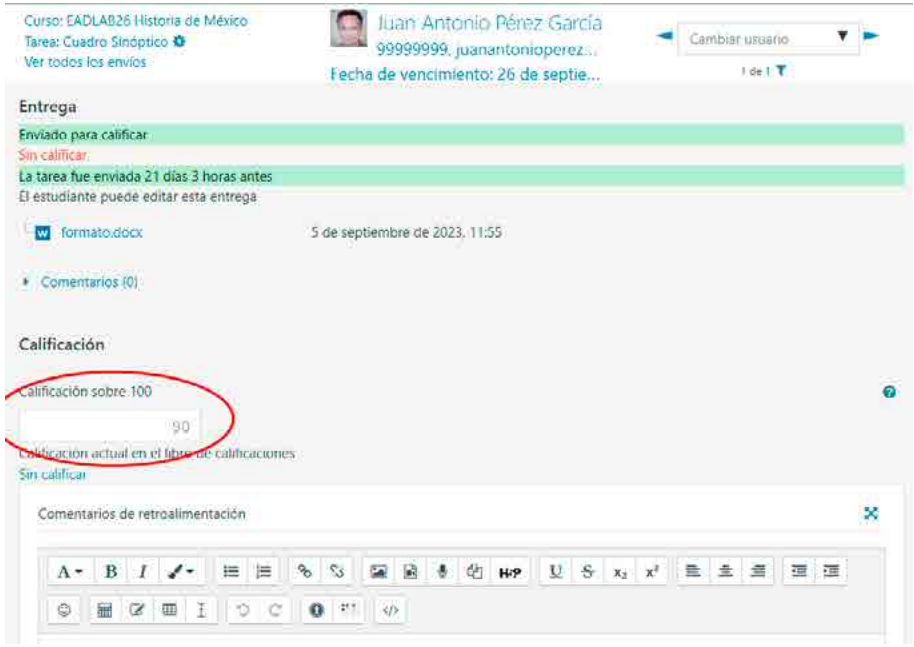

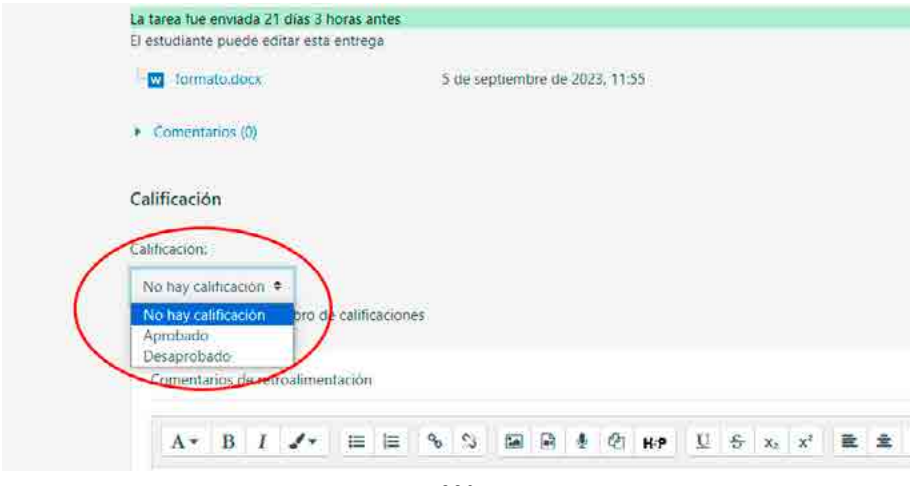

4. Ahora sí, es momento de escribir sus observaciones en el campo **Comentarios de Retroalimentación** (A). Recuerde saludar, hacer valoraciones positivas y respetuosas, y explicitar cada uno de los logros. Esta es, además, una oportunidad de seguir enseñando, por lo que puede agregar recomendaciones para ampliar un tema y seguir aprendiendo. Asimismo, puede agregar anotaciones adicionales en archivos adjuntos o rúbricas **Archivos de retroalimentación** (B).

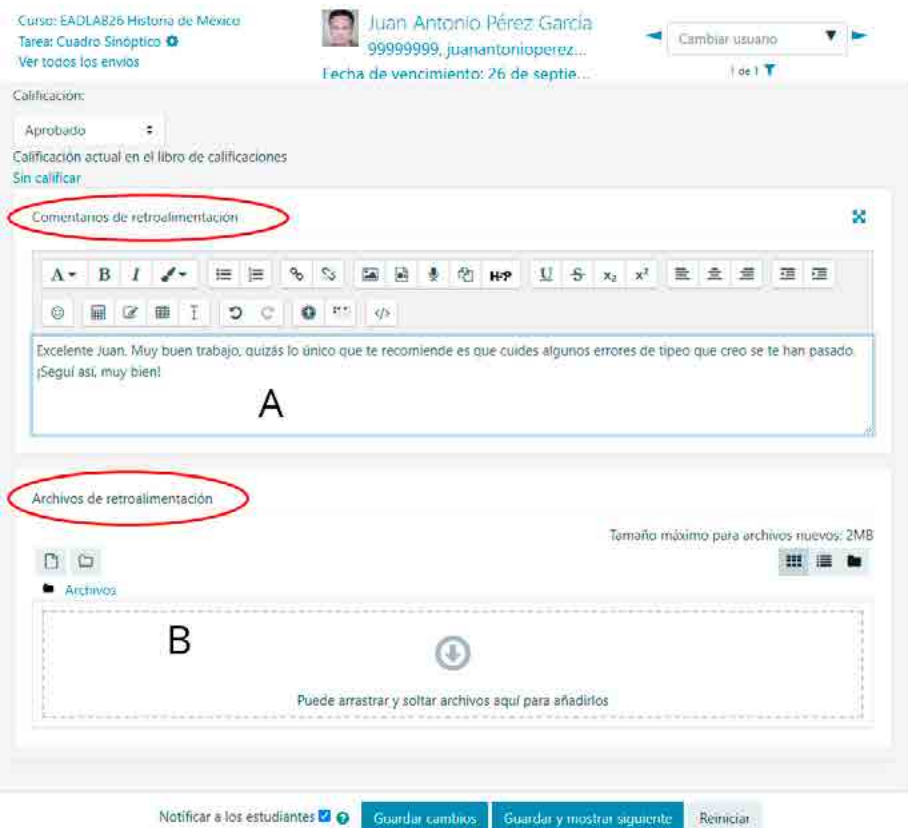

5. Finalmente, puede **Guardar cambios** y regresar al curso o **Guardar cambios y mostrar siguiente**, para continuar haciendo devoluciones al resto de los estudiantes de su clase.

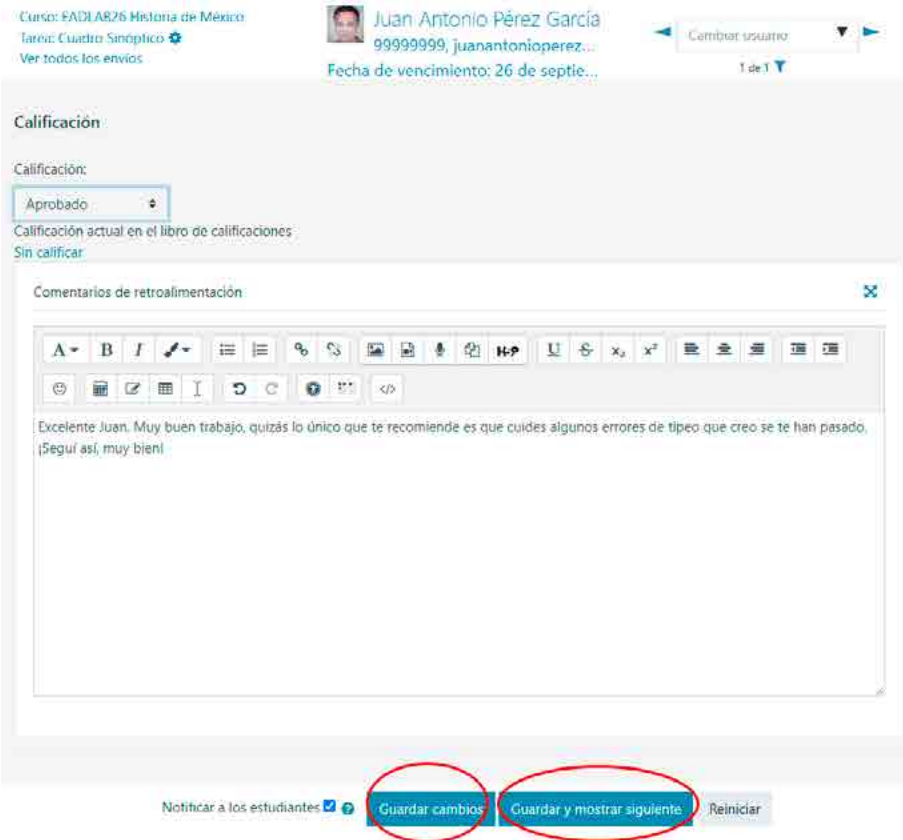

## **Epílogo**

En este libro nos propusimos compartir nuestros saberes y experiencias de la propuesta pedagógica de educación a distancia. Quisimos explorar con detenimiento aquellos aspectos distintivos que sustentan el éxito de esta modalidad educativa, donde cada tema abordado ha sido una pieza clave en el rompecabezas de la buena práctica de enseñanza mediada por tecnologías que se centra en el estudiante.

Destacamos la importancia de la estructura ordenada e intuitiva del aula virtual, el espacio en el que se encuentran los docentes con los alumnos para construir conocimientos de forma conjunta. Hablamos de un proyecto curricular que nace de la planificación didáctica y sobre el cual se entretejen las experiencias de aprendizaje, los objetivos didácticos y los estilos comunicacionales que involucran a todos los actores educativos.

Hoy, el diseño del material didáctico se ha convertido en un arte dentro la educación a distancia. Los estudiantes abrigan la expectativa de encontrarse con materiales atractivos, claros y efectivos. Pasamos del aula presencial, con sus clases magistrales ancladas a la hegemonía de la palabra hablada, a un aula virtual que se diversifica en formatos narrativos, en recursos multimedia y estrategias didácticas. A este desafío le damos respuesta tanto con los avances tecnológicos, como con los pedagógicos.

Por su parte, la curación de contenidos, que hemos presentado como una habilidad crítica para seleccionar y proponer lecturas movilizadoras, resulta ahora más relevante que nunca en un mundo digital que se vuelve abrumador. Aquí vemos la relevancia de nuestra labor docente que cobra una nueva dimensión al posicionarnos como referentes de un campo disciplinar. Por eso le propusimos que, como experto, resolviera el trabajo de búsqueda bibliográfica poniendo su experiencia al servicio del aprendizaje.

Y así llegamos a las actividades de aprendizaje, las protagonistas de la educación situada. Estas promueven la participación de los estudiantes, crean desafíos intelectuales y recapitulan saberes. Son las actividades, más que el material educativo, las que transforman el proceso educativo en una experiencia dinámica y significativa.

Sin dudas, la actividad que moviliza al estudiante con mayor intensidad es la evaluación. En este libro procuramos abordar el proceso de evaluación desde múltiples perspectivas, reconociendo la necesidad de adaptarlas a la opción pedagógica de educación a distancia. Insistimos en diseñar evaluaciones a libro abierto, que requieran un esfuerzo cognitivo que lleve al estudiante a integrar saberes y desarrollar competencias. Evaluaciones que lo prepararán para el competitivo campo laboral.

Sobre el dictado de clases en línea quisimos dejar en claro que los educadores debemos ser promotores de aprendizaje, capaces de guiar, motivar y mantener la interacción con nuestros estudiantes. Insistimos con esta idea de Schulman y Lugo de *acercar la lejanía*, que el estudiante sepa que estamos a un clic de distancia. Al transitar de un capítulo a otro quisimos mostrar que la educación a distancia no es simplemente una alternativa, sino una realidad cada vez más relevante en el mundo de la enseñanza. Pero, también, que la tecnología no reemplaza al docente, sino que amplía su capacidad de llegar a estudiantes de todo el mundo con lo más humano que tenemos: la comunicación.

En un futuro que se vislumbra cada vez más digital, la educación a distancia será un factor transformador en la construcción del conocimiento. Que este libro sirva de inspiración y guía para todos aquellos que se aventuren en el mundo de la educación a distancia; recordando siempre que, en última instancia, nuestro objetivo común es empoderar a nuestros estudiantes para que sean los arquitectos de su propio conocimiento, sin importar las distancias que nos separen.

*¡*Gracias por acompañarnos!

Departamento de Educación a Distancia Universidad del Aconcagua Noviembre, 2023

### **Bibliografía**

- Adell, J., & Castañeda, L. (2010). Los Entornos Personales de Aprendizaje (PLEs): una nueva manera de entender el aprendizaje. En R. Roig Villa, & M. Fiorucci, Claves para la investigación en innovación y calidad educativas. La integración de las Tecnologías de la Información y la Comunicación y la Interculturalidad en las aulas. Roma: Alcoy.
- Al-Qahtani, M. (2019). Teachers' and students' perceptions of virtual classes and the effectiveness of virtual classes in enhancing communication skills. Arab World English Journal, (1), 223-240. https://doi. org/10.24093/awej/efl1.16
- Aliaga, S. (2012). Taxonomía de Bloom. Universidad Cesar Vallejo, 4. Obtenido de https://santiagowalteraliagaolivera.files.wordpress. com/2012/03/4-taxonomia-de-bloom1.pdf
- Alserhan, S. y Yahaya, N. (2021). Teachers' perspective on personal learning environments via learning management systems platform. International Journal of Emerging Technologies in Learning (iJET), 16(24), 57-73. https://doi.org/10.3991/ijet.v16i24.27433
- Alterio, M. y McDrury, J. (2003). Learning through Storytelling in Higher Education Using Reflection & Experience to Improve Learning. Taylor & Francis Group. https://elibro.net/es/lc/uda/titulos/155780
- Anderson, L., y Krathwohl, D. (Eds.) (2001). A Taxonomy for Learning, Teaching and Assessing: a Revision of Bloom's Taxonomy of Educational Objectives. Longman, New York.
- Anijovich, R. y González, C. (2011). Evaluar para aprender. Conceptos e instrumentos. Buenos Aires: Aique.
- Anijovich, R. y Cappelletti, G. (2017). La evaluación como oportunidad. Paidós, Voces de la Educación.
- Argyris, C. (May 1991). "Teaching smart people how to learn" (PDF). Harvard Business Review. 69 (3): 99–109.
- Arias-Rojas, M., López, C., Carreño-Moreno, S. y Holgín, E. A. (2022). Metodologías para la enseñanza de cuidados paliativos en estudiantes de áreas de la salud. Investigación en Enfermería: Imagen Y Desarrollo. https://doi.org/10.11144/javeriana.ie24.mecp
- Avalos, M. (2021). Educación semipresencial con Moodle y el modelo de aula invertida.. Editorial Maipue. https://elibro.net/es/lc/uda/titulos/175363
- Ausubel, D., Novak, J. y Hanesian, H. (1983). Psicología Educativa: Un punto de vista cognoscitivo. 2° Ed. TRILLAS México
- Ausubel. D. (2002). Adquisición y retención del conocimiento. Una perspectiva cognitiva. 2ª edición, Barcelona: Paidós Ibérica.
- Baptista-Lucio, P., Zimerman, A., & Altamirano, C. (2020). Encuesta nacional a docentes ante el covid-19. retos para la educación a distancia. Revista Latinoamericana De Estudios Educativos, 50(ESPECIAL), 41-88. https://doi.org/10.48102/rlee.2020.50.especial.96
- Bedregal-Alpaca, N., Cornejo-Aparicio, V., Tupacyupanqui-Jaen, D., y Flores-Silva, S. (2019). Evaluación de la percepción estudiantil en relación al uso de la plataforma moodle desde la perspectiva del TAM. Ingeniare. Revista Chilena De Ingeniería, 27(4), 707-718. https:// doi.org/10.4067/s0718-33052019000400707
- Bloom, B. (1990). Taxonomía de los objetivos de la educación. Buenos Aires: El Ateneo.
- Bocangel-Marquez, R. (2022). Las herramientas tecnológicas en el aprendizaje, un desafío en tiempos de pandemia. LATAM Revista Latinoamericana De Ciencias Sociales Y Humanidades, 3(2), 784-794. https:// doi.org/10.56712/latam.v3i2.147
- Bruner, J. y Lufburrow, R. (1963). The process of education. American Journal of Physics, 31(6), 468-469. https://doi.org/10.1119/1.1969598
- Burbules, N. (2014). El aprendizaje ubicuo: nuevos contextos, nuevos procesos. El aprendizaje ubicuo: Nuevos Contextos, Nuevos Procesos. Revista Entramados–Educación Y Sociedad. pp. 131-135
- Breukelman, M.; Gosen, M.; Koole, T.; van de Pol, J. (2023). The workings of multiple principles in student-teacher interactions: Orientations to both mundane interaction and pedagogical context, Linguistics and Education, Volume 76, 2023, 101188, ISSN 0898-5898, https://doi. org/10.1016/j.linged.2023.101188.
- Cabero-Almenara, J. y Palacios-Rodríguez, A. (2021). La evaluación de la educación virtual: las e-actividades. RIED. Revista Iberoamericana De Educación a Distancia, 24(2), 169. https://doi.org/10.5944/ ried.24.2.28994
- Cantamutto, L. y Dambrosio, A. (2022). La comunicación entre estudiantes y docentes en tiempos de pandemia: aproximación a las consignas en entornos virtuales de enseñanza aprendizaje en el nivel superior (argentina). Traslaciones. Revista Latinoamericana de Lectura y Escritura, 9(18), 59-81. https://doi.org/10.48162/rev.5.079
- Castañeda, L., & Adell, J. (2011). El desarrollo profesional de los docentes en entornos personales de aprendizaje (PLE). En R. Roig Vila, & C. Laneve, La práctica educativa en la Sociedad de la Información: Innovación a través de la investigación (págs. 83-95). Marfil: Malfoy.
- Castañeda, L. y Adell, J. (2013). Entornos Personales de Aprendizaje: claves para el ecosistema educativo en red. Marfil.
- Chatti, M. A. (2013). The LaaN Theory.
- Chatti, M. A., Schroeder, U., & Jarke, M. (2012). LaaN: Convergence of knowledge management and technology-enhanced learning. IEEE Transactions on Learning Technologies, 5(2), 177-189. doi:10.1109/ TLT.2011.3
- Churches, A. 2009, Bloom's Taxonomy Blooms Digitally, ResearchGate.
- Cortez, E. L. R. (2022). Una mirada al acto pedagógico en enseñanza de la matemática en una universidad abierta. Venezuela. Quintaesencia, 9, 69-75. https://doi.org/10.54943/rq.v9i.105
- Coviello, Á. (2022). Curaduría en contenidos periodísticos. #PerDebate, 6(1), 124-145. https://doi.org/10.18272/pd.v6i1.2793
- Cuenca, A.; Alvarez, M.; Ontaneda, L.; Ontaneda, E.; Ontaneda, S. (2021). La Taxonomía de Bloom para la era digital: actividades digitales

docentes en octavo, noveno y décimo grado de Educación General Básica (EGB) en la Habilidad de «Comprender». Revista Espacios. Vol. 42 (11) 2021. Art. 02. DOI: 10.48082/espacios-a21v42n11p02

- Dambrosio, A. (2019). Reflexiones en torno al concepto de consigna en el ámbito educativo. En Rivas, L. y García, M. S. Estudios del discurso: desafíos multidisciplinares y multimodales. Santa Rosa (Argentina): EdUNLPam.
- Davies, A. (2007). Storytelling in the Classroom Enhancing Oral and Traditional Skills for Teachers and pupils. Sage Publications Ltd. https://elibro.net/es/lc/uda/titulos/138051
- Demetriou, Α. y Spanoudis, G. (2018). Towards a theory of instruction. Growing Minds, 247-272. https://doi.org/10.4324/9781315537375-17
- Dzib Moo, D. y Avila Alexander, R. (2023). Teoría Pedagógica: guía didáctica. 1. México, Colegio de Ciencias y Artes de Tabasco. Recuperado de https://elibro.net/es/ereader/uda/230467?page=12.
- Elizondo-Mejías, J., López-Estrada, P., & Pérez-Hidalgo, E. (2021). Propuesta metodológica de un estudio de caso sobre la educación a distancia en tiempos de pandemia. Revista Espiga, 20(42), 33-48. https://doi. org/10.22458/re.v20i42.3669
- Espinar, C. D. (2021). Aplicación de moodle para fortalecer el proceso de enseñanza de inglés en la educación abierta. Revista Tecnológica Ciencia Y Educación Edwards Deming, 5(1), 81-97. https://doi. org/10.37957/ed.v5i1.73
- Garagatti Gutiérrez, N.., Rivera Arellano, E., Garro Aburto, L., & Clemente Castillo, C. (2022). Comprensión lectora en la virtualidad: Experiencia de docentes peruanos en el contexto Covid 19. Apuntes Universitarios, 12(4), 62–78. https://doi.org/10.17162/au.v12i4.1235
- García Aretio, L., Domínguez Figaredo, D., Ruiz Corbella, M. (2007). De la educación a distancia a la educación virtual. España: Ariel.
- García Aretio, L., (2017). Educación a distancia y virtual: calidad, disrupción, aprendizajes adaptativo y móvil. RIED-Revista Iberoamericana de Educación a Distancia, 20(2), 9-25.
- Gardner, H. (2015). Inteligencias múltiples: La teoría en la práctica. Méxi-

co: Paidos México.

- Gaxiola-García, M. , Kushida-Contreras, B. y Sánchez-Mendiola, M. (2022). Enseñanza de habilidades quirúrgicas: teorías educativas relevantes (primera parte). Investigación en Educación Médica, 11(41), 82- 96. https://doi.org/10.22201/fm.20075057e.2022.41.21414
- Giannakos, M. N., Jaccheri, L., Krogstie, J. (2015). Exploring the Relationship Between Video Lecture Usage Patterns and Students' Attitudes. Br J Educ Technol, 6(47), 1259-1275. https://doi.org/10.1111/ bjet.12313
- Gudmundsdatter Magnusson, C.; Luoto, J.; Blikstad-Balas, M. (2023). Developing teachers' literacy scaffolding practices—successes and challenges in a video-based longitudinal professional development intervention. Teaching and Teacher Education 133 (2023) 104274
- Gutiérrez, V. (2023, March 30). Sitios Para Encontrar Recursos Gratuitos o Libres de Derechos. Medium. https://medium.com/@vhgutierrez/ sitios-con-recursos-gratuitos-o-libres-de-derechos-e18d790c0368
- Hernández-Ramos, J., Martínez‐Abad, F. y Prieto, J. (2021). Empleo de videotutoriales en la era post covid19: valoración e influencia en la identidad docente del futuro profesional. Revista De Educación a Distancia (RED), 21(65). https://doi.org/10.6018/red.449321
- Herrero, M. and Torralba-Burrial, A. (2017). Factores que influyen en el aprendizaje mixto (blended-learning) y colaborativo en moodle en didáctica de las ciencias experimentales en el grado de maestro en educación primaria. Propuestas De Innovación Educativa en La Sociedad De La Información, 48-60. https://doi.org/10.58909/ ad17761520
- Ivanov, I., Kosonogova, M., & Cárdenas Cobo, J. (2020). Modelación matemática y algorítmica de los términos de la teoría del socioconstructivismo para un entorno educativo digital. Revista de Educación a Distancia (RED), 20(64). https://doi.org/10.6018/red.409761 Jackson, P. W. (1999). Enseñanzas implícitas. Argentina: Amorrortu.
- Khalawi, A. y Halabi, M. (2020). An inquiry into saudi efl teachers and students' perceptions of efl virtual classes and its relation to learner

autonomy. International Journal of English Language Education, 8(2), 57. https://doi.org/10.5296/ijele.v8i2.17065

- León, Y. d. V. R. (2019). Identificación de estilos de aprendizaje para la adaptación de un ambiente elearning. Hamut'ay, 6(2). https://doi. org/10.21503/hamu.v6i2.1779
- Litwin, E. (2000). Las configuraciones didácticas: una nueva agenda para la enseñanza superior. Argentina: Paidos.
- Mayer, R. E. (2009). Multimedia Learning. Estados Unidos: Cambridge University Press.
- Morales Vallejo, P. (2013). Los objetivos didácticos. Publicaciones de la Universidad de Deusto. https://elibro.net/es/ereader/uda/34115?page=12
- Morduchowicz, R. (2008). La generación multimedia. Significados, consumos y prácticas Culturales de los jóvenes. Buenos Aires: Paidós.
- Orellana Méndez, G. y Vilcapoma Ignacio, A. (2018). Aplicación de la teoría de vigotsky al problema del aprendizaje en matemáticas. Socialium, 2(1), 12-16. https://doi.org/10.26490/uncp.sl.2018.2.1.532
- Pardo-Espejo, N. y Villanueva-Roa, J. (2019). Diseño, implementación y evaluación del programa transversal de alfabetización académica lectores. Información Tecnológica, 30(6), 301-314. https://doi. org/10.4067/s0718-07642019000600301
- Pattier, D. (2022). Diseño y validación de instrumento para analizar canales educativos de youtube. Revista ICONO 14. Revista Científica De Comunicación Y Tecnologías Emergentes, 20(2). https://doi. org/10.7195/ri14.v20i2.1818
- Rodríguez, L. E. G. (2022). Valoraciones de universitarios mexicanos sobre la educación a distancia en el confinamiento (2020-2021). RIDE Revista Iberoamericana Para La Investigación Y El Desarrollo Educativo, 13(25). https://doi.org/10.23913/ride.v13i25.1316
- Rojas, M., Holguín, E. y López, C. (2022). Impacto de una estrategia educativa para la enseñanza en línea del cuidado paliativo: mediante el análisis de métodos mixtos. Hacia La Promoción De La Salud, 27(2), 102-117. https://doi.org/10.17151/hpsal.2022.27.2.8
- Román, J. A. M. (2020). La educación superior en tiempos de pandemia: una visión desde dentro del proceso formativo. Revista Latinoamericana De Estudios Educativos, 50(ESPECIAL), 13-40. https://doi. org/10.48102/rlee.2020.50.especial.95
- Sánchez, I.; Barhoum, R.; Escudero, E. y Muñoz, Ú. (2018). Aprendizaje combinado en el aula: clase magistral y peer instruction modificada. Ponencia presentada en el IV Congreso Nacional de Innovación Educativa y Docencia en Red. Valencia, del 19 al 20 de julio de 2018. http://ocs.editorial.upv.es/index.php/INRED/INRED2018/paper/ viewFile/8641/4210.
- Vygotski, L. (1996). Obras escogidas. Moscú: Editorial Pedagógica.
- Vygotsky, L. (2012). El desarrollo de los procesos psicológicos superiores. España: Austral.
- Rade, L. Y. V., Alcívar, M. V., & Gangotena, M. W. T. (2021). La plataforma moodle como ambiente de aprendizaje de estudiantes universitarios. Revista Publicando, 8(31), 61-70. https://doi.org/10.51528/ rp.vol8.id2234
- Renzulli, J., Reis, S. (2007). Enriching Curriculum for All Students. SAGE Publications.
- Rosales, C. (2014). Evaluar es reflexionar sobre la enseñanza (3a. ed.).. Narcea Ediciones. https://elibro.net/es/lc/uda/titulos/46157
- Sala, R. y Laliena, D. (2023). El libro ilustrado de no ficción en la formación de lectores: análisis de las claves discursivas y culturales para leer en la sociedad digital. Texto Livre, 16. https://doi.org/10.1590/1983- 3652.2023.41926
- Schulman, D.; Lugo, M. T. (1999). Capacitación a distancia: acercar la lejanía. Magisterio de Río de la Plata . Buenos Aires , Argentina. ISBN: 950- 550-268-0
- Schwal, M. A. (2021). La pandemia y el año que enseñamos por whatsapp: el recurso tecnológico más utilizado en las secundarias pobres de bahía blanca durante el 2020. Revista De La Escuela De Ciencias De La Educación, 1(17). https://doi.org/10.35305/rece.v1i17.687
- Tobin, T., Mandernach, B. y Taylor, A. (2017). Evaluating online teaching: im-

plementing best practices. Journal of Assessment and Institutional Effectiveness, 7(1-2), 117-119. https://doi.org/10.5325/jasseinsteffe.7.1-2.0117

- Villagra, N. (2016). Comunicación de rsc: una revisión de las tesis clásicas sobre la coherencia entre la acción de rsc y la actividad organizacional. Communication & Amp; Society, 29(2), 133-149. https://doi. org/10.15581/003.29.2.sp.133-149
- UNESCO, (2005). Hacia las sociedades del conocimiento. Publicado en 2005 por la Organización de las Naciones Unidaspara la Educación, la Ciencia y la Cultura. Ediciones UNESCO. http://unesdoc.unesco. org/images/0014/001419/141908s.pdf
- Weller, M. (2011). A pedagogy of abundance. Revista española de pedagogía. Año LXIX, nº249, mayo-agosto 2011, págs. 223-236

### **Anexos**

A continuación, les dejamos material adicional que puede servir de ayuda en la preparación de las clases.

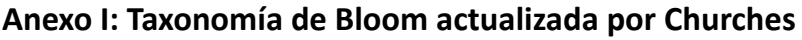

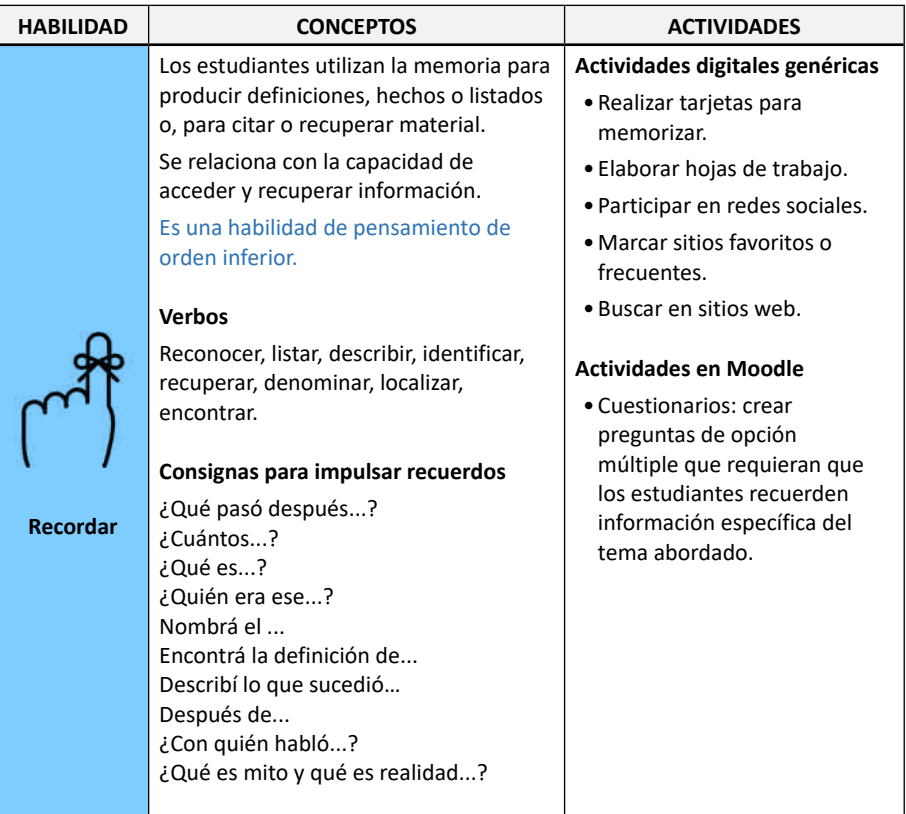

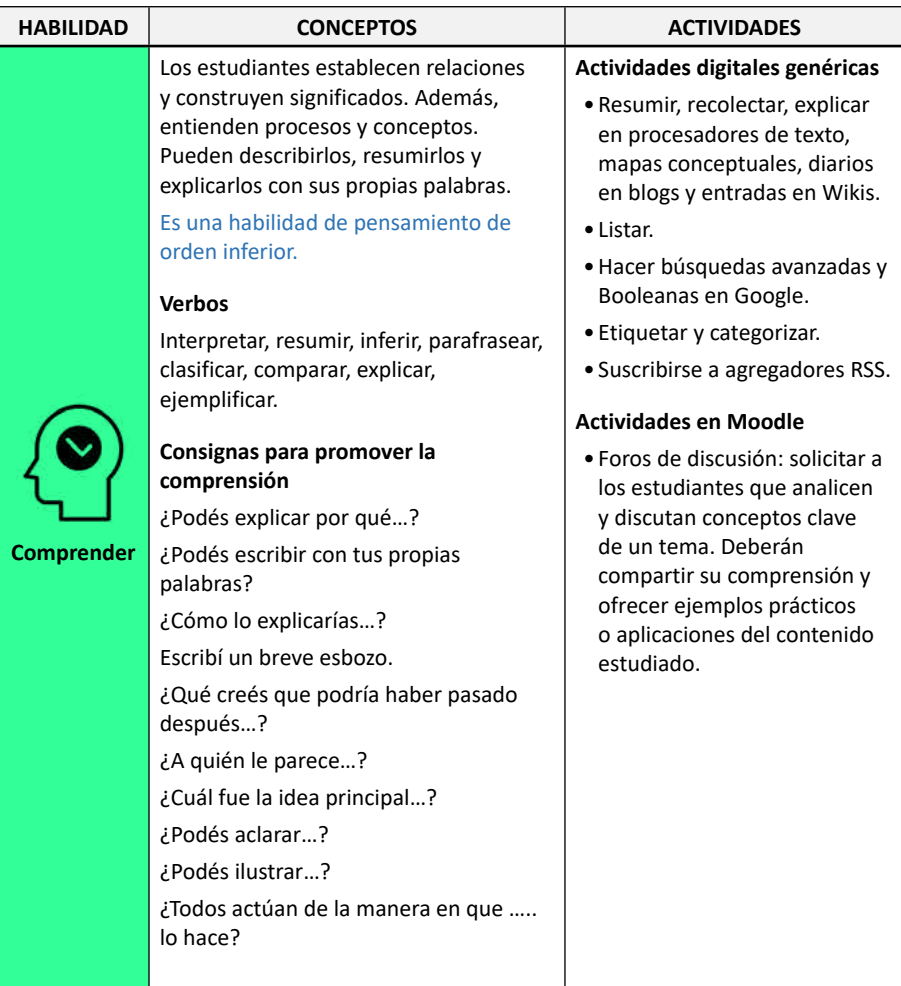

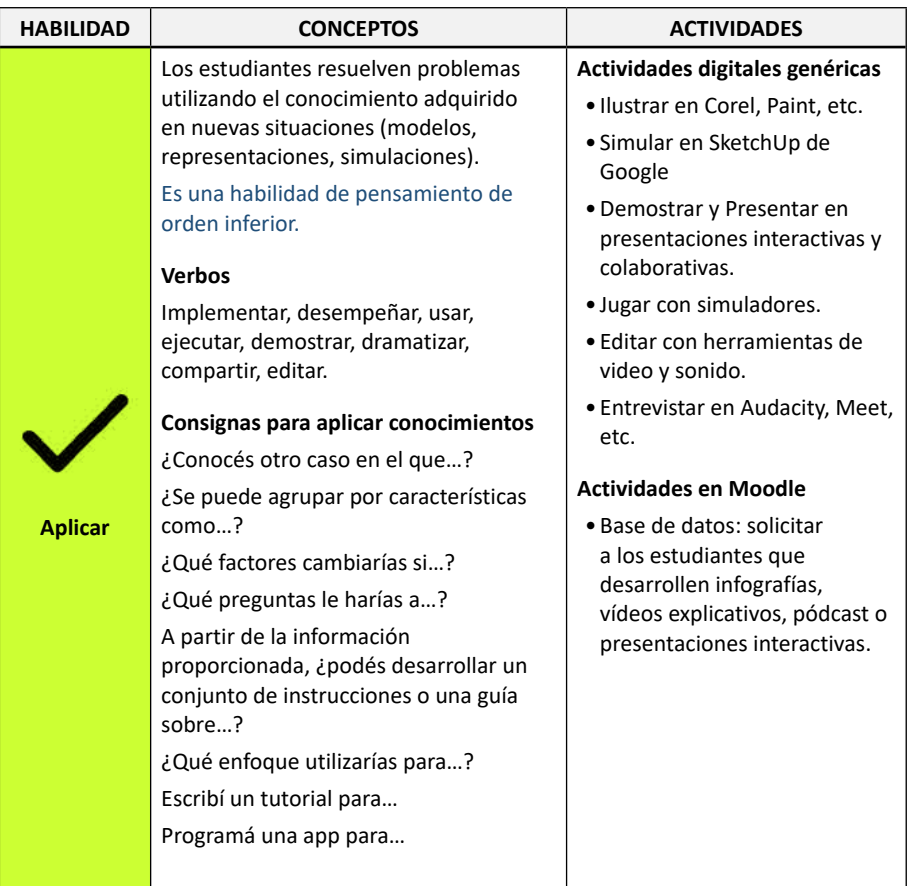

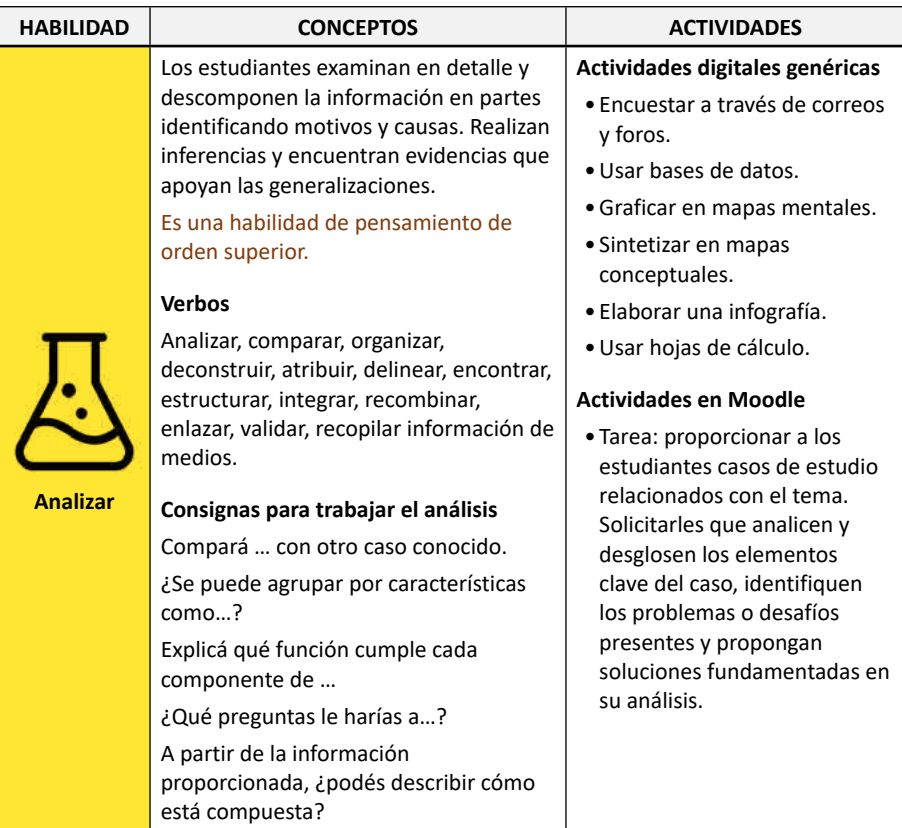

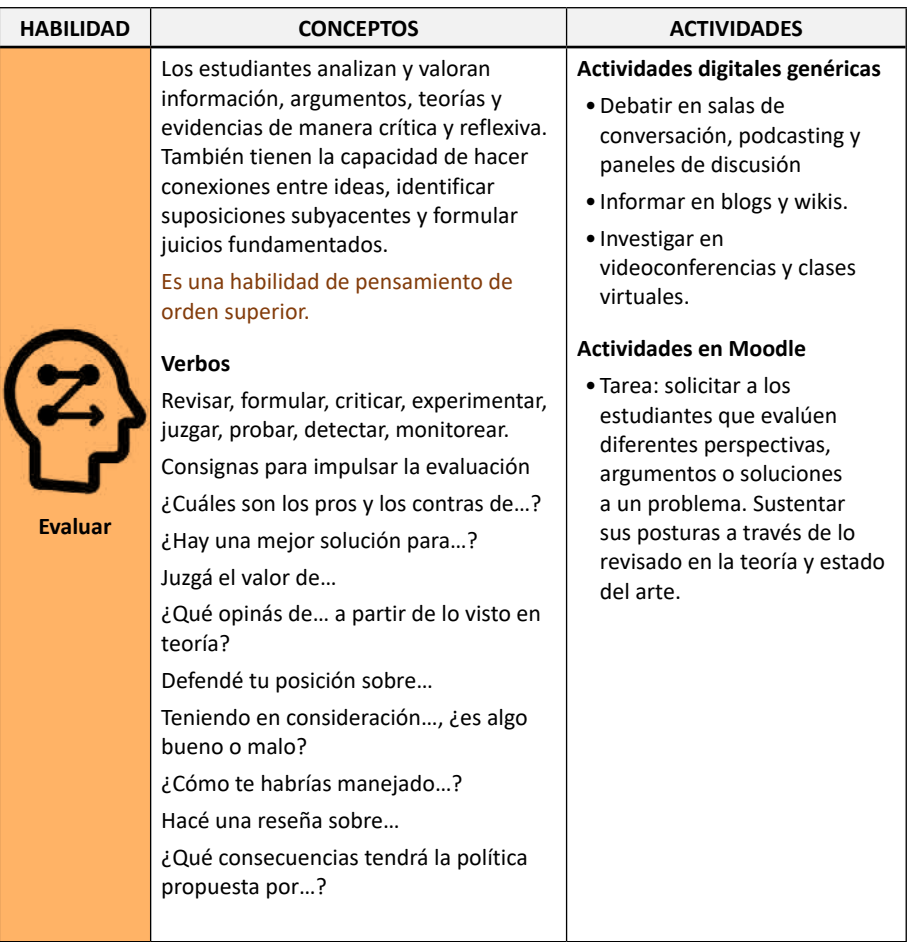

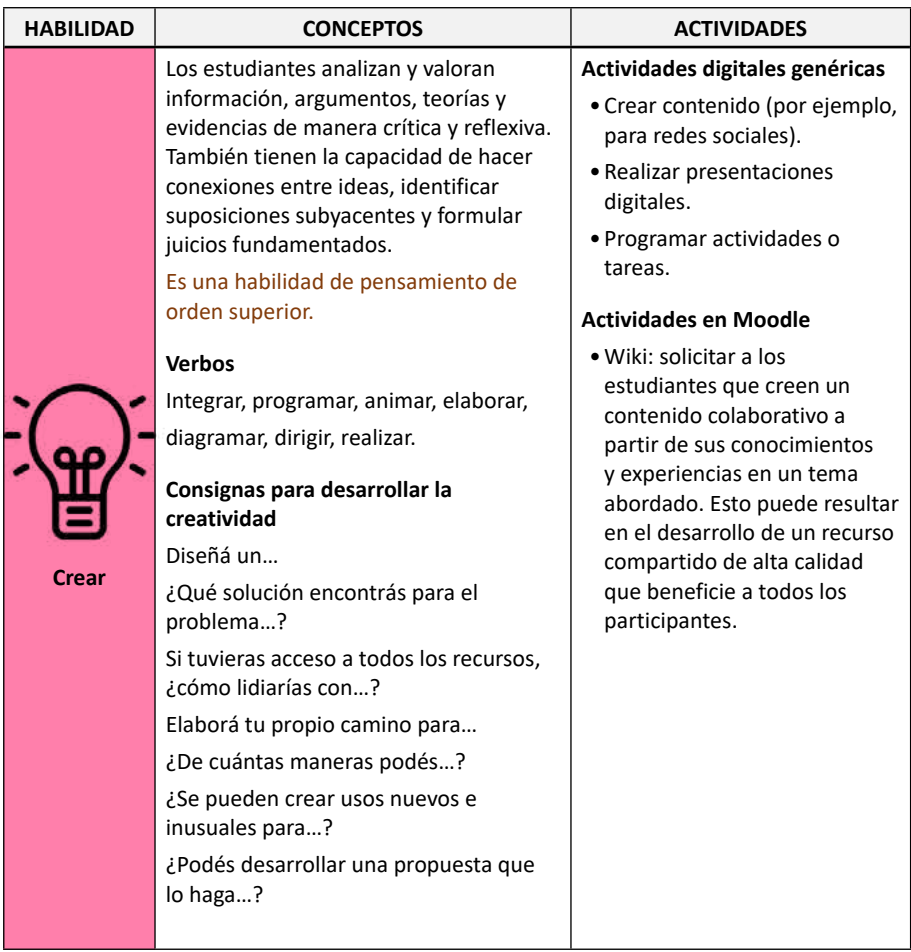

Nota: extrapolado a Moodle desde las propuestas de Churches (2009)

### **Anexo II: Actividades en Moodle**

En este anexo presentaremos un listado de las actividades disponibles en Moodle y sus usos sugeridos.

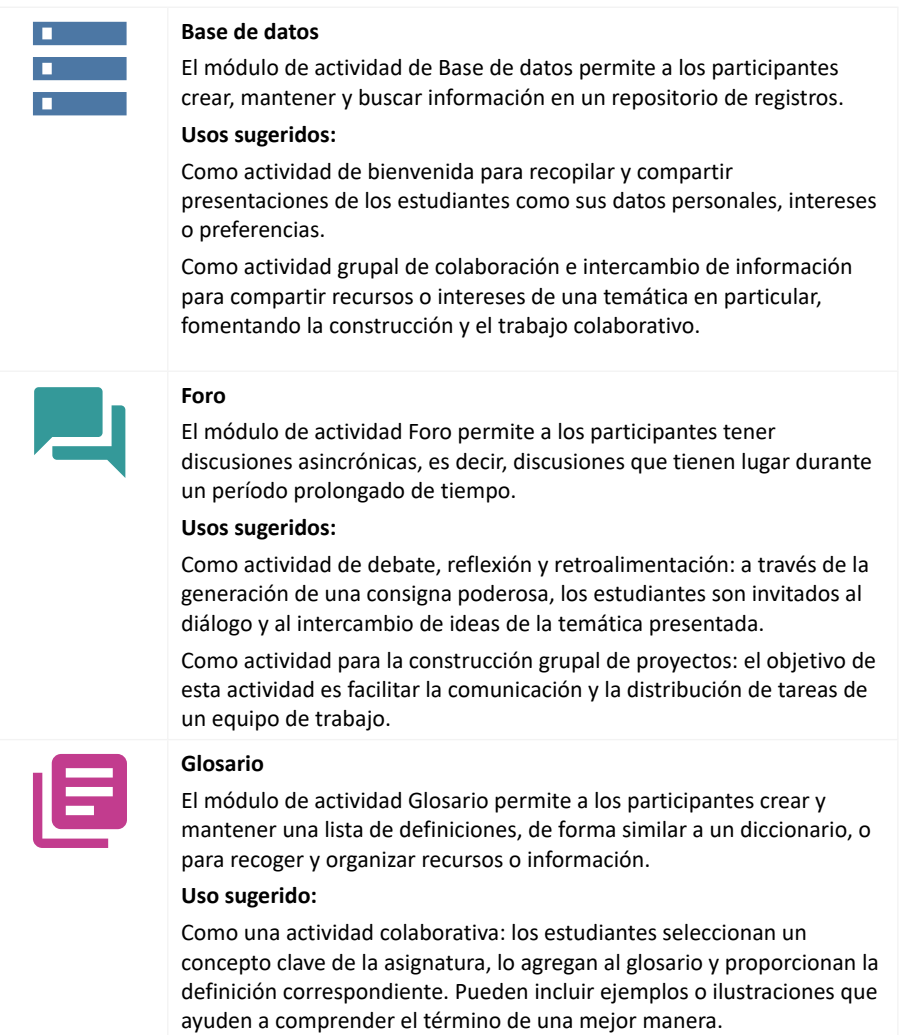

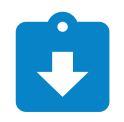

#### **Tarea**

El módulo de Tarea permite a un profesor evaluar el aprendizaje de los alumnos mediante la creación de una tarea a realizar que luego revisará, valorará, calificará y a la que podrá dar retroalimentación.

#### **Uso sugerido:**

Como una actividad grupal o individual de investigación: los estudiantes investigan sobre un tema de la asignatura de manera exhaustiva, empleando fuentes confiables como libros, artículos académicos o sitios web especializados. Luego, presentan sus hallazgos en un informe y lo entregan en este módulo para su posterior corrección.

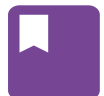

#### **Lección**

La actividad Lección permite a un profesor presentar contenidos y/o actividades prácticas de forma interesante y flexible.

#### **Usos sugeridos:**

Como actividad de proceso de evaluación formativa, a través de la creación de preguntas con retroalimentación inmediata.

Como actividad de simulación virtual: el docente crea una lección interactiva que simule una situación o experiencia práctica relacionada con el campo de estudio. Se pueden utilizar imágenes, videos o escenarios virtuales para presentar la simulación. Los estudiantes deberán tomar decisiones o resolver problemas en diferentes etapas de la simulación. Cada elección de los estudiantes debe conducir a distintos resultados específicos dentro de la simulación.

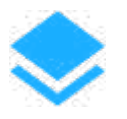

#### **Wiki**

El módulo de actividad Wiki permite a los participantes añadir y editar una colección de páginas web.

#### **Usos sugeridos:**

Como actividad de construcción grupal de conocimientos: los estudiantes recogen, organizan y presentan la información sobre un tema específico en forma de contenido web.

Como recuperación de saberes para organizar materiales de estudio de manera grupal, a través de la recopilación de información, enlaces de interés, imágenes y otros materiales de la temática abordada.

#### **Contenido interactivo H5P**

El módulo de actividad H5P permite crear contenido interactivo, tal como videos interactivos, conjuntos de preguntas, preguntas de arrastrar y soltar, preguntas de opción múltiple, presentaciones y mucho más.

#### **Uso sugerido:**

Como actividad de recuperación de saberes a través de la creación de presentaciones o videos interactivos que incluyan preguntas que permitan a los estudiantes activar conocimientos previos o repasar el contenido de manera interactiva.

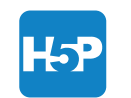

#### **H5P**

H5P es una abreviatura de Paquete HTML5: contenido interactivo como presentaciones, videos y otros contenidos multimedia, preguntas, cuestionarios, juegos y más. La actividad H5P permite que H5P se cargue y se agregue a un curso.

#### **Uso sugerido:**

Como actividad para promover la comprensión de conceptos o ideas que tengan un eje cronológico. A través de una línea de tiempo interactiva, los estudiantes pueden comprender eventos históricos, hitos científicos o desarrollos tecnológicos.

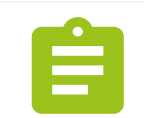

#### **Cuestionario**

La actividad Cuestionario permite al profesor diseñar y plantear cuestionarios con preguntas tipo opción múltiple, verdadero/falso, coincidencia, respuesta corta y respuesta numérica.

### **Uso sugerido:**

Como actividad de control de lectura o evaluación de conceptos teóricos. En esta actividad, el objetivo es que los estudiantes demuestren su nivel de conocimiento y comprensión de los contenidos teóricos mediante la respuesta a preguntas específicas.

#### **Taller**

El módulo de actividad Taller permite la recopilación, revisión y evaluación por pares del trabajo de los estudiantes.

#### **Uso sugerido:**

Como una actividad de revisión por pares de ensayos o monografías: los estudiantes tendrán la posibilidad de revisar y retroalimentar las producciones escritas de sus compañeros a través de la coevaluación.

### **Anexo III: Actividades integradas a Moodle**

En este anexo listaremos algunas actividades de terceras partes que pueden integrarse a Moodle con sugerencias de uso.

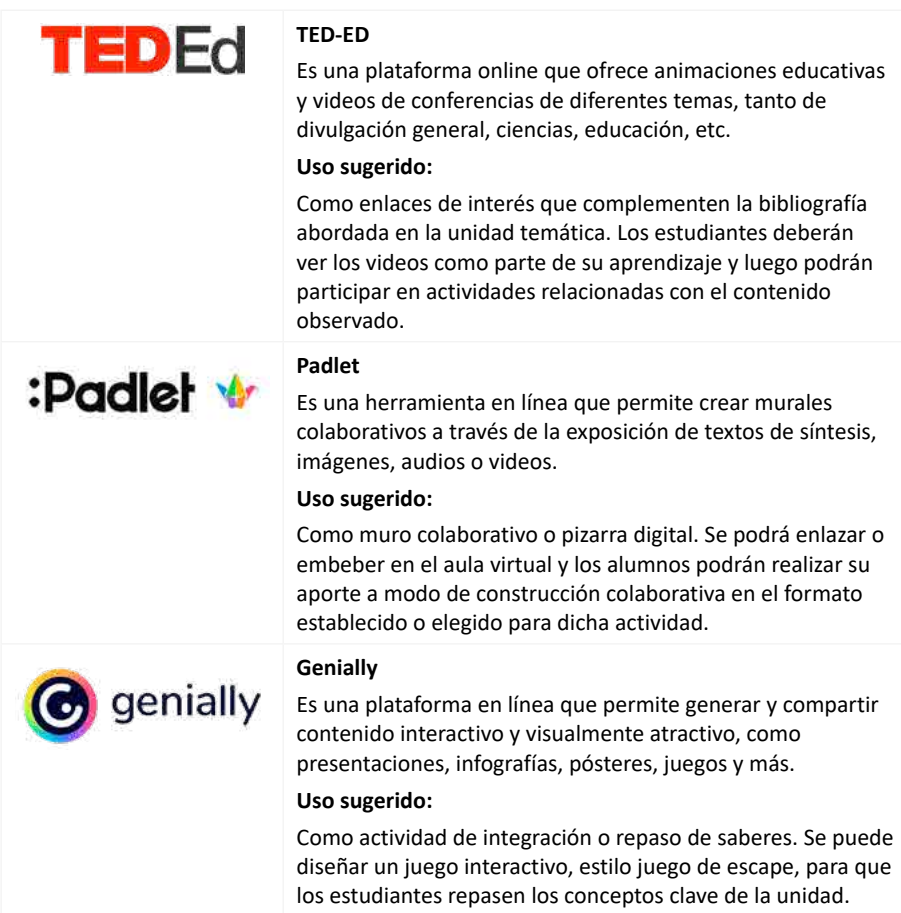

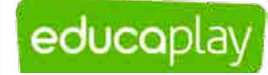

edpuzzle

Canva

#### **EducaPlay**

Es una plataforma en línea que ofrece herramientas para producir y compartir actividades educativas interactivas, como cuestionarios, crucigramas, sopas de letras, mapas interactivos, asociaciones, adivinanzas y más.

#### **Uso sugerido:**

Como actividad de síntesis o integración de saberes: el docente puede elaborar un mapa interactivo con la temática abordada y compartirla en la clase virtual a modo de resumen de la unidad didáctica. Otra posibilidad es solicitarles a los estudiantes que generen un mapa interactivo como trabajo final de la unidad.

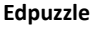

Es una plataforma online para crear lecciones interactivas a través de videos. Los profesores pueden seleccionar videos de diversas fuentes, como YouTube o Vimeo, e incluirles elementos interactivos como preguntas, comentarios de audio y notas.

#### **Uso sugerido:**

Como actividad de presentación y motivación. Al comenzar la unidad didáctica, el docente puede crear un video interactivo para que sus estudiantes se motiven y se involucren con su proceso de aprendizaje.

#### **Canva**

Es un editor de diseño gráfico online que ofrece una amplia gama de plantillas, imágenes, íconos y otros elementos para diseñar diferentes tipos de contenido interactivo, como presentaciones, infografías, folletos, etc.

#### **Uso sugerido:**

Como actividad para la comprensión de conceptos o ideas: el docente puede diseñar infografías, presentaciones, imágenes interactivas para explicar conceptos complejos y compartirlos como un recurso interactivo en el aula virtual.

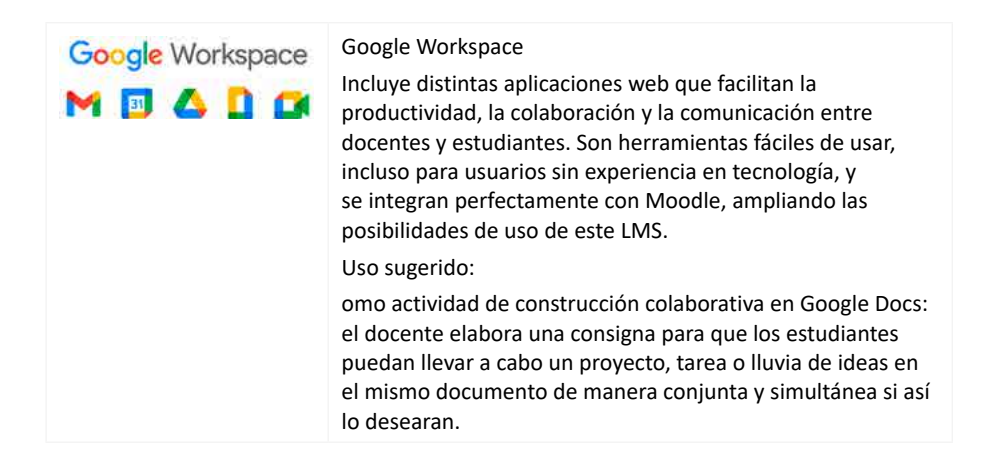

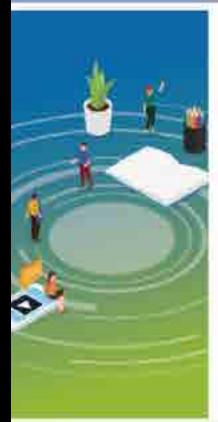

# Cómo enseñar desde el aula virtual

Este libro es una guía esencial para docentes que se aventuran en el fascinante mundo de la educación a distancia, un territorio lleno de promesas, pero que, para muchos, sigue siendo un horizonte lejano. Durante una década. los autores de esta obra han acompañado a cientos de docentes en su transición hacia la educación virtual, y ahora comparten su experiencia para que este viaje pueda transitarse con curiosidad y confianza.

Desde la planificación didáctica hasta el cierre de notas, este libro proporciona una visión completa de cómo es la labor del docente con guías ilustradas y explicaciones paso a paso. Descubrirá cómo es la experiencia de aprender y enseñar en la virtualidad, cómo usar la tecnología desde la innovación y la creatividad. Sobre todo, y más importante, este libro presenta múltiples estrategias para interactuar con los alumnos. En síntesis, cómo darle calidez humana a la educación a distancia.

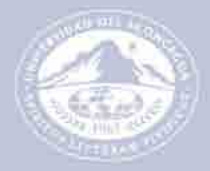

UNIVERSIDAD DEL **ACONCAGUA** 

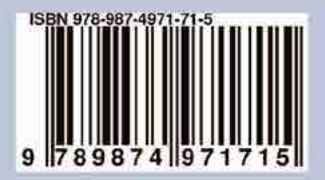